# **Student Information System Training Guide**

**Schedule of Classes**

**Last Published 11/14/2011**

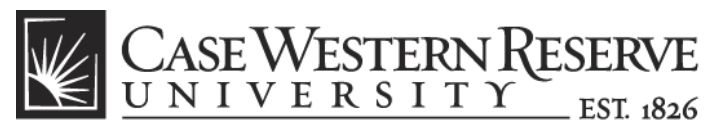

think beyond the possible"

# COPYRIGHT & TRADEMARKS

Copyright © 2011 Case Western Reserve University

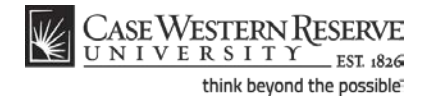

# **Table of Contents**

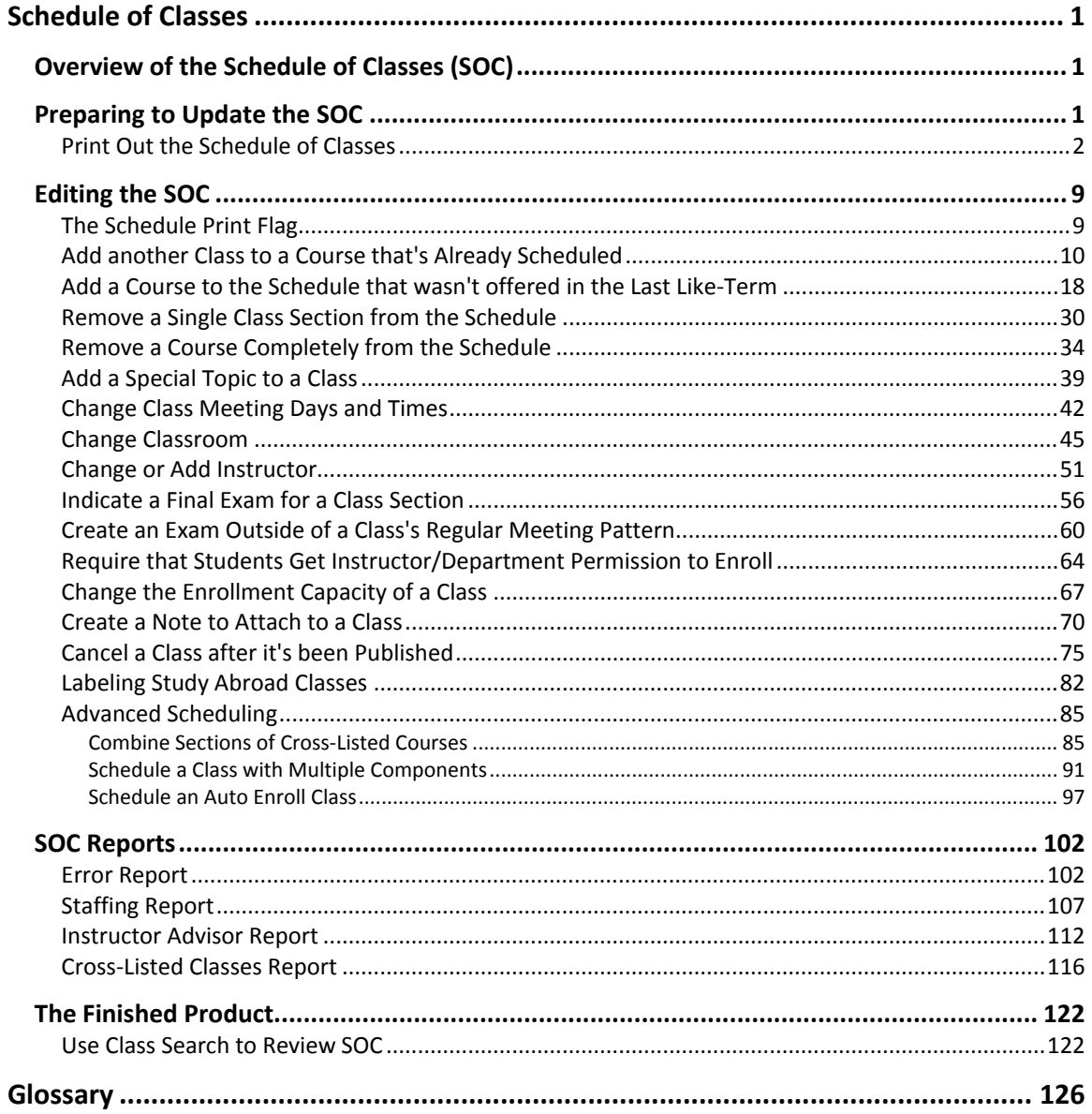

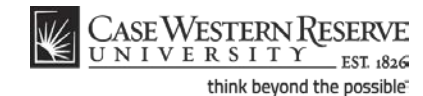

<span id="page-4-0"></span>This manual is used by staff in the academic departments of Case Western Reserve University, as well as the registrars and deans of colleges and professional schools. These entities are known as "academic organizations." Each topic represents a singular instance requiring changes to an academic organization's schedule of classes. Directions are given with a general audience in mind.

## <span id="page-4-1"></span>**Overview of the Schedule of Classes (SOC)**

The sequence for maintaining the Schedule of Classes for your academic organization is listed and mapped below:

- 1. Print out your academic organization's schedule of classes
- 2. Make changes to classes as necessary (meeting days, meeting times, instructors, enrollment limit, etc.)
- 3. Add classes to the schedule as necessary; remove classes from schedule as necessary
- 4. Run all SOC Reports
- 5. Correct errors
- 6. Notify SOC Representative to turn on the Schedule Print Flag (makes your academic organization's schedule visible to students)

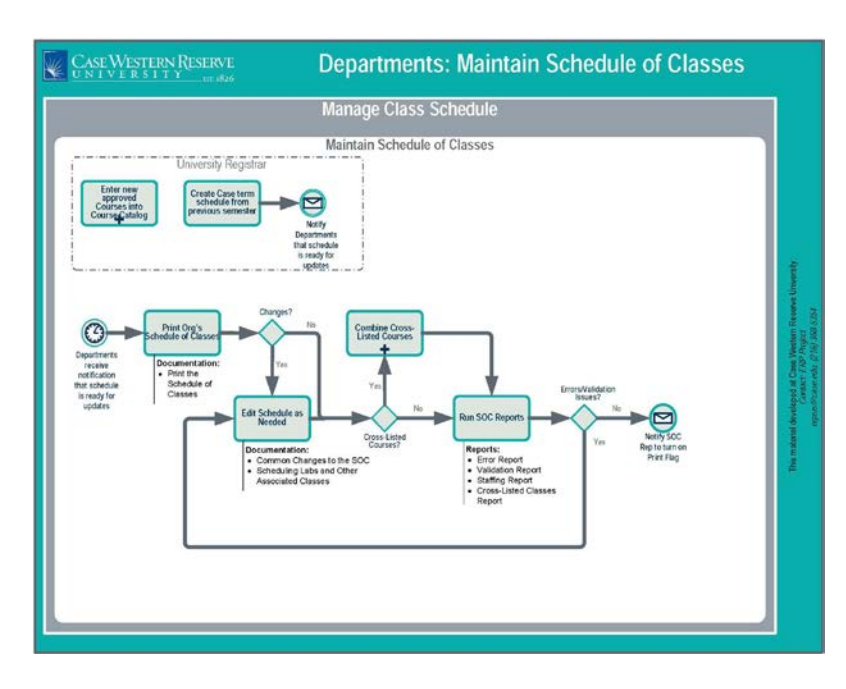

## <span id="page-4-2"></span>**Preparing to Update the SOC**

The Schedule of Classes is created each semester when the University Registrar's office copies the previous like semester's classes to the upcoming semester (e.g., Fall 2010 to Fall 2011, Spring 2011 to Spring 2012). It's then each academic organization's duty to make changes to the schedule as necessary.

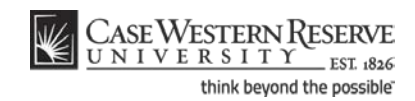

Before making changes to the schedule, it's a best practice to see it on paper. To begin reviewing and updating your portion of the schedule, run the Print Schedule of Classes report, which generates a printable version of the schedule. This printed schedule can then be used as a basis for making changes to the upcoming term.

### <span id="page-5-0"></span>Print Out the Schedule of Classes

This topic demonstrates printing a copy of the schedule of classes.

The Print Schedule of Classes feature allows administrative users to print out a copy of their academic organization's schedule. It is a valuable and convenient tool for examining the schedule of classes and deciding upon edits for upcoming semesters. The report can also be generated and used at any point during the semester to see current enrollment numbers for an organization's classes.

#### **Procedure**

Use the directions in this topic to create a printable version of your department's class schedule.

Begin by logging in to the SIS at *case.edu/erp/sisadmin* with your CWRU Network ID and password.

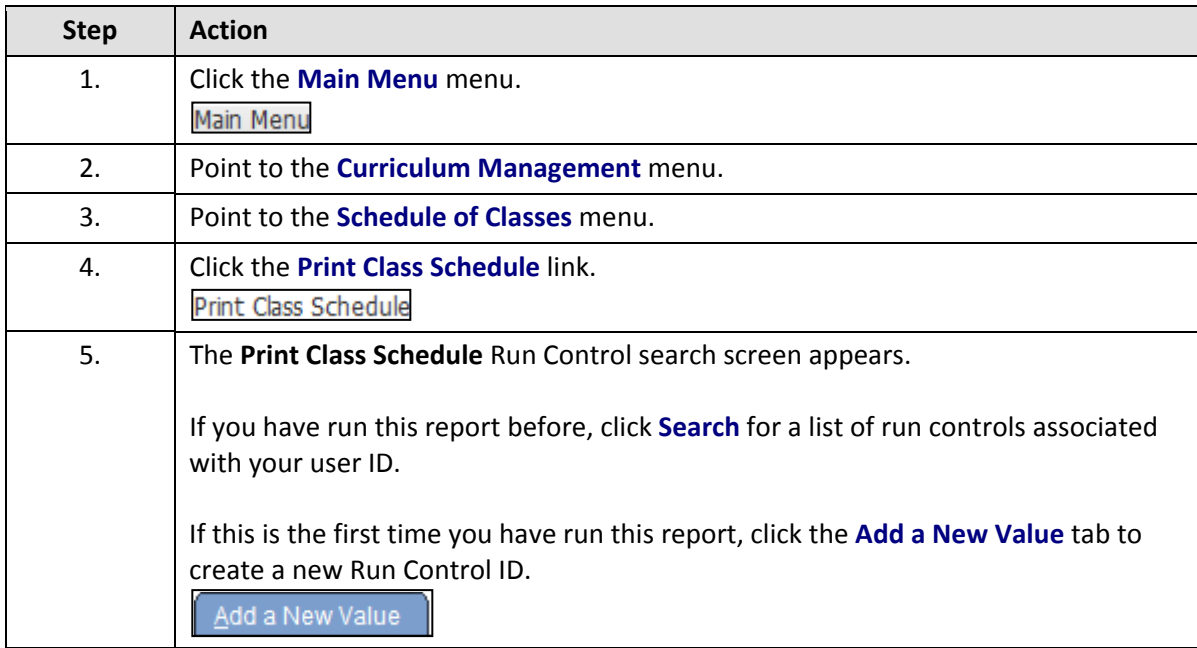

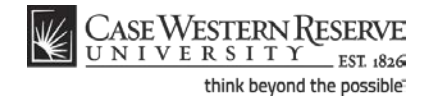

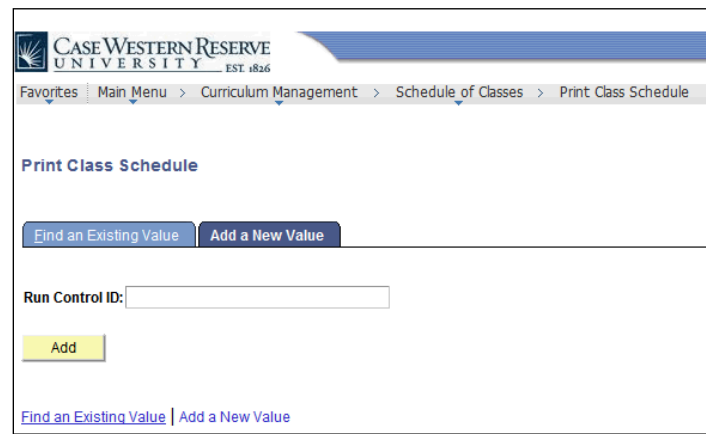

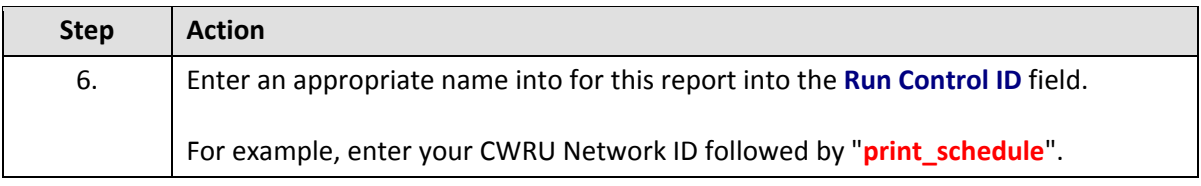

A Run Control ID is the name a user creates to represent a process or report in the SIS, and the criteria used to process it. Once a Run Control ID is created, it can be used over and over again as needed. There is no need to create a new Run Control ID for every instance in which a unique report is processed.

Run Control IDs can be made of upper or lowercase letters and numbers. There can be no spaces, special characters or punctuation. To separate words in a Run Control ID, use an underscore, i.e., Run\_Control. It is a good practice to place your Network ID somewhere in the run control ID, so that it can be differentiated from other, similarly named run control IDs by the SIS process scheduler.

**Please note**: The name of a Run Control ID can never be changed, nor can the Run Control ID be deleted from a User ID.

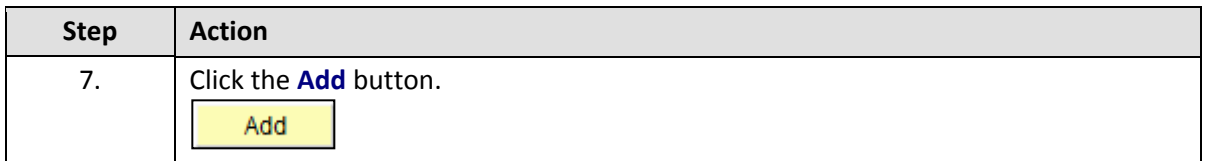

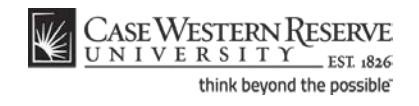

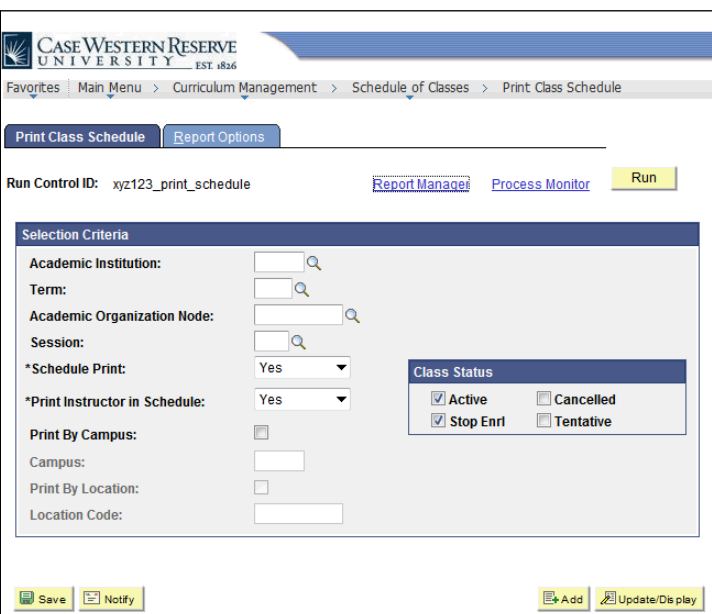

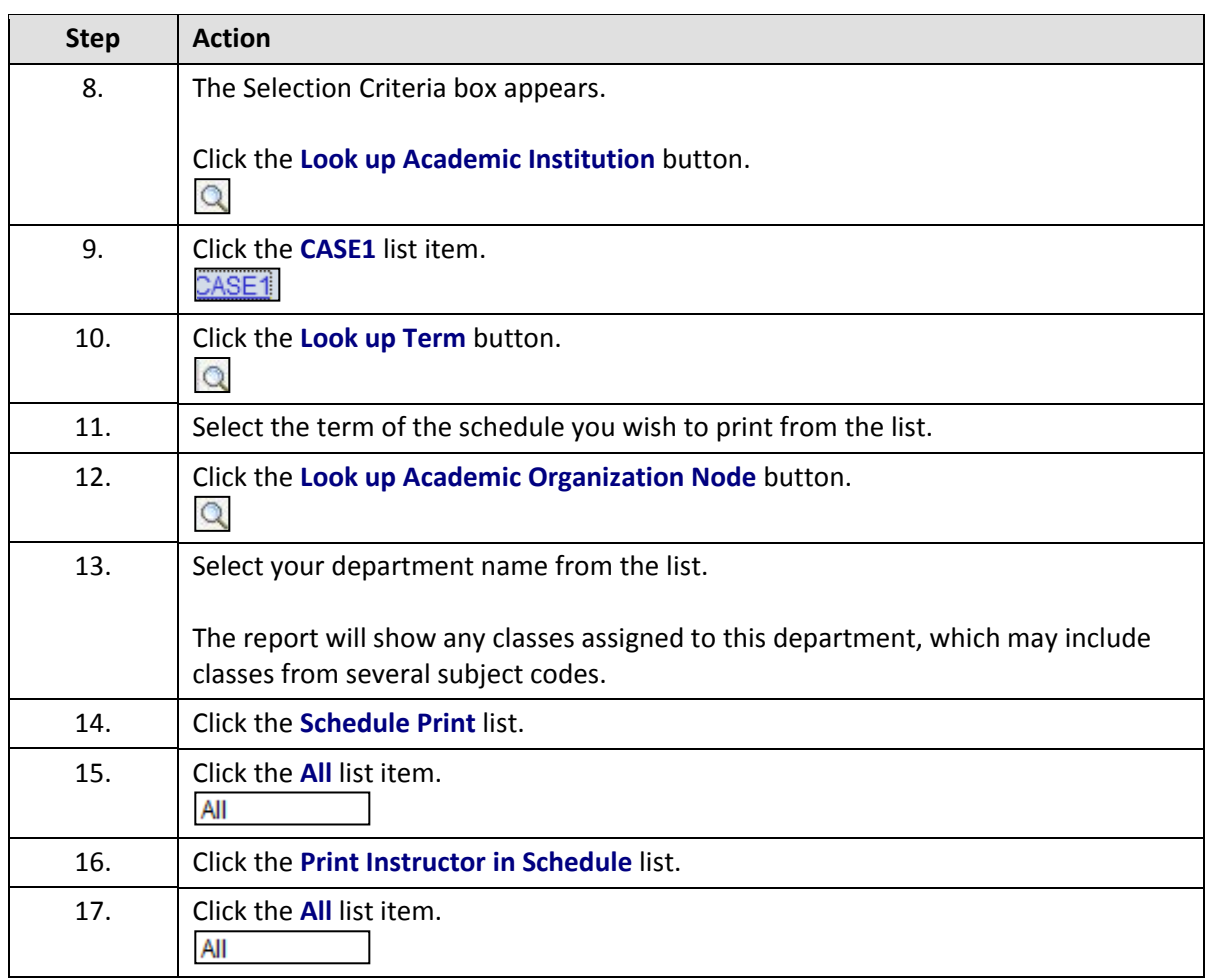

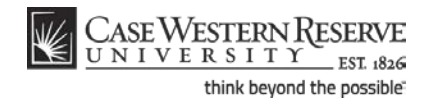

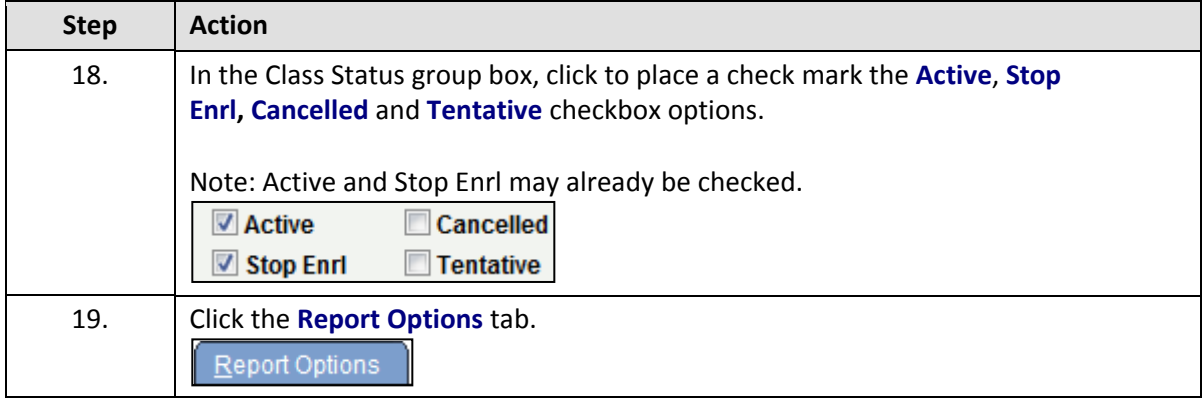

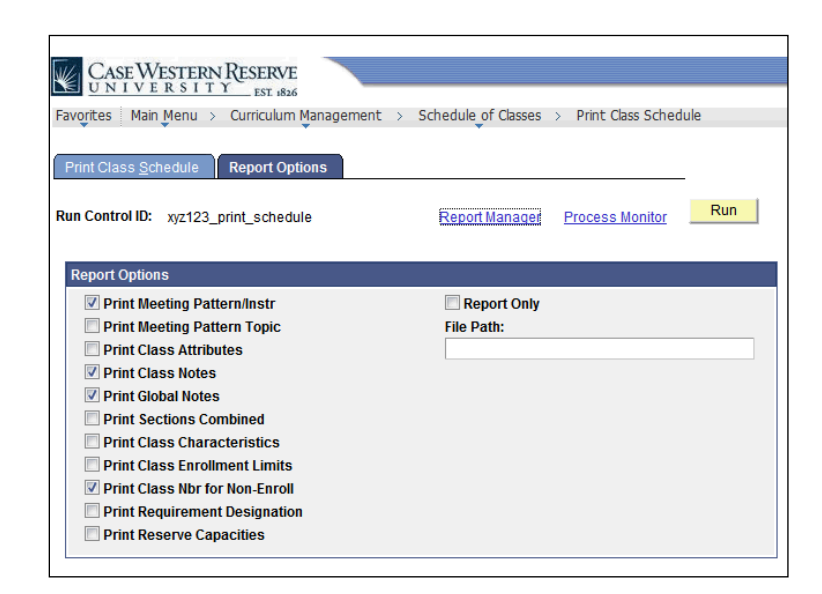

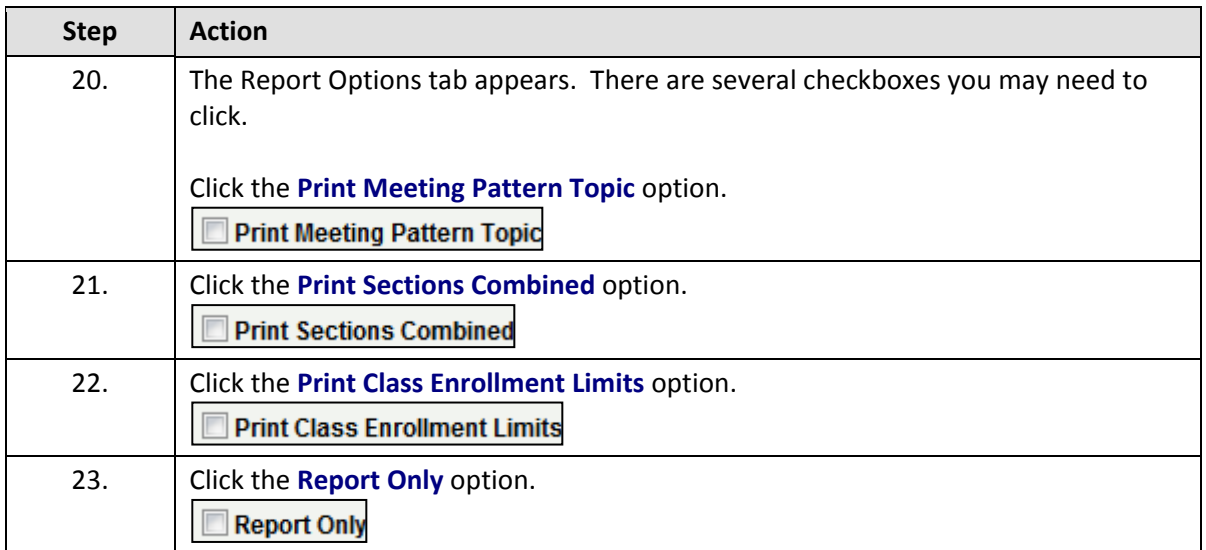

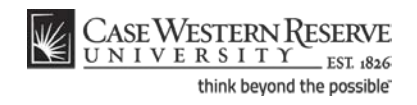

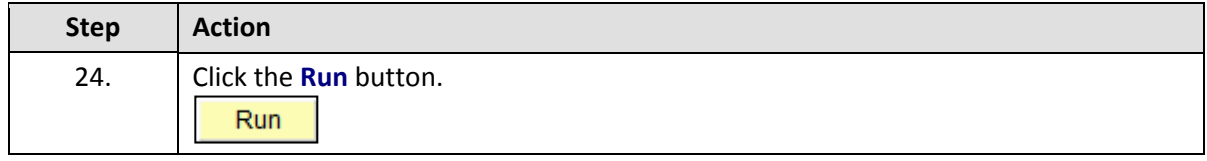

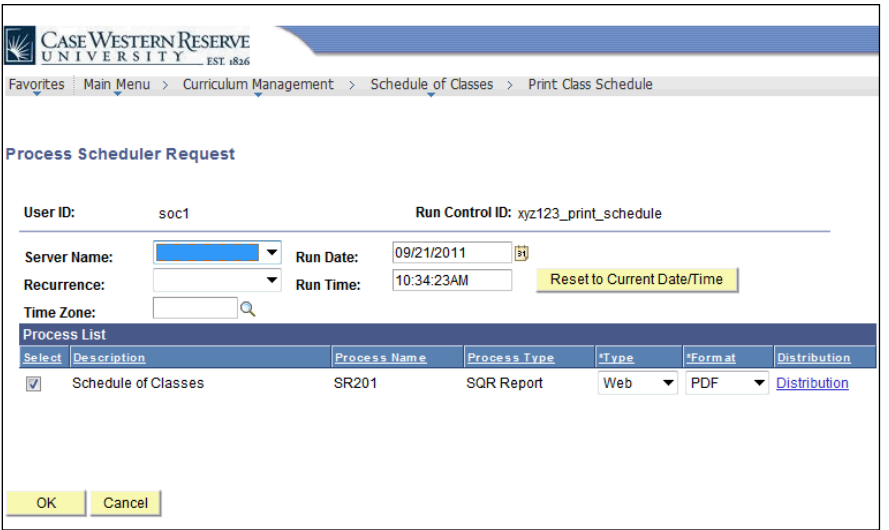

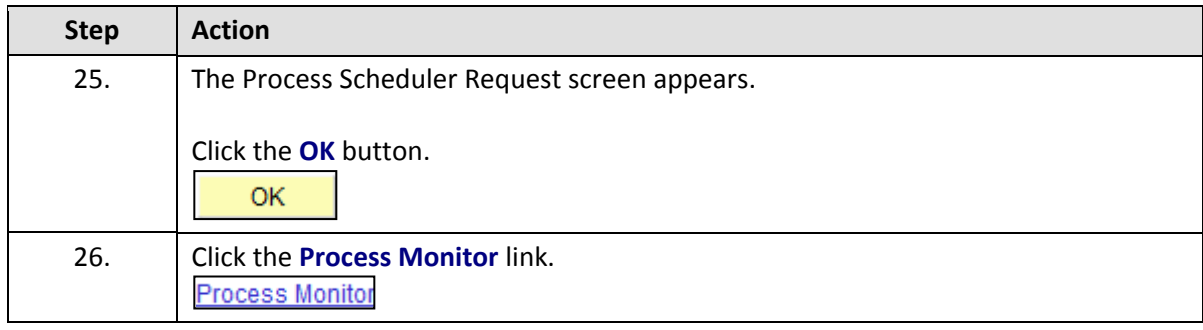

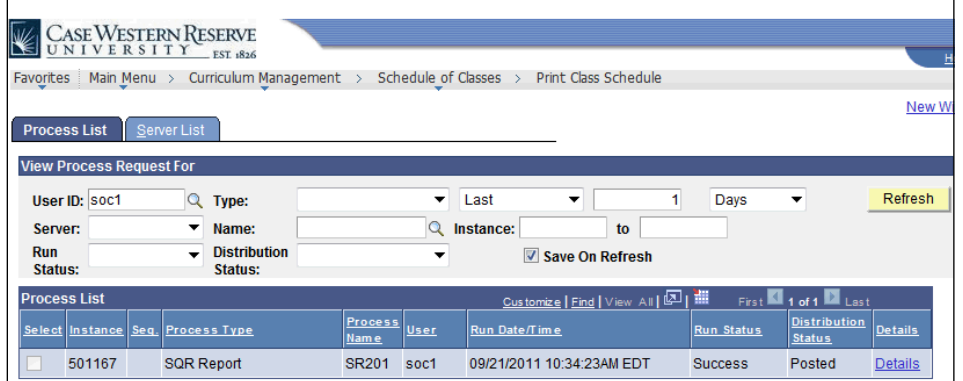

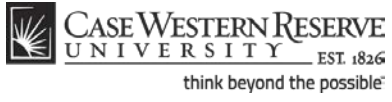

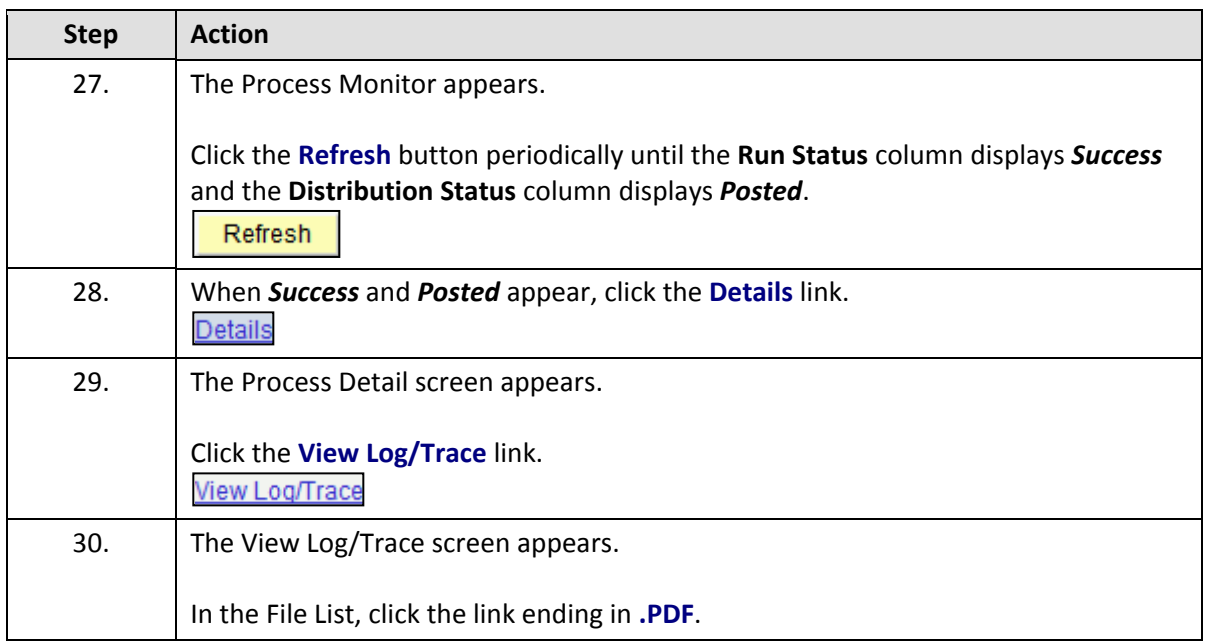

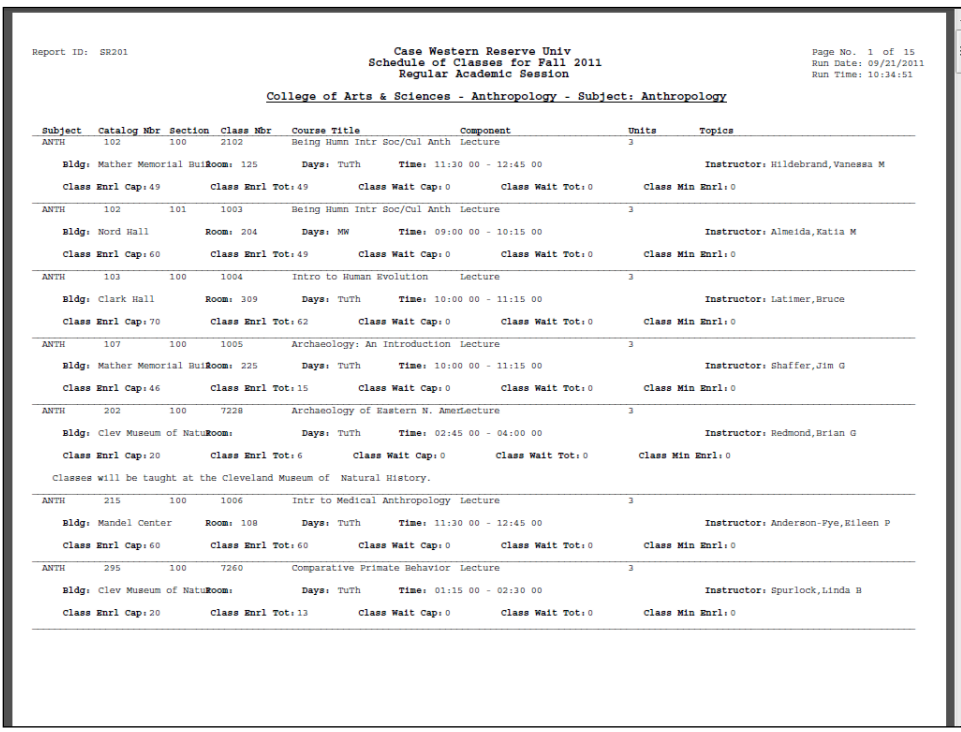

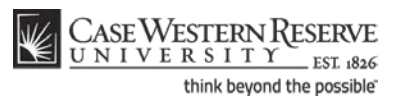

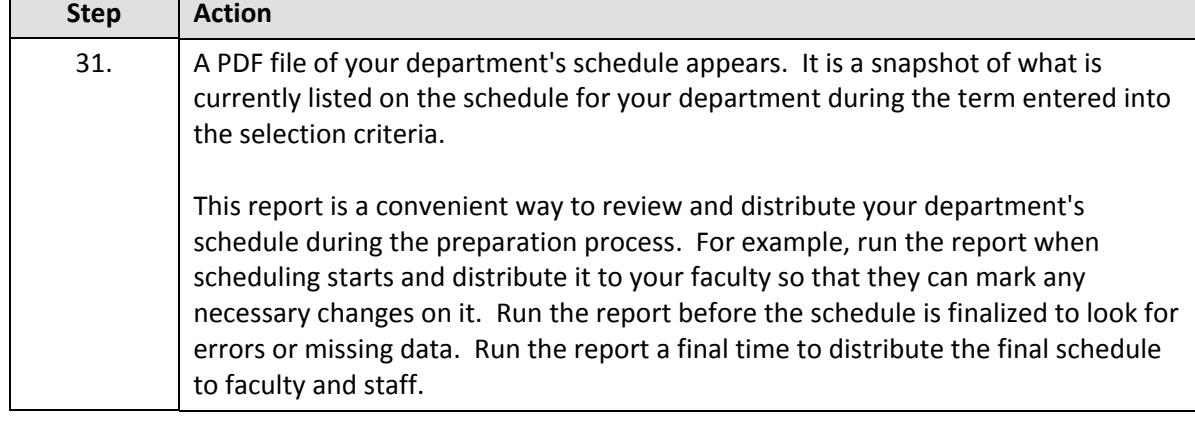

If no PDF is produced (the report does not appear), check your internet browser settings to determine if a pop-up blocker is turned on. Turn off all pop-up blockers to ensure that SIS reports and windows can appear.

If the report appears but is blank, close the report and return to the Print Class Schedule tab. Make sure that the **Schedule Print** and **Print Instructor on Schedule** fields are both set to **All**. Run the report again.

For help with the Schedule of Classes, contact courses@case.edu.

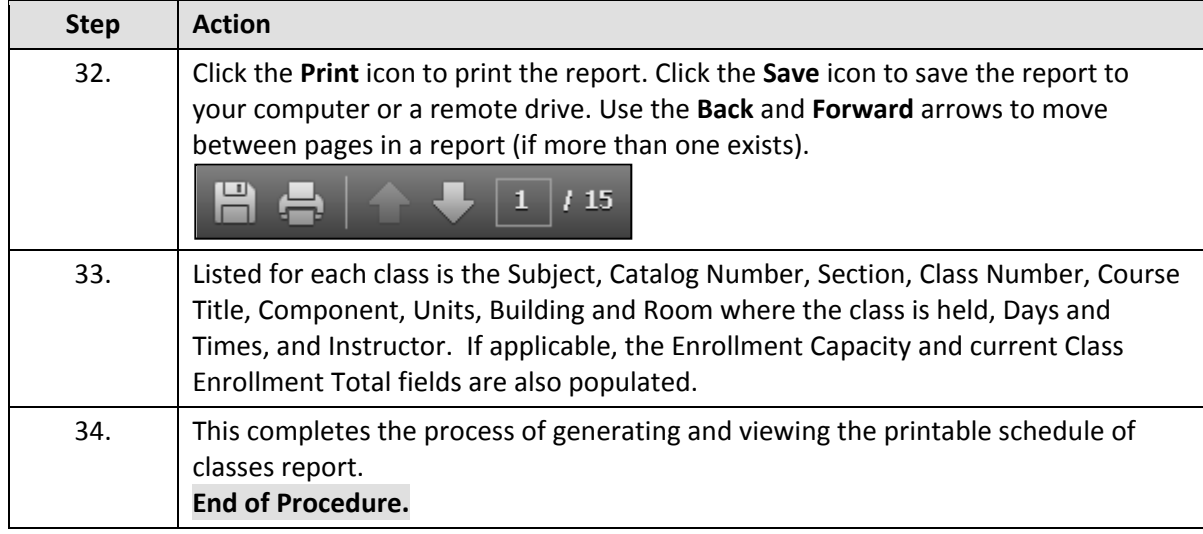

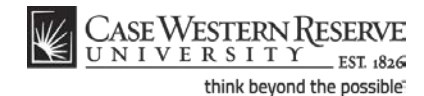

# <span id="page-12-0"></span>**Editing the SOC**

The topics in this section demonstrate how to make the most commonly needed changes to the schedule of classes.

Each department, or academic organization, at Case Western Reserve University is responsible for monitoring and updating the class schedule that it offers. Monitoring the schedule includes, but is not limited to: creating new sections of classes, scheduling classes that are new to a term, removing classes from a term, scheduling and changing class meeting times and locations, and reserving seats for members of student populations.

As described in Preparing to Update the SOC, the University Registrar's office copies classes from the most recent like semester to the upcoming semester. Consequently, most of the changes that an academic organization makes to its class schedule are just updates to what already exists, and very little must be created from scratch. All of these tasks are described in the section of this manual called *Common Changes to the SOC*.

### <span id="page-12-1"></span>The Schedule Print Flag

The Print checkbox, also known as the "Schedule Print Flag," determines whether or not a class section can be seen by students in the Searchable Schedule of Classes. Most departmental users can see but not edit this checkbox, as it is the responsibility of college/school personnel.

Once Print is checked, the schedule can only be updated by administrative users in a few ways. To demonstrate what can and cannot be changed once Print is turned on, each process shows one of the following in its introduction:

After Print =  $\mathbb{R}$ 

This means that the process can be performed after the Schedule Print Flag has been turned on.

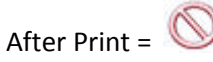

This means that the process cannot be performed while the Print is turned on.

For more on the Print checkbox, please see the section called **The Finished Product**.

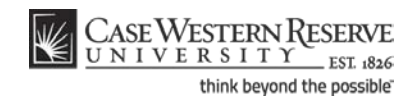

## <span id="page-13-0"></span>Add another Class to a Course that's Already Scheduled

This topic demonstrates adding a class to a course that's being offered in a term.

In the Schedule of Classes screens, a **Class Section** is a single class within a course offering. For example, if there are two classes being offered in the spring semester of BIOL 117, then each of those classes is a *class section* of the BIOL 117 spring course offering. There would be BIOL 117 section 100, and BIOL 117 section 101. To create a new class in SIS, a class section must be added to the existing section(s) and be given a new section number.

After Print =

SIS\_SOC\_AddClass

#### **Procedure**

Use the directions in this topic to add a class section to a course that already has class sections scheduled in a term.

Begin by logging in to the SIS at *case.edu/erp/sisadmin* with your CWRU Network ID and password.

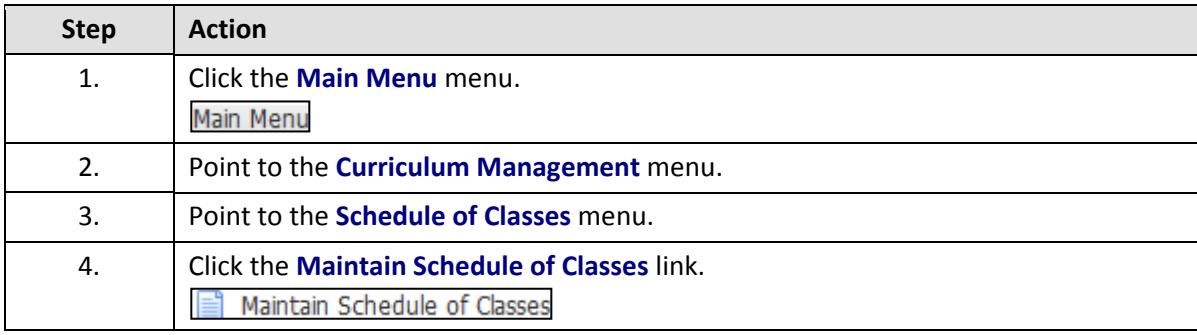

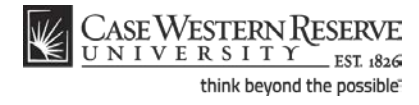

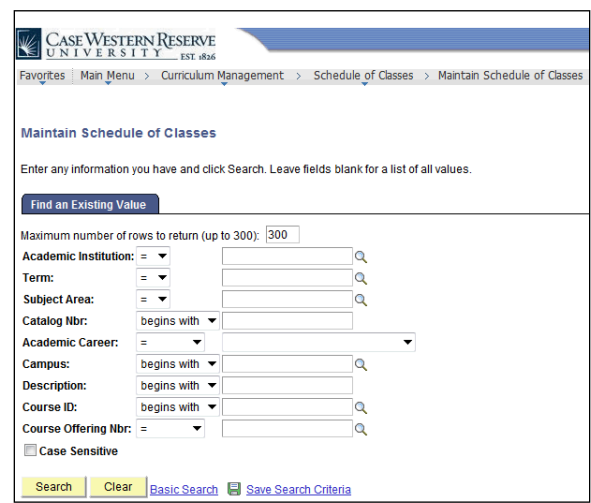

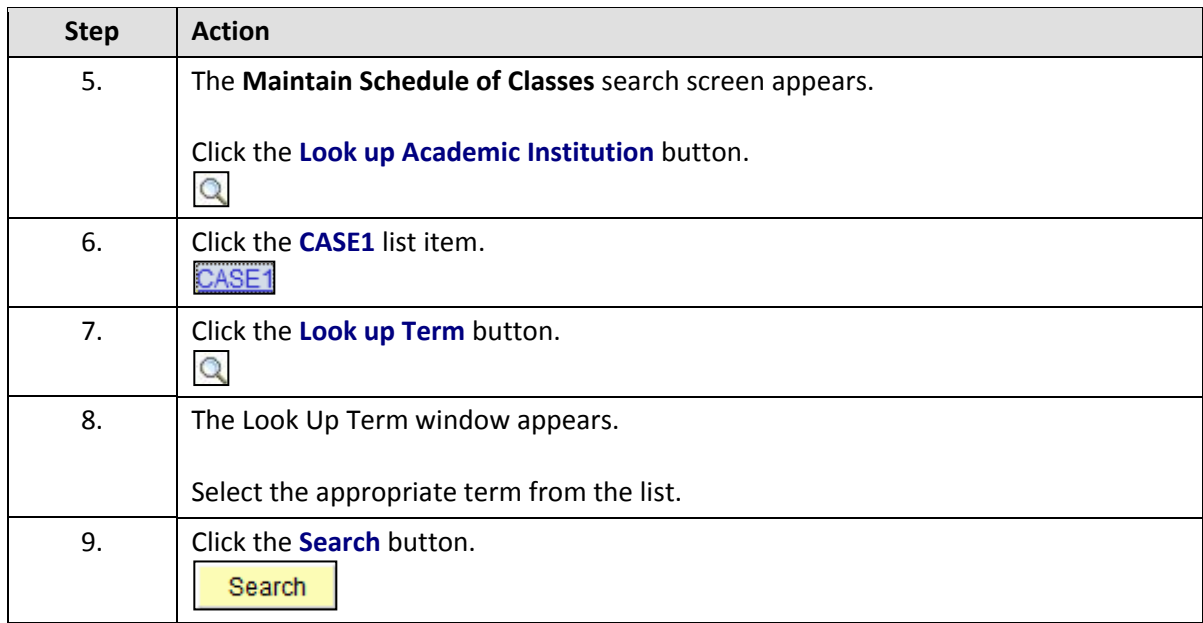

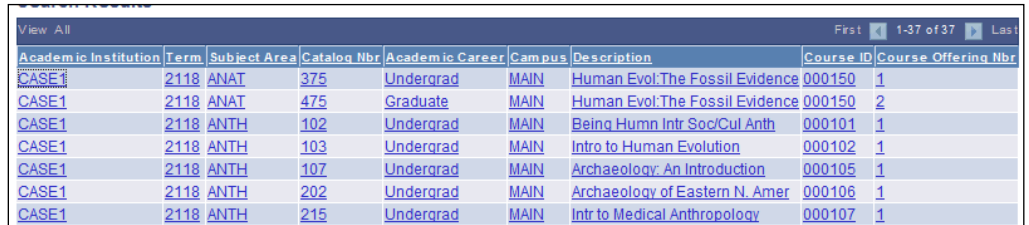

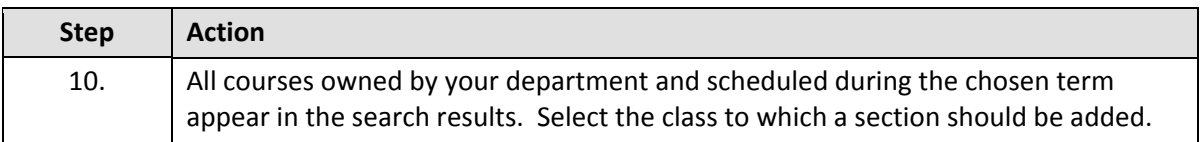

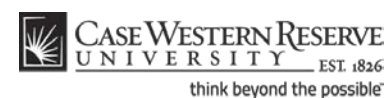

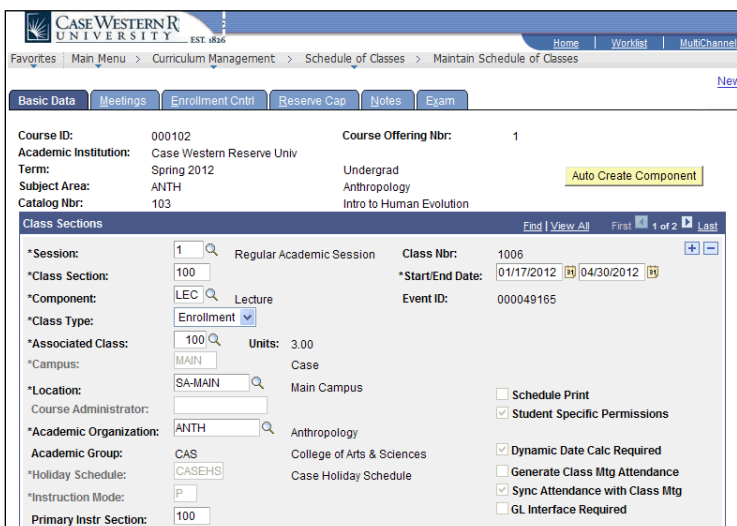

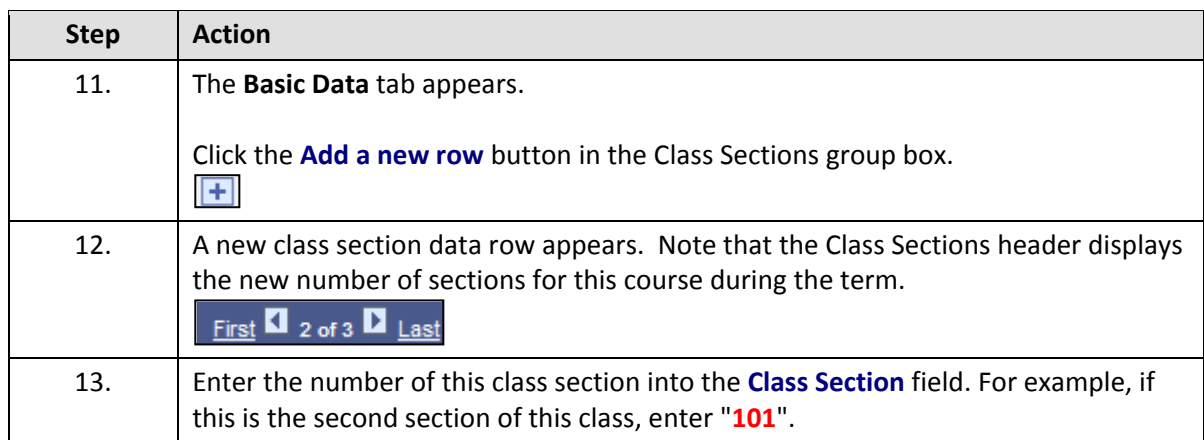

A Section number identifies a class within its course offering for a term. The first class section of any course offering is always 100.

If a course has only one component type, such as Lecture or Research, section numbers start at 100 and are incremented by 1 for each new section. For example, if BIOL 116 has 3 class sections in a term, it will look like this:

BIOL 116 100-LEC BIOL 116 101-LEC BIOL 116 102-LEC

If a course has more than one component type (most commonly lecture/lab or lecture/lab/recitation), the primary enrollment section (the one for which students must enroll in order to enroll for other components of the course) is numbered 100 and the numbers for subsequent instances of the same component type are incremented by 100. For example, if PHYS 115 has two lectures for all its labs, the lectures will look like this:

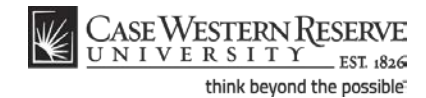

PHYS 115 100-LEC PHYS 115 200-LEC

The first lab section associated with lecture 100 will be numbered 110 and the numbers of subsequent labs associated with the same lecture will be incremented by 1. For example:

PHYS 115 100-LEC PHYS 115 110-LAB PHYS 115 111-LAB

The same pattern is followed for the second lecture.

PHYS 115 200-LEC PHYS 115 210-LAB PHYS 115 211-LAB

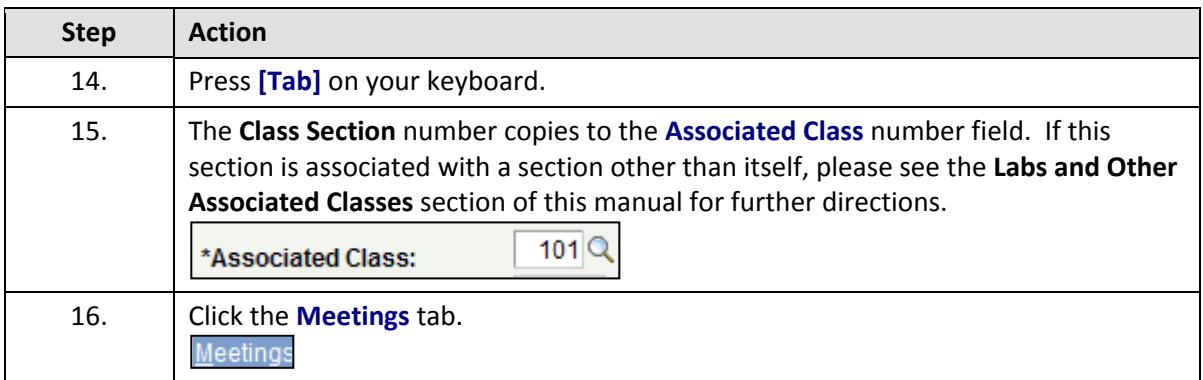

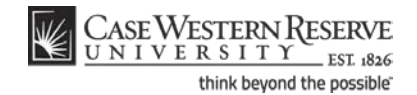

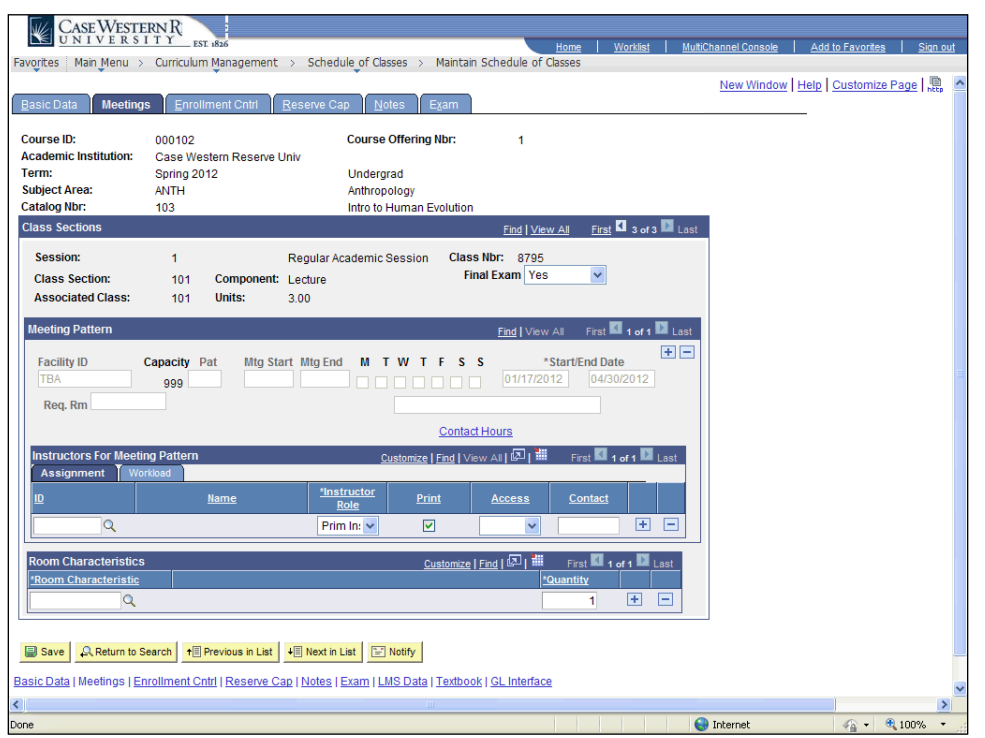

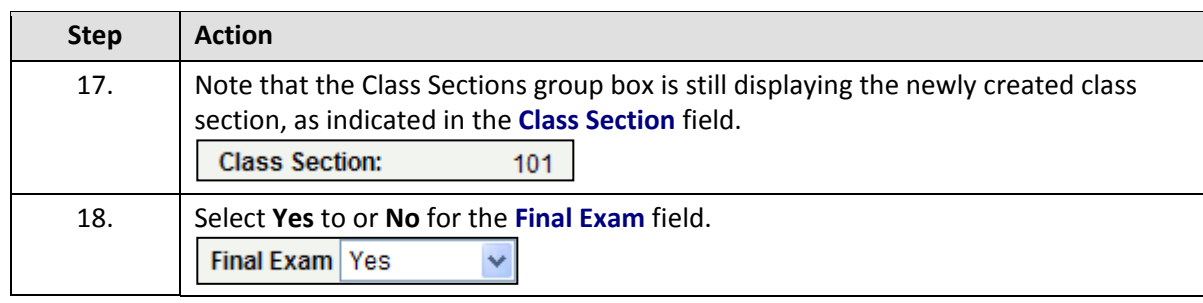

The Final Exam field should only be set to Yes for courses that have final exams. Research courses, such as 651, 701, and the 400T, 500T, 600T series, should not have the Final Exam field set to Yes as these courses don't have final exams.

When the Final Exam field is set to Yes, a final exam will only be scheduled if the course falls into the university's final exam grid (http://www.case.edu/registrar/exams/). Final exams may be scheduled for courses outside the grid by emailing courses@case.edu.

The final exam flag does not appear anywhere that students can see it and is used solely for scheduling the final exams.

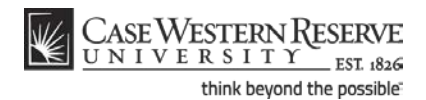

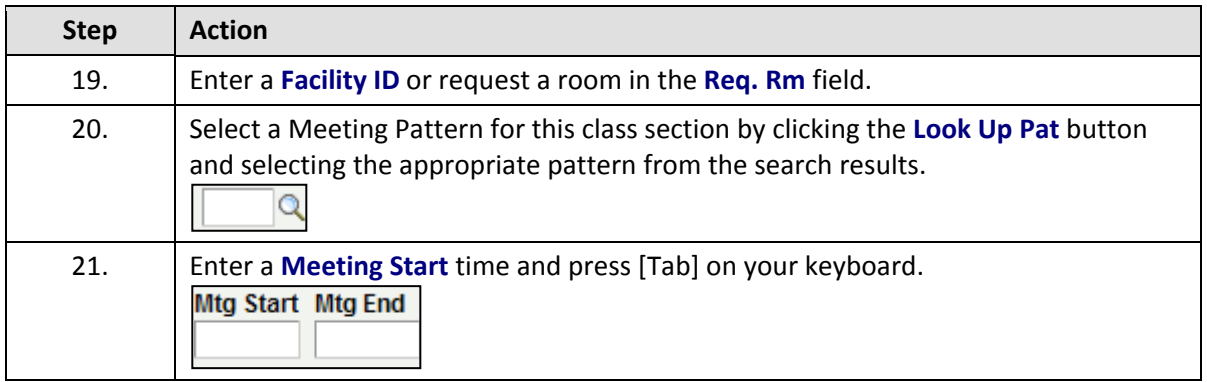

Enter the time without formatting (e.g., colons). The SIS will format the time for you. Enter whole hours as the number followed by "a" for AM or "p" for PM (e.g., 1p, 10a). Enter all other times as a series of four numbers followed by "a" or "p" (e.g., 0945a, 1210p).

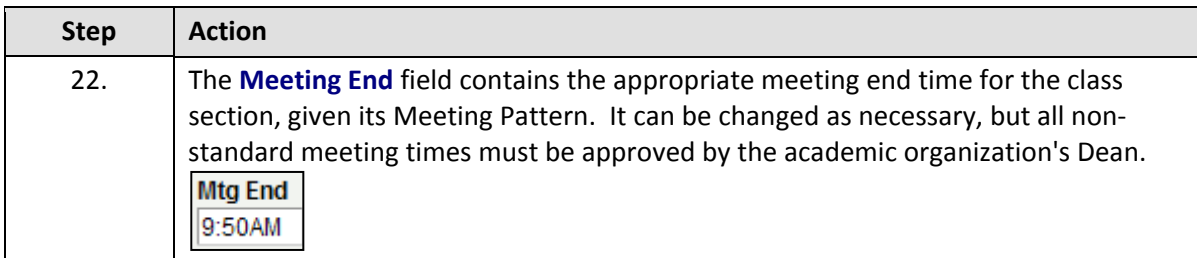

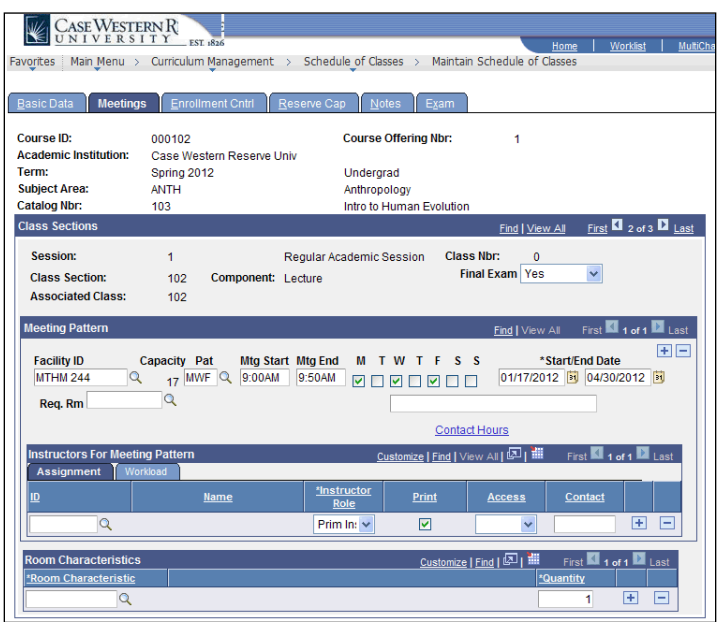

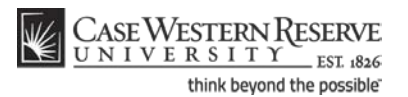

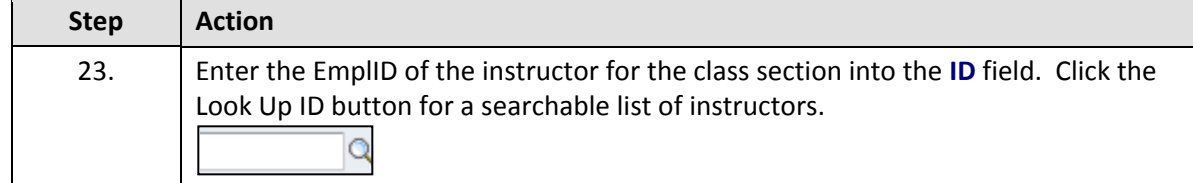

If an instructor does not appear after repeated attempts to search for him or her, it most likely means that the individual is not entered into the SIS as an "instructor" yet.

Fill out and submit an **Add/Update/Delete Instructor/Advisor/TA/Grading Proxy Form** for that individual and return it to the Office of the University Registrar.

The form can be obtained at http://www.case.edu/registrar/forms.html .

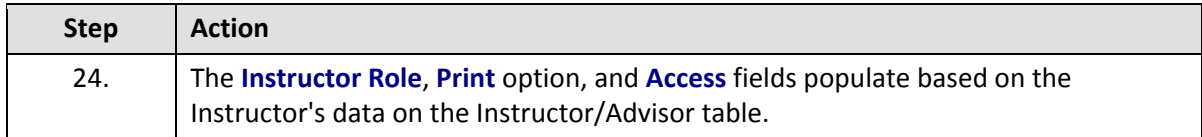

**Instructor Role**: The primary role assigned to this individual. Determines the defaults of the Print and Access fields.

- **Instructor**
- Secondary Instructor
- TA
- Grading Proxy

**Print**: If the instructor should appear in the searchable schedule of classes, then this checkbox should be checked. Only Primary and Secondary Instructor roles have the Print checkbox checked by default.

**Access**: Determines the access that the individual has to the online Grade Roster in the SIS.

- Approve: The instructor can both enter and approve (submit) grades in the Grade Roster. Default for Primary and Secondary instructors roles.
- Grade: Instructor can enter and save grades but not approve (submit) them. Default for TA and Grading Proxy roles.

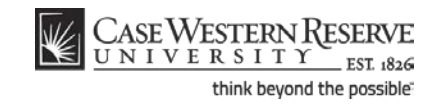

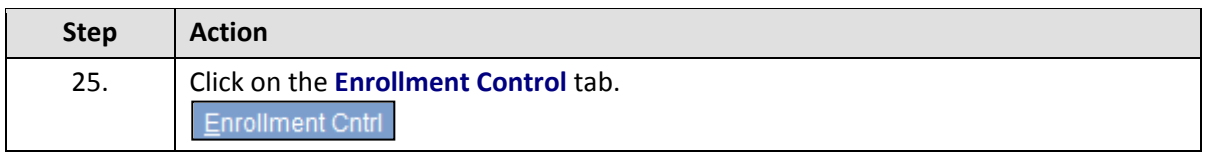

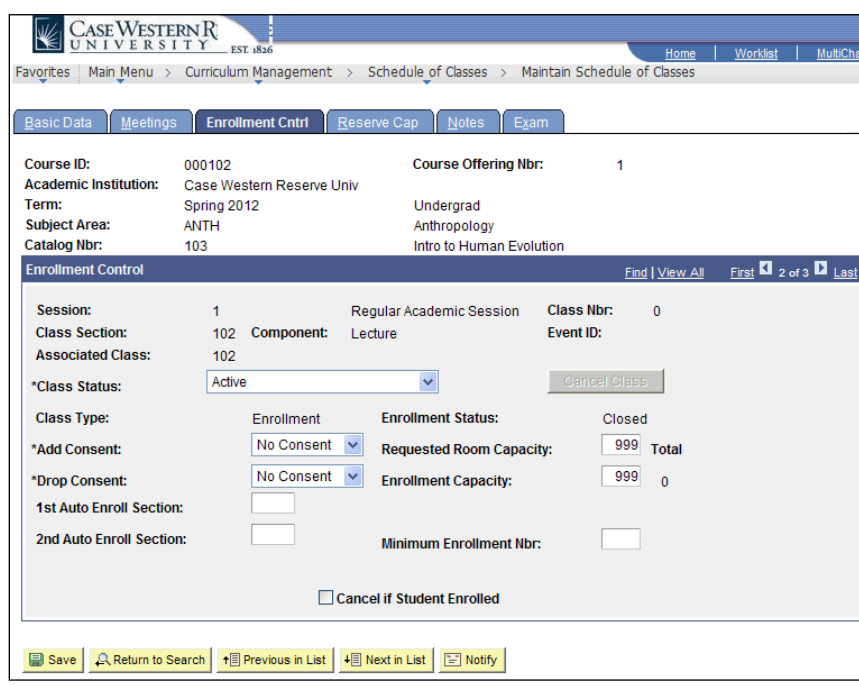

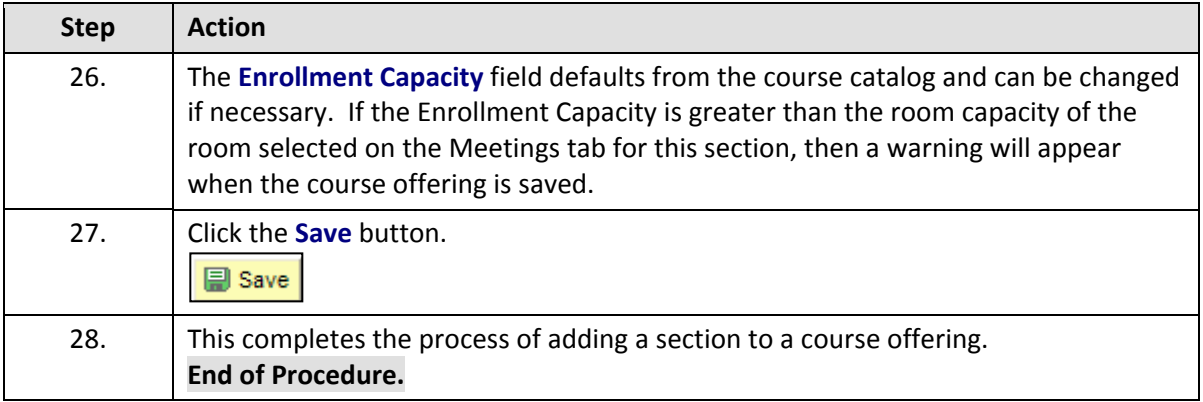

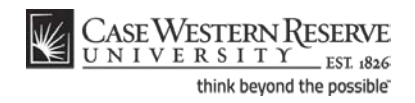

## <span id="page-21-0"></span>Add a Course to the Schedule that wasn't offered in the Last Like-Term

This topic demonstrates scheduling a course offering that wasn't a part of the previous liketerm. It is used when a course doesn't appear in the search results of the Maintain Schedule of Classes search screen.

If a course wasn't offered in the term that was copied to make the new term, then the course has to be added to the schedule from the Course Catalog, and the *Schedule New Course* feature is used.

**Note:** The Schedule New Class process is not used for entering a new course into the SIS Course Catalog. Only the Office of the University Registrar can enter new courses into the Course Catalog. Departments must submit an approved Course Action Form in order to have a new course added to the Catalog. The Course Action form is available at http://www.case.edu/registrar/forms.html.

*The Print checkbox is not applicable.*

#### SIS\_SOC\_AddCourse

#### **Procedure**

Use the directions in this topic to add a course to the schedule. This process is used when a course isn't found in the search results of the Maintain Schedule of Classes search screen.

Begin by logging in to the SIS at *case.edu/erp/sisadmin* with your CWRU Network ID and password.

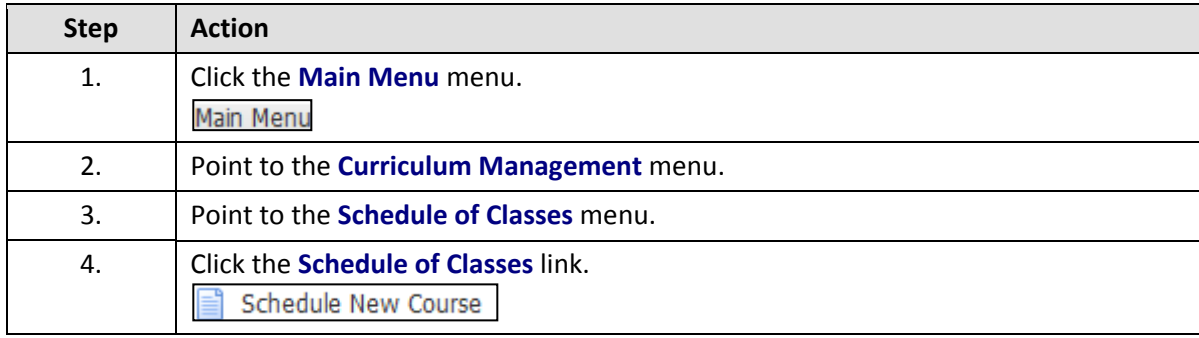

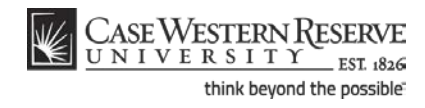

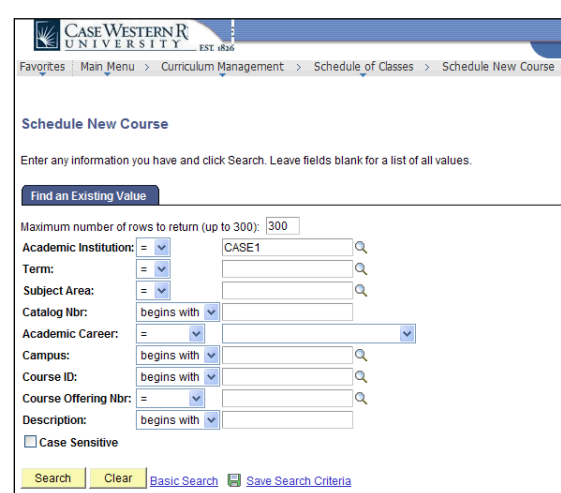

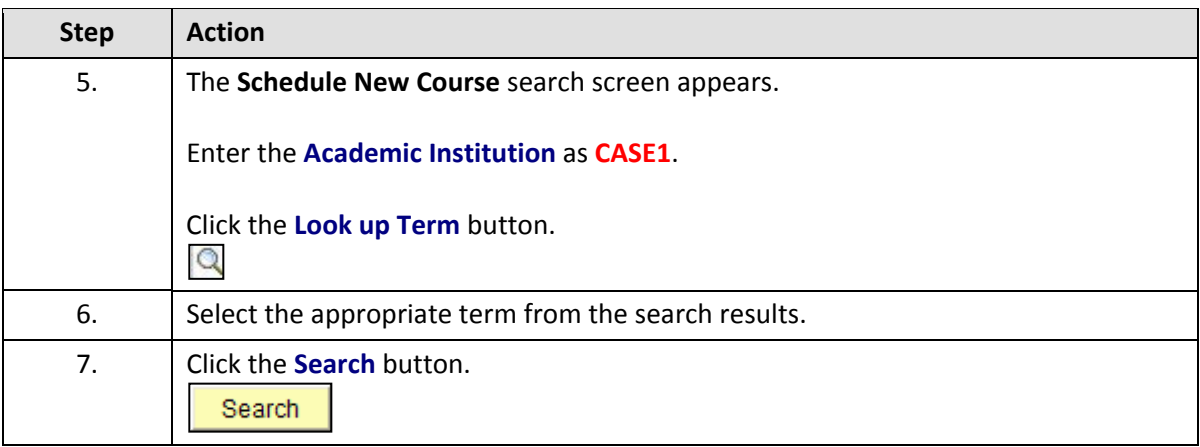

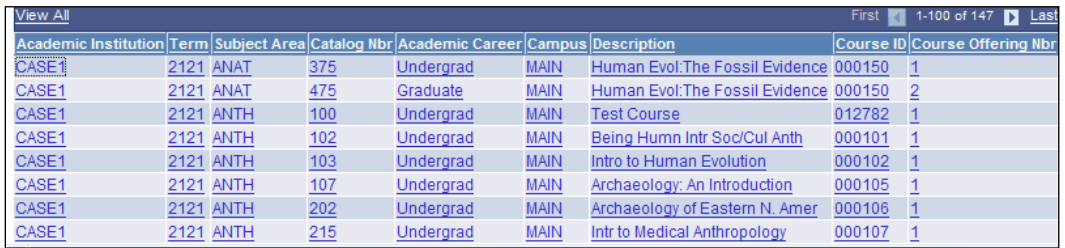

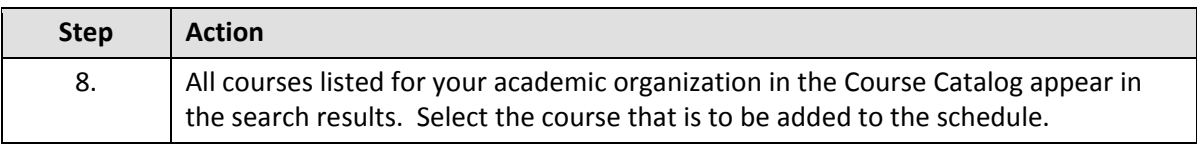

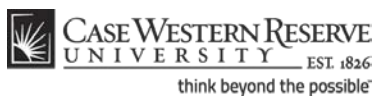

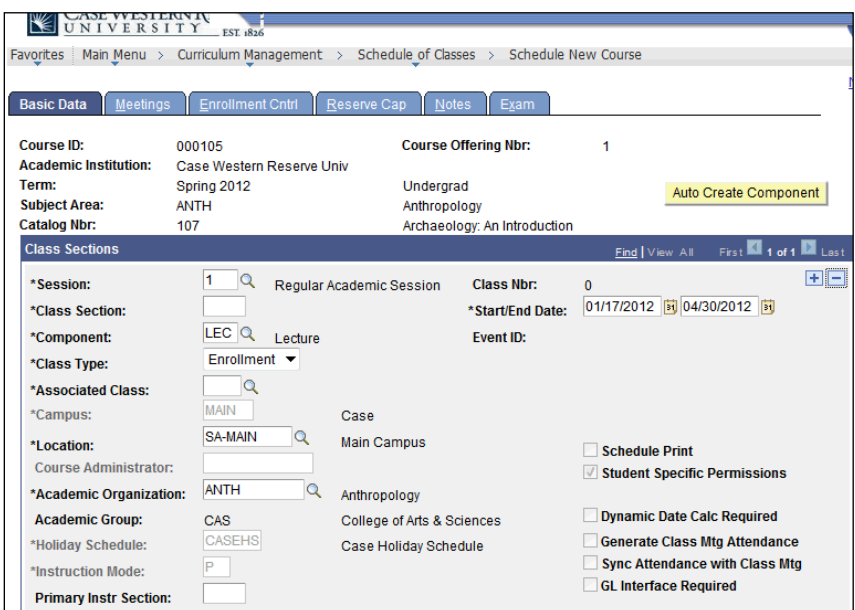

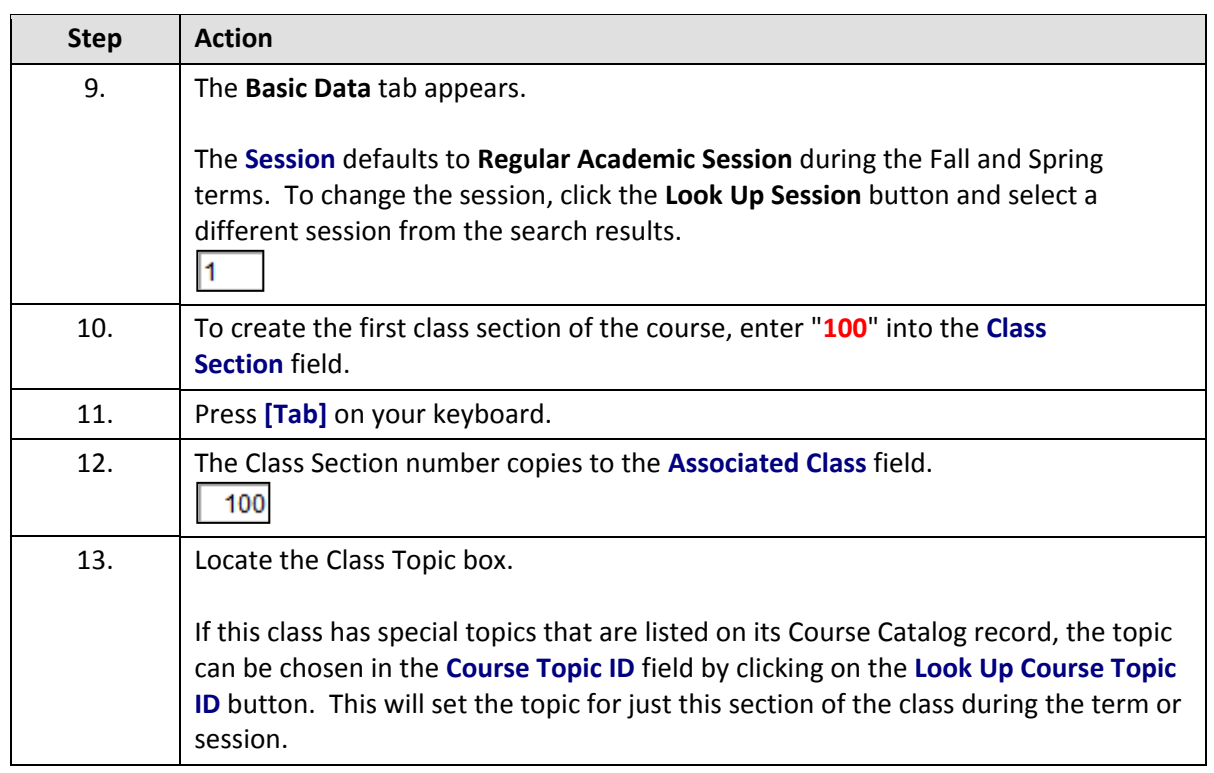

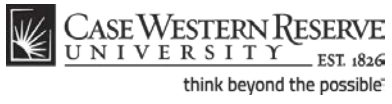

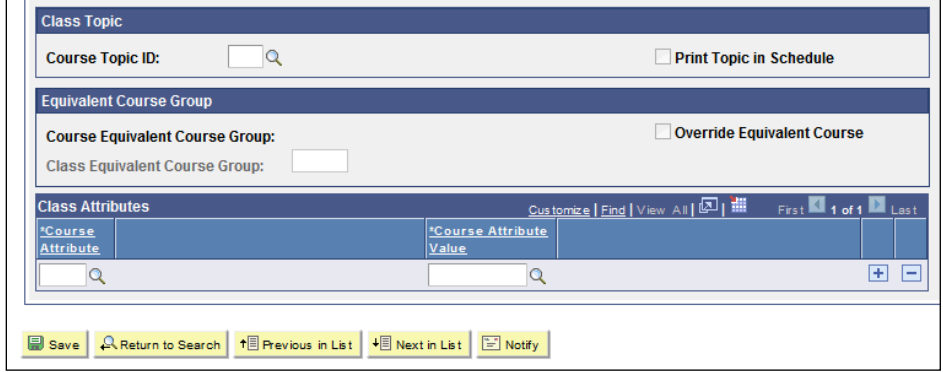

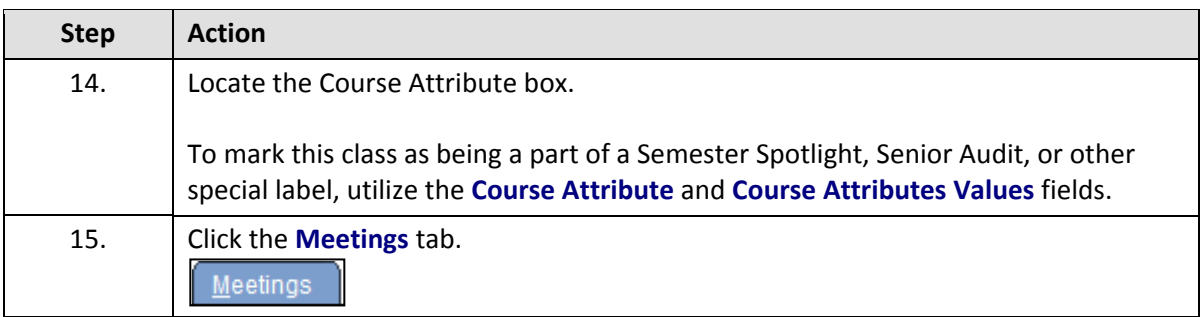

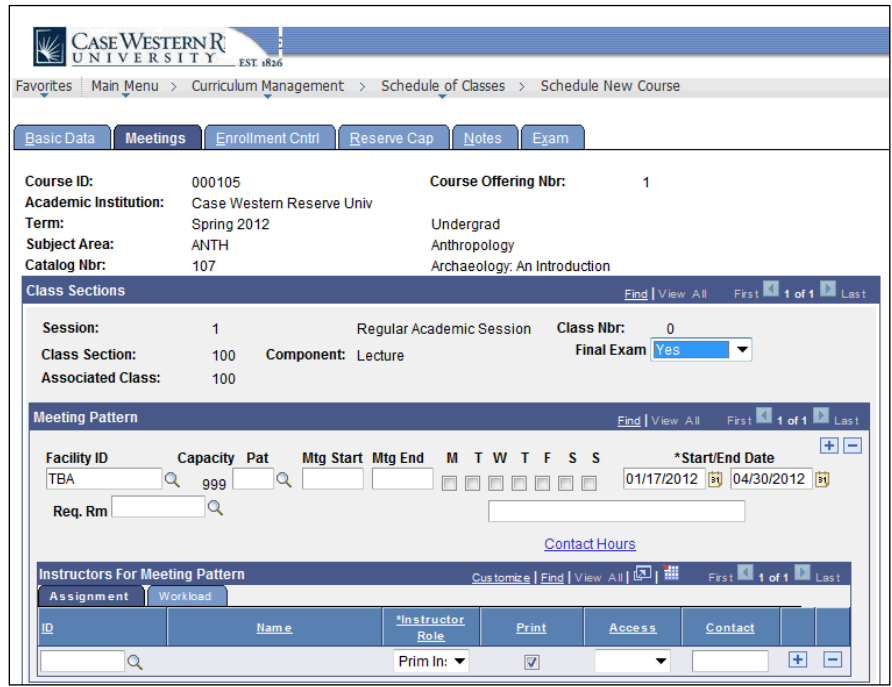

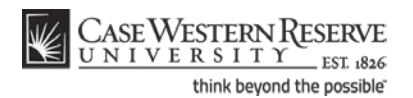

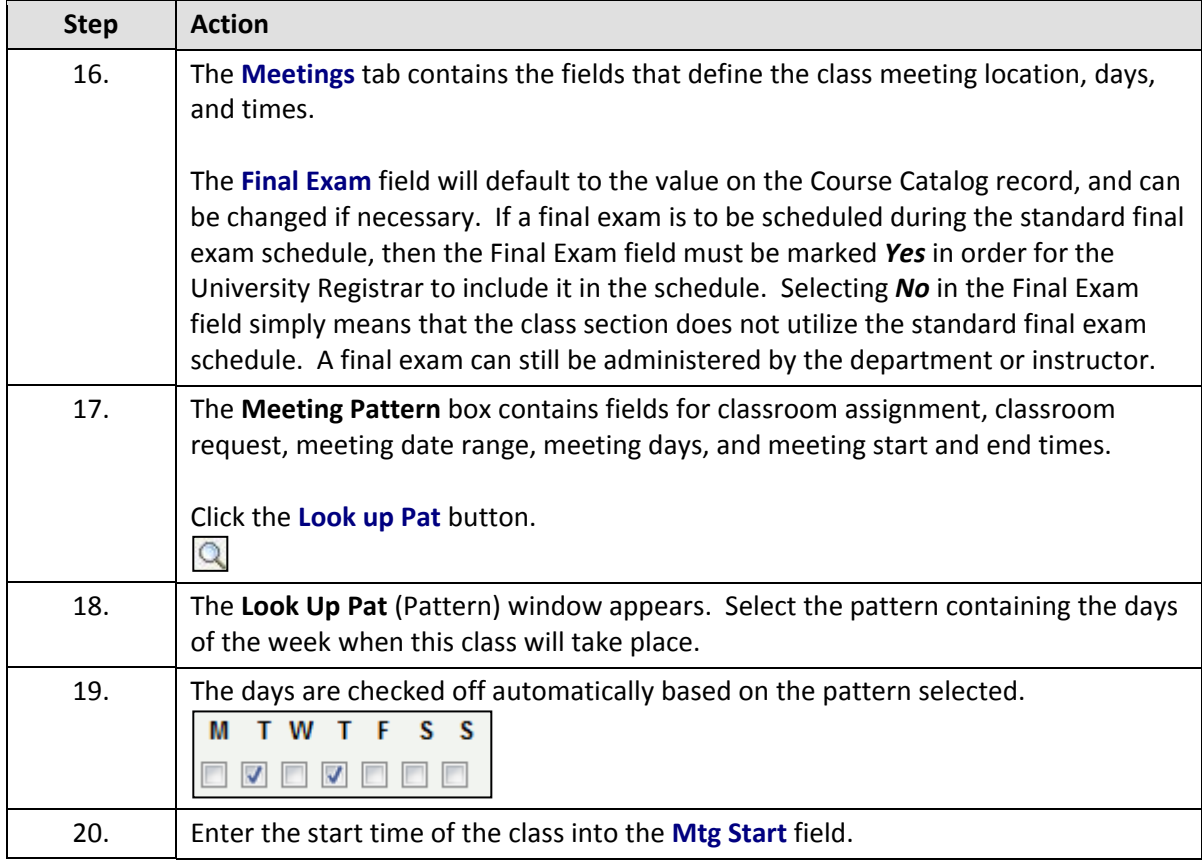

Enter the time without formatting (e.g., colons). The SIS will format the time for you. Enter whole hours as the number followed by "a" for AM or "p" for PM (e.g., 1p, 10a). Enter all other times as a series of four numbers followed by "a" or "p" (e.g., 0945a, 1210p).

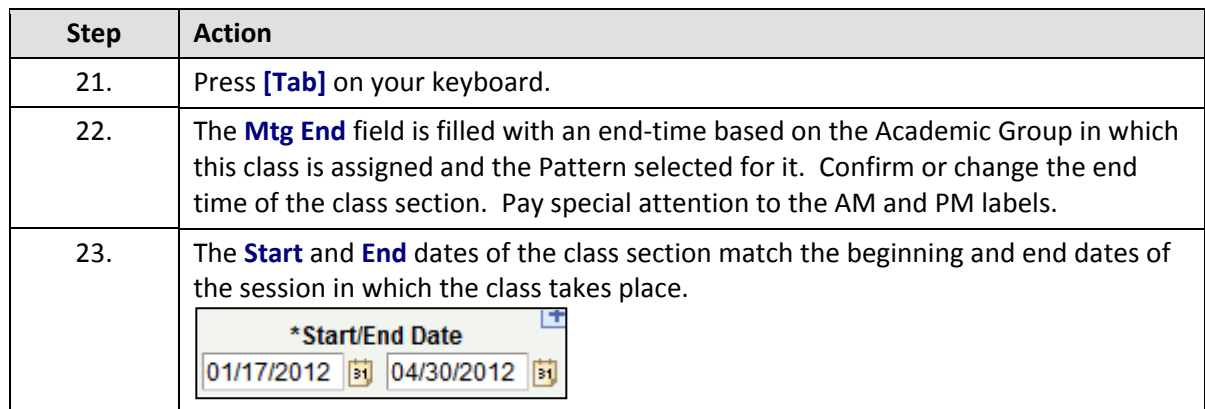

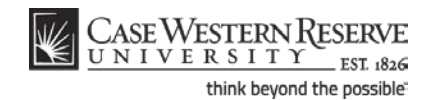

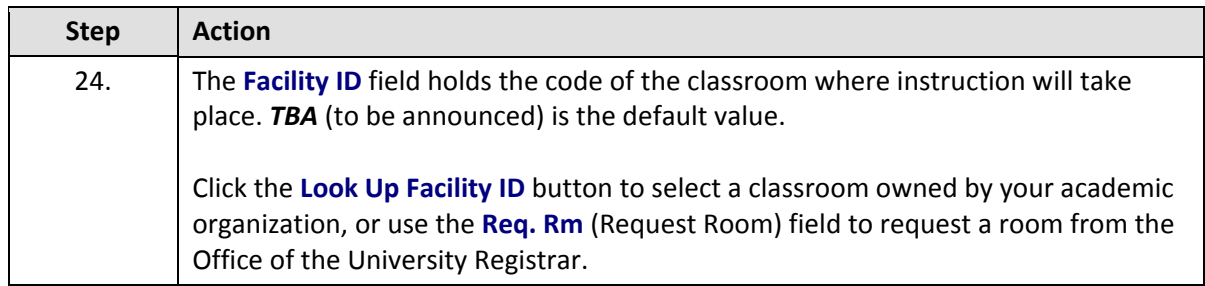

The **TBA** code in the **Facility ID** field announces that the classroom has yet to be scheduled for a section.

The following Facility IDs will be available in the Facility ID Look Up screen:

- Classrooms owned by the academic organization
- General Assignment rooms not scheduled by the University Registrar - TBA

- TBS TBS

Placing the **TBS TBS** code in the **Facility ID** field alerts the Office of the University Registrar that the class needs a room from their reserved classrooms.

<span id="page-26-0"></span>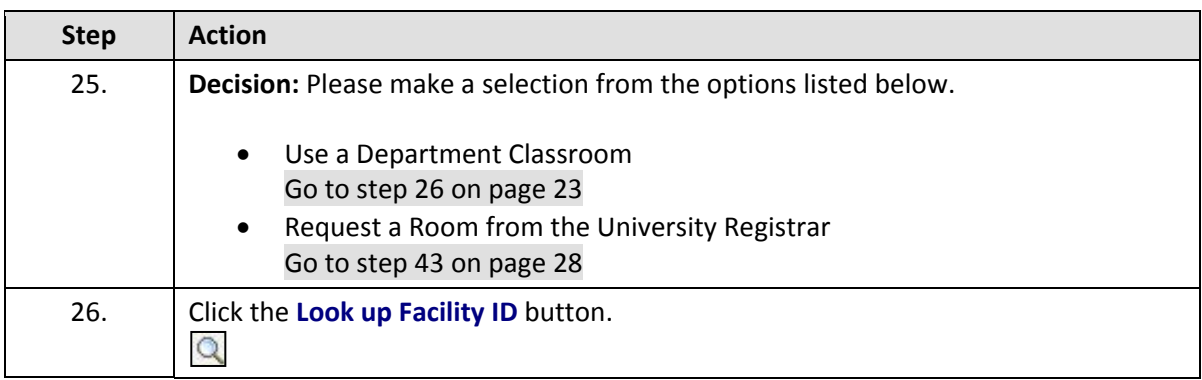

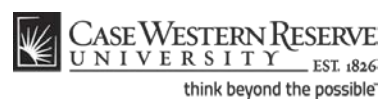

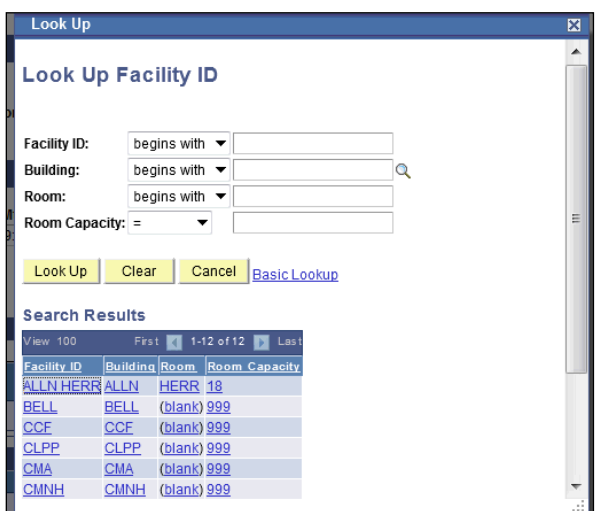

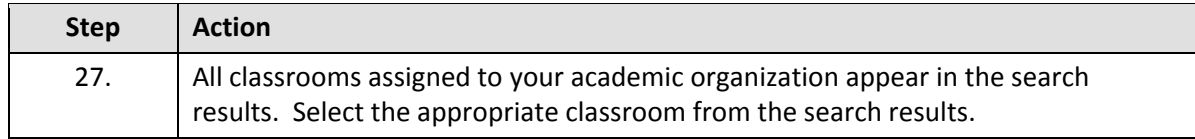

To request any room in a building, select the building code that just lists the building. For example:

### **Facility ID Building Room**

ALLN ALLN (blank)

<span id="page-27-0"></span>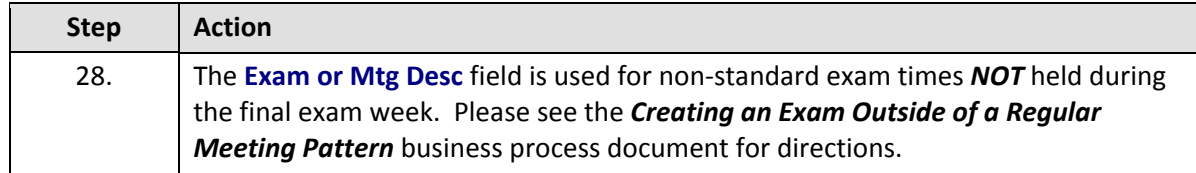

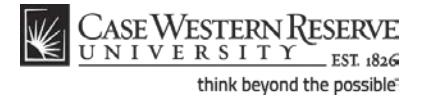

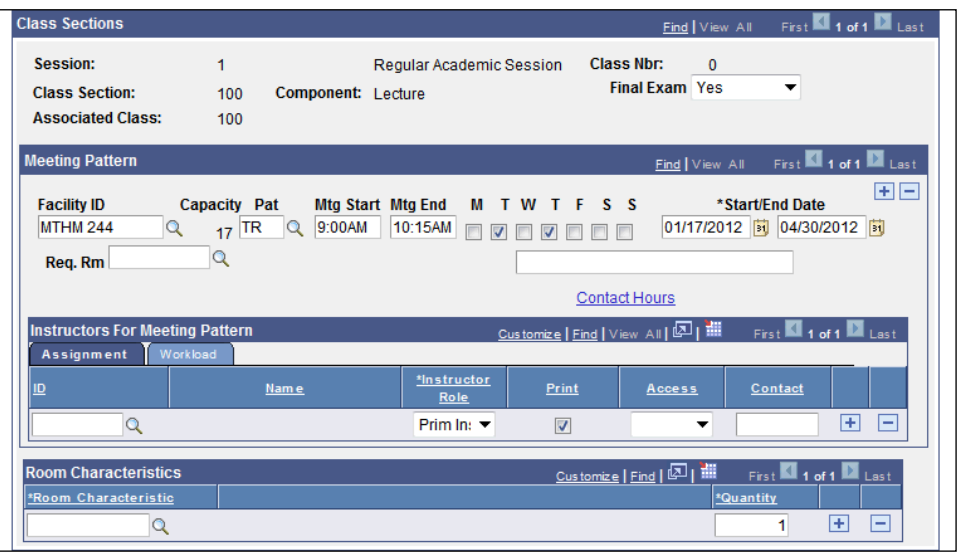

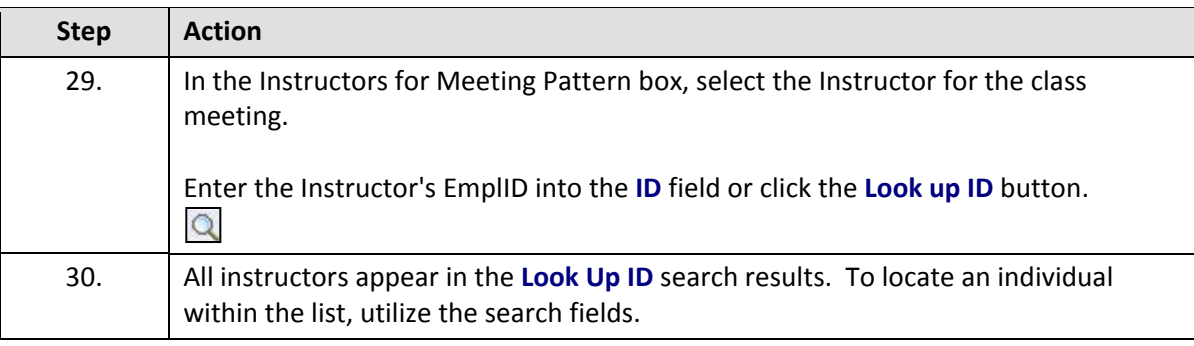

If an instructor does not appear after repeated attempts to search for him or her, it most likely means that the individual is not entered into the SIS as an "instructor" yet.

Fill out and submit an **Add/Update/Delete Instructor/Advisor/TA/Grading Proxy Form** for that individual and return it to the Office of the University Registrar.

The form can be obtained at http://www.case.edu/registrar/forms.html .

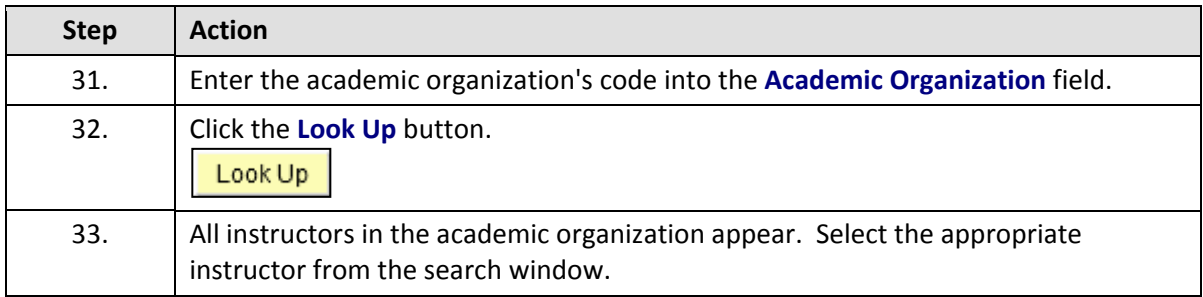

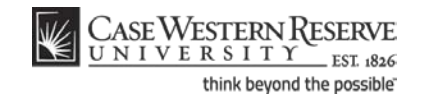

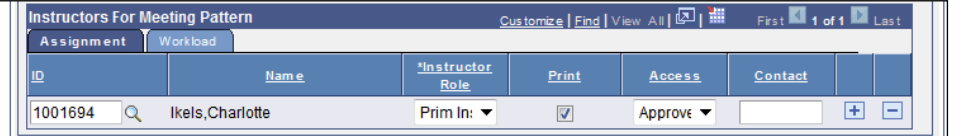

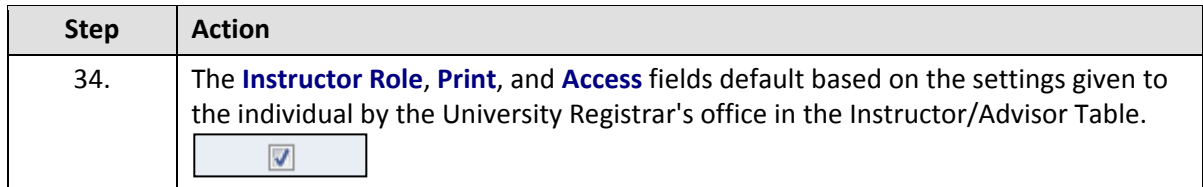

**Instructor Role**: The primary role assigned to this individual. Determines the defaults of the Print and Access fields. • Instructor Secondary Instructor • TA • Grading Proxy **Print**: If the instructor should appear in the searchable schedule of classes, then this checkbox should be checked. Only Primary and Secondary Instructor roles have the Print checkbox checked by default. **Access**: Determines the access that the individual has to the online Grade Roster in the SIS. • Approve: The instructor can both enter and approve (submit) grades in the Grade Roster. Default for Primary and Secondary instructors roles.

• Grade: Instructor can enter and save grades but not approve (submit) them. Default for TA and Grading Proxy roles.

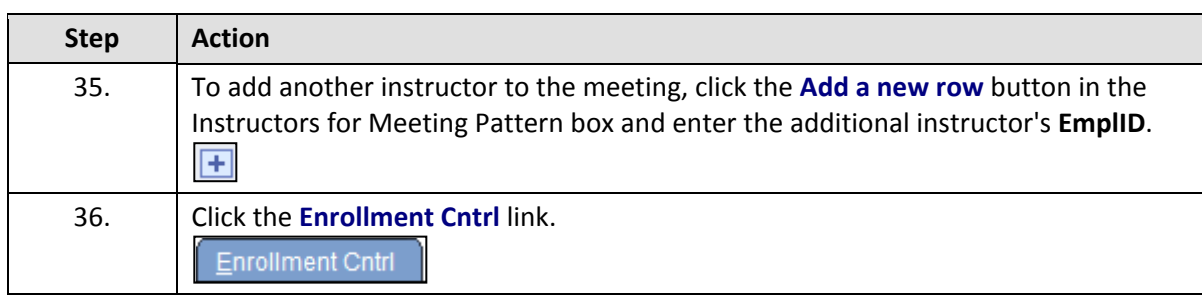

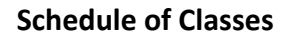

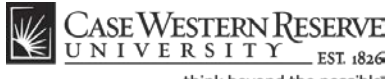

think beyond the possible<sup>-</sup>

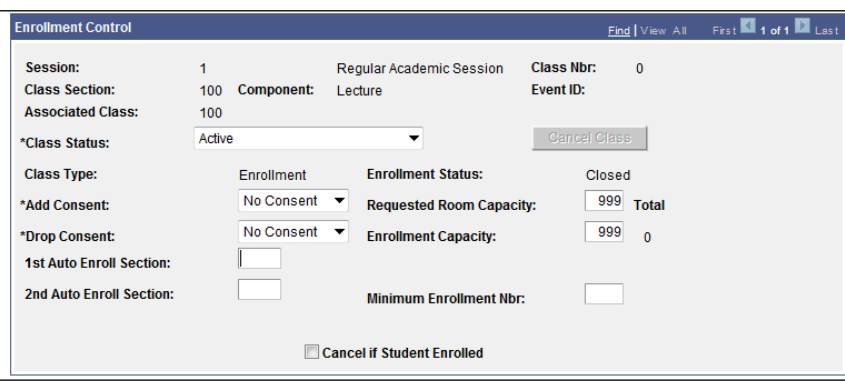

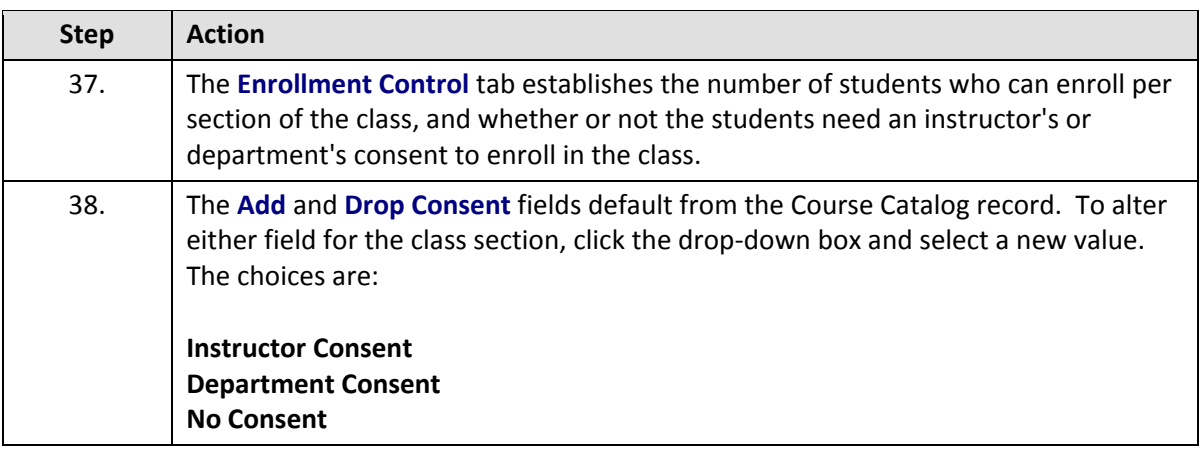

#### **Add Consent:**

Instructor Consent - The instructor must grant a permit to each student who wants to enroll.

Department Consent - A Department representative must grant a permit to each student who wants to enroll.

No Consent - Students do not need permission to enroll in the class.

#### **Drop Consent:**

Instructor Consent - The instructor must give students permits to withdraw from the class. **Used only by SAGES and other approved organizations.** Department Consent - A Department representative must give students permits to withdraw from the class. **Used only by SAGES and other approved organizations.**

No Consent - Student does not need any permission to withdraw from the class.

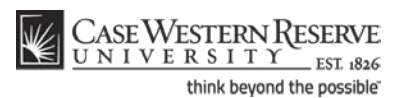

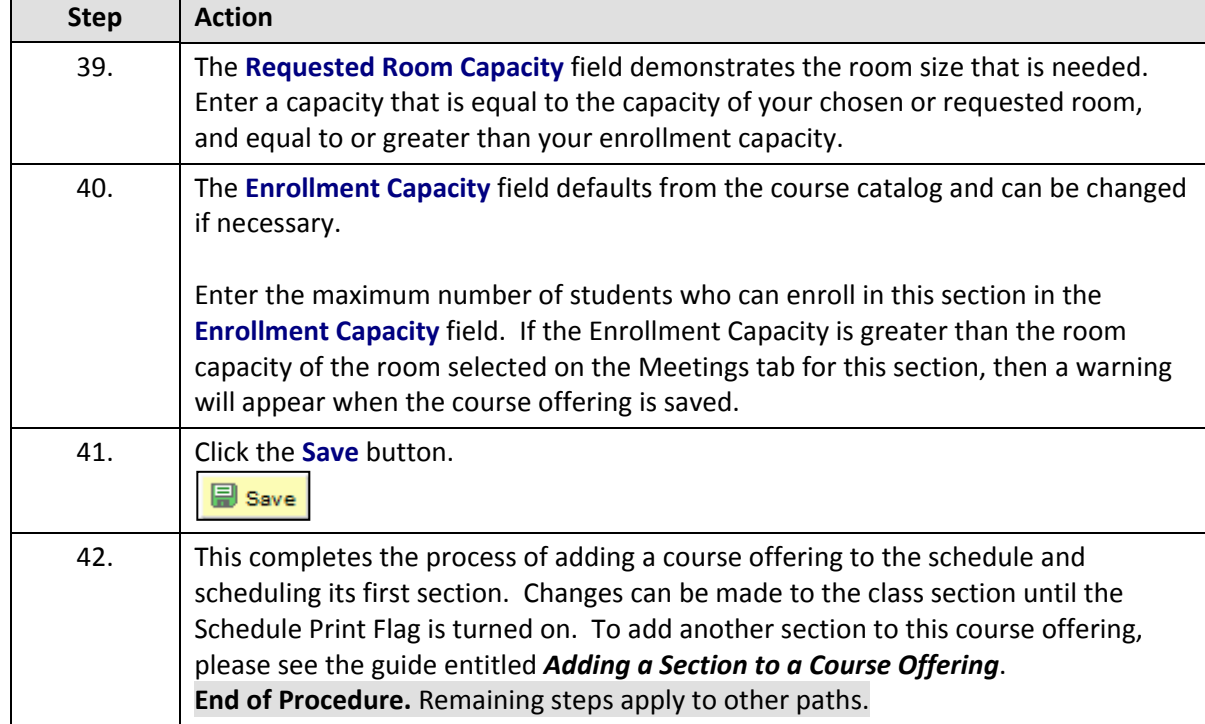

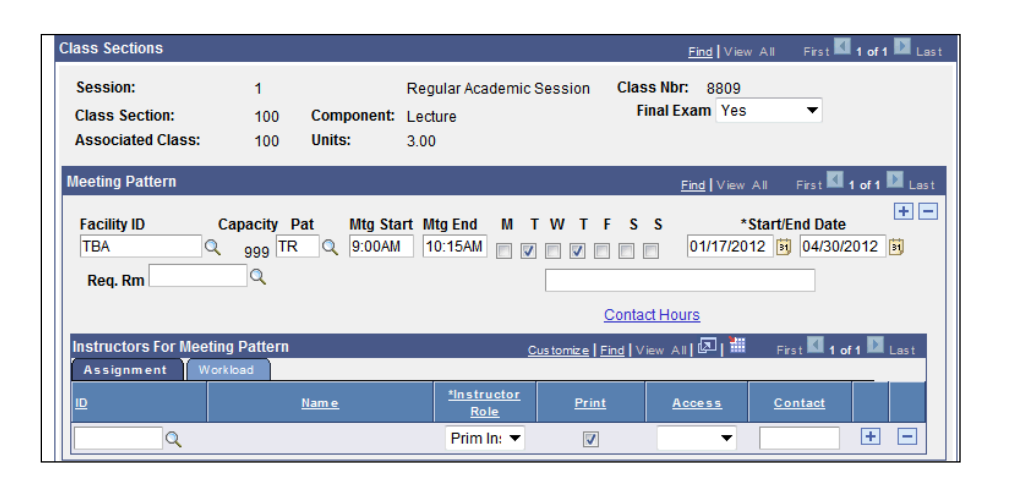

<span id="page-31-0"></span>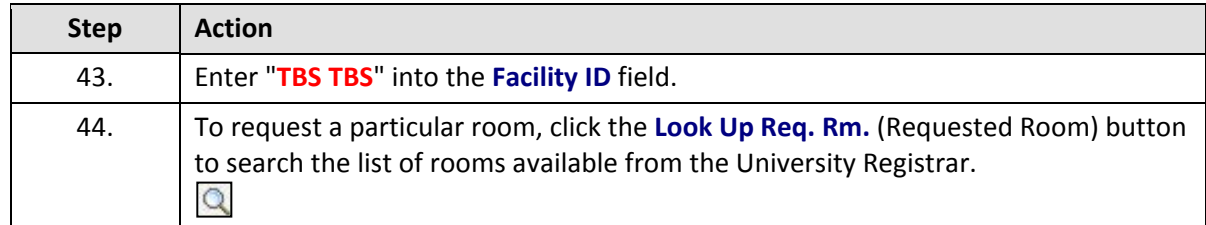

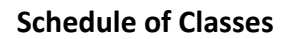

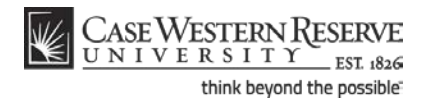

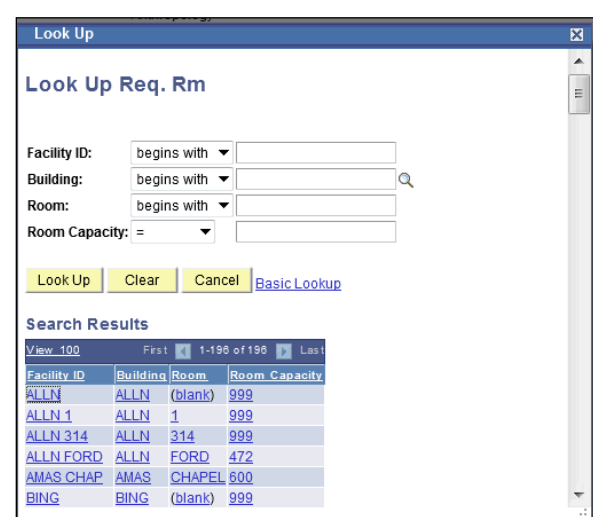

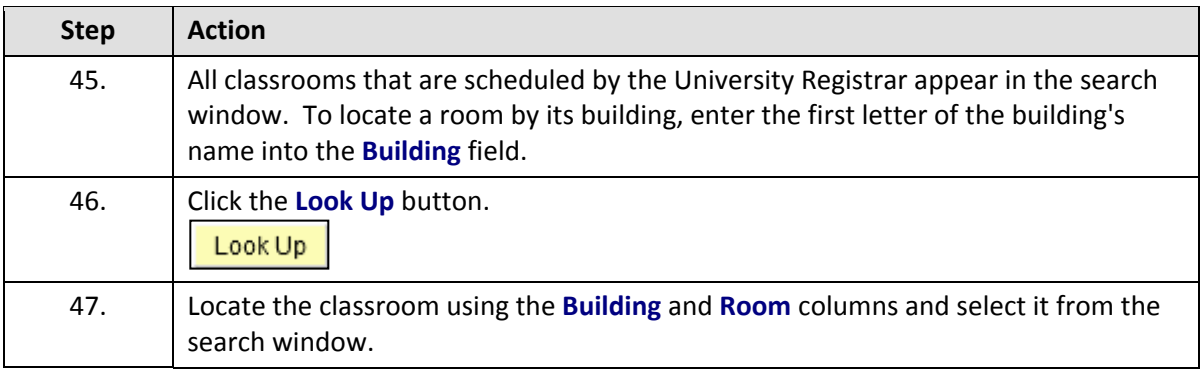

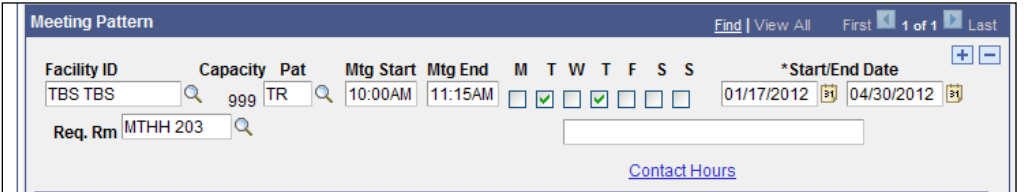

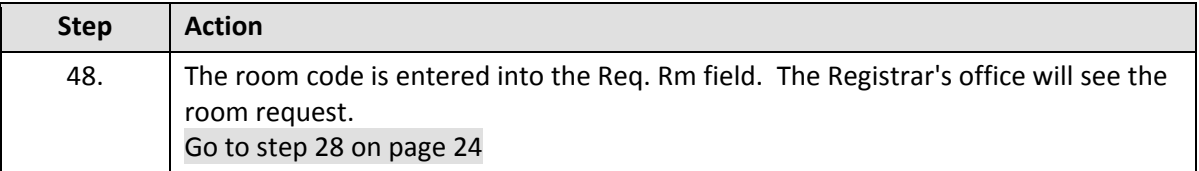

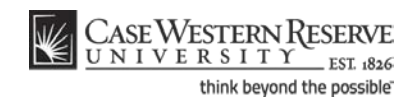

## <span id="page-33-0"></span>Remove a Single Class Section from the Schedule

This topic demonstrates how to delete just one class from a course offering. This process is used when a course has two or more class sections, but one or more need to be deleted.

Before the Schedule of Classes is made public to students, classes and class sections that departments don't want to offer during a term can be deleted from the schedule. There is a significant and important difference between deleting a section of a class and canceling a section of a class. A class section can be deleted from a class offering as long as the Print checkbox is off and no students are enrolled in the section. A class section should be cancelled if the Print checkbox is on or if students have enrolled in the section.

Please see *Remove a Course Offering from a Term* for directions on how to remove a course offering entirely from the term schedule, and *Cancel a Class Section* for directions on how to cancel a class section.

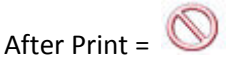

#### **Procedure**

Use the directions in this topic to delete just one class section from a course offering with multiple class sections.

Begin by logging in to the SIS at *case.edu/erp/sisadmin* with your CWRU Network ID and password.

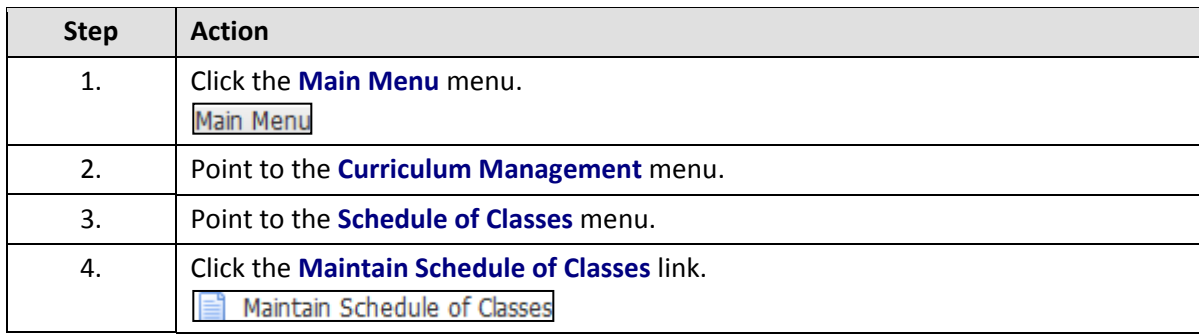

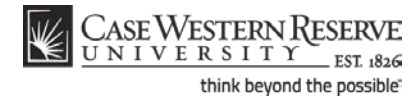

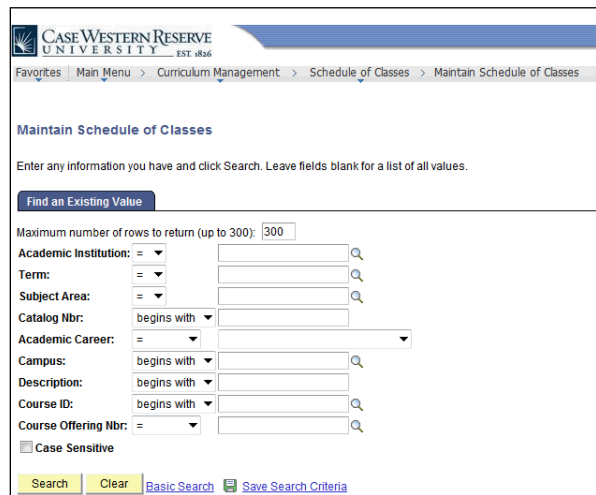

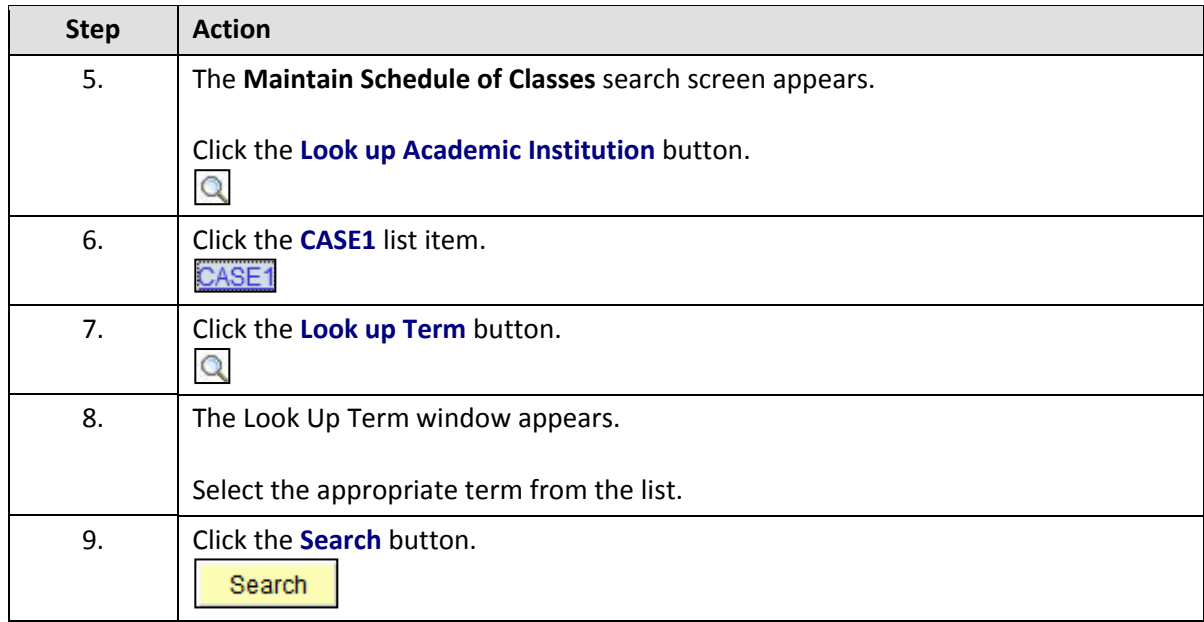

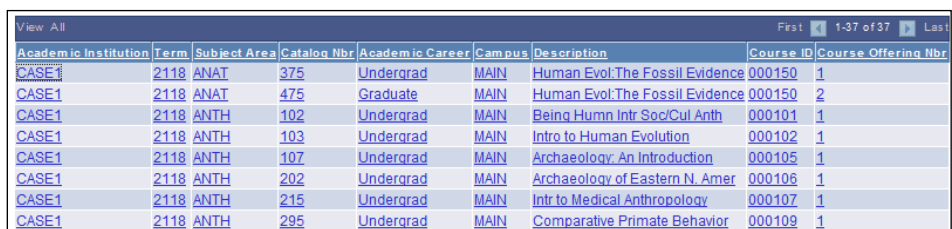

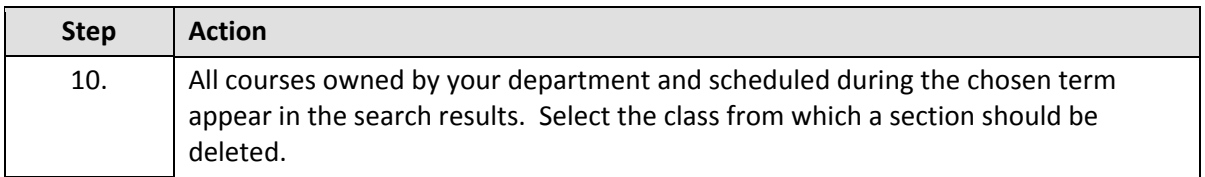

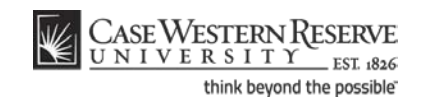

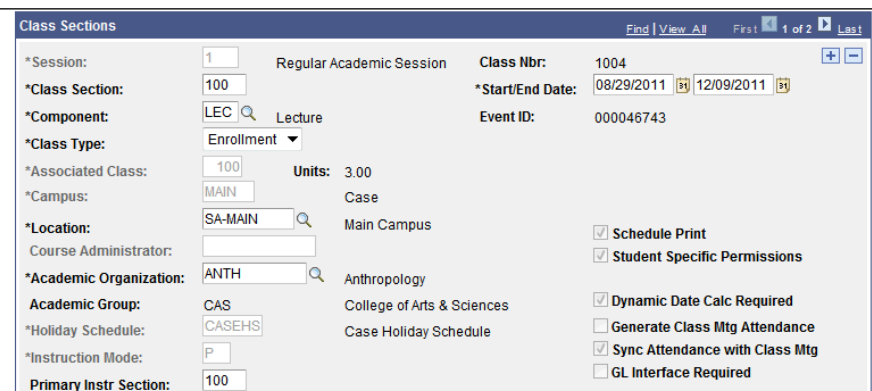

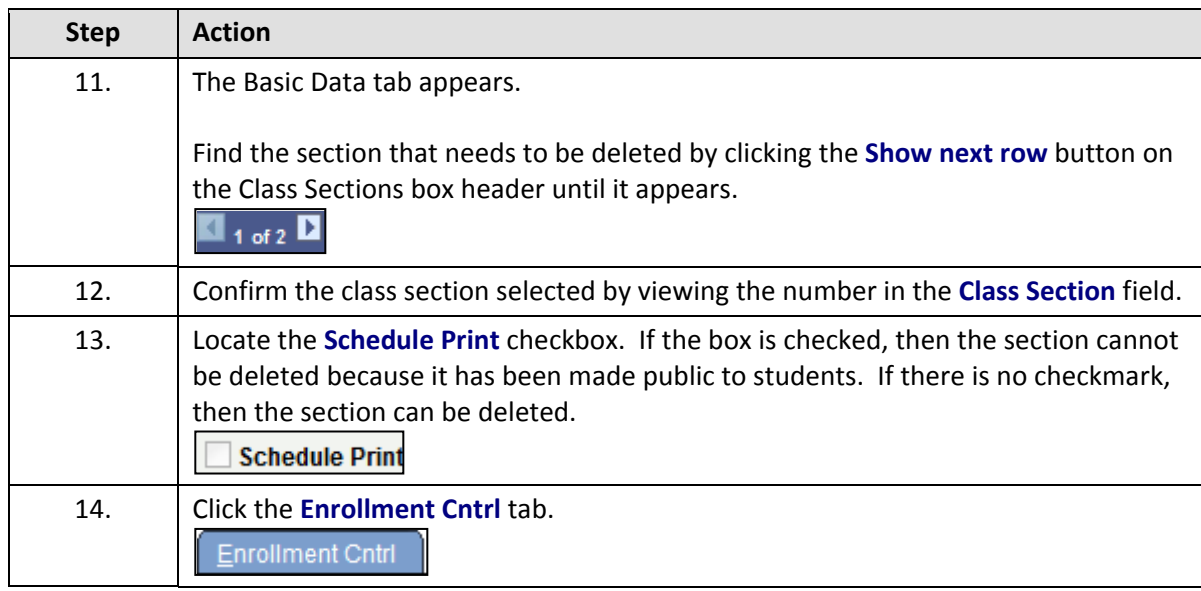

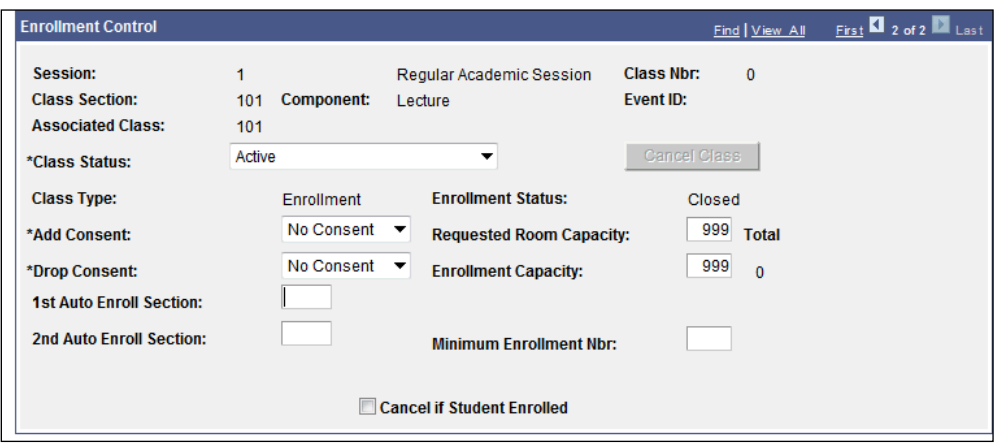
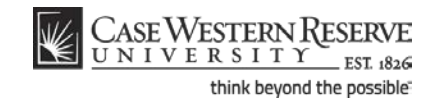

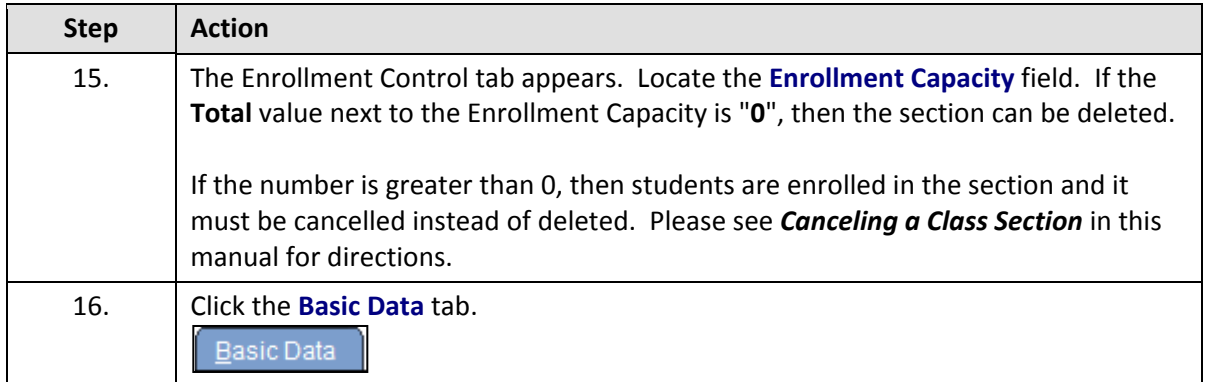

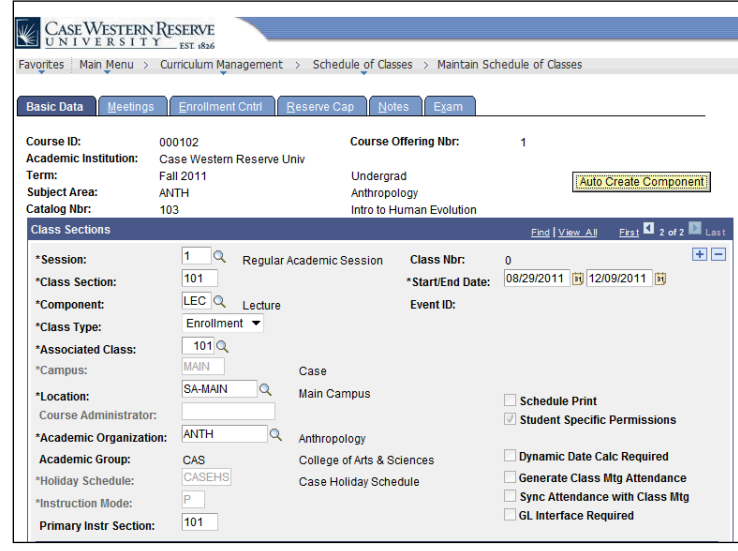

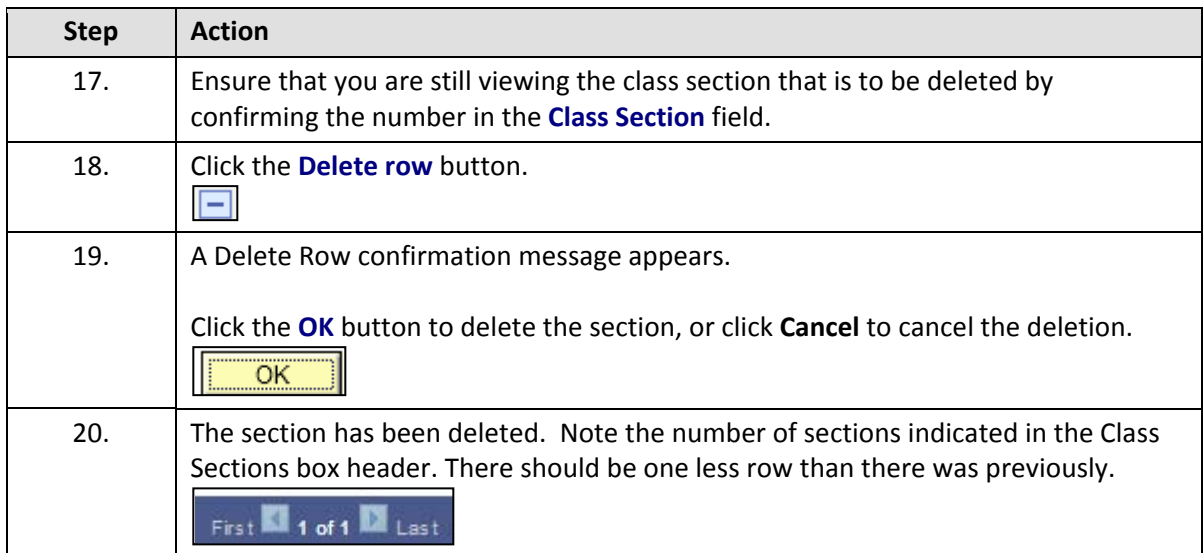

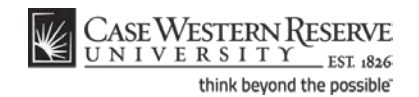

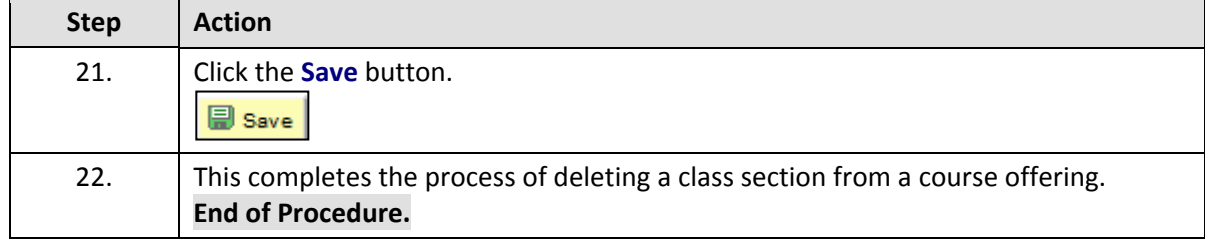

# Remove a Course Completely from the Schedule

This topic demonstrates how to remove an entire course offering from a term's schedule.

Removing a course offering from the schedule is a process similar to removing a single section of a class. A course offering can be removed from the schedule if the Print checkbox is off on all sections and no students have enrolled in any sections. If the Print checkbox is on, and/or if students have enrolled in any of the class sections, then applicable class sections must be cancelled. Please see the topic called *Cancel a Class Section* for directions.

After Print =  $\sqrt{\frac{1}{2}}$ 

#### **Procedure**

Use the directions in this topic to delete all class sections from a course offering, and remove a course completely from a term.

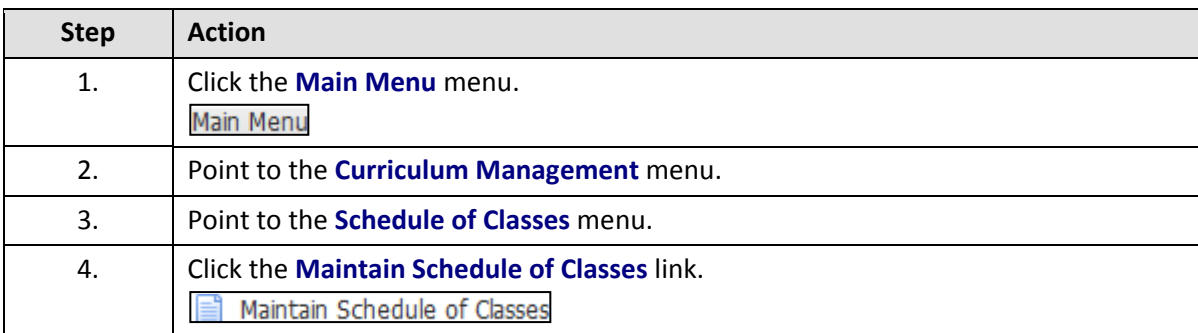

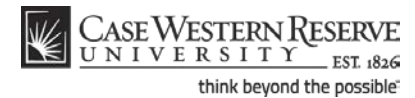

**EXAMPLE SERVE SERVE DINIVERSITY**  $EST 1826$ Favorites | Main Menu > Curriculum Management > Schedule of Classes > Maintain Schedule of Classes **Maintain Schedule of Classes** Enter any information you have and click Search. Leave fields blank for a list of all values. Find an Existing Value Maximum number of rows to return (up to 300): 300 Academic Institution:  $=$   $\blacktriangleright$  $\overline{\mathbf{Q}}$  $\overline{\mathbf{Q}}$ Term:  $=$   $\bullet$  $=$   $\bullet$ **Subject Area:**  $\overline{\mathbf{Q}}$ **Catalog Nbr:** begins with  $\blacktriangledown$ Academic Career:  $=$  $\overline{\phantom{0}}$ ▼ **Campus:** begins with  $\blacktriangledown$  $\overline{\mathbf{Q}}$ **Description:** begins with  $\blacktriangledown$ begins with  $\blacktriangledown$ **Course ID:**  $\overline{\mathbf{Q}}$ Course Offering Nbr: =  $\overline{\phantom{0}}$  $\overline{\mathbf{Q}}$ Case Sensitive Search | Clear | Basic Search | Save Search Criteria

**Step Action** 5. The **Maintain Schedule of Classes** search screen appears. Click the **Look up Academic Institution** button.  $\mathbb{Q}$ 6. Click the **CASE1** list item. CASE1 7. **Click the Look up Term** button.  $\alpha$ 8. **The Look Up Term window appears.** Select the appropriate term from the list. 9. Click the **Search** button.Search

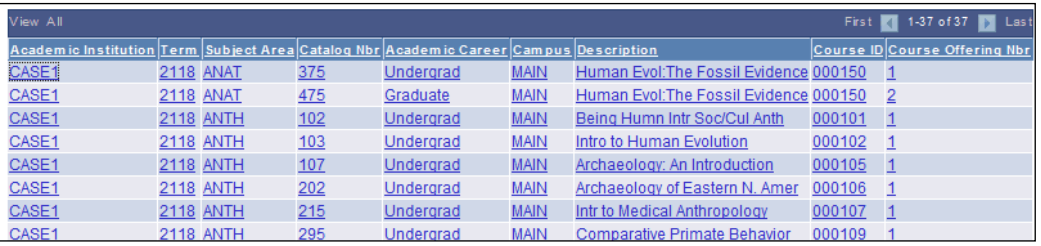

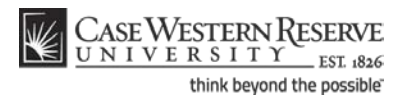

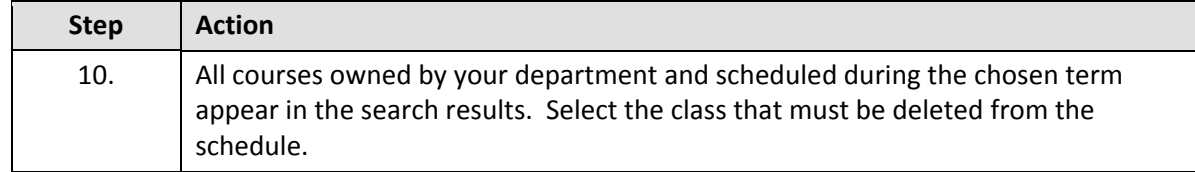

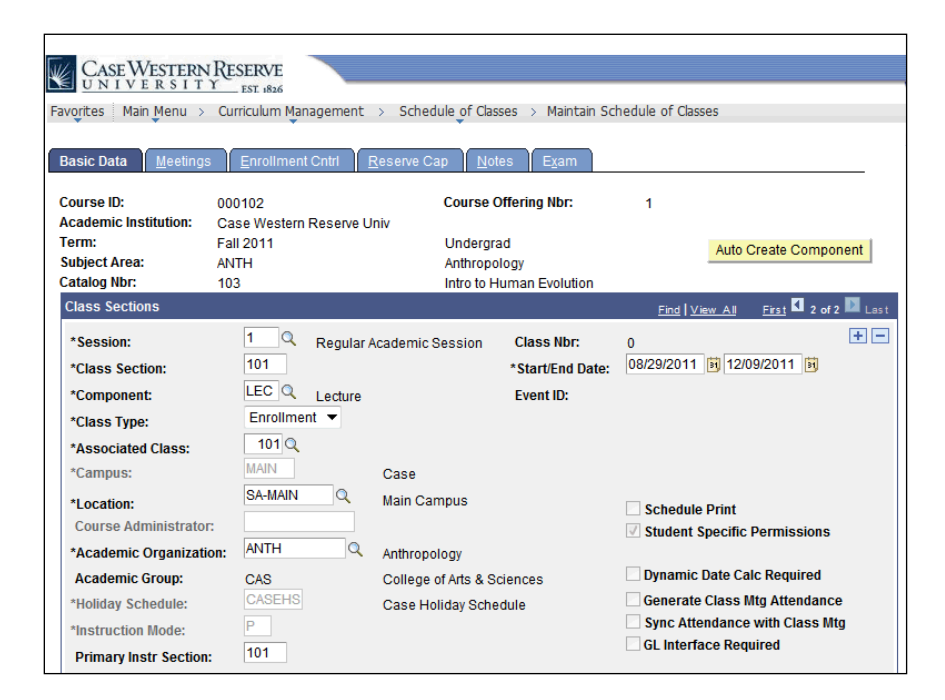

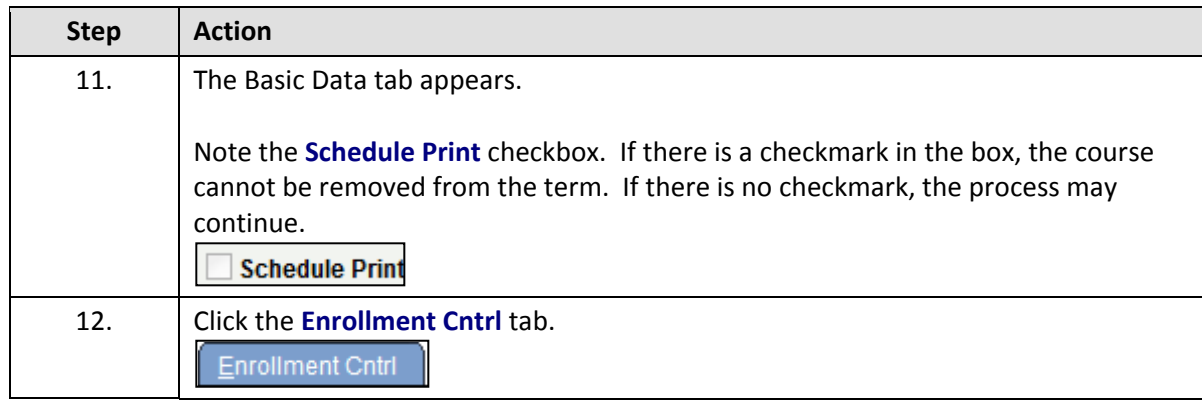

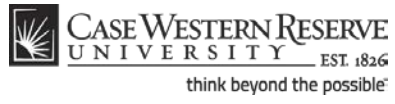

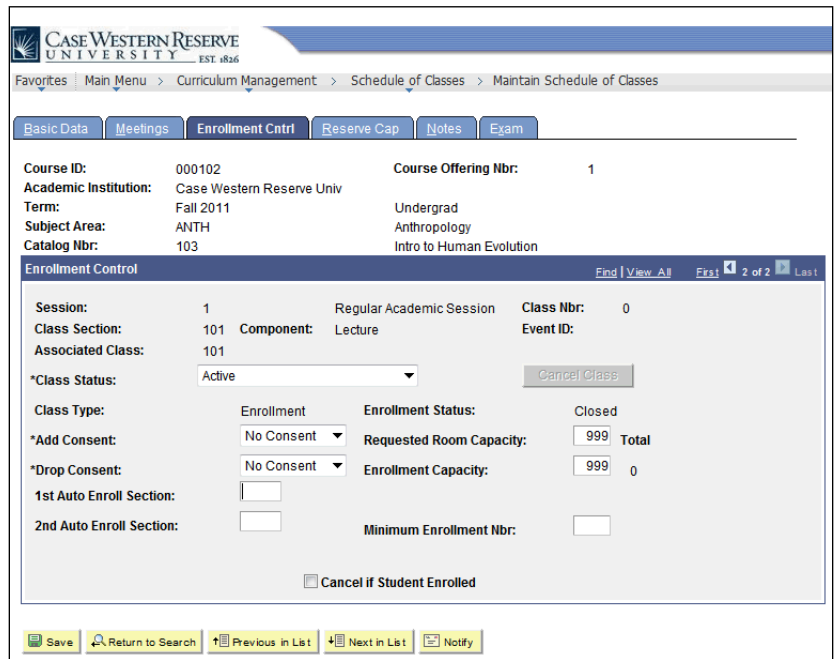

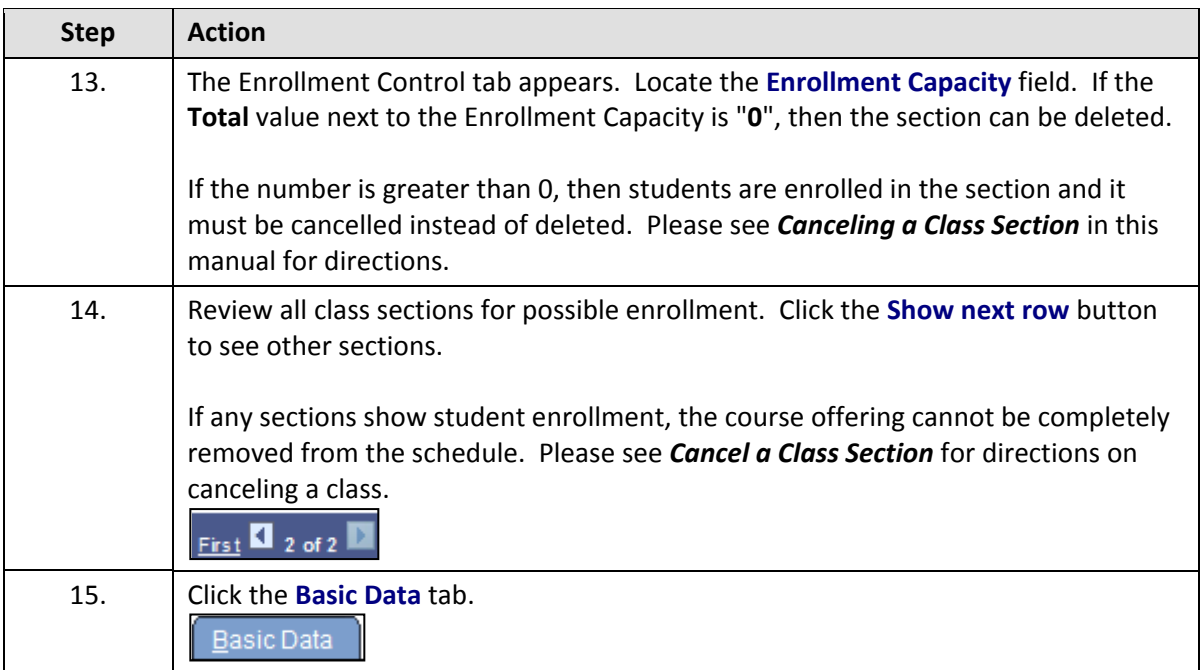

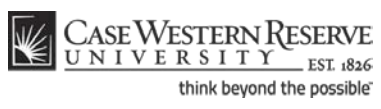

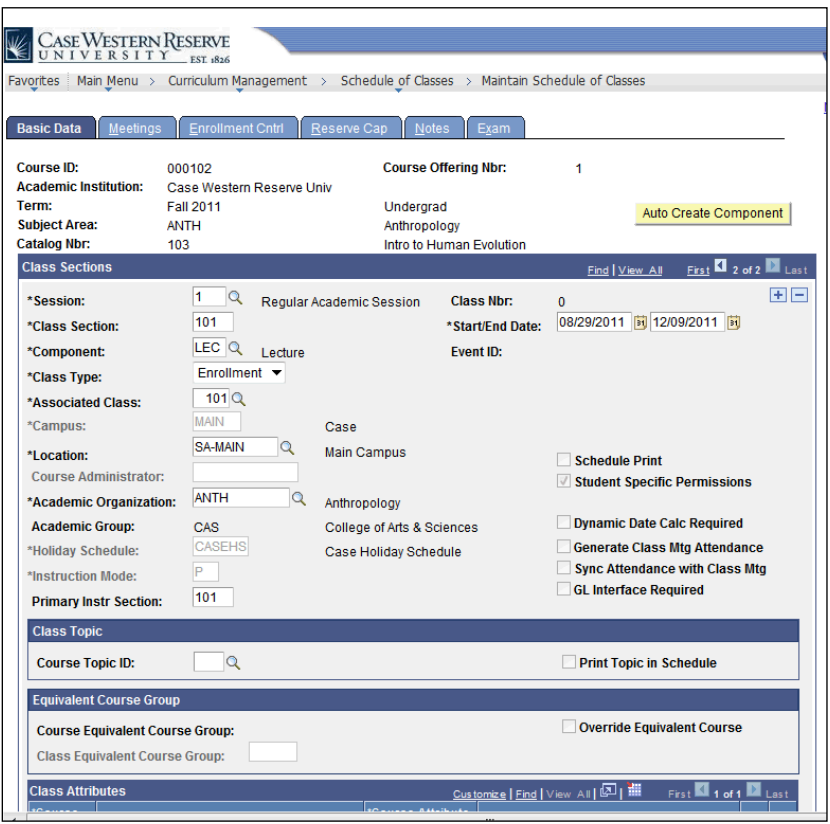

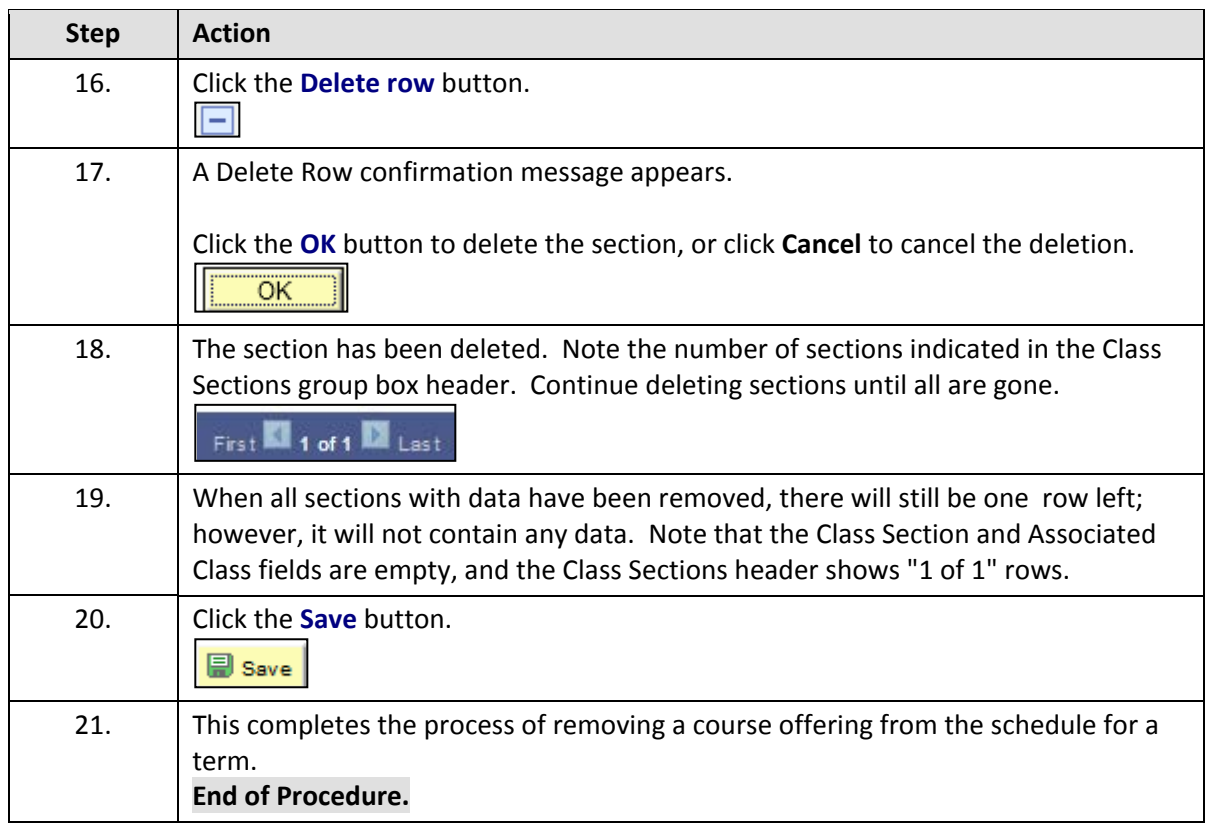

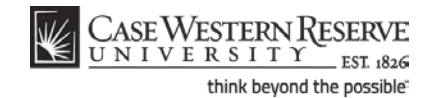

# Add a Special Topic to a Class

This topic demonstrates how to add a special topic to a class.

Special topics are created for individual courses in the Course Catalog. They are scheduled on classes using the Topic ID field in the Class Topic box. Topics will remain on class sections from term to term and can be changed as necessary.

After Print =  $\mathbb{V}$ 

#### **Procedure**

Use the directions in this topic to add a special topic to a class section.

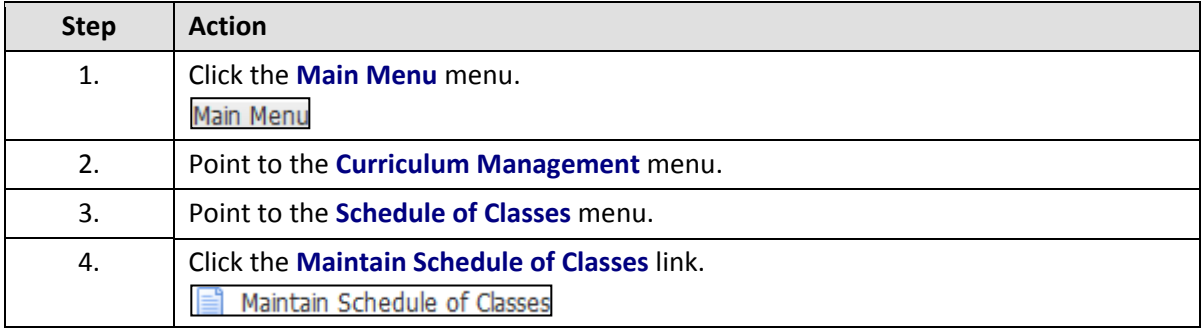

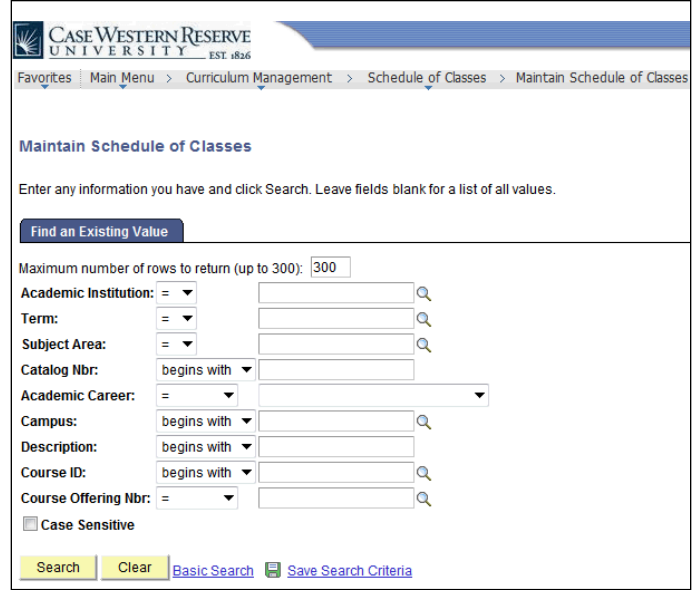

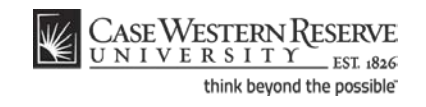

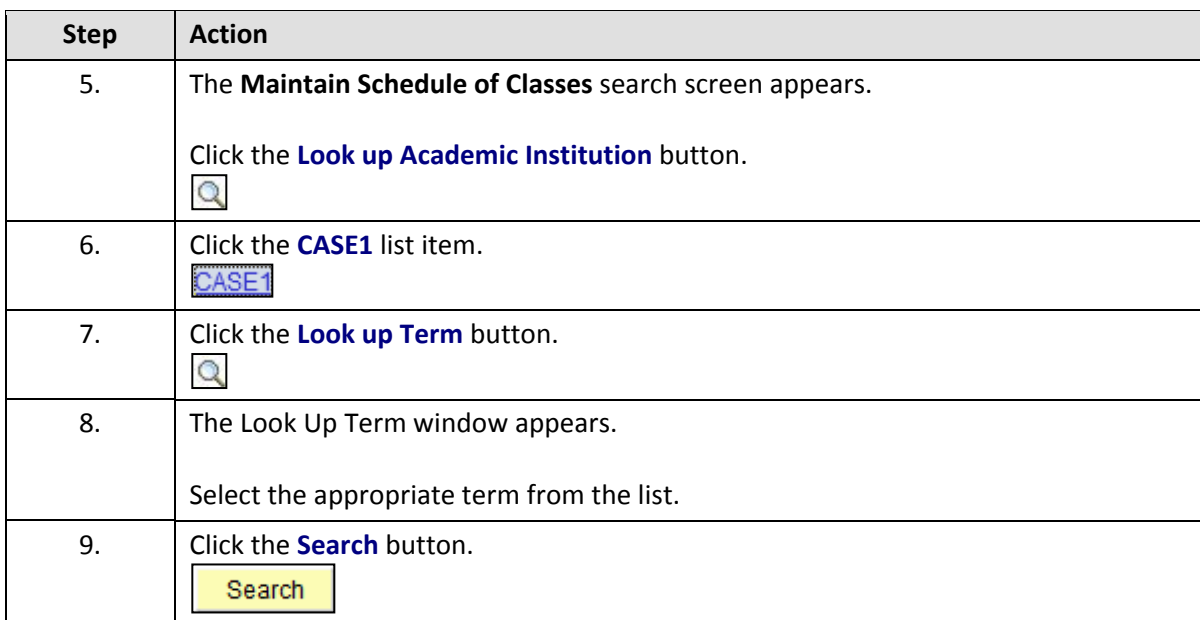

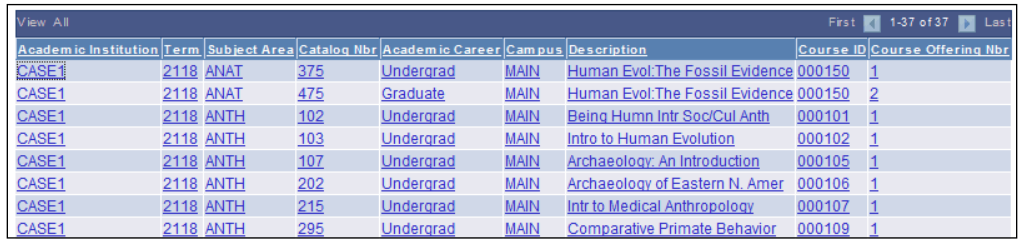

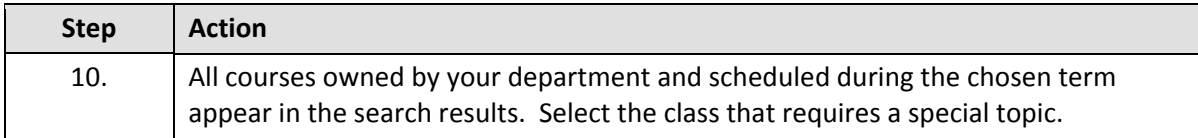

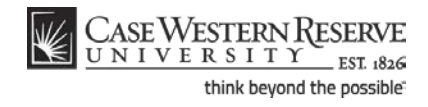

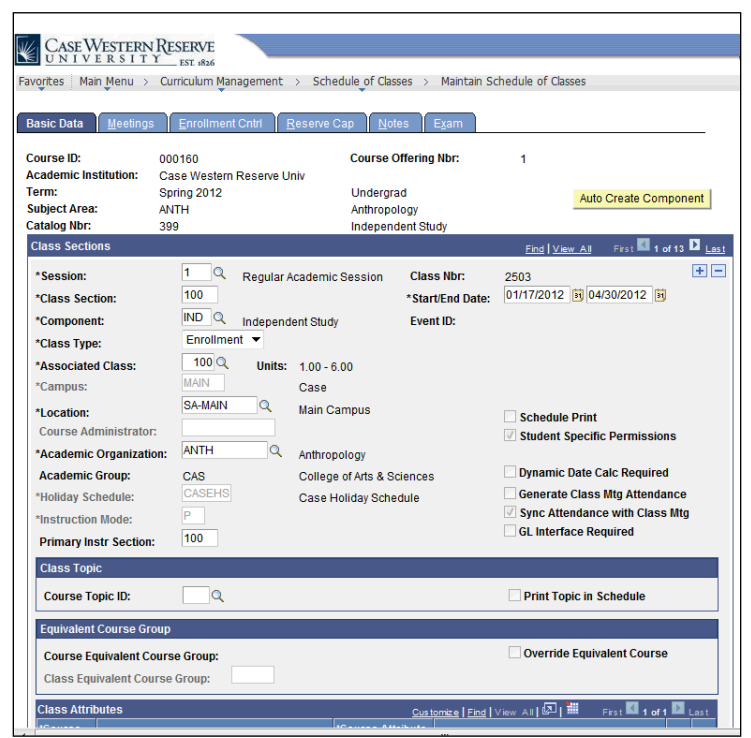

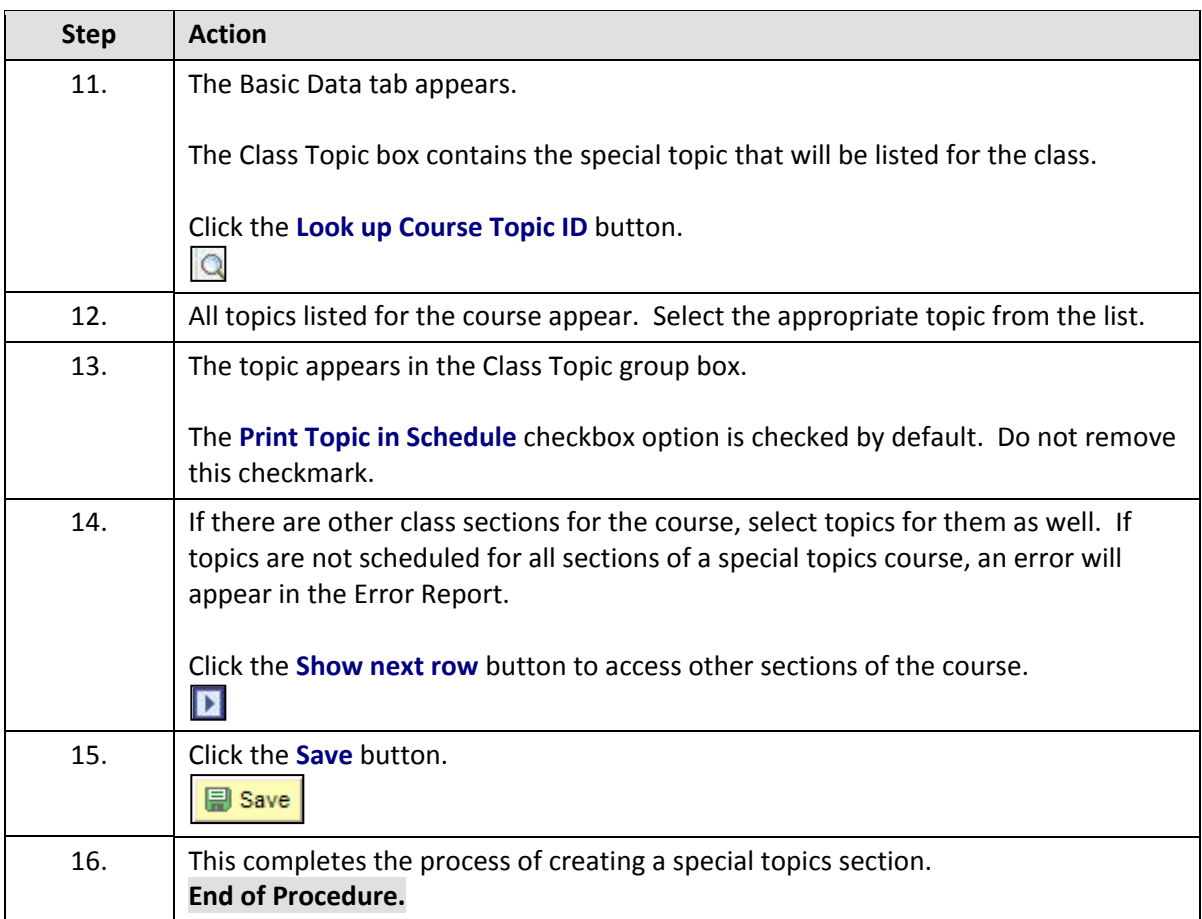

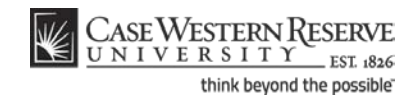

# Change Class Meeting Days and Times

This topic demonstrates how to change a class section's meeting days and times.

The Meetings tab holds the actual class *scheduling* information; that is, the meeting dates, days, and times. This process will describe how to change any and all of those fields.

After Print =  $\sqrt{\frac{2}{1}}$ 

#### **Procedure**

Use the directions in this topic to change the days and/or times that a class section meets.

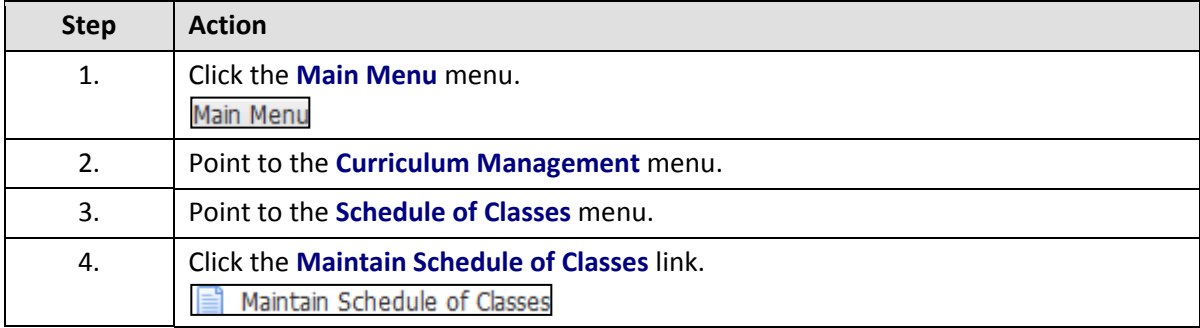

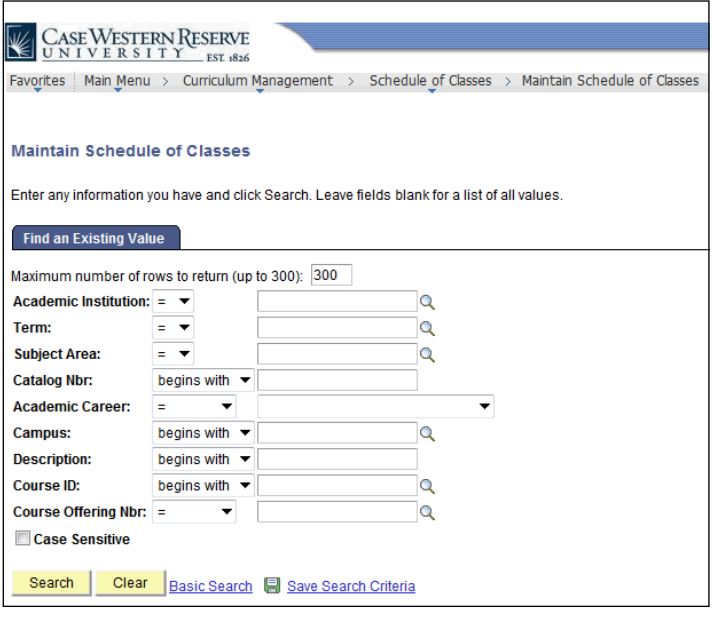

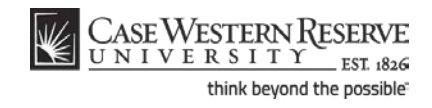

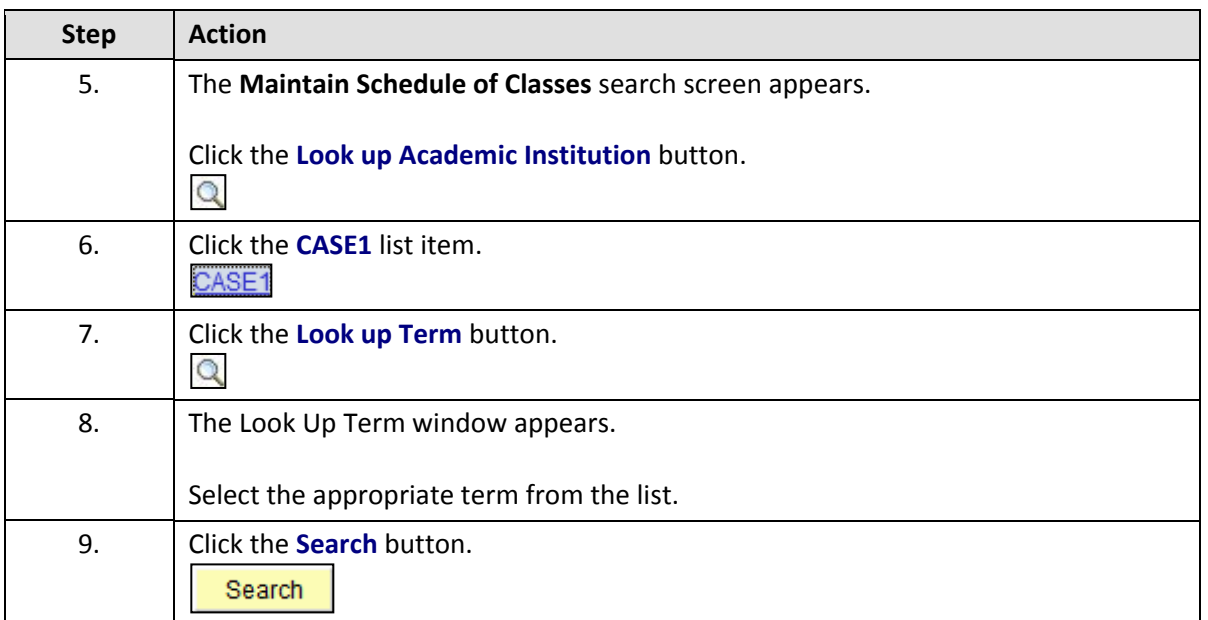

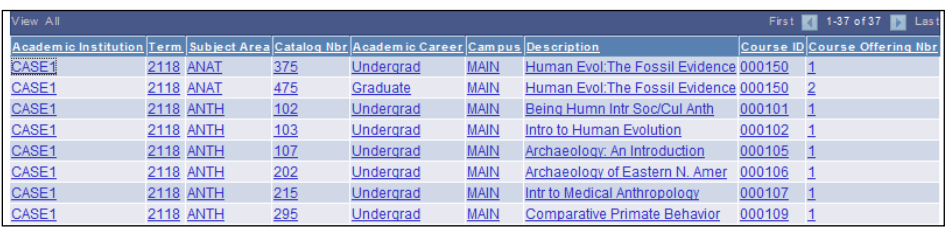

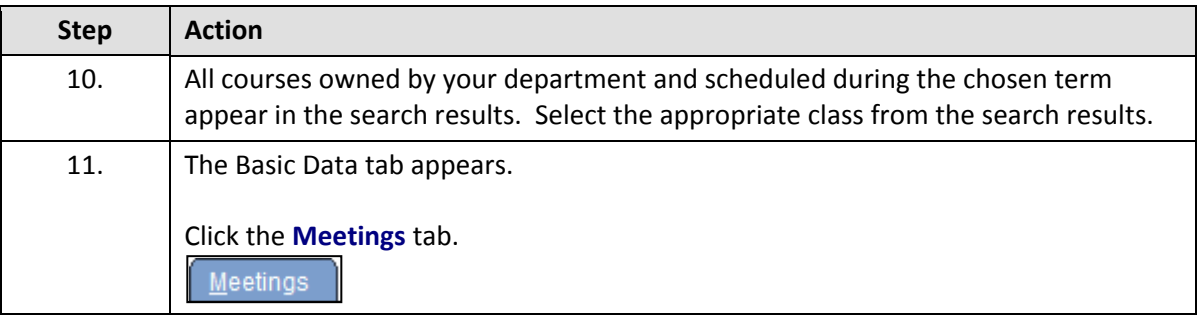

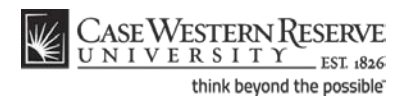

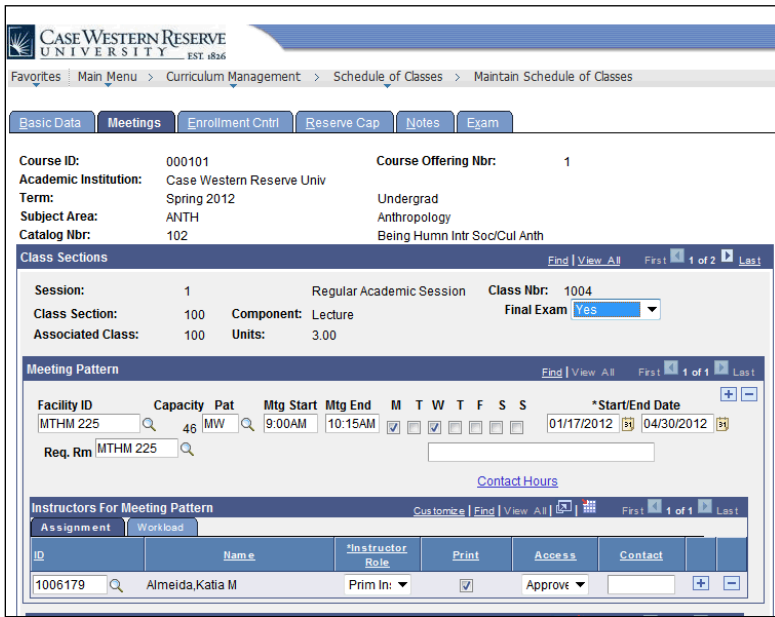

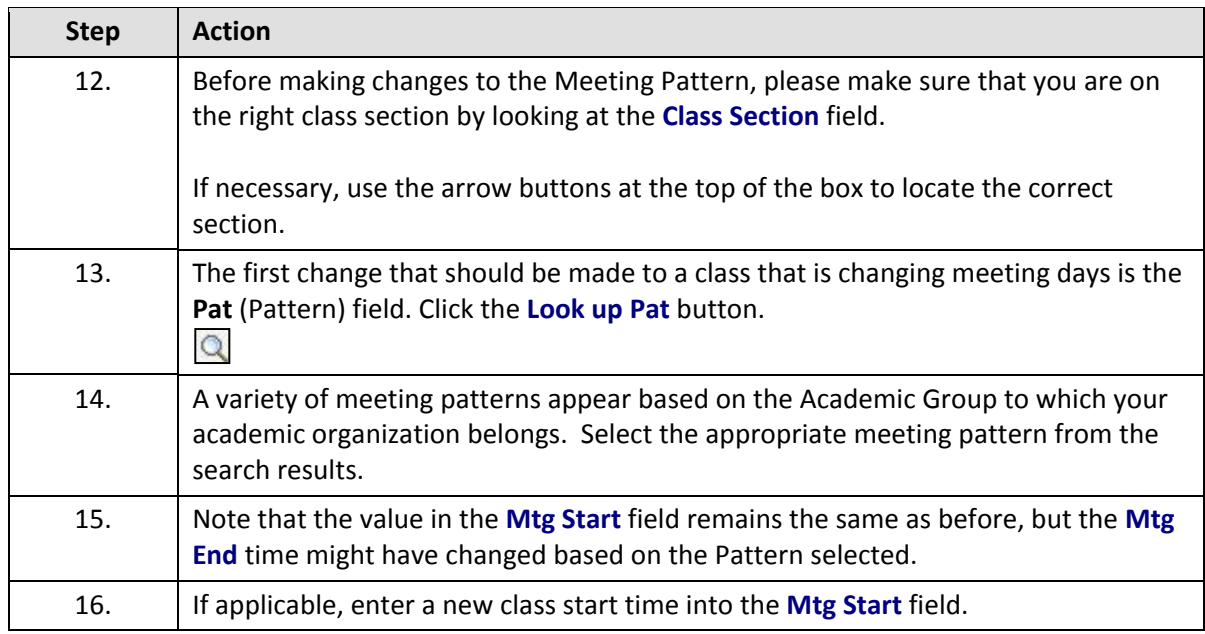

Enter the time without formatting (e.g., colons). The SIS will format the time for you. Enter whole hours as the number followed by "a" for AM or "p" for PM (e.g., 1p, 10a). Enter all other times as a series of four numbers followed by "a" or "p" (e.g., 0945a, 1210p).

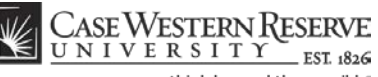

think beyond the possible<sup>®</sup>

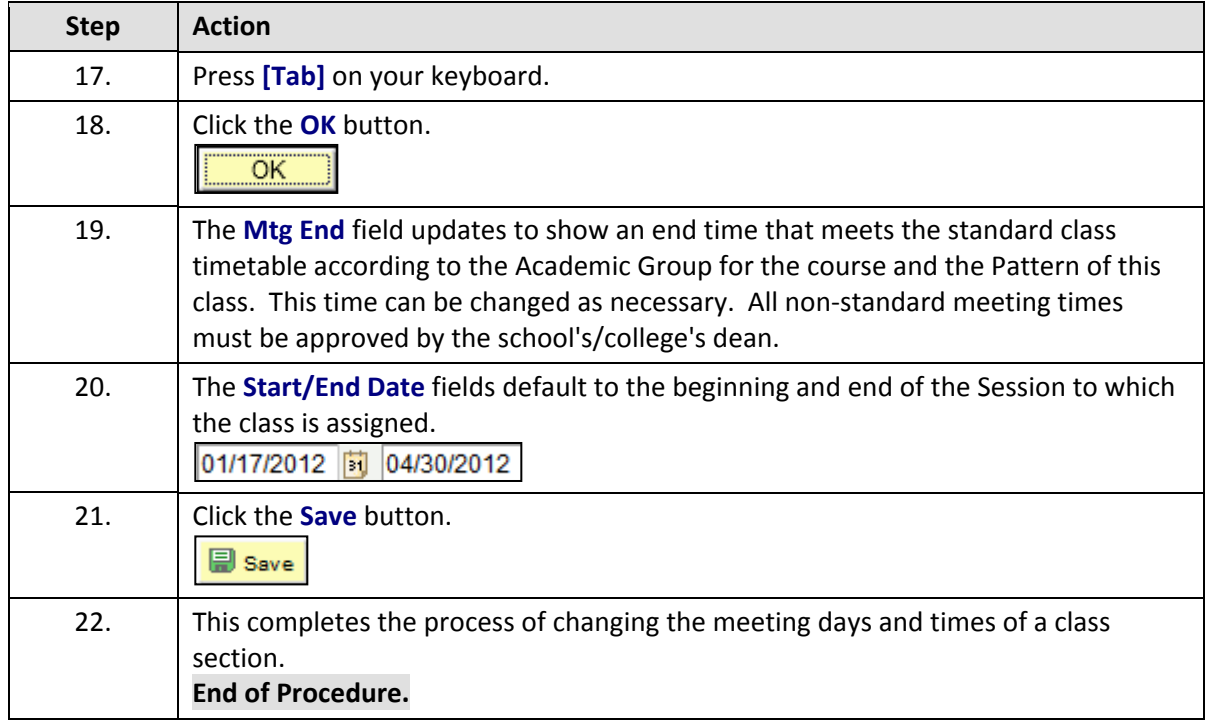

# Change Classroom

This topic demonstrates how to change the classroom assigned to a class section. There are two fields in which classrooms can be requested: Facility ID, in which one of a department's reserved classrooms can be assigned; and Req. Rm. (Requested Room), in which one of the University Registrar's reserved rooms can be requested.

The University Registrar's office uses the data entered into the Facility ID and Req. Rm. fields to assign classrooms in the Astra scheduling program. Final classroom assignments are loaded from Astra into the SIS.

**Please note:** The SIS does not check for classroom scheduling conflicts. Departments should take care not to double book the classrooms for which they have responsibility. The Office of the University Registrar reviews the rooms requested in the Req. Rm field and will resolve scheduling conflicts for rooms owned by the University Registrar's Office. Contact rooms@case.edu for assistance with classroom scheduling.

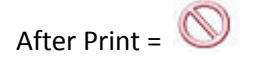

#### **Procedure**

Use the directions in this topic to change the classroom assigned to a class section.

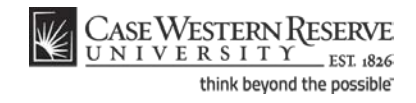

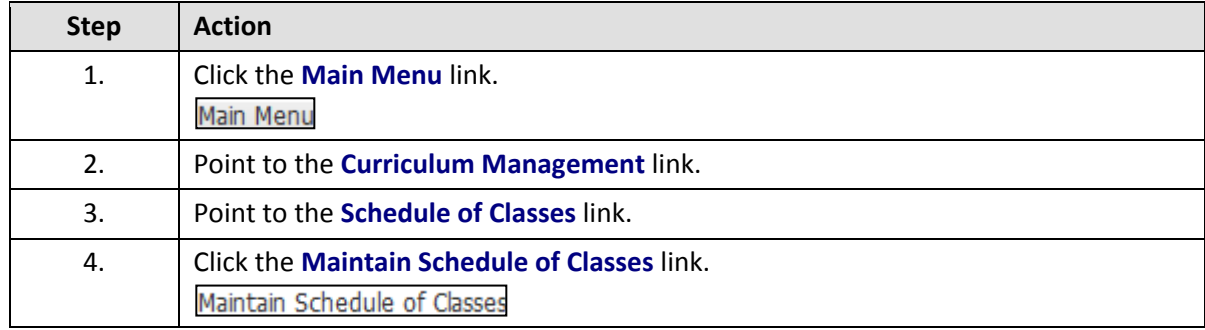

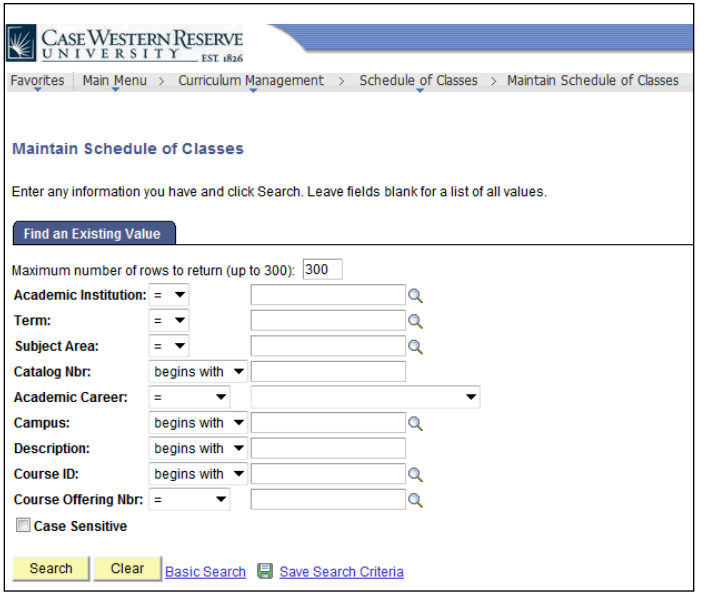

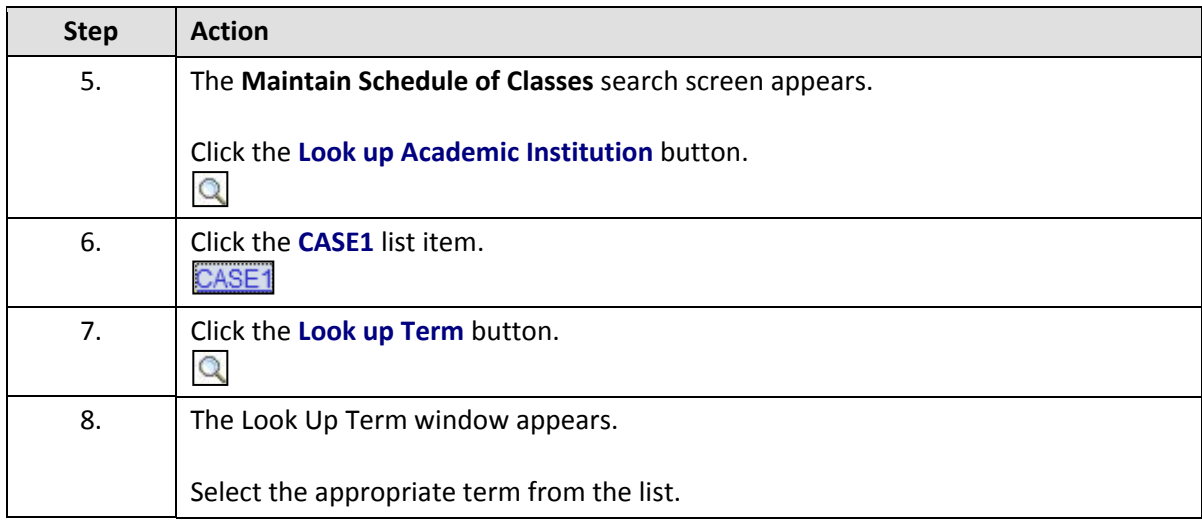

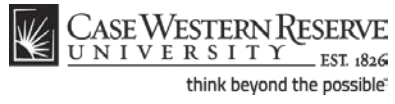

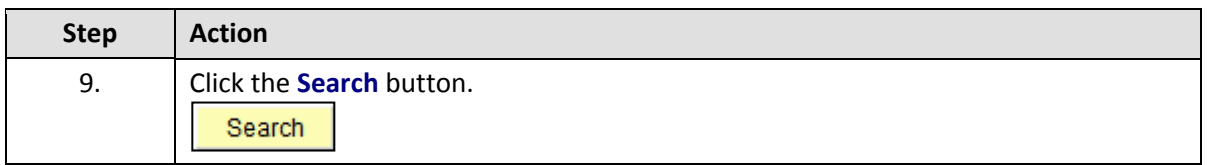

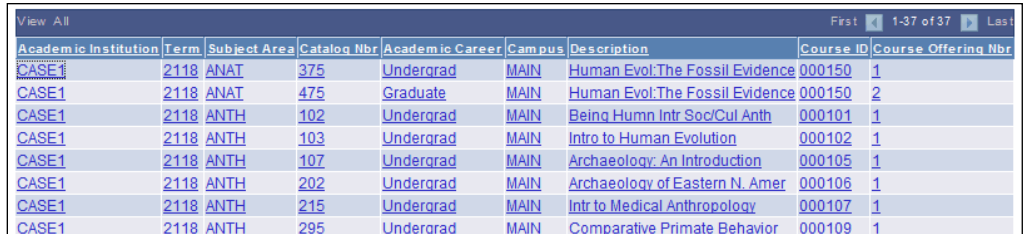

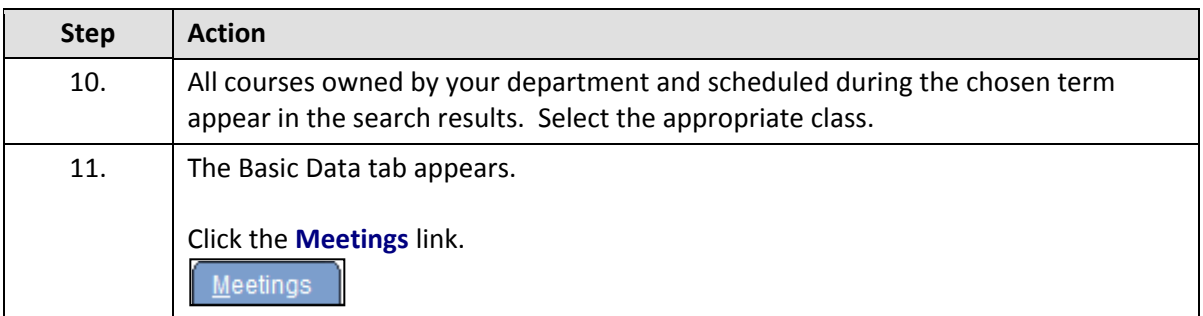

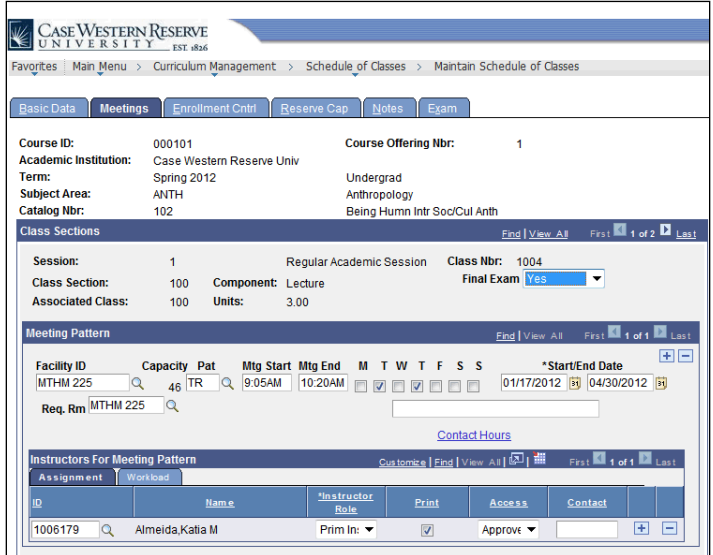

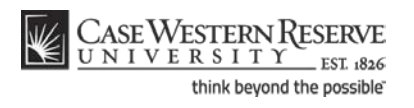

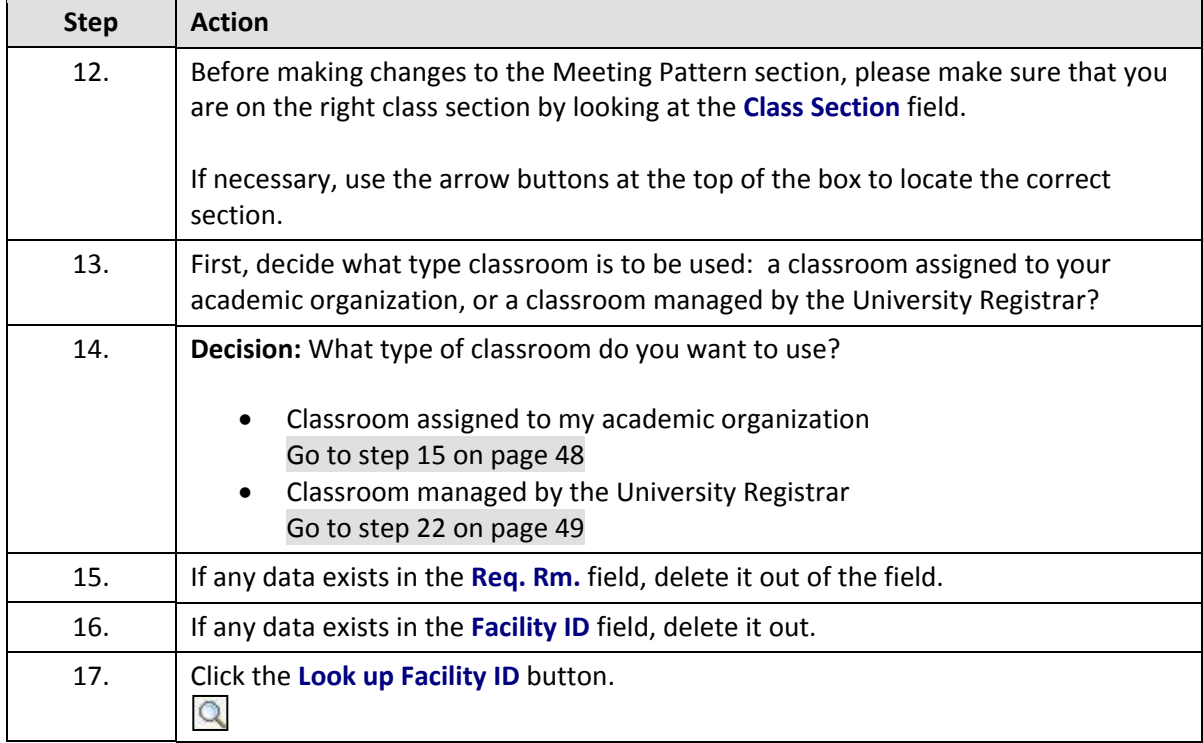

<span id="page-51-0"></span>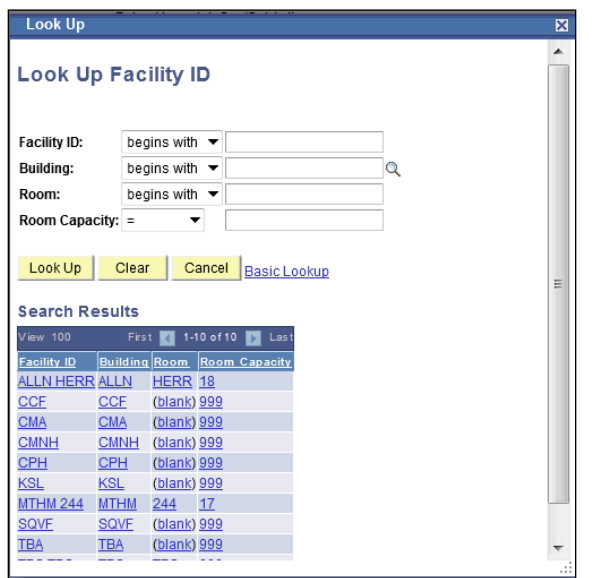

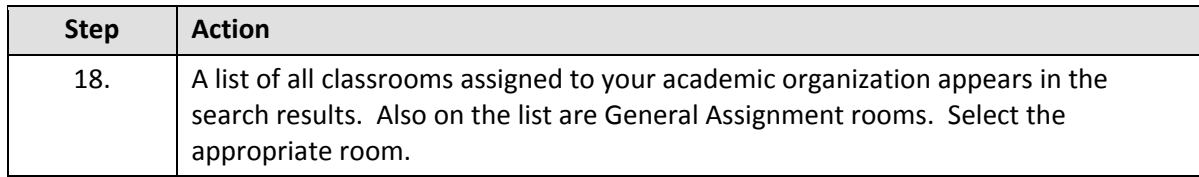

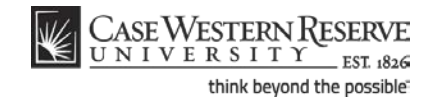

The following Facility IDs will be available in the Facility ID Look Up screen:

- Classrooms reserved for the department
- General Assignment rooms not scheduled by the University Registrar
- TBA (to be determined)
- TBS TBS (to be scheduled use to signal that the Req. Rm. field is being used as well)

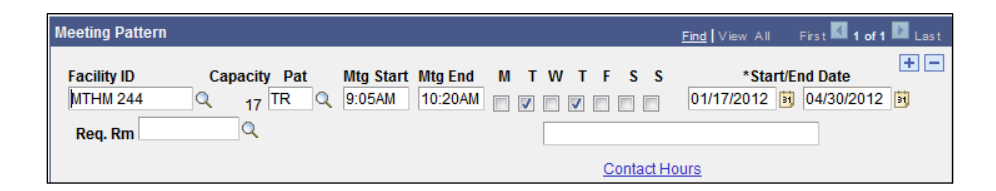

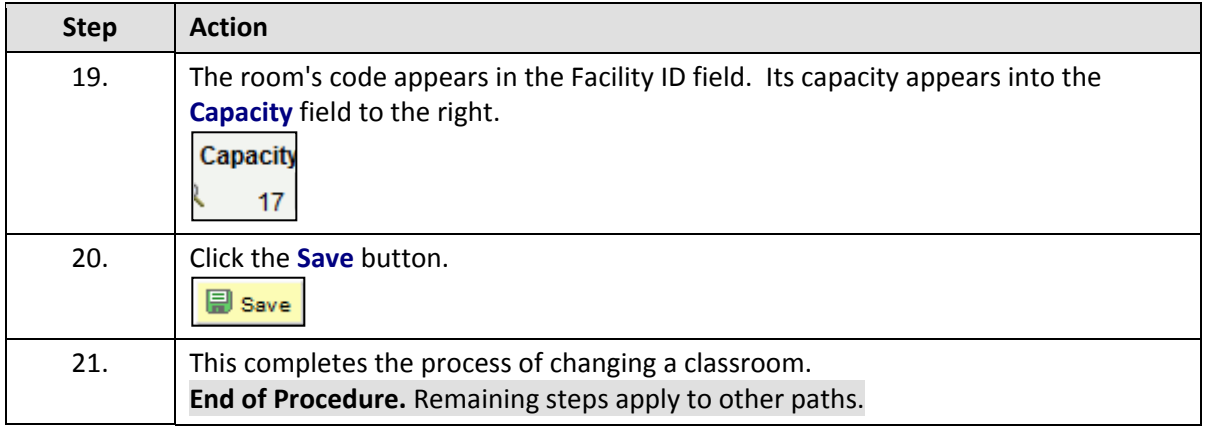

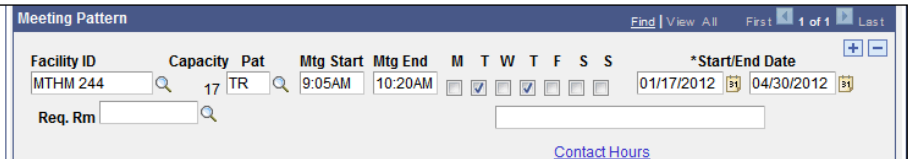

<span id="page-52-0"></span>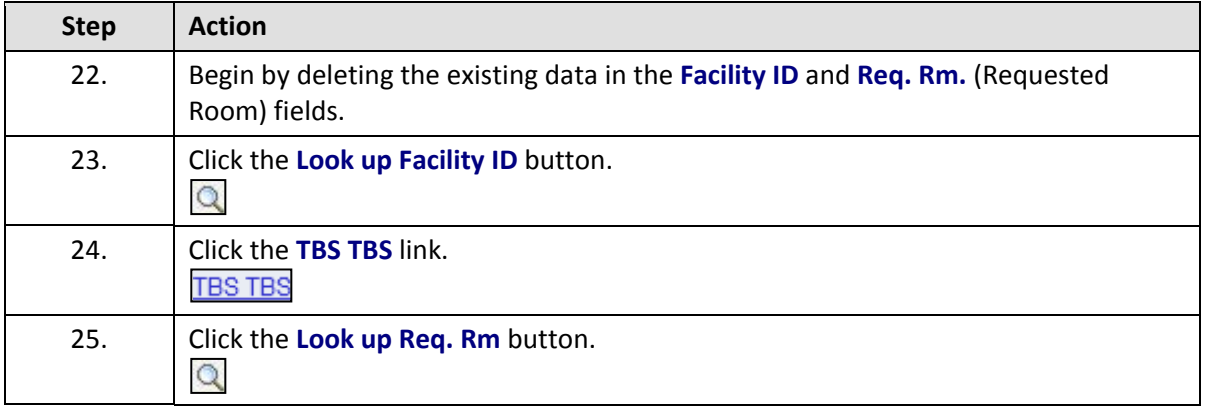

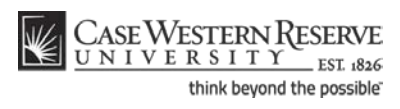

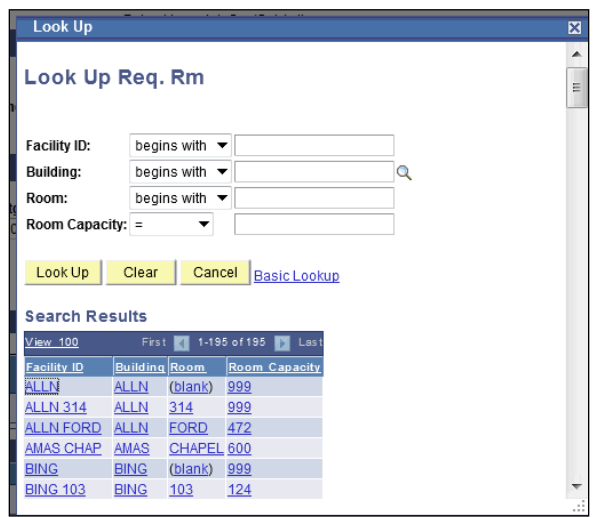

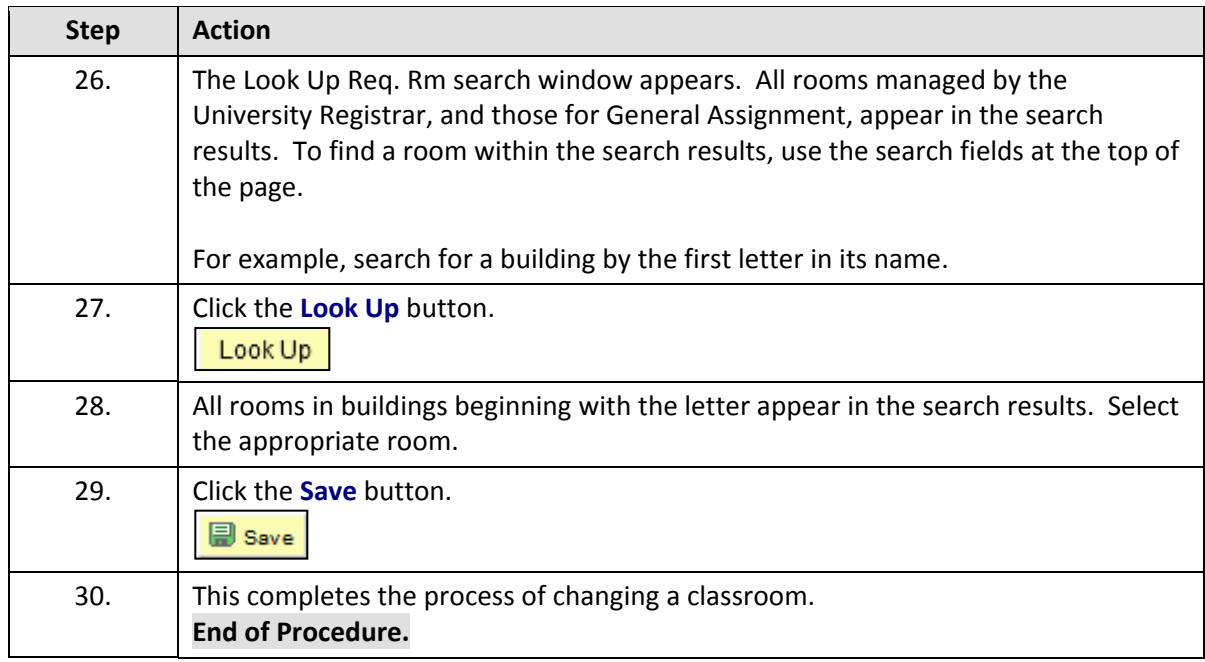

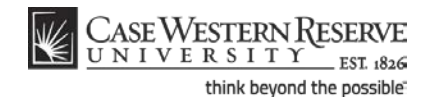

# Change or Add Instructor

This topic demonstrates how to change or add instructors to a class meeting pattern.

In the SIS, the term "instructor" can apply to a faculty instructor, adjunct instructor, teaching assistant, or grading proxy. Individuals are set up as instructors on the Instructor/Advisor screen by the staff of the University Registrar, and assigned one of three roles:

- Primary Instructor the "instructor of record" for the class; has Approve access to grades.
- Teaching Assistant a graduate student; has Grade access to grades.
- Grading Proxy a graduate student or department administrator or assistant; has Grade access to grades.

Each of these three roles has specific access to the grade roster, where midterm and final grades are submitted. When an instructor is chosen for a class section, the Instructor Role and Access fields automatically populate according to the settings on the Instructor/Advisor table. The Access field can contain one of the following:

- Approve the instructor can enter and submit grades.
- Grade the instructor can enter grades, but not submit them.

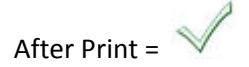

#### **Procedure**

Use the directions in this topic to replace an instructor or add an additional instructor to a class section.

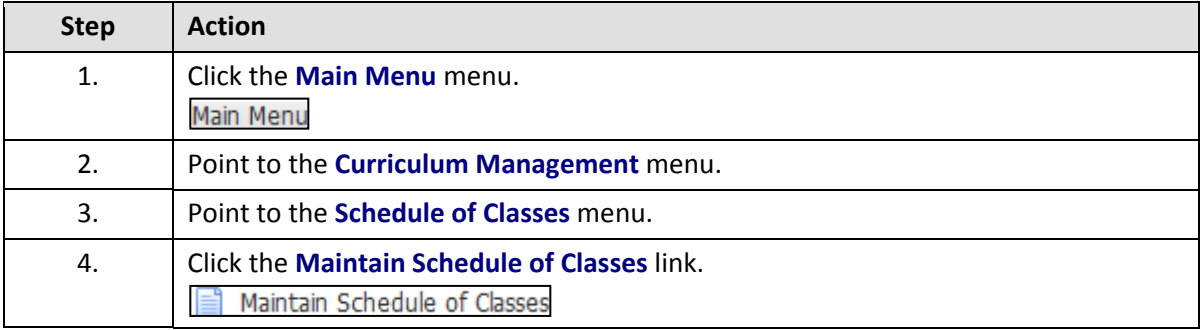

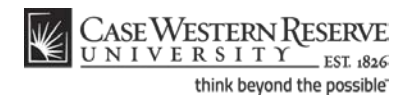

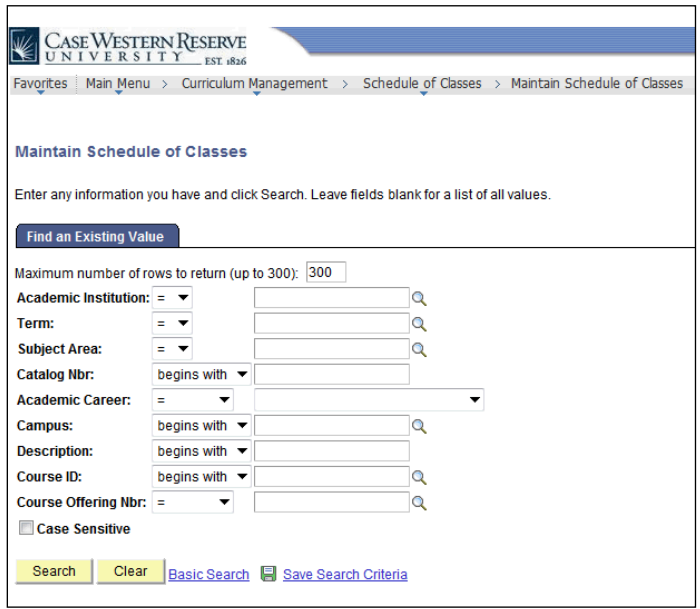

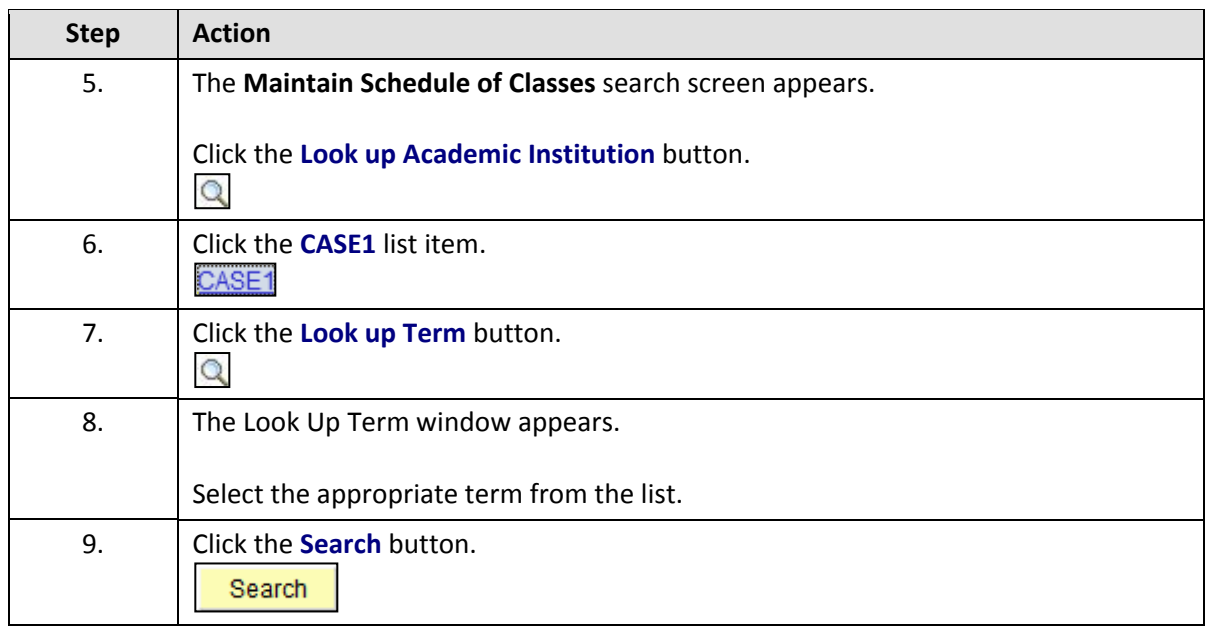

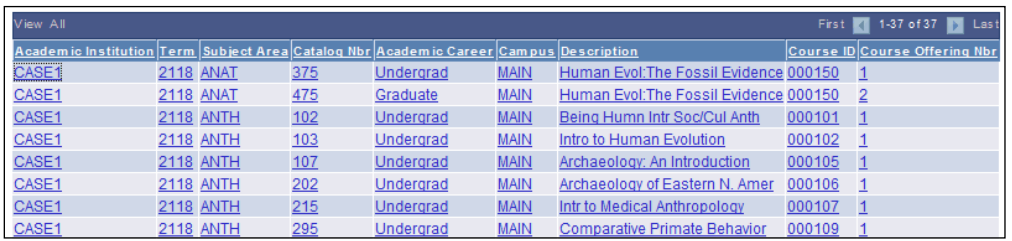

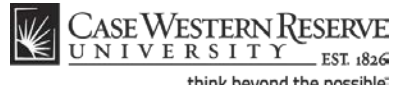

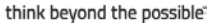

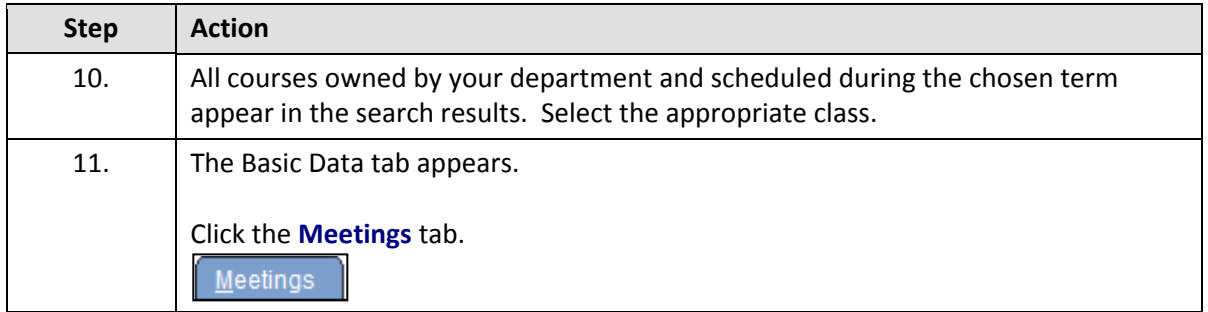

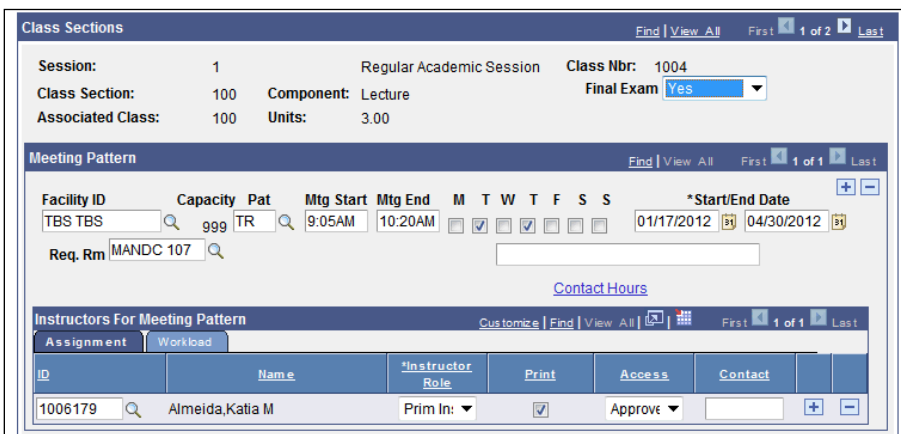

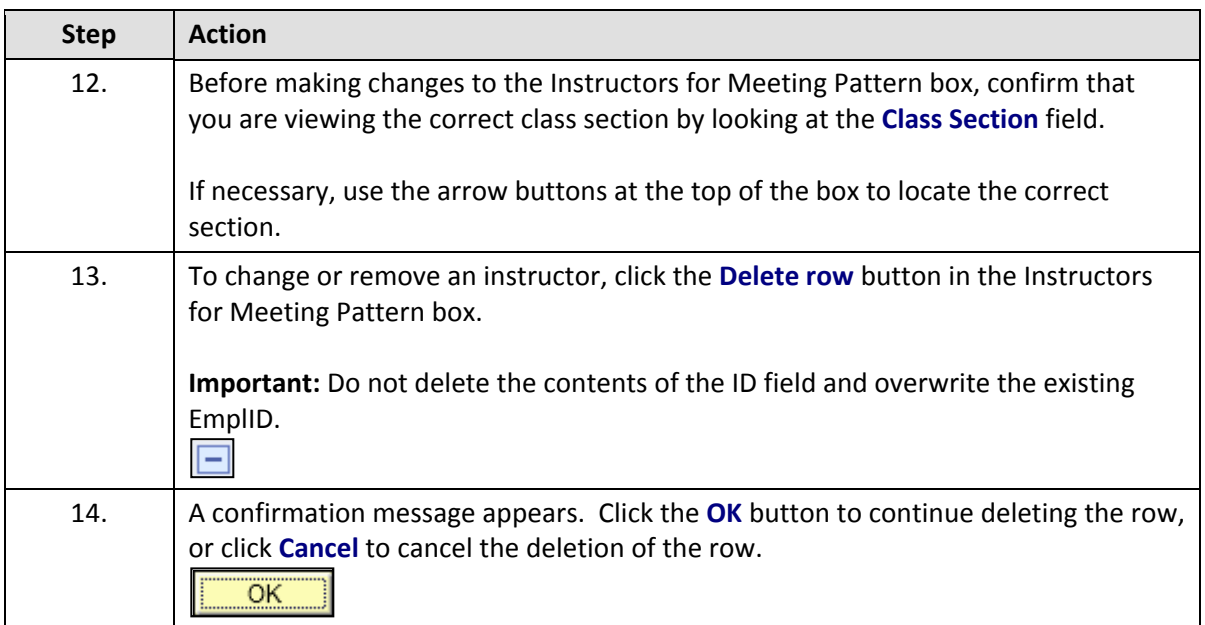

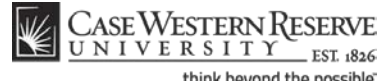

think beyond the possible"

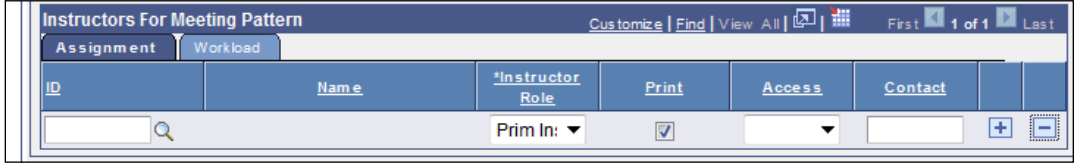

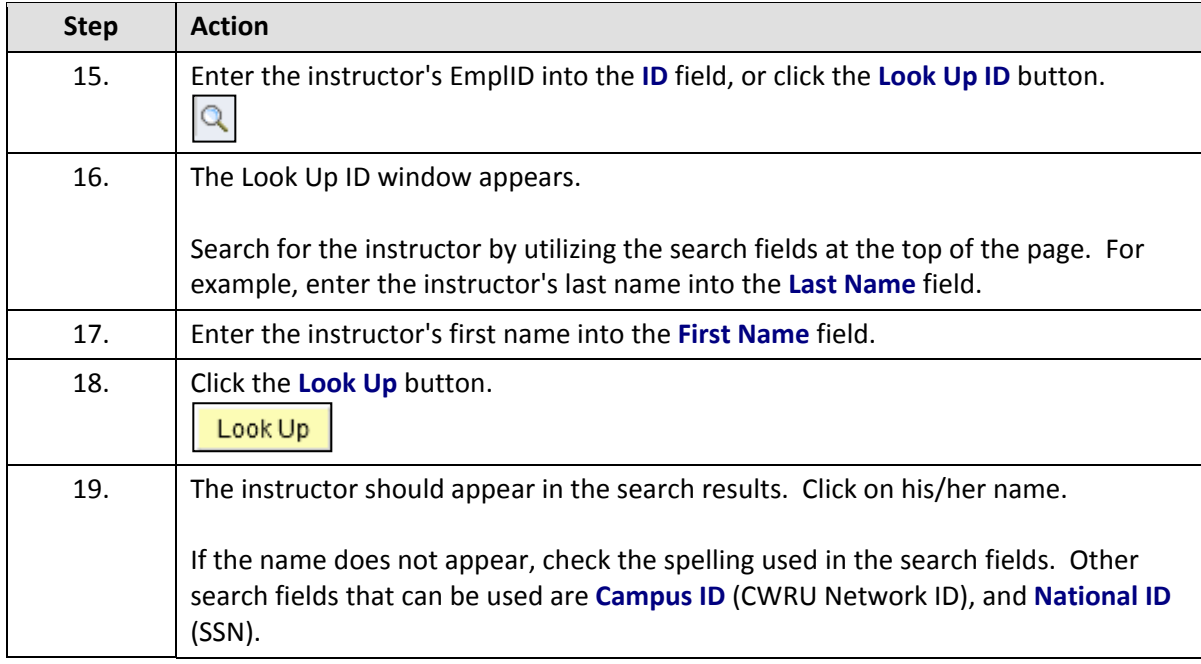

If an instructor does not appear after repeated attempts to search for him or her, it most likely means that the individual is not entered into the SIS as an "instructor" yet.

Fill out and submit an **Add/Update/Delete Instructor/Advisor/TA/Grading Proxy Form** for that individual and return it to the Office of the University Registrar.

The form can be obtained at http://www.case.edu/registrar/forms.html .

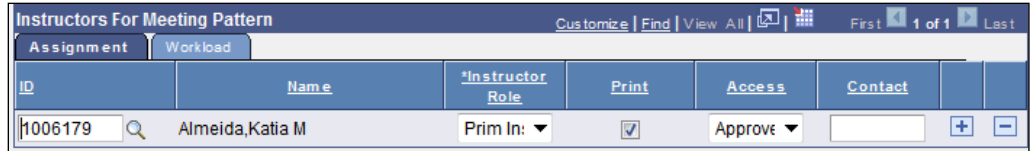

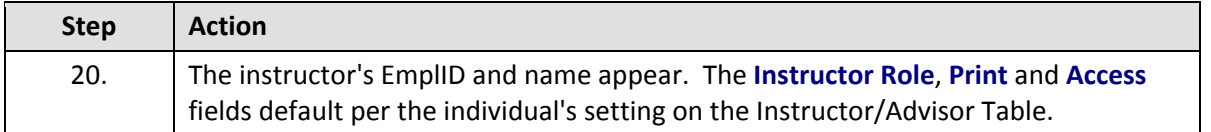

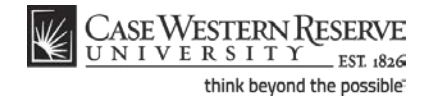

**Instructor Role**: The primary role assigned to this individual. Determines the defaults of the Print and Access fields.

- Instructor
- Secondary Instructor
- TA
- Grading Proxy

**Print**: If the instructor should appear in the searchable schedule of classes, then this checkbox should be checked. Only Primary and Secondary Instructor roles have the Print checkbox checked by default.

**Access**: Determines the access that the individual has to the online Grade Roster in the SIS.

- Approve: The instructor can both enter and approve (submit) grades in the Grade Roster. Default for Primary and Secondary instructors roles.
- Grade: Instructor can enter and save grades but not approve (submit) them. Default for TA and Grading Proxy roles.

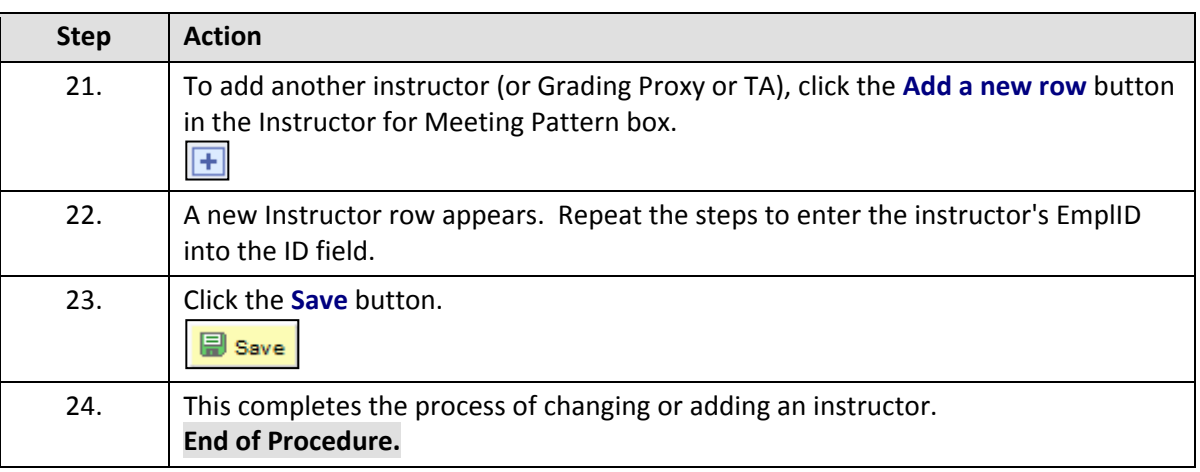

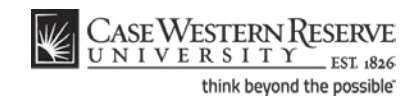

# Indicate a Final Exam for a Class Section

This topic demonstrates how to indicate that a final exam period is needed for a class section.

The Final Exam field appears on the Meetings tab for courses listed in the Undergraduate and Graduate academic careers. It is used to alert the University Registrar's office if the instructor or department wishes to utilize the standard final exam period at the end of the fall and spring semesters. The field defaults to the value entered on the course catalog or from the value entered for the class section when it was scheduled in the previous like-term. If it is determined that the class should have a final exam during the standard final exam schedule, then the value in the Final Exam field must display **Yes** . It is preferred that final exams be indicated at the time that the course is scheduled, allowing the Office of the University Registrar to schedule a final exam time for the class. If, at the time of scheduling, the status of the final exam has not been decided, then it is best to select **Yes** in the Final Exam field. Exam periods that are not utilized can be deleted by the University Registrar if that decision is made.

The Final Exam field should only be set to **Yes** for courses that have final exams. Research courses, such as 651, 701, and the 400T, 500T, 600T series, should have the Final Exam field set to "No" as these courses don't have final exams. If there is a final exam but the final exam period is not utilized to administer it, then the Final Exam field should still display **No**.

When the Final Exam field is set to "Yes," a final exam will only be scheduled if the course falls into the university's final exam grid (http://www.case.edu/registrar). Final exams may be scheduled for courses outside the grid by emailing courses@case.edu.

The final exam flag does not appear anywhere that students can see it and is used solely for the scheduling of final exams.

Once created, the scheduled exam will populate the Exam tab of the class section with the exam time and location. The exam will appear in the searchable schedule of classes so that students will be aware of the exam day, time, and location at the time that they register for the class. Once registered, students will be able to see the scheduled exam information in their Student Centers. Instructors can also see their exam information in the Exam Schedule portion of their Faculty Centers.

If an exam time must be added during the normal term (e.g., midterm exam), and outside of the standard meeting time, then a separate topic applies. Please see the topic called *Creating an Exam Outside of the Regular Meeting Pattern* for directions.

After Print =

#### **Procedure**

Use the directions in this topic to indicate that a class section is utilizing a standard final exam period.

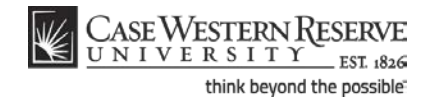

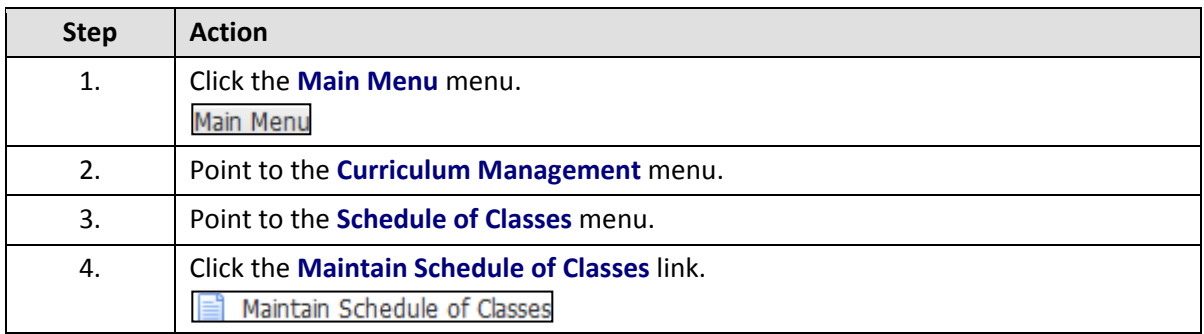

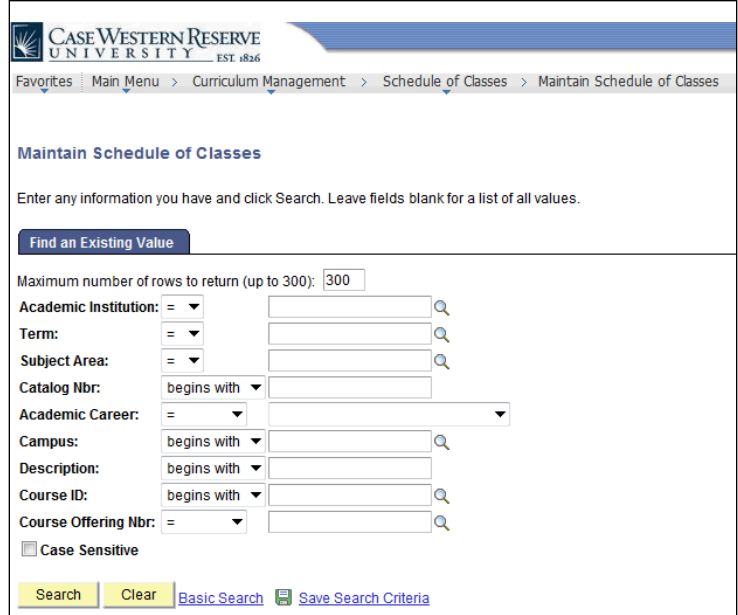

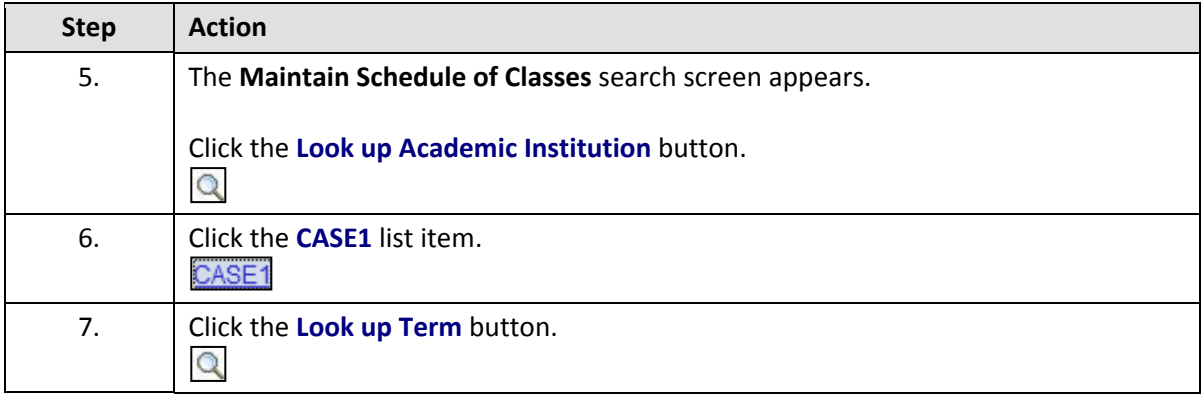

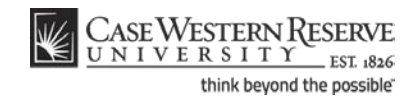

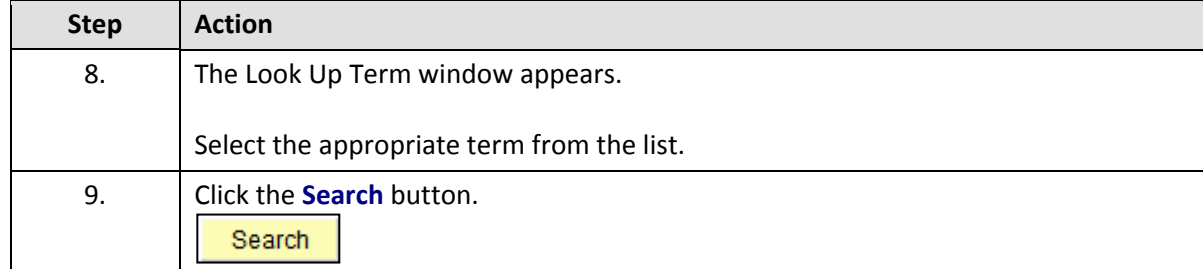

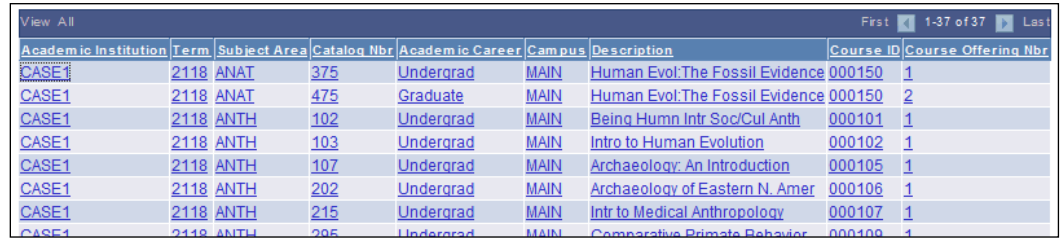

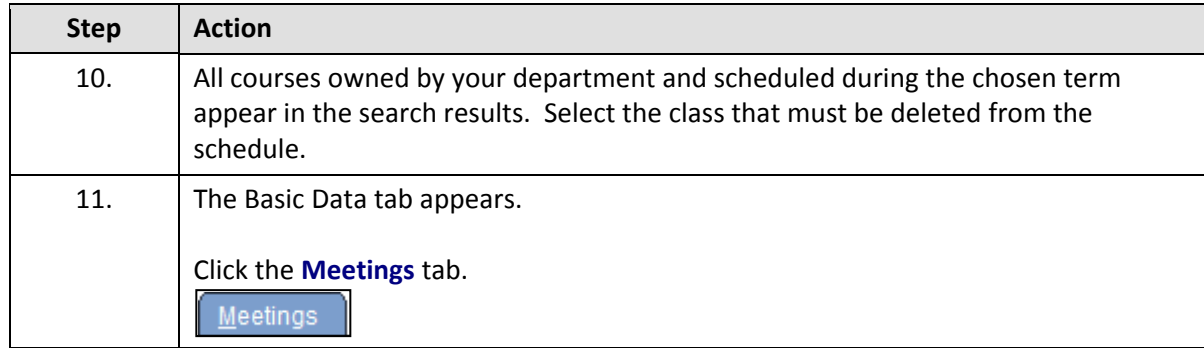

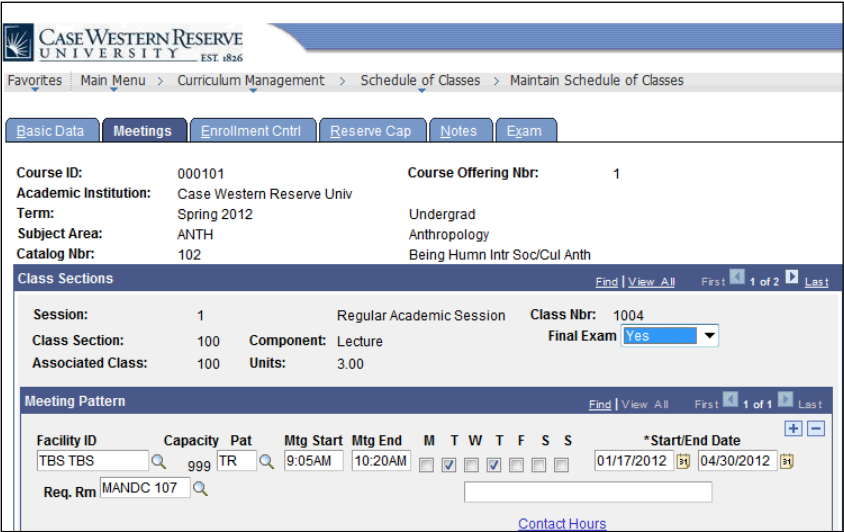

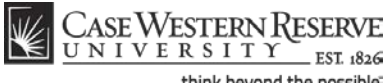

think beyond the possible<sup>-</sup>

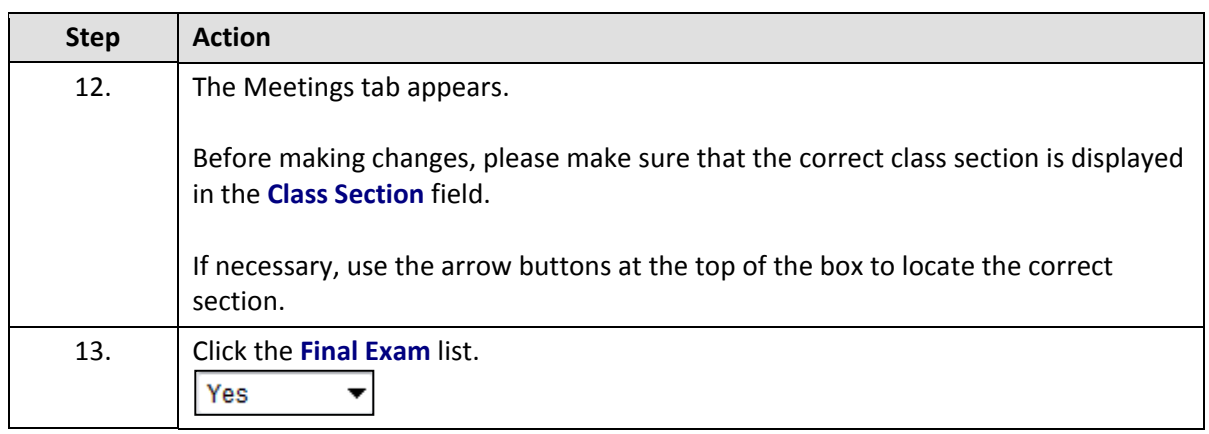

The Final Exam field should only be set to Yes for courses that have final exams. Research courses, such as 651, 701, and the 400T, 500T, 600T series, should not have the Final Exam field set to Yes as these courses don't have final exams.

When the Final Exam field is set to Yes, a final exam will only be scheduled if the course falls into the university's final exam grid (http://www.case.edu/registrar/exams/). Final exams may be scheduled for courses outside the grid by emailing courses@case.edu.

The final exam flag does not appear anywhere that students can see it and is used solely for scheduling the final exams.

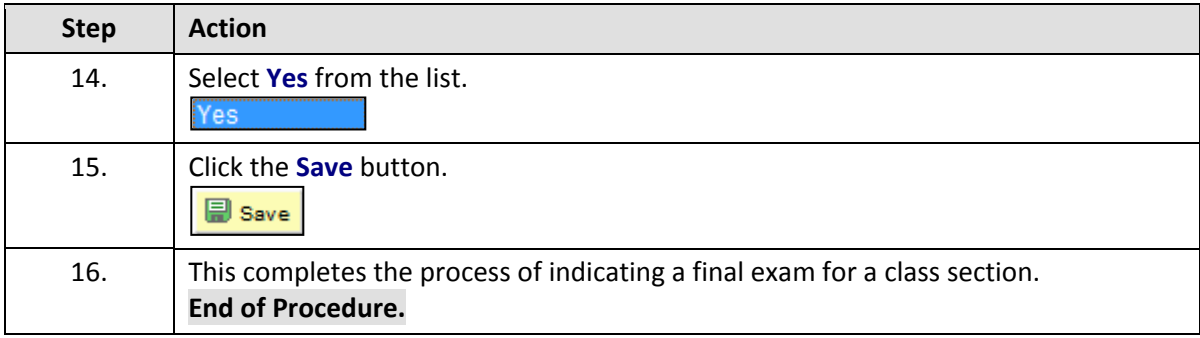

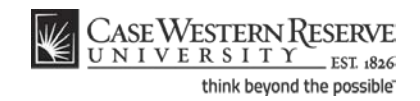

# Create an Exam Outside of a Class's Regular Meeting Pattern

This topic demonstrates how to create an exam period outside of a class section's regular meeting pattern.

If an exam must be scheduled in the midst of the semester outside of a class section's standard meeting pattern (for instance, during the Provost's Hour), then a Meeting Pattern must be added to the class section before the Print checkbox is turned on. Adding the non-standard exam (or other meeting) to the class section record will allow students to see the time commitment in the Schedule of Classes before they enroll in the course. It will also prevent time conflicts from occurring between this class section and any other class in which a student might try to enroll. The non-standard meeting time must be approved by the responsible Dean before Print is activated on the class section affected.

This process is not meant to be utilized to schedule final exams during the final exam week.

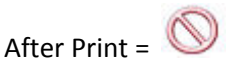

#### **Procedure**

Use the directions in this topic to schedule an exam outside of a class section's regular meeting pattern.

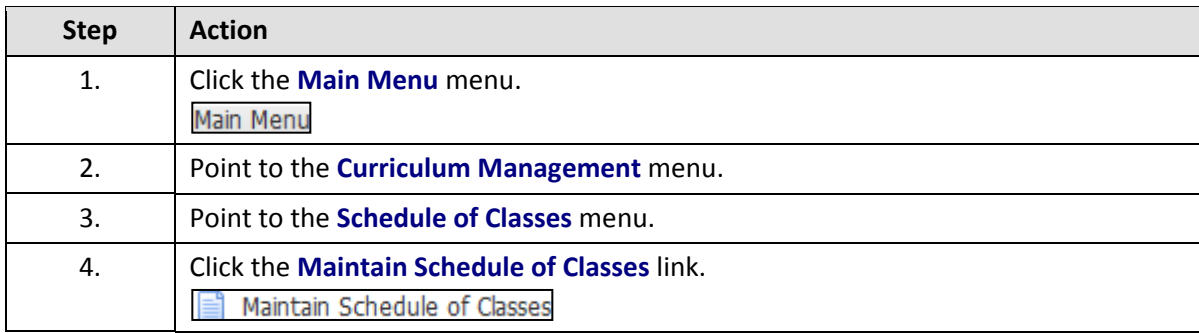

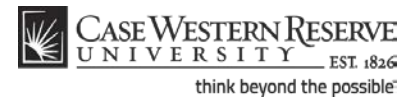

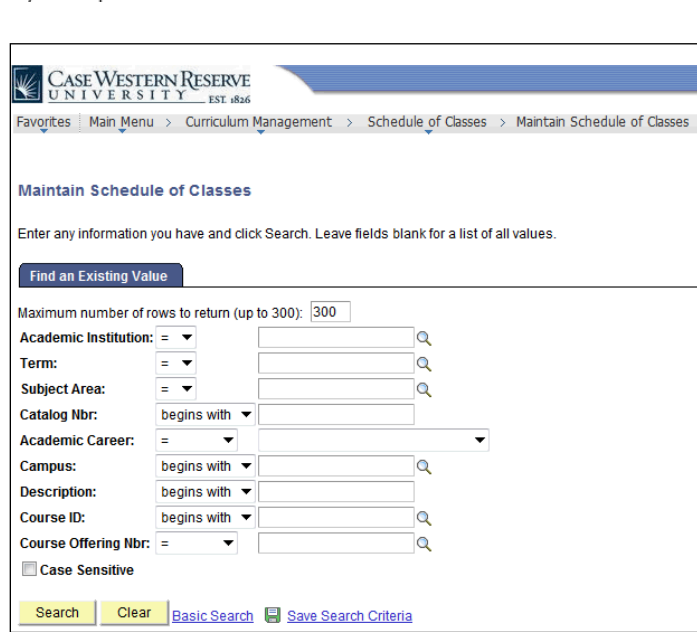

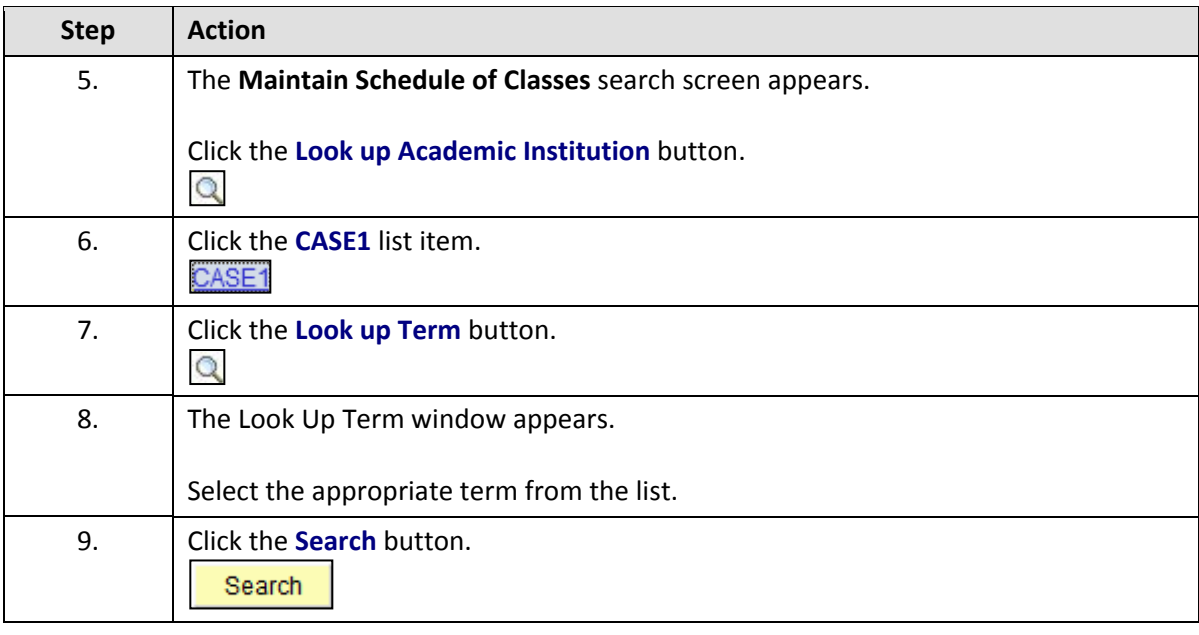

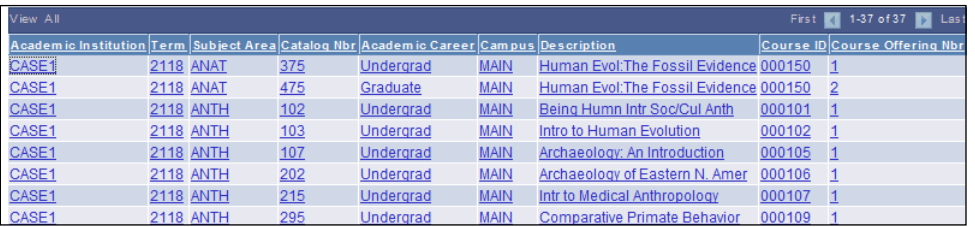

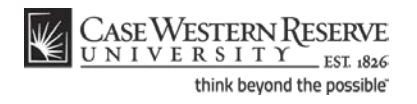

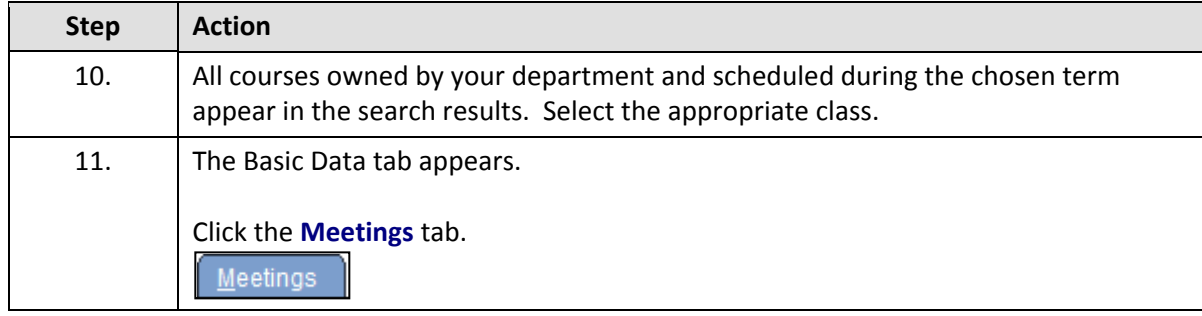

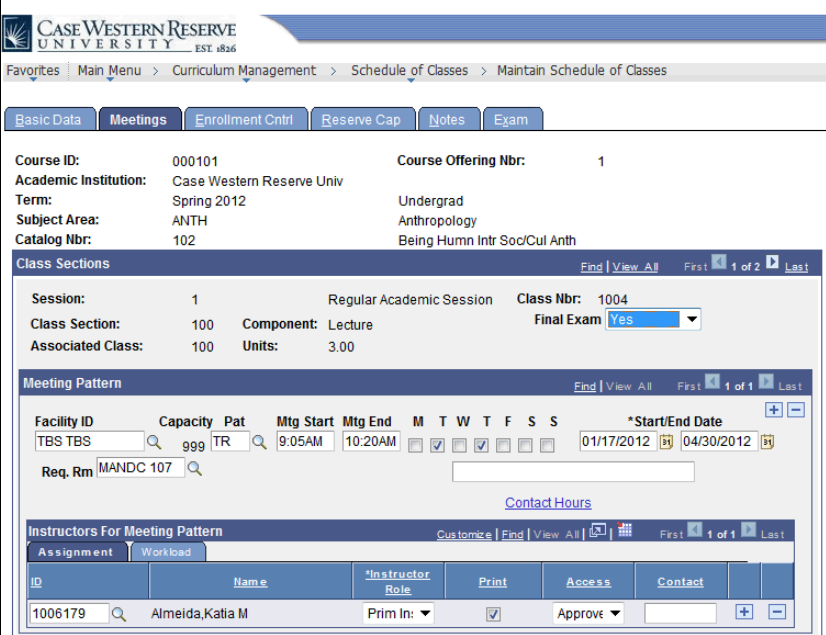

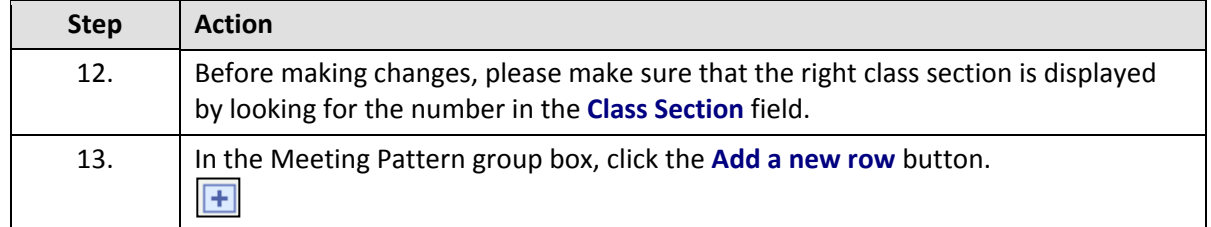

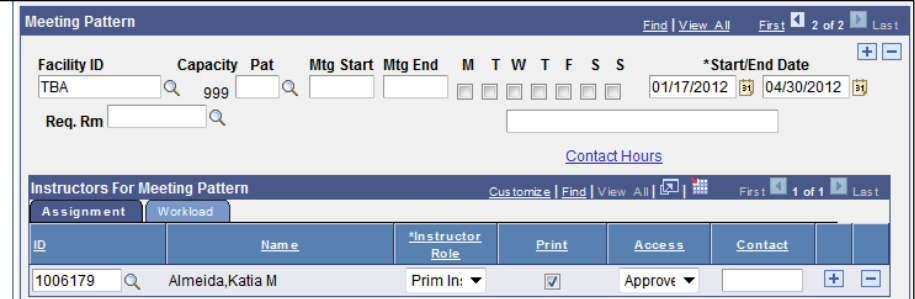

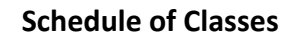

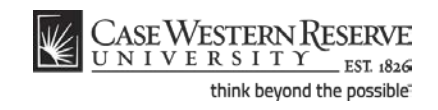

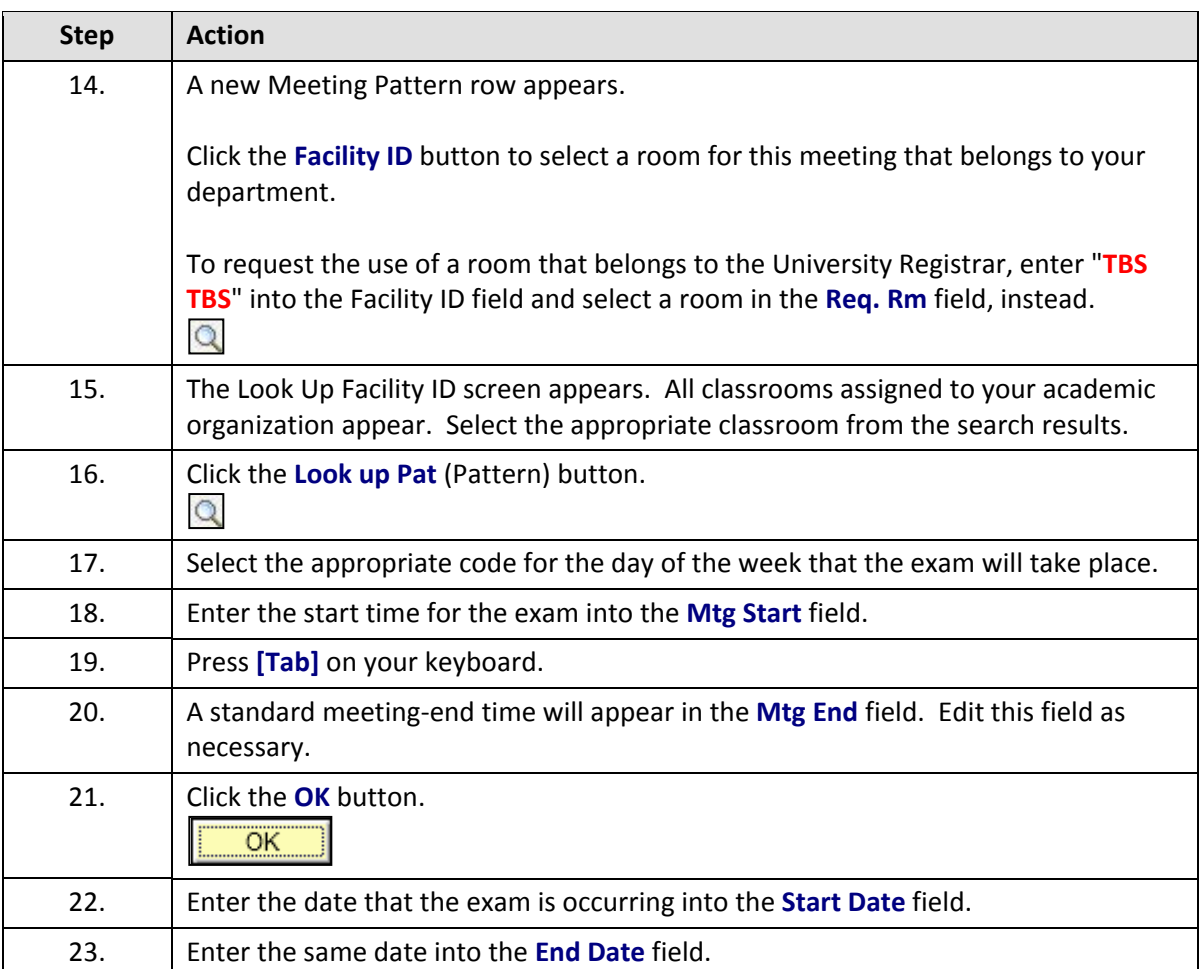

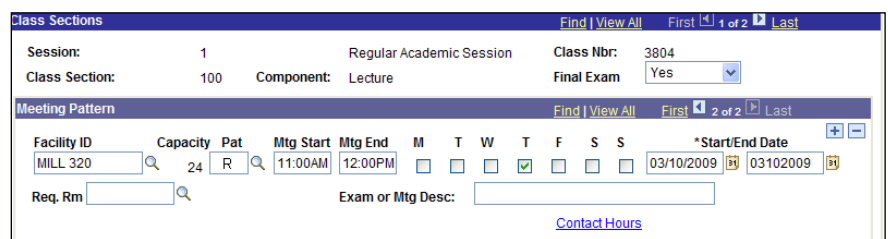

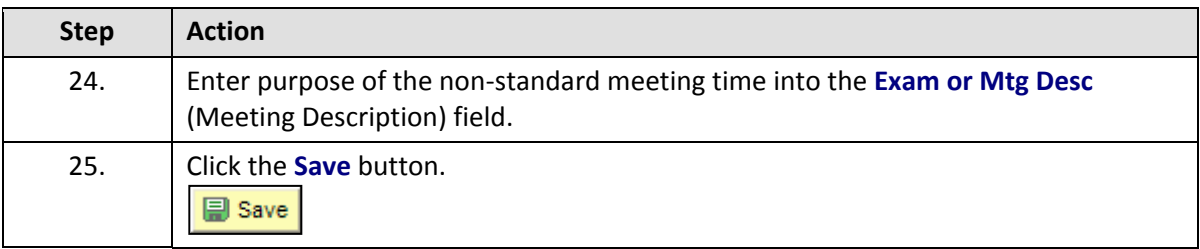

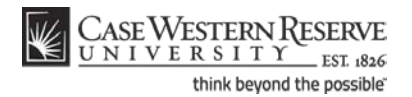

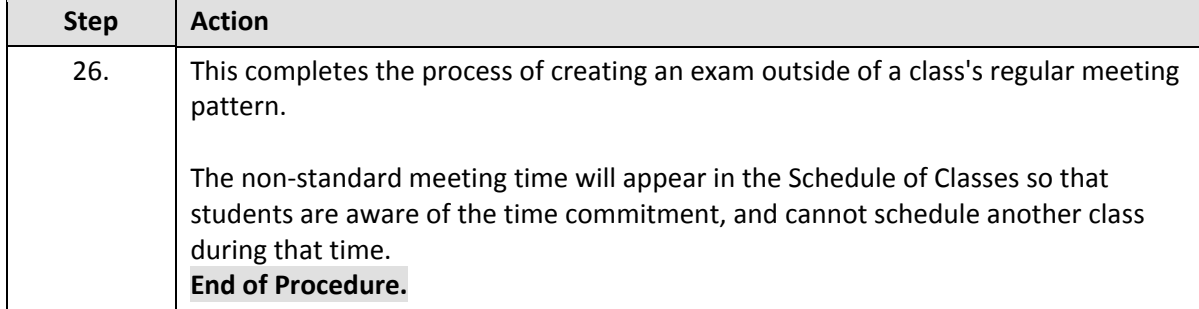

# Require that Students Get Instructor/Department Permission to Enroll

This topic demonstrates how to indicate if students must get permission from the class instructor or department in order to register for it. If permission is required to enroll in the class, then the Permission Requests screen of the Faculty Center will be used to grant or deny the permission requests from students.

After Print =

#### **Procedure**

Use the directions in this topic to require that students get permission from the instructor of record (or department) in order to register for the class.

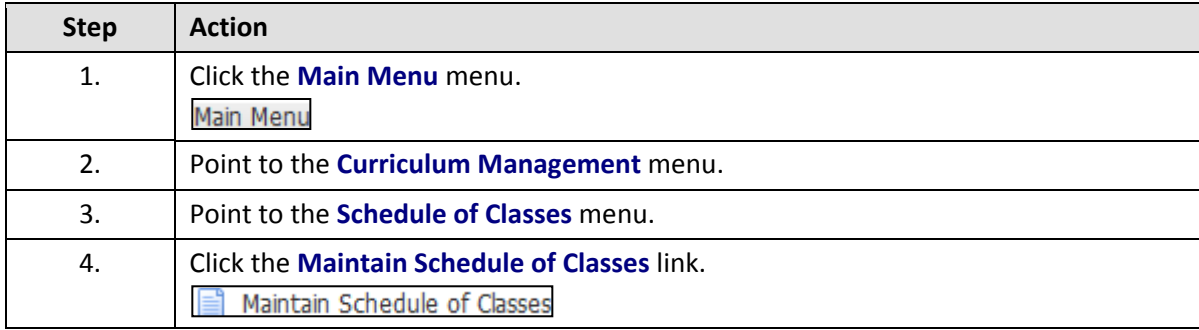

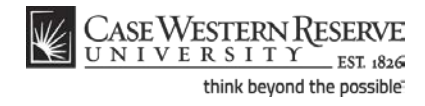

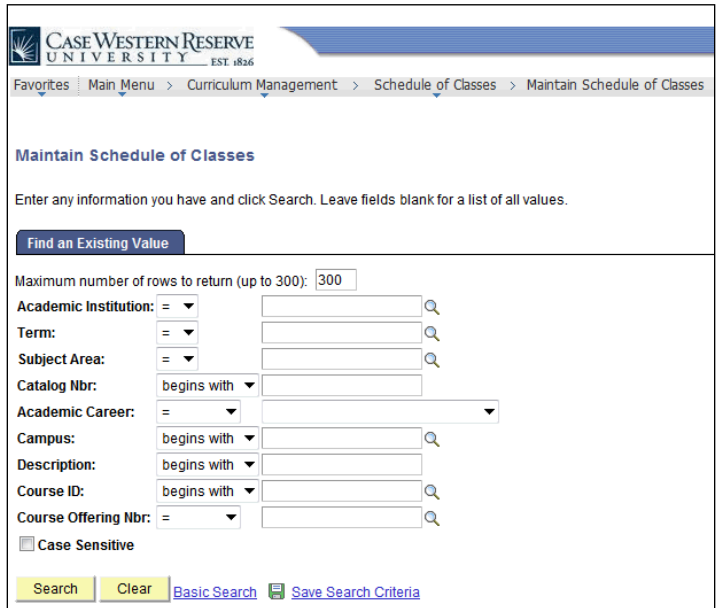

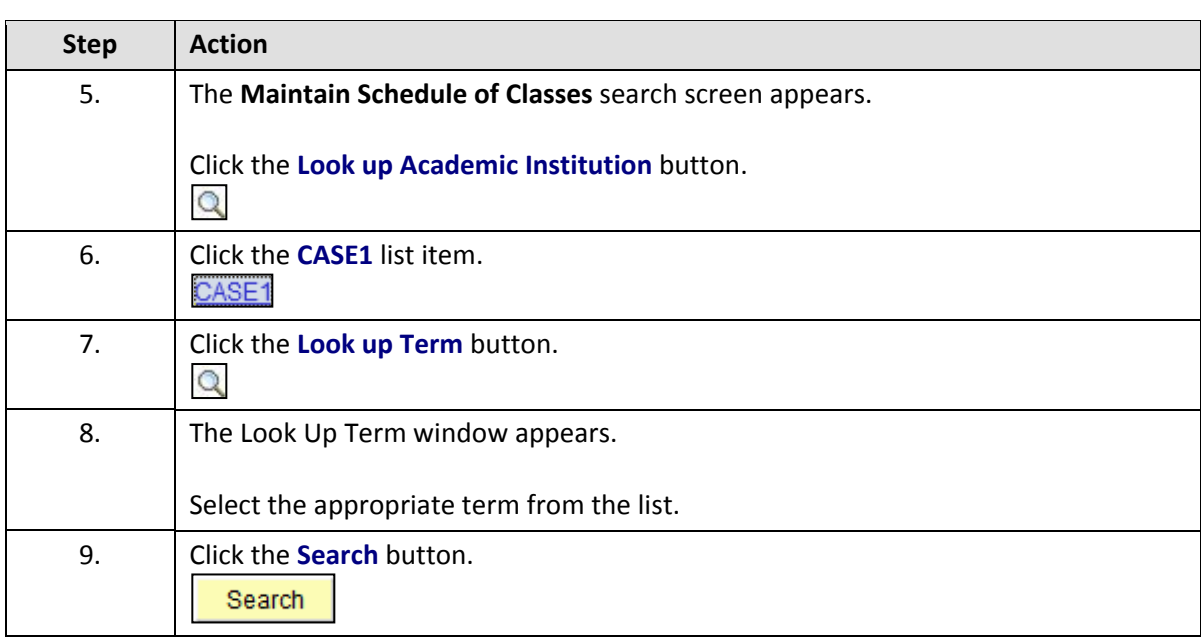

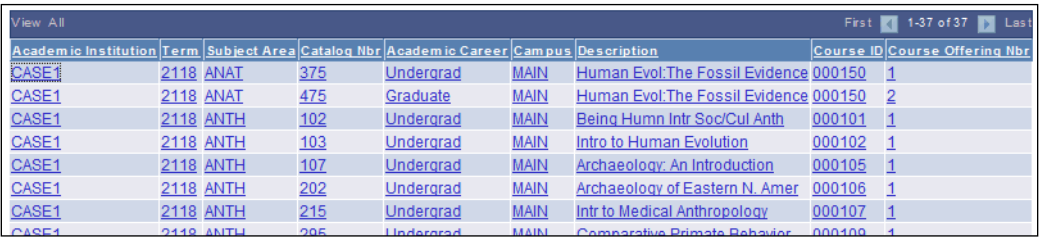

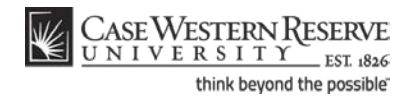

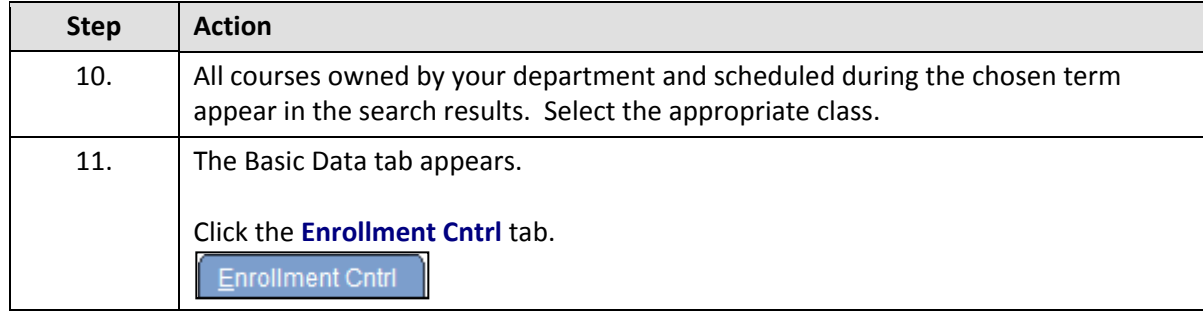

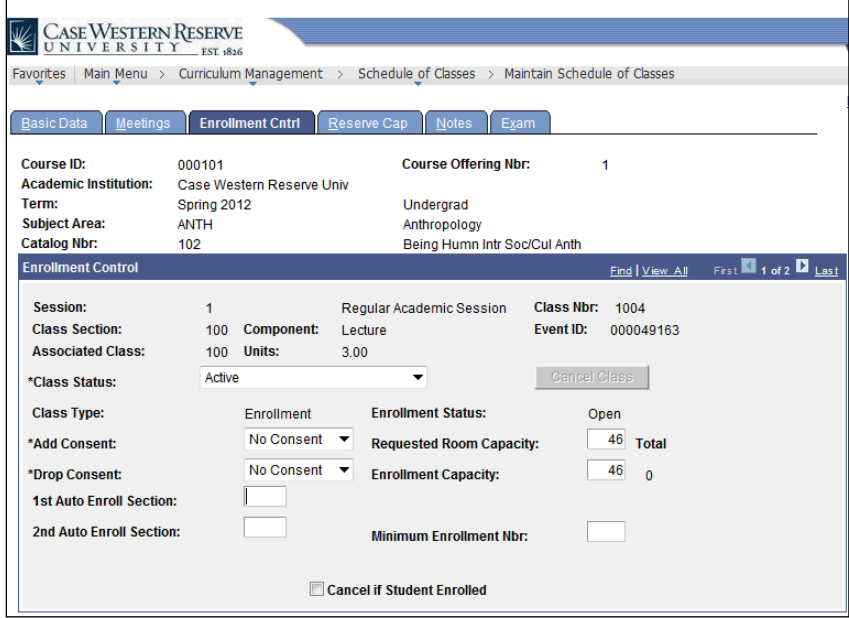

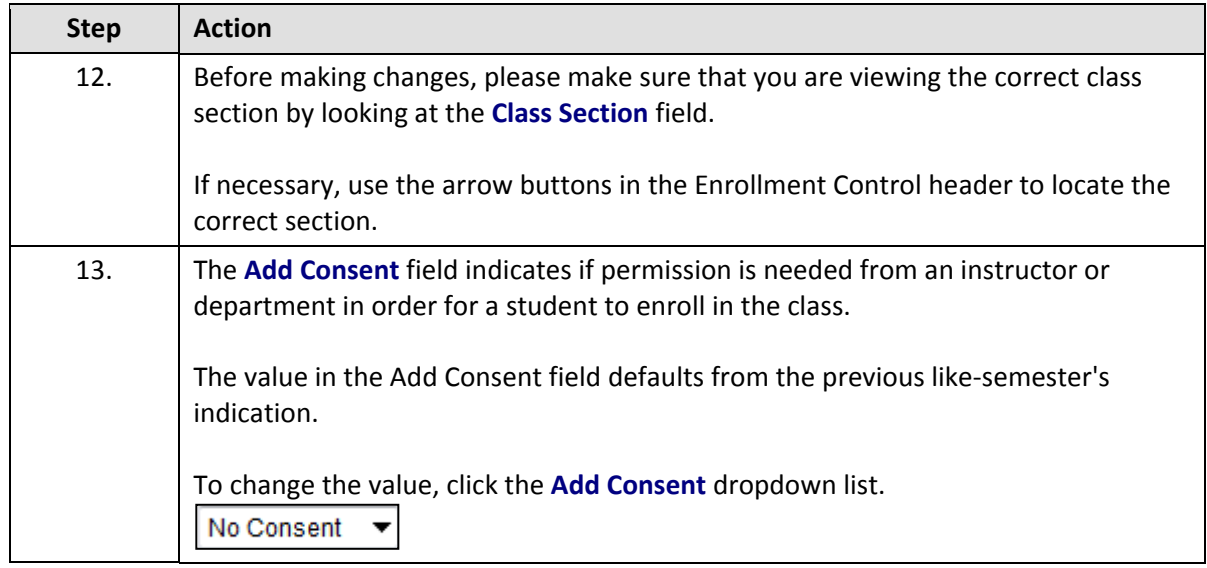

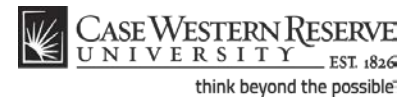

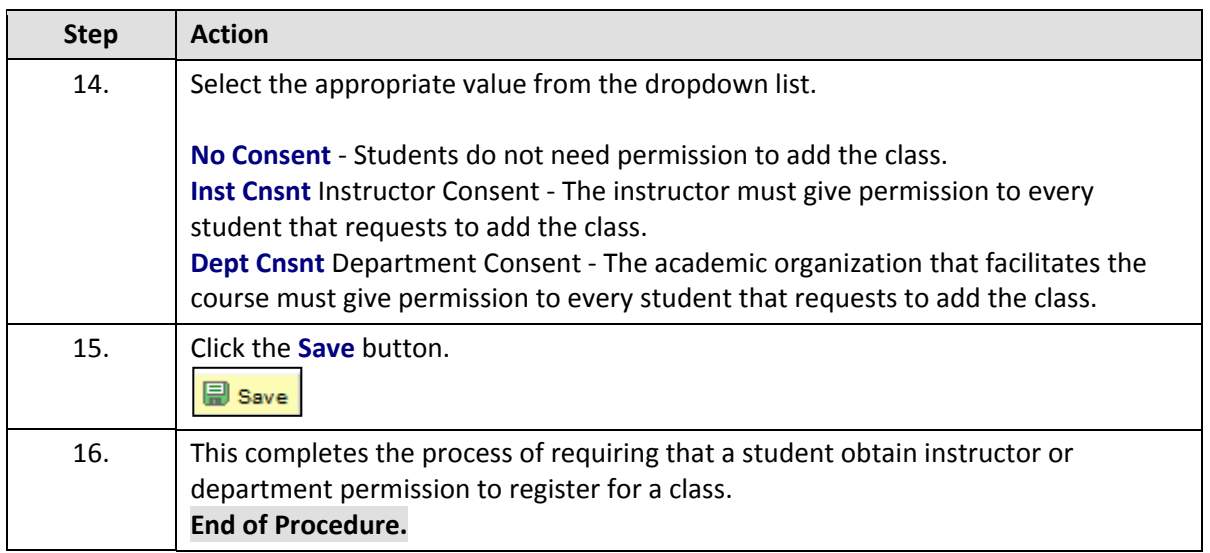

# Change the Enrollment Capacity of a Class

This topic demonstrates how to change the enrollment capacity of a class section.

The Enrollment Capacity field resides on the Enrollment Control tab. The field is used to limit the number of students who can enroll in a class section as well as for assigning classrooms. Once the enrollment capacity is reached, the class section automatically closes to enrollment. If no enrollment limit is desired, this number should be set to a realistic expectation for the enrollment of the course so that an appropriately sized room can be assigned.

After Print =

### **Procedure**

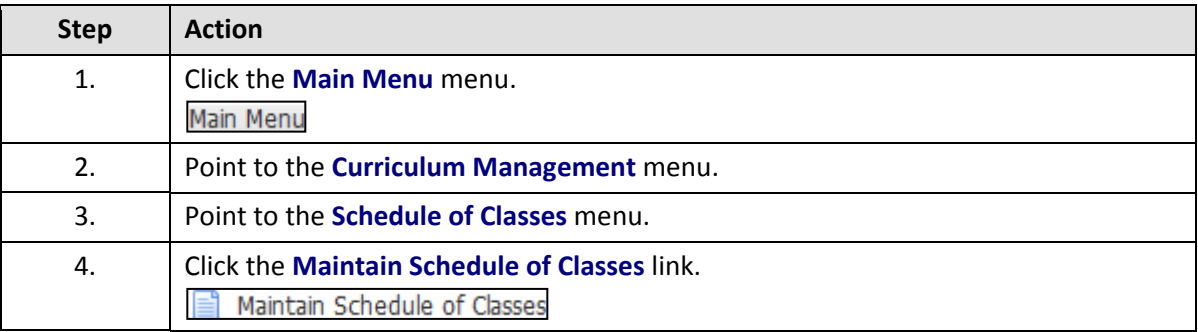

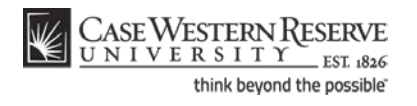

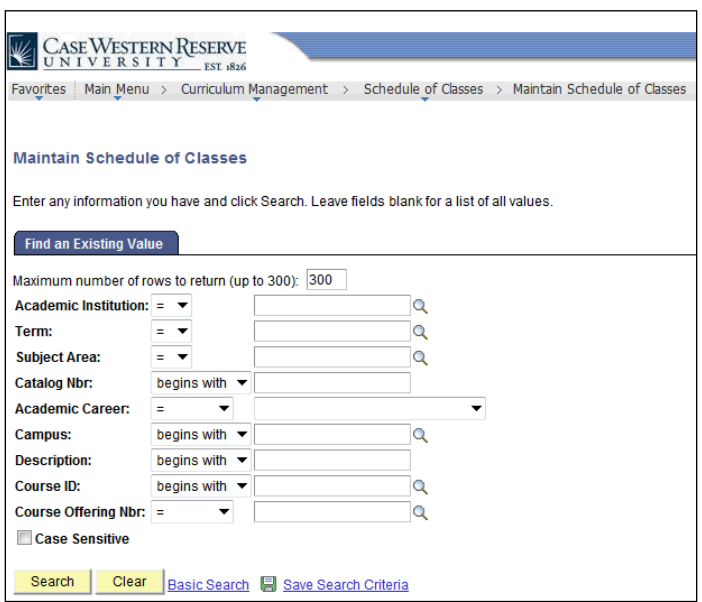

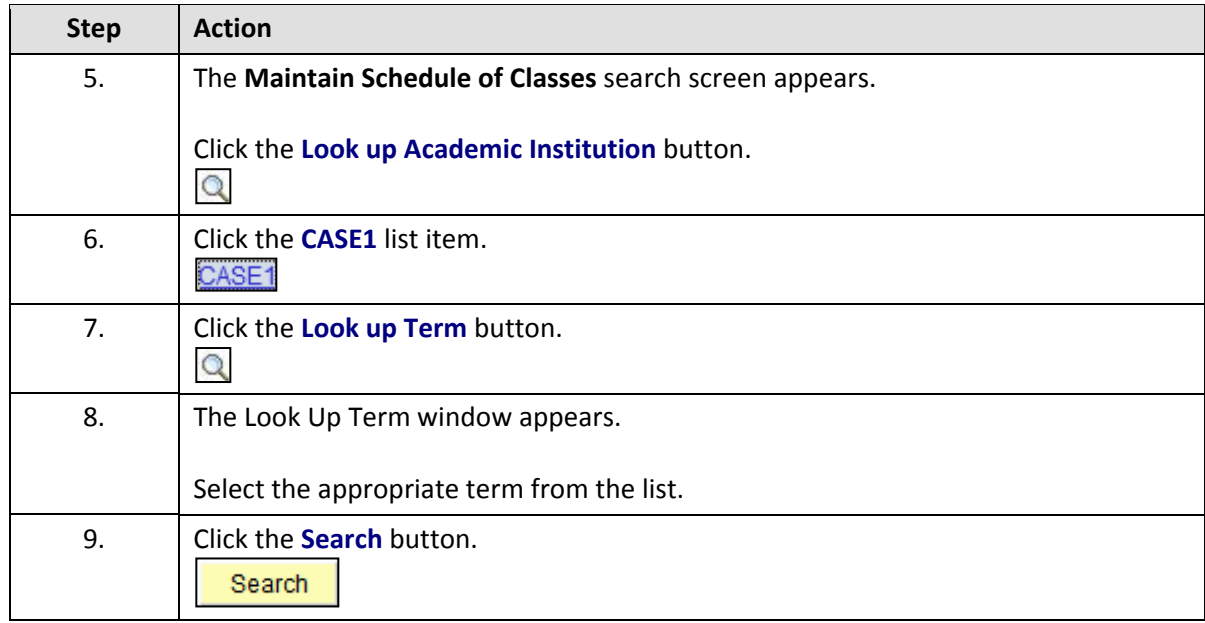

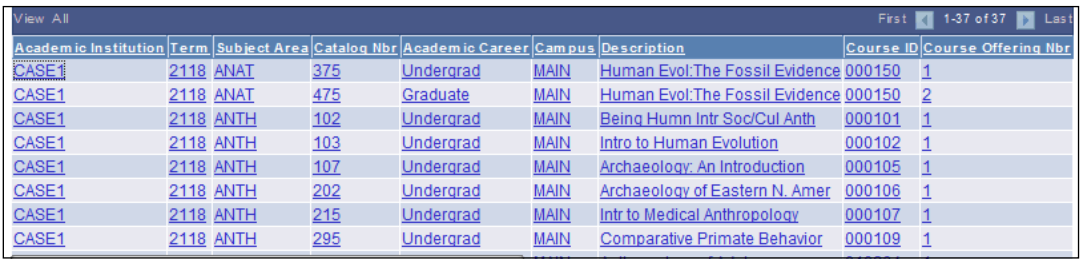
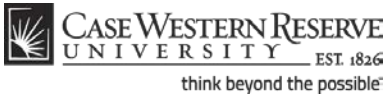

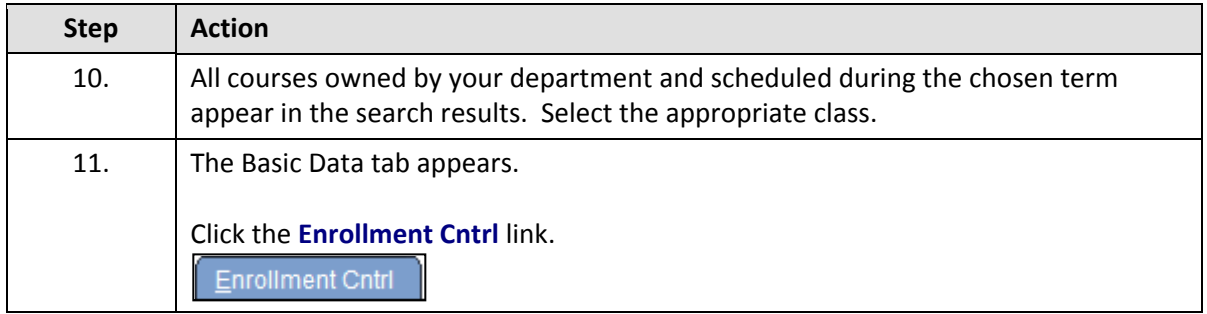

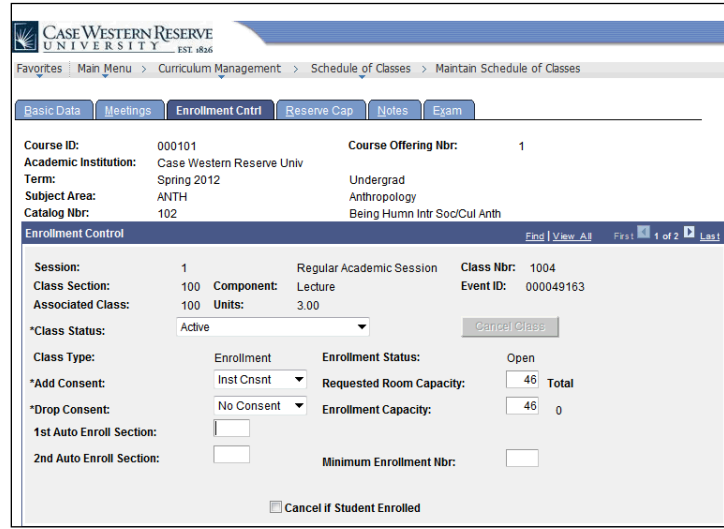

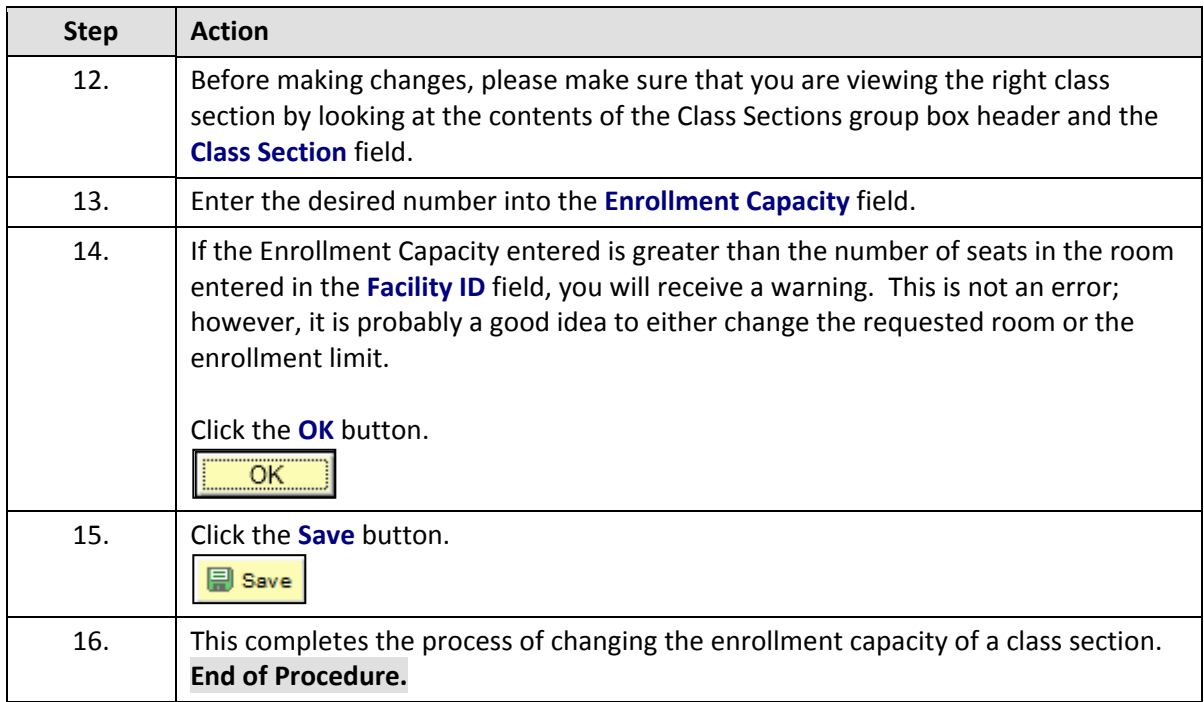

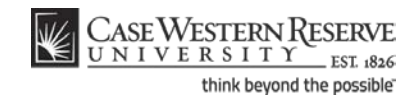

# Create a Note to Attach to a Class

This topic demonstrates how to create a class note that will display on the Class Details screen when students look at the schedule of classes.

Class Notes are used to convey information to students that is not conveyed through the course description. For example, an instructor may want to include a note that an assignment is due on the first day of class, or that the class meets off-campus after its first meeting.

After Print =

#### **Procedure**

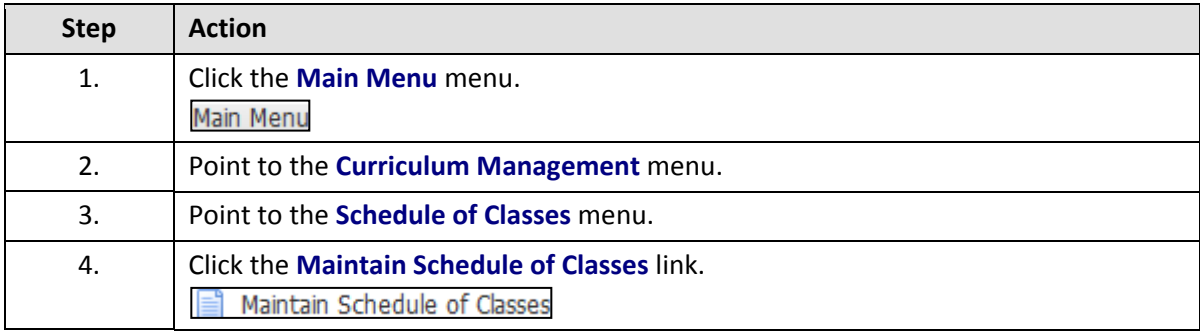

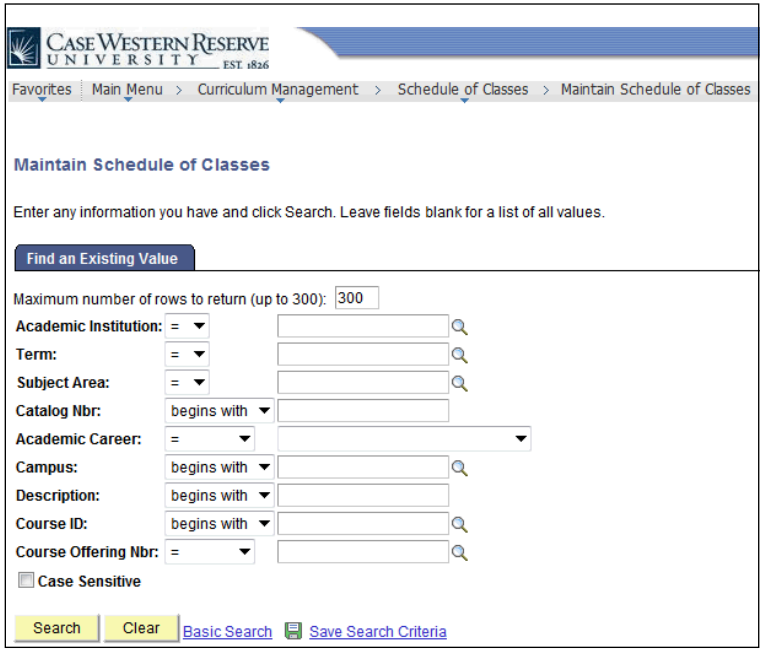

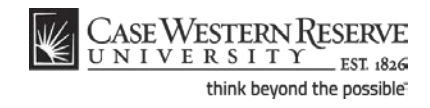

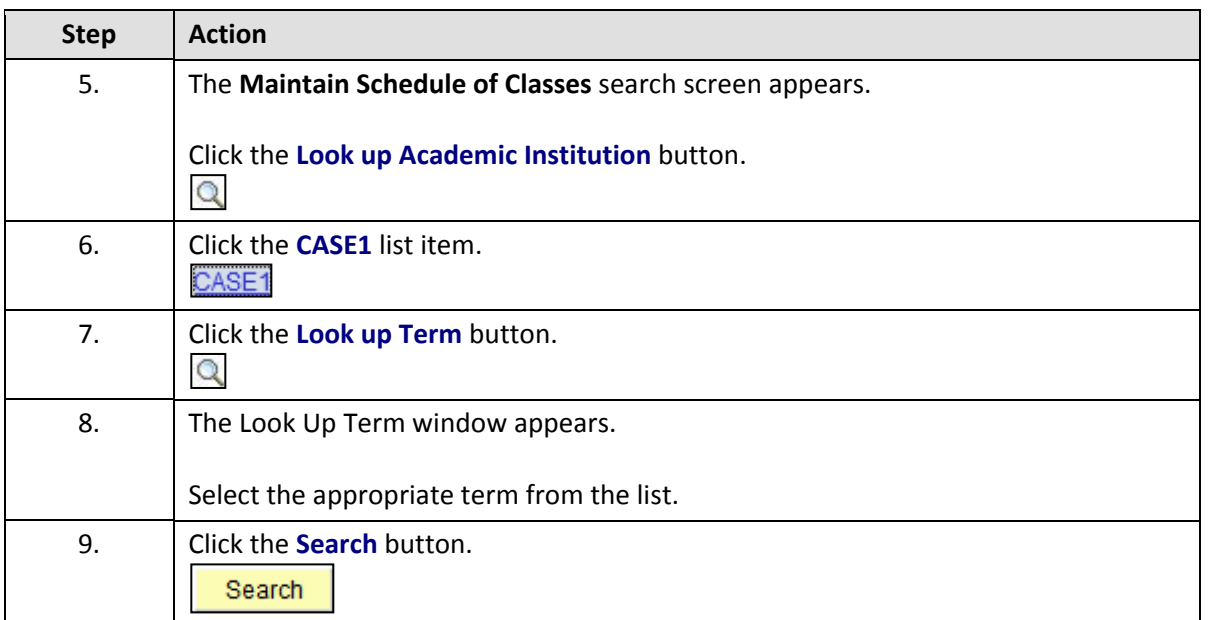

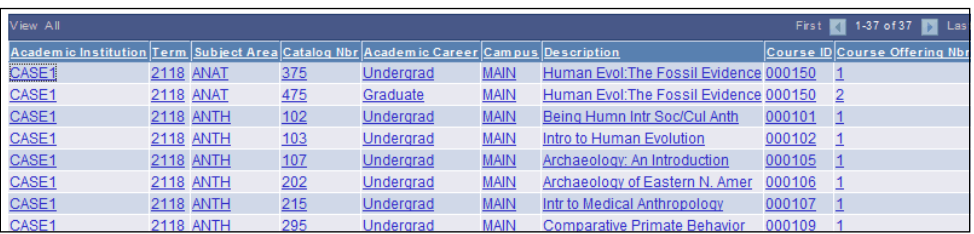

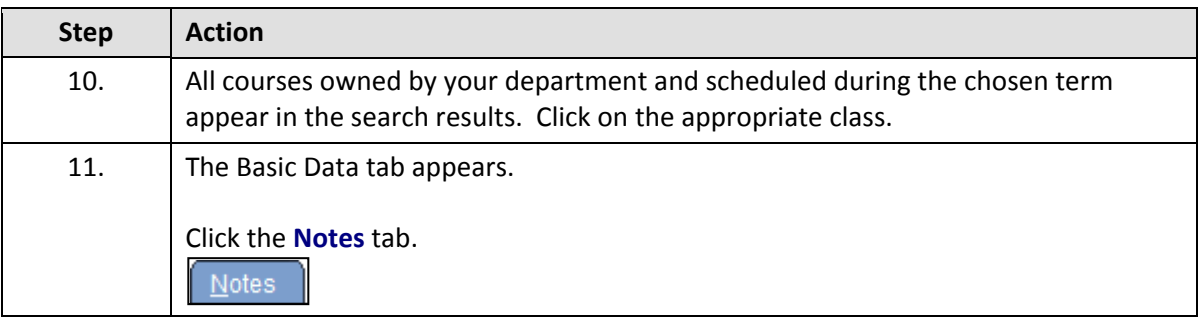

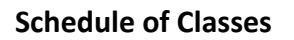

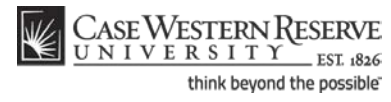

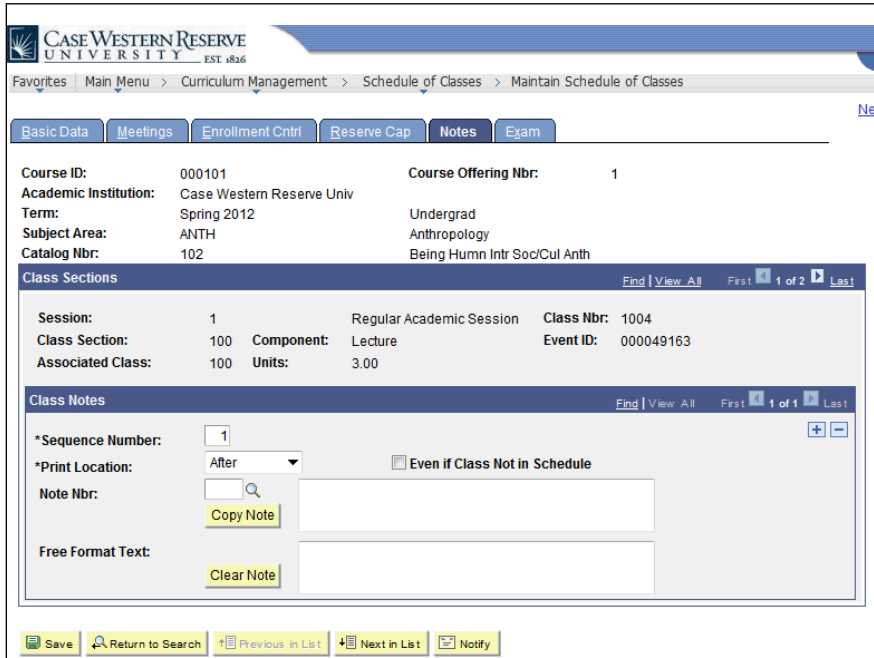

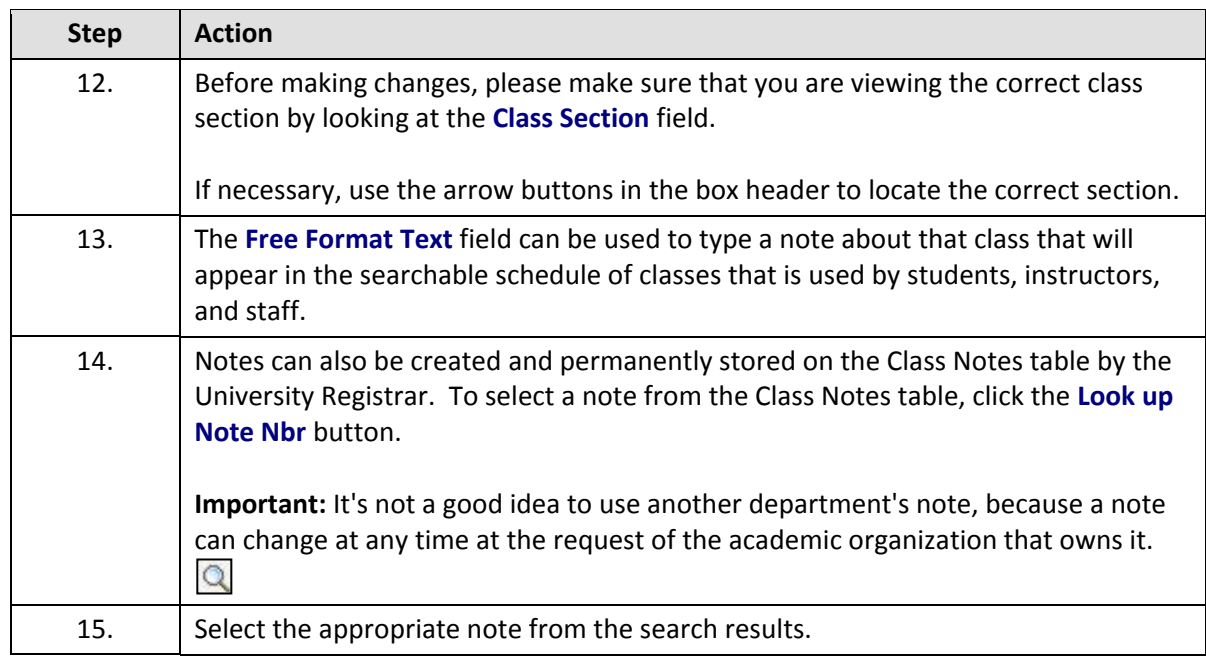

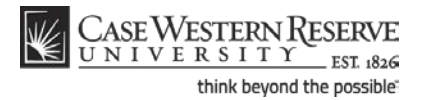

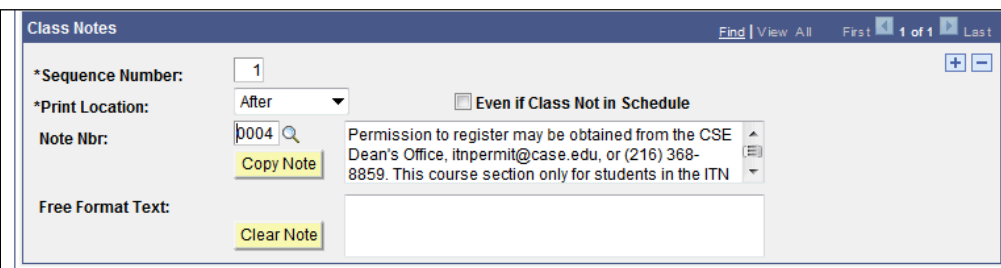

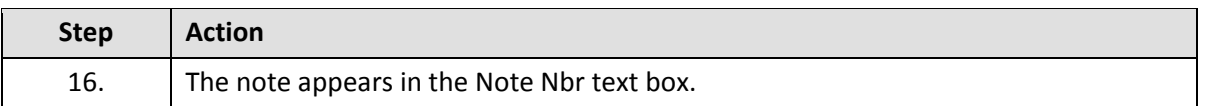

To remove a note from a class, click the **Delete Row** button, which looks like a minus sign.

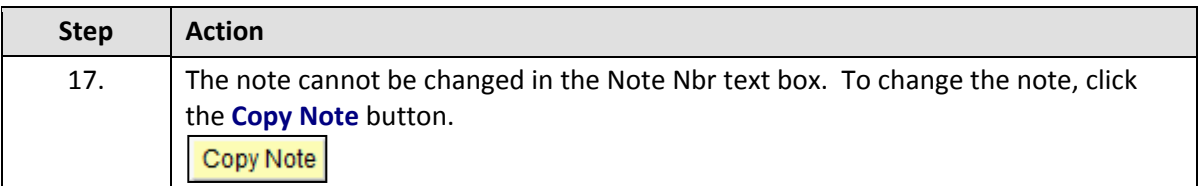

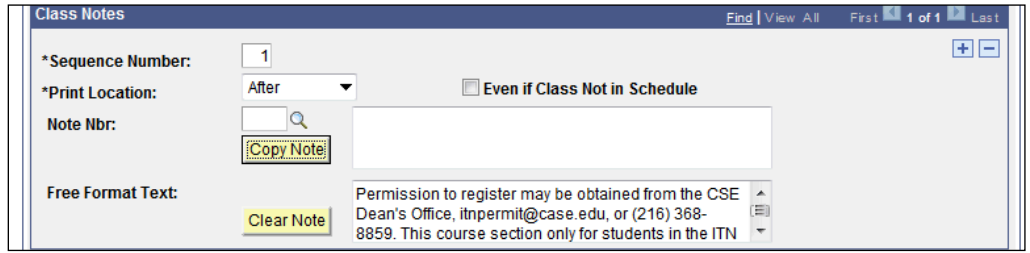

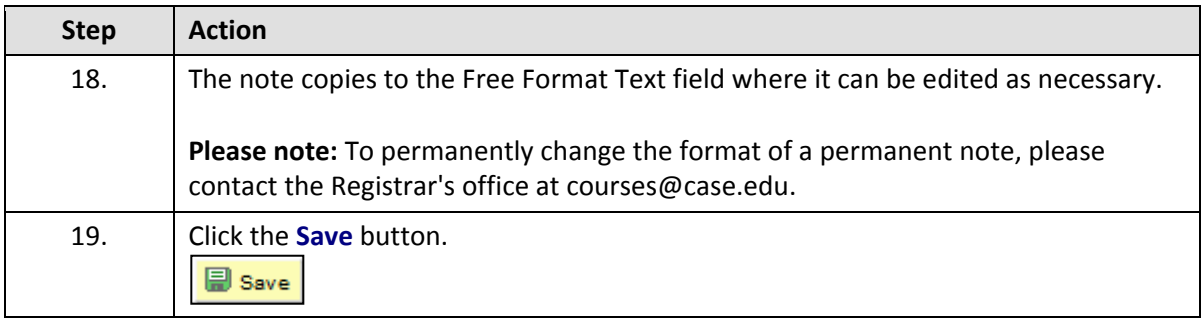

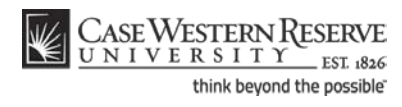

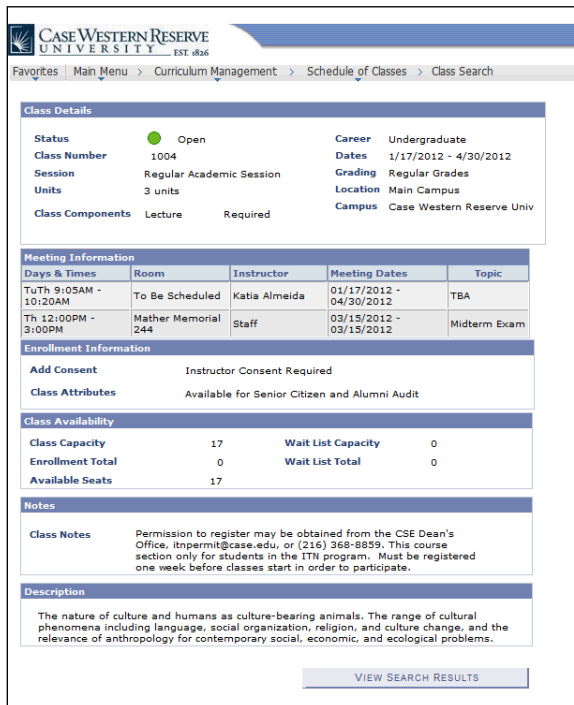

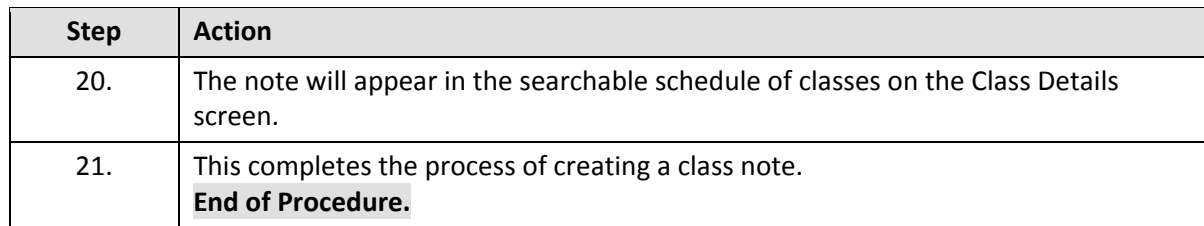

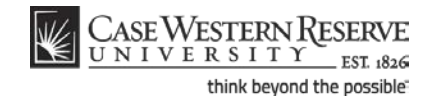

# Cancel a Class after it's been Published

This topic demonstrates how to cancel a class section.

As discussed in the topic called *Remove a Class Section from the Schedule*, there are two ways that a class can be removed from the schedule. The first, deleting the class section, can only be used if Print has not been turned on and no students are registered for the class. The second, canceling a class, is to be used when Print is turned on and/or students are registered for the section.

After Print =  $\mathbb{R}$ 

#### **Procedure**

Use the directions in this topic to cancel a class section.

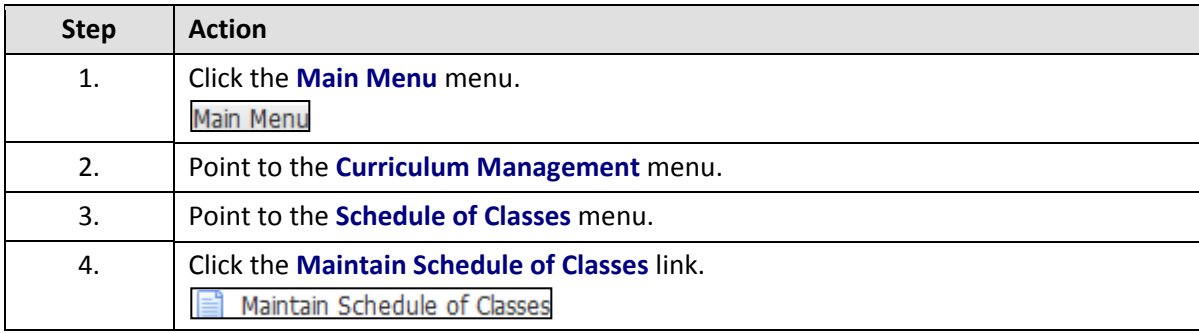

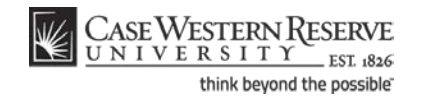

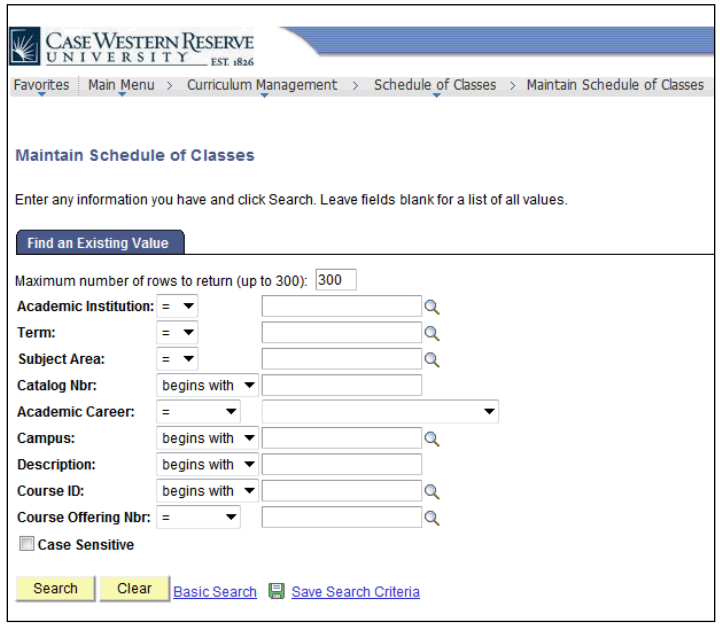

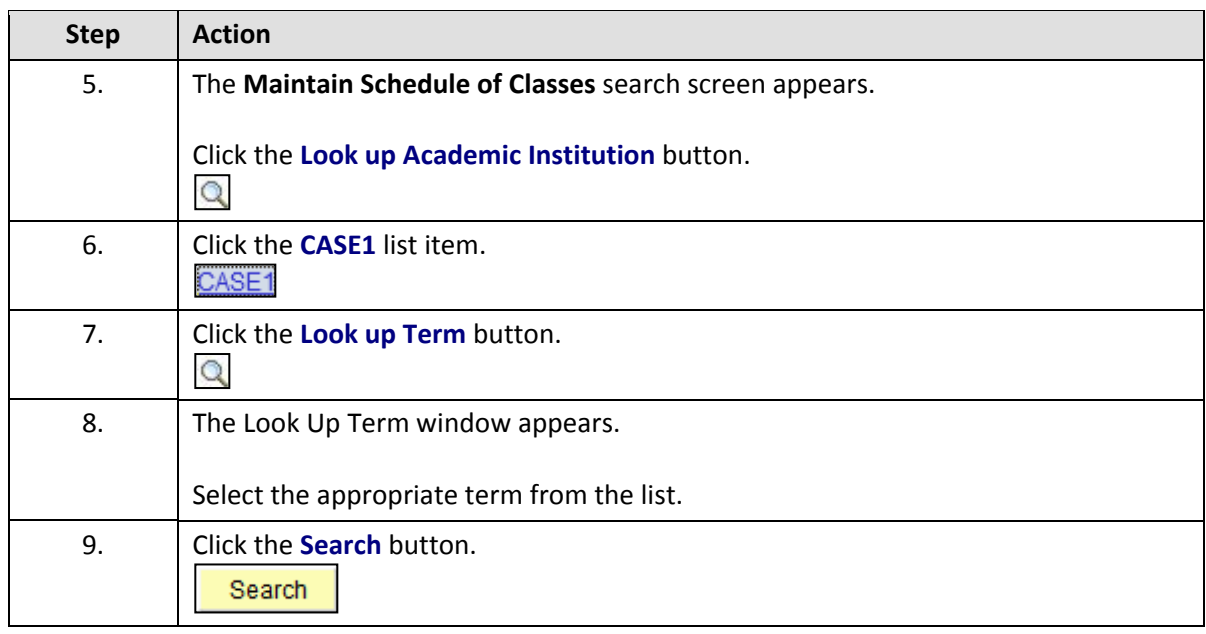

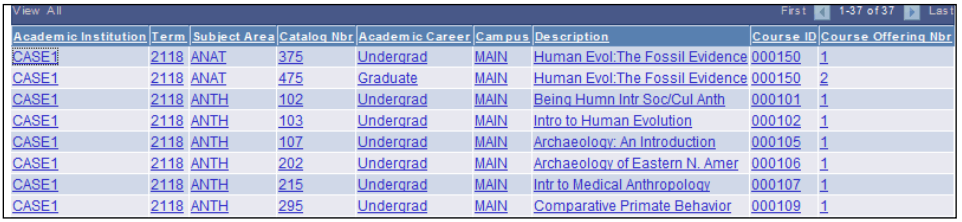

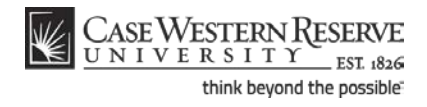

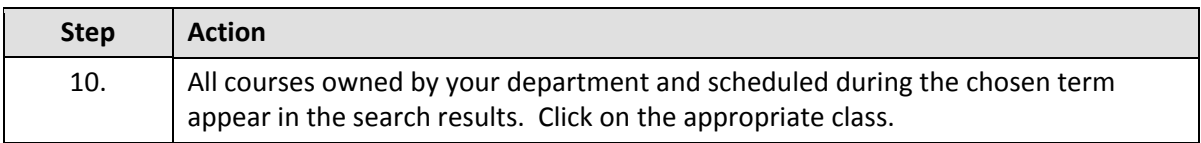

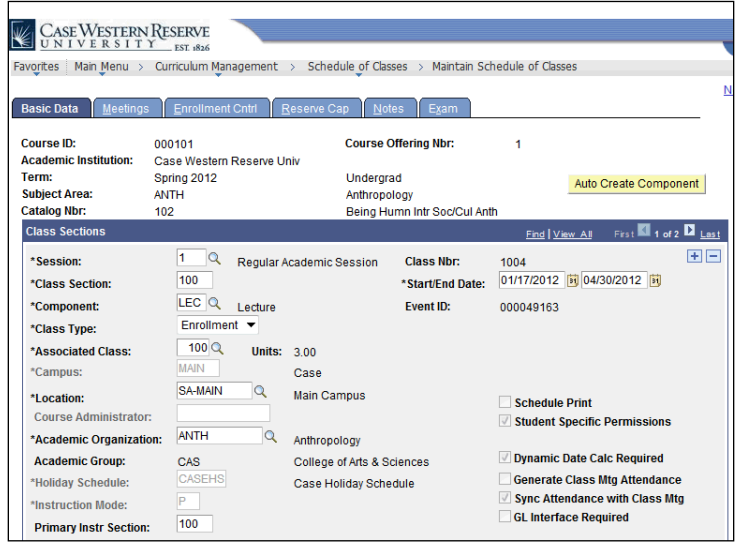

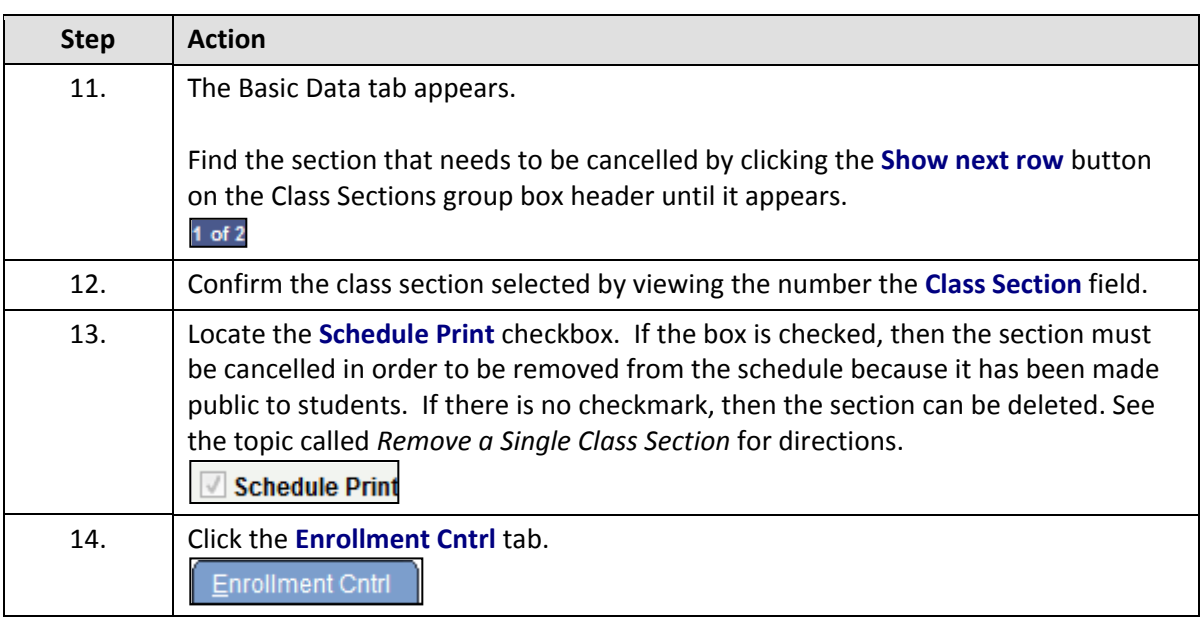

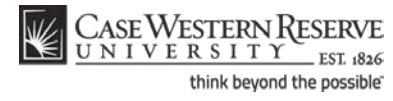

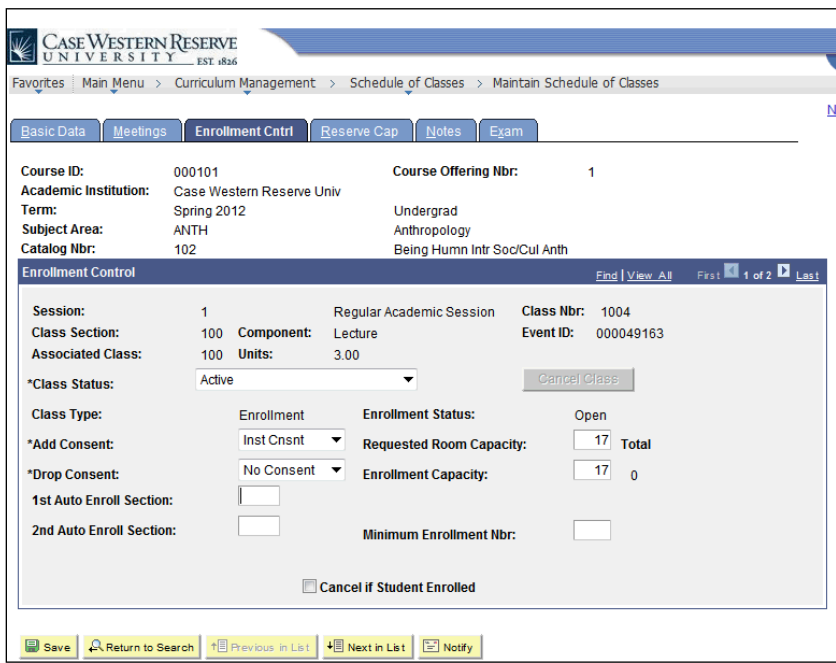

<span id="page-81-0"></span>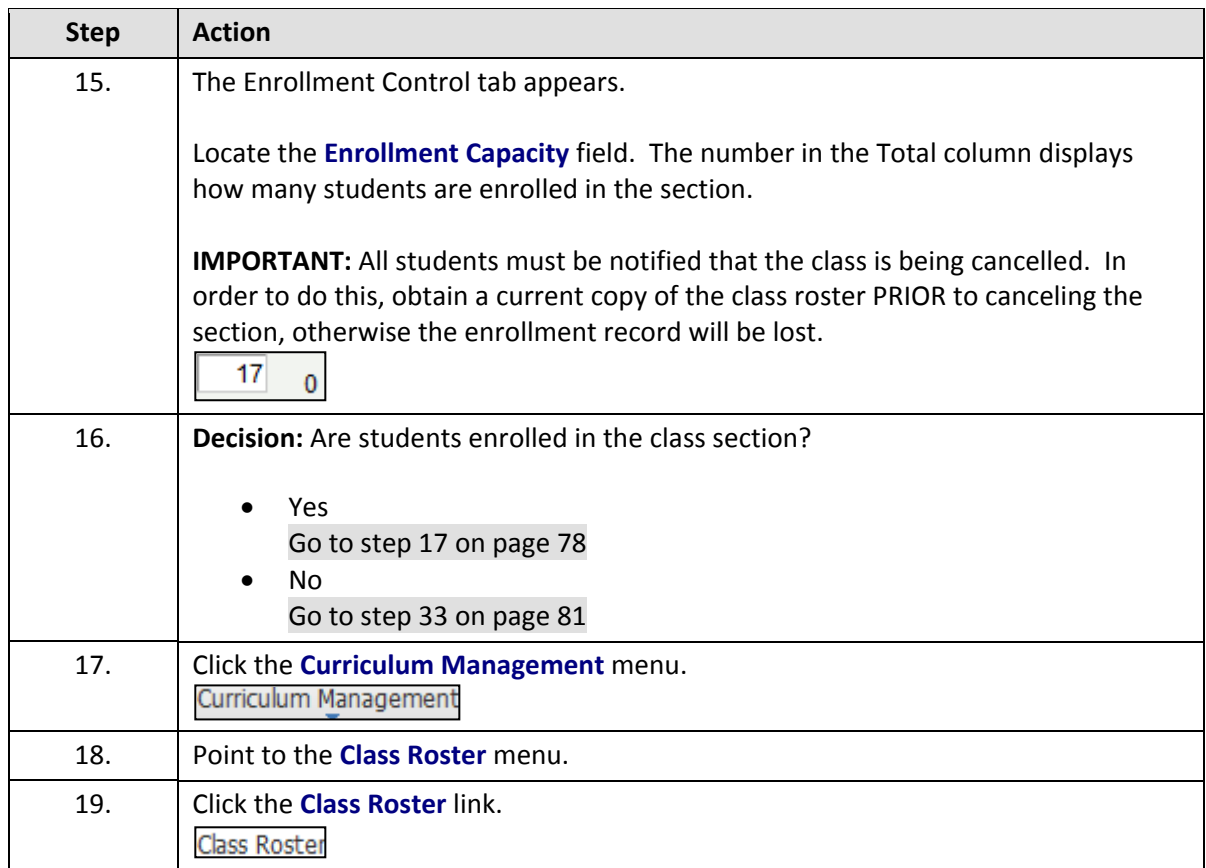

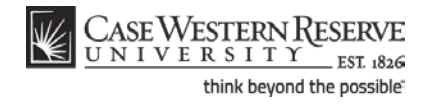

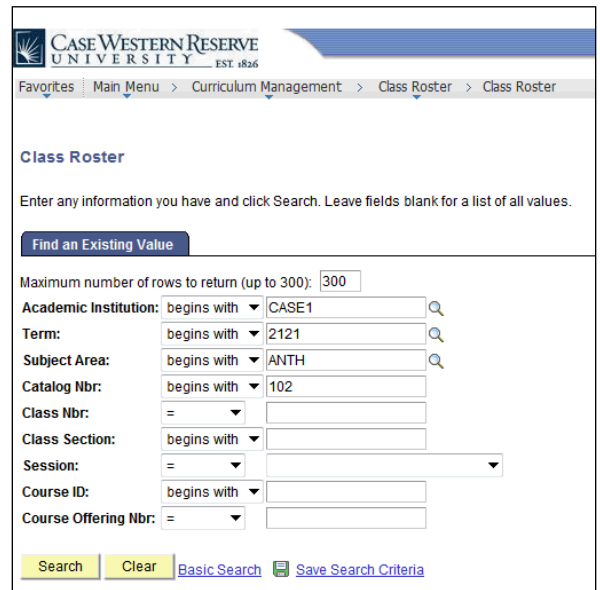

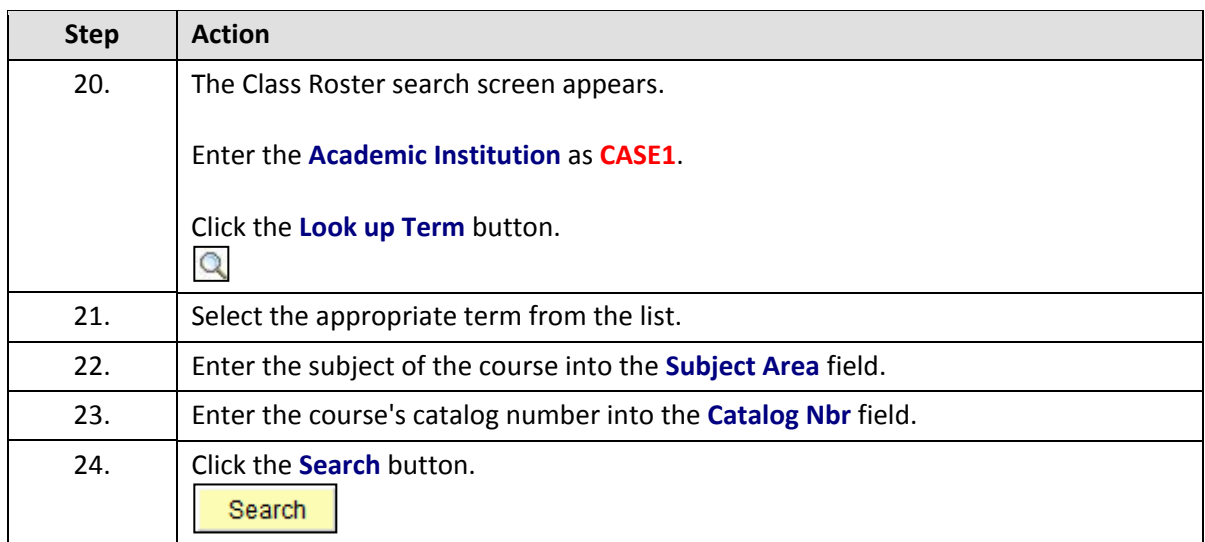

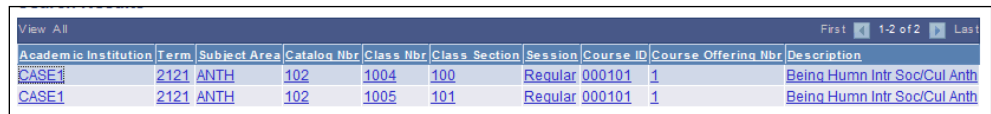

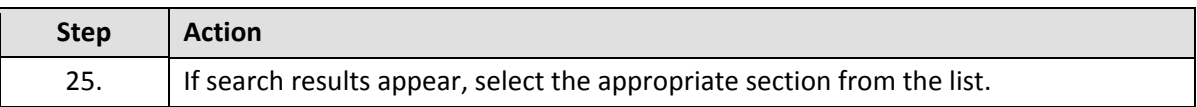

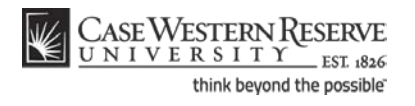

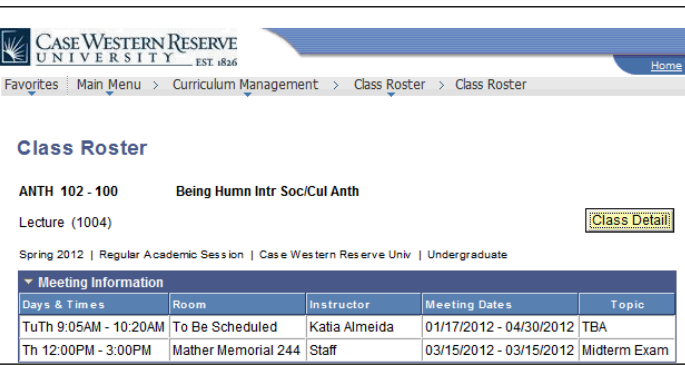

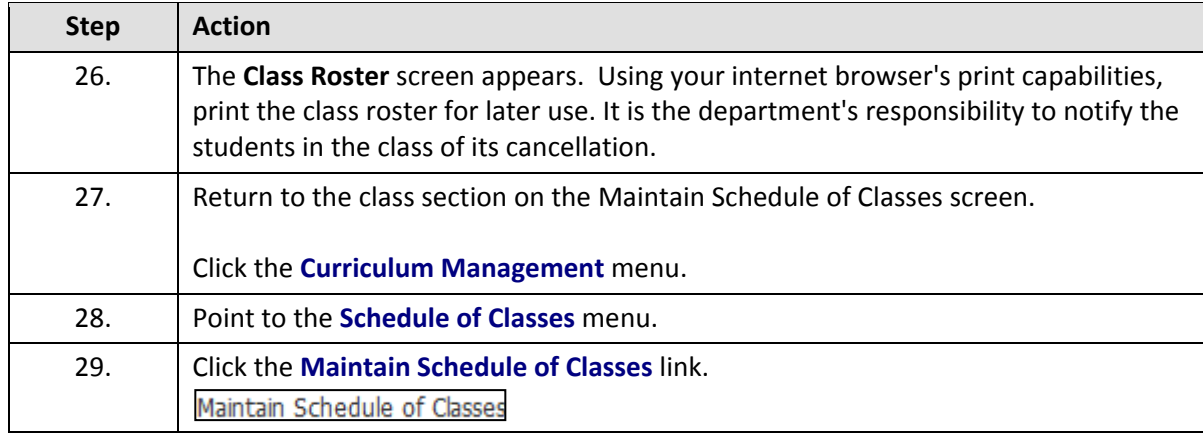

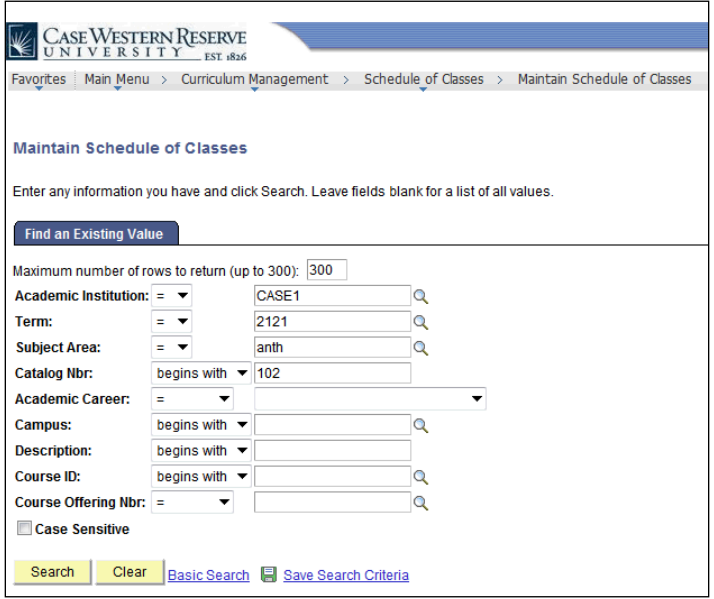

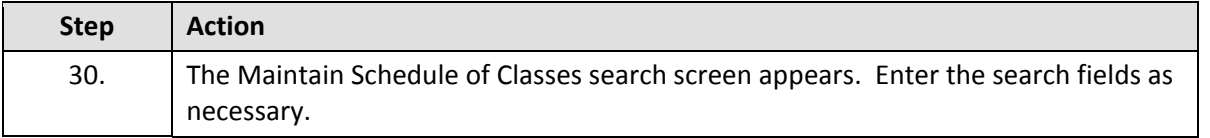

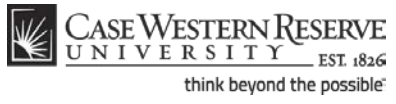

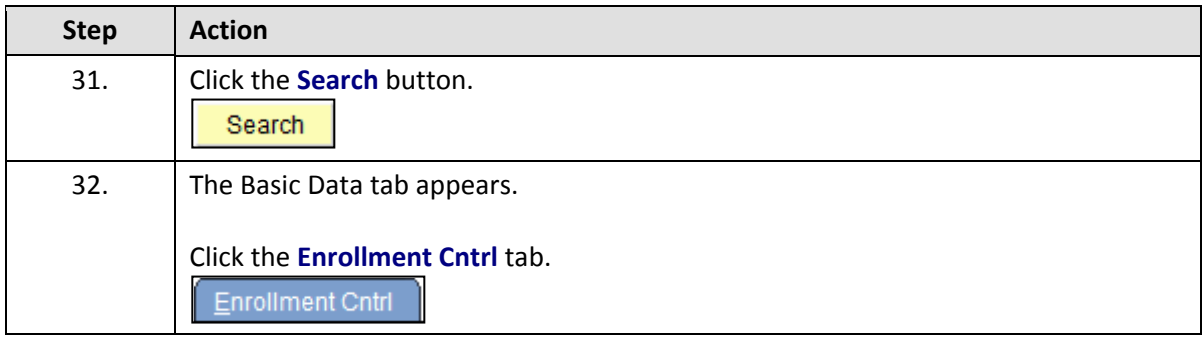

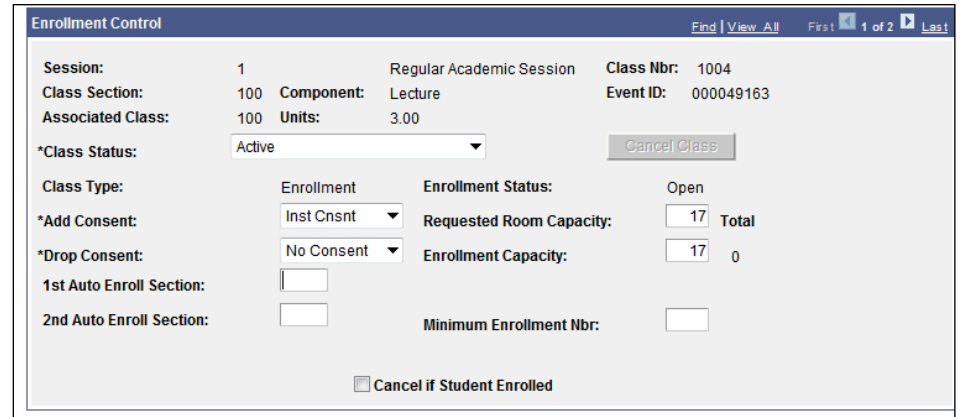

<span id="page-84-0"></span>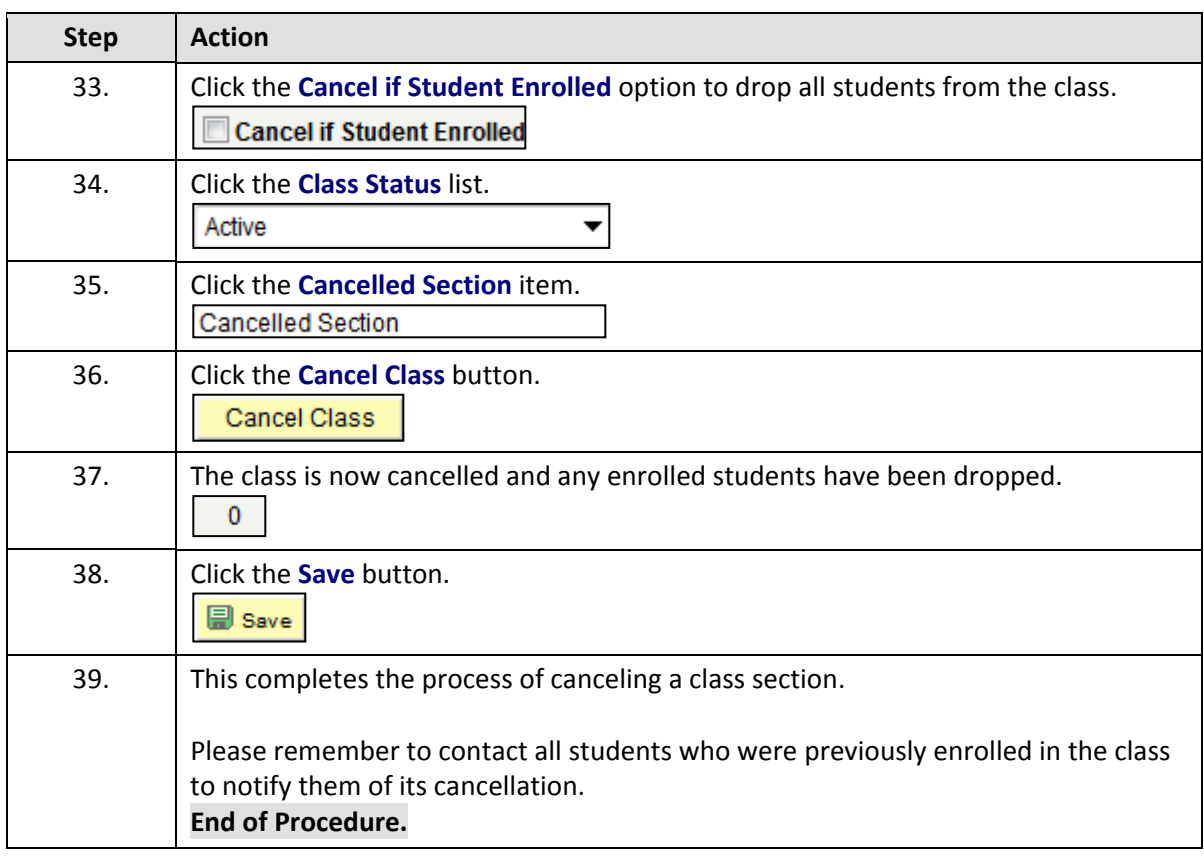

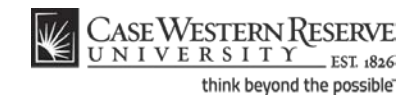

# Labeling Study Abroad Classes

This topic demonstrates how to label a class that can be taken during a study abroad experience.

When students engage in international study, they receive credit at Case Western Reserve University. To label the classes that are offered to study abroad students, a Course Attribute value is added to the class's Schedule of Classes record.

Use the directions in this topic to label a class taken by students engaging in international study. It requires the user to enter the SIS and work with a the Schedule of Classes module, where a Class Attribute will be used to label the class as one taken during international study.

After Print =  $\leq$ 

#### **Procedure**

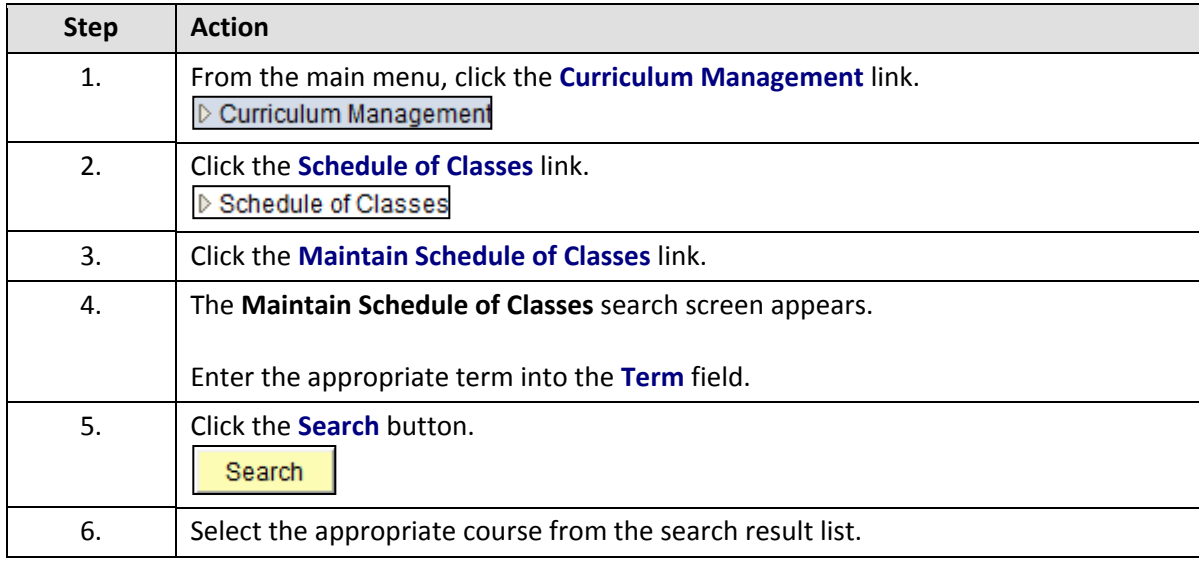

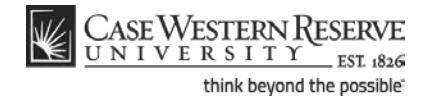

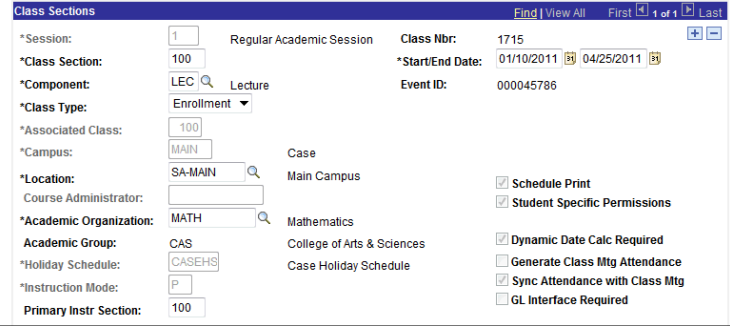

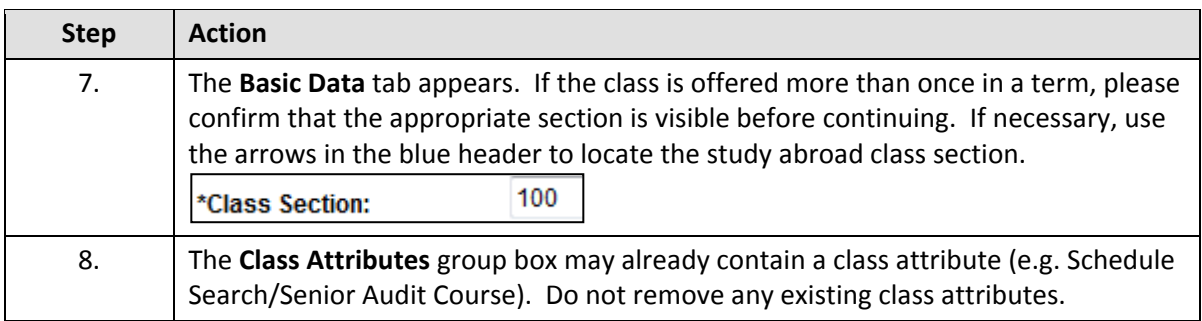

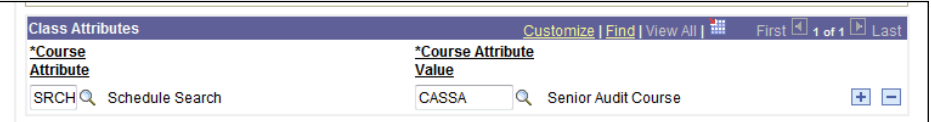

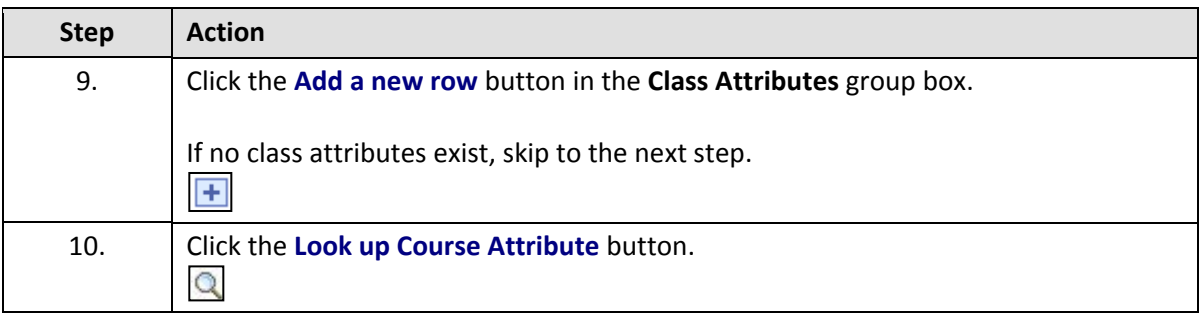

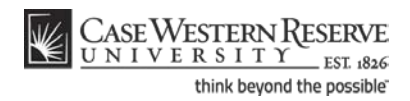

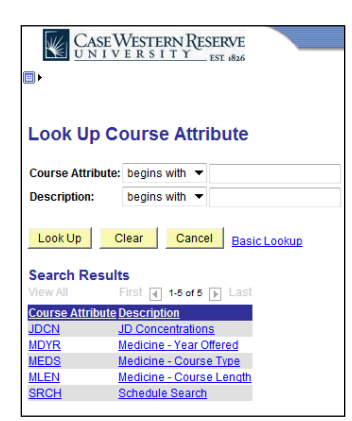

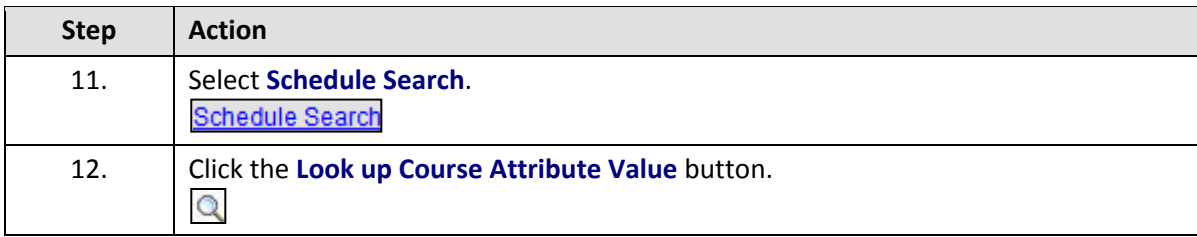

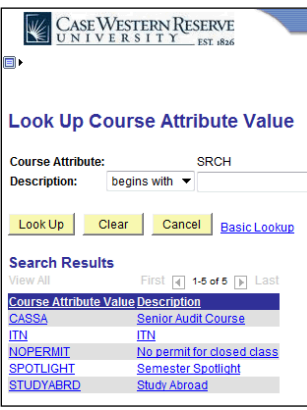

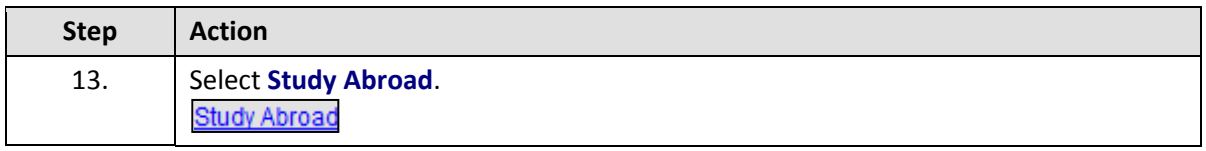

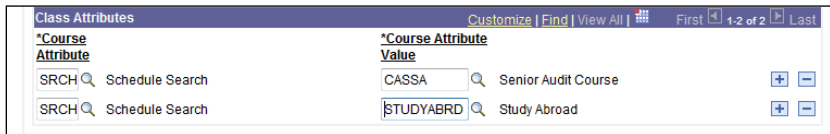

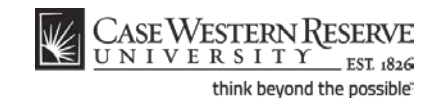

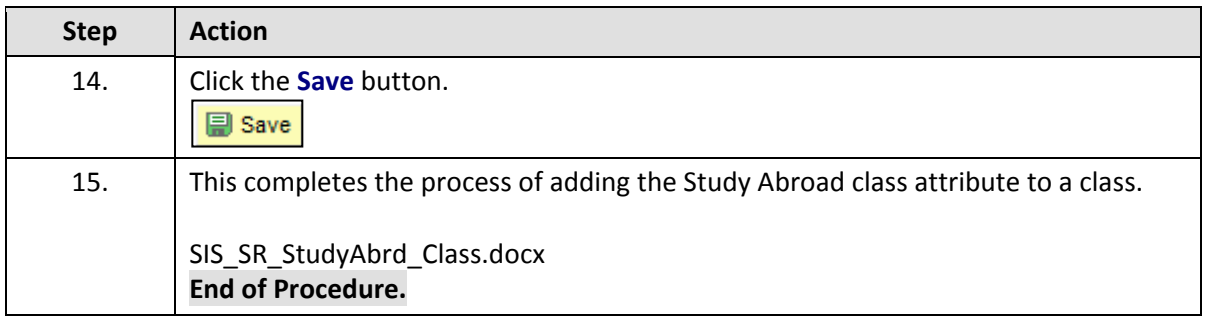

## Advanced Scheduling

The topics in this section are used less often the topics in the previous section. They include concepts and tasks that require more concentration than in other topics.

If you have difficulty performing the tasks demonstrated in these topics, please contact courses@case.edu for assistance.

### **Combine Sections of Cross-Listed Courses**

This topic demonstrates how to combine sections of courses that are cross-listed in the course catalog. A cross-listed course is comprised of two or more courses that have the same title and description, but are offered at two levels (e.g., 300 and 400) or are listed in two or more subjects (e.g., ANTH and BIOL). Because cross-listed courses are essentially the same, their class sections can be combined and taught in a single class meeting.

All users of the Schedule of Classes can determine if their department offers cross-listed courses. Go to the Schedule New Course screen and search for all courses in the current term. The list of courses that is returned contains all courses that can be offered by your academic organization. Click on the **Description** column header to alphabetize the course titles in ascending order. Review the courses to determine if any have the same title. Courses that have the same title but are listed under two course numbers (such as BIOL 358 and BIOL 458, both titled Animal Behavior) are cross-listed across careers (e.g., Undergraduate and Graduate). Also, courses that have the same title but have different subject codes, such as PHIL 271 and BETH 271, are cross-listed across academic organizations. When courses such as these appear in your search results, it means that your academic organization is in charge of scheduling and combining the cross-listed sections. If a course that your academic organization once offered is not returned in your search results, it is possible that another academic organization has been put in charge of scheduling it. Contact courses@case.edu for further information.

Class sections can be combined permanently or for a single class occurrence. Only permanently combined sections will remain combined when the schedule is copied to a future term. The enrollment and wait list capacities are controlled both at the section level and at the sections' combined level.

To create combined sections:

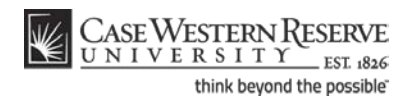

- 1. Create or update each course offering of the combined courses with like section numbers (i.e. two 100 sections, two 101 sections). See *Add a Course Offering to the Schedule orAdd a Section to a Course Offering* for directions on creating class sections.
- 2. Define a Combined Sections ID on the **Combined Sections Table screen**.
- 3. Link classes to the Combined Sections ID and choose a combination type on the **Combined Sections page**.
- 4. Confirm the enrollment limits for the combined sections.

Please note: Combined sections are set up on specific *sessions* of terms. Should a cross-listed course have to be changed to a different session, the following procedure must be followed:

- 1. Go to the Identify Combined Sections screen for the cross-listed course. Delete all sections from cross-listing. Save.
- 2. Go to the Combined Sections table for that session and term. Delete the row of the cross-listing from the table. Save.
- 3. Go to the Maintain Schedule of Classes search screen. Search for the classes that are being moved to a different session. Change each section of the cross-listed course
- 4. Return to the Combined Sections table search screen. Search for the session and term in which the cross-listed course should be placed.
- 5. Follow the **Combine Sections of Cross-listed Courses** guide to combine the sections in the new session.

#### **Procedure**

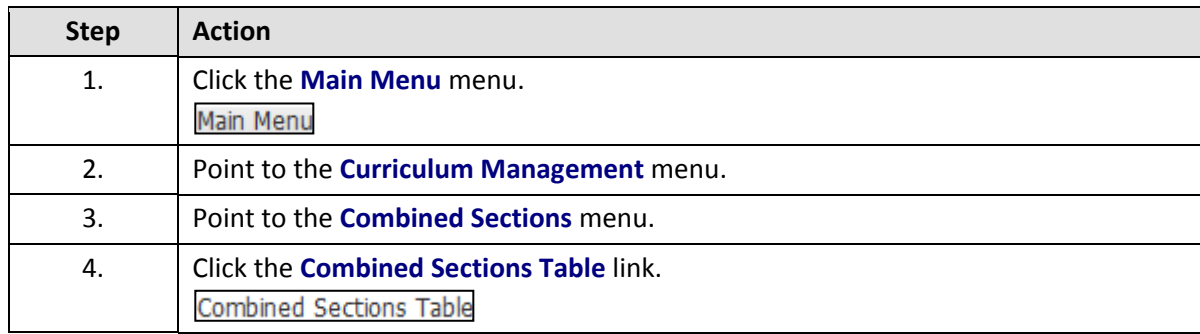

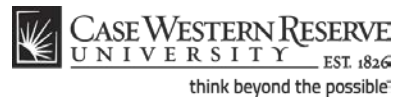

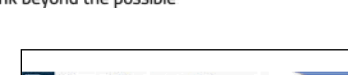

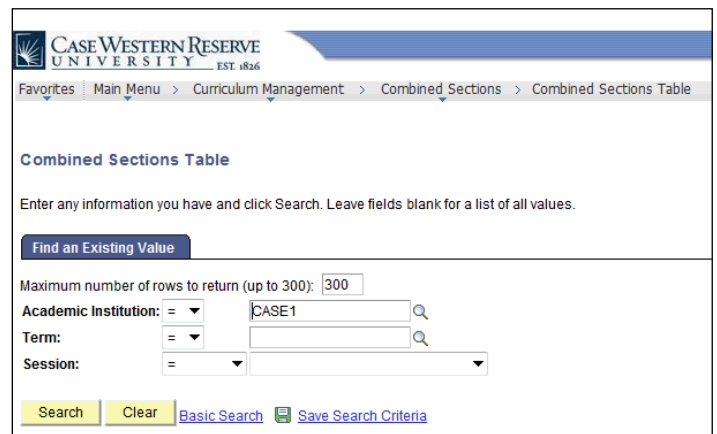

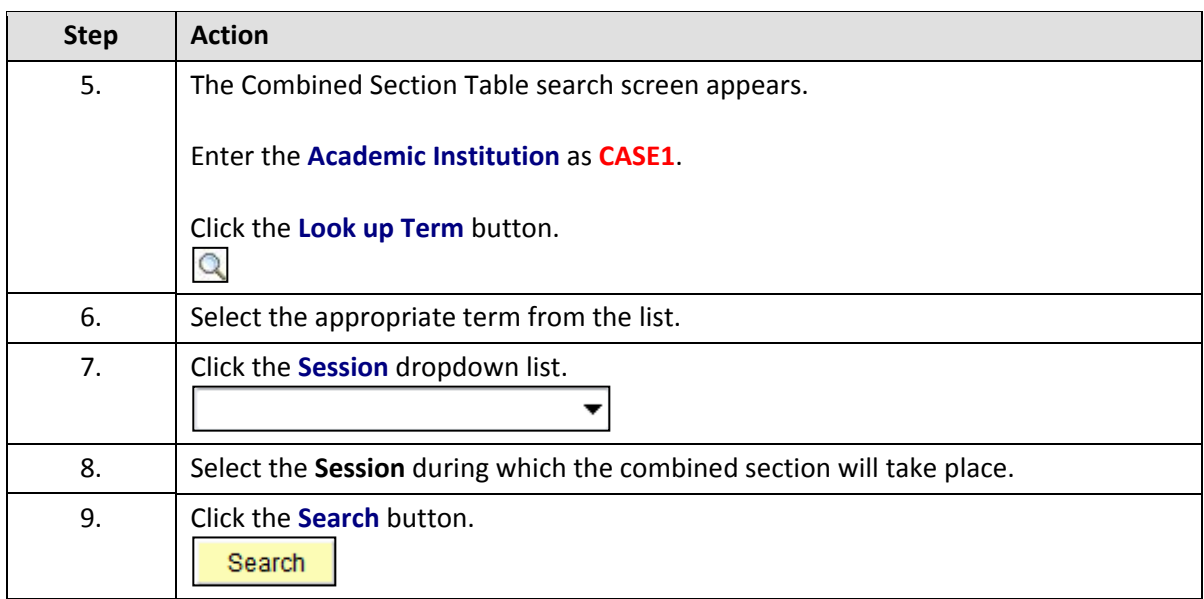

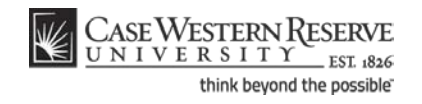

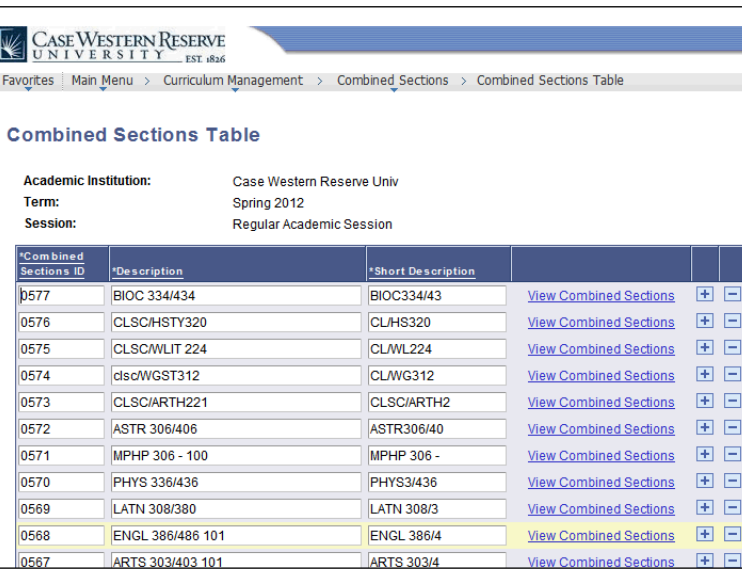

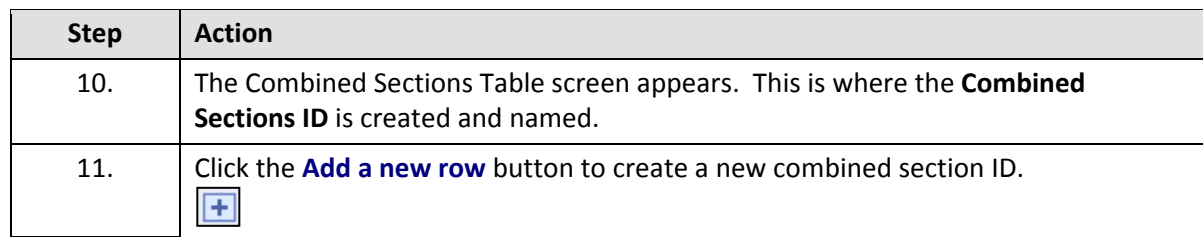

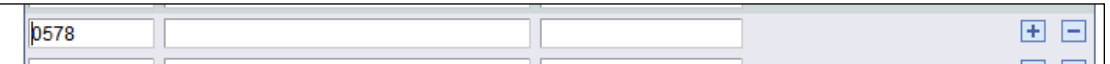

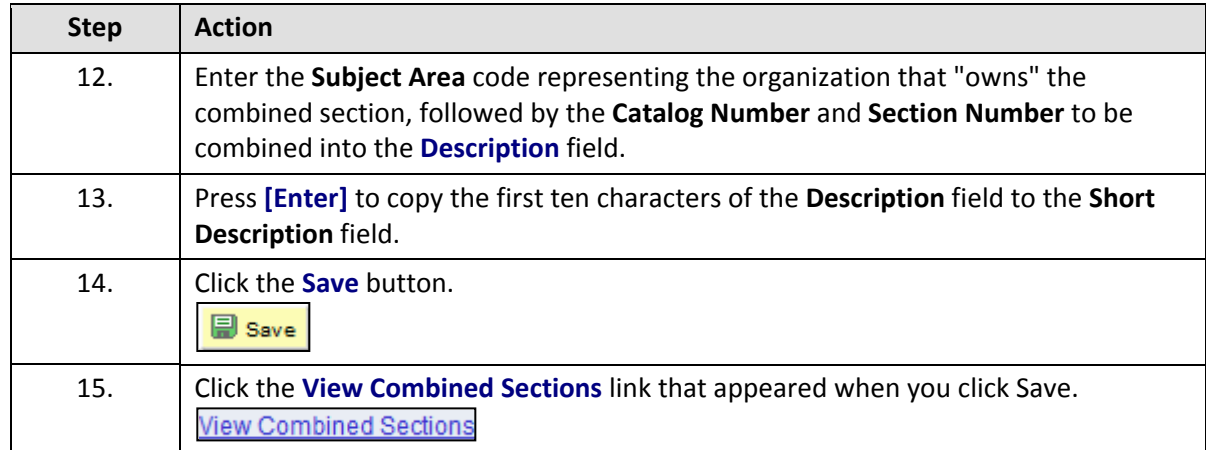

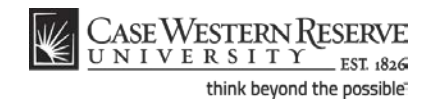

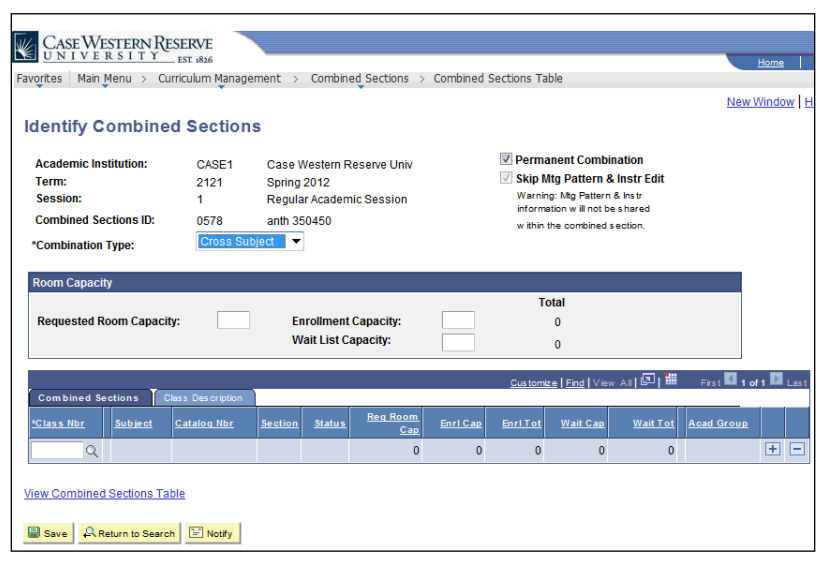

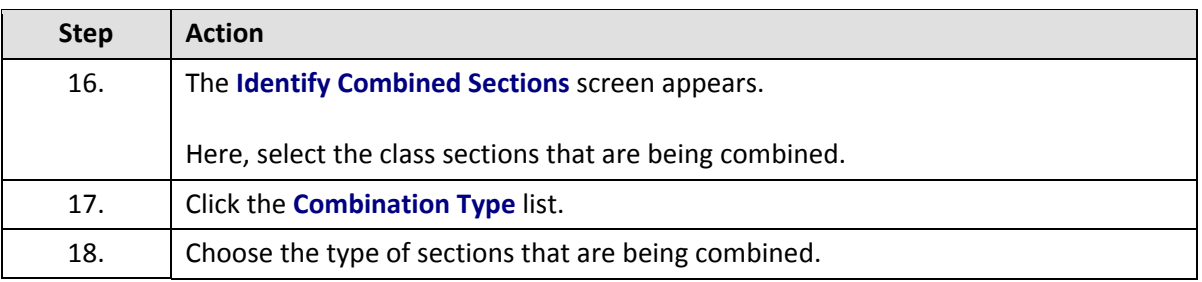

**Cross Subject** - class sections from different subject areas will be combined. For example: BAFI 341 and ECON 341.

**Within Subject** - class sections from within a single subject area will be combined. For example: FRCH 338 and FRCH 438.

**Both** - class section will be drawn from both within subject areas and across subject areas. For example: BIOL 368, BIOL 468, and ANTH 467.

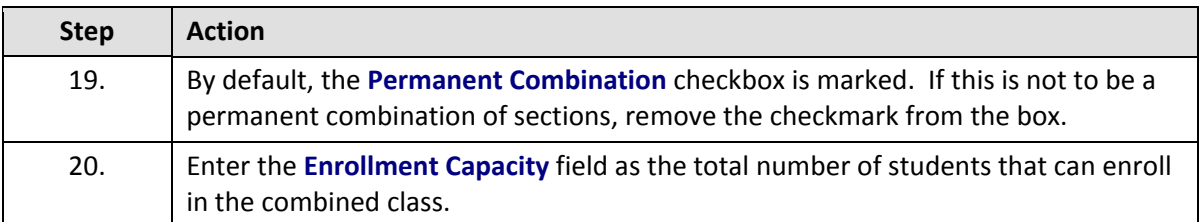

If the **Enrollment Capacities** of all combined courses are the same, and all are equal to the Enrollment Capacity of the combined section, then any number of students can sign up for either section of the course until the combined section enrollment capacity is full.

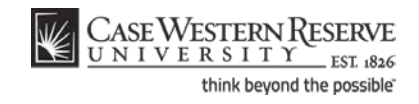

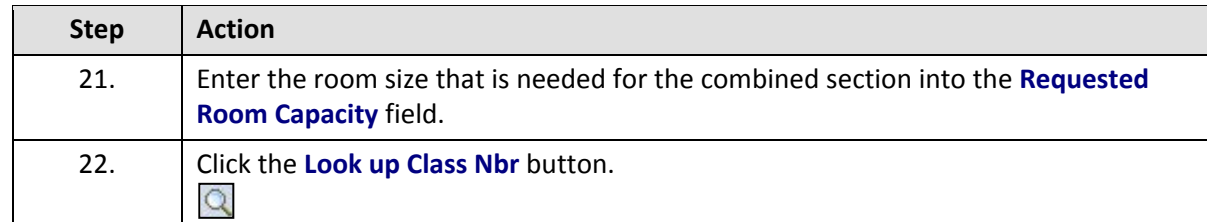

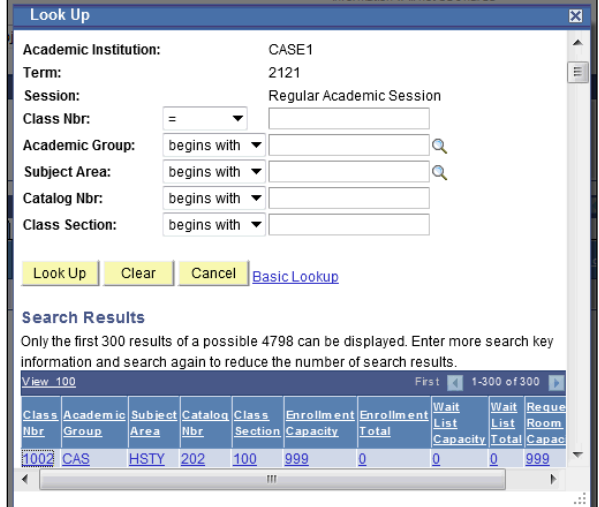

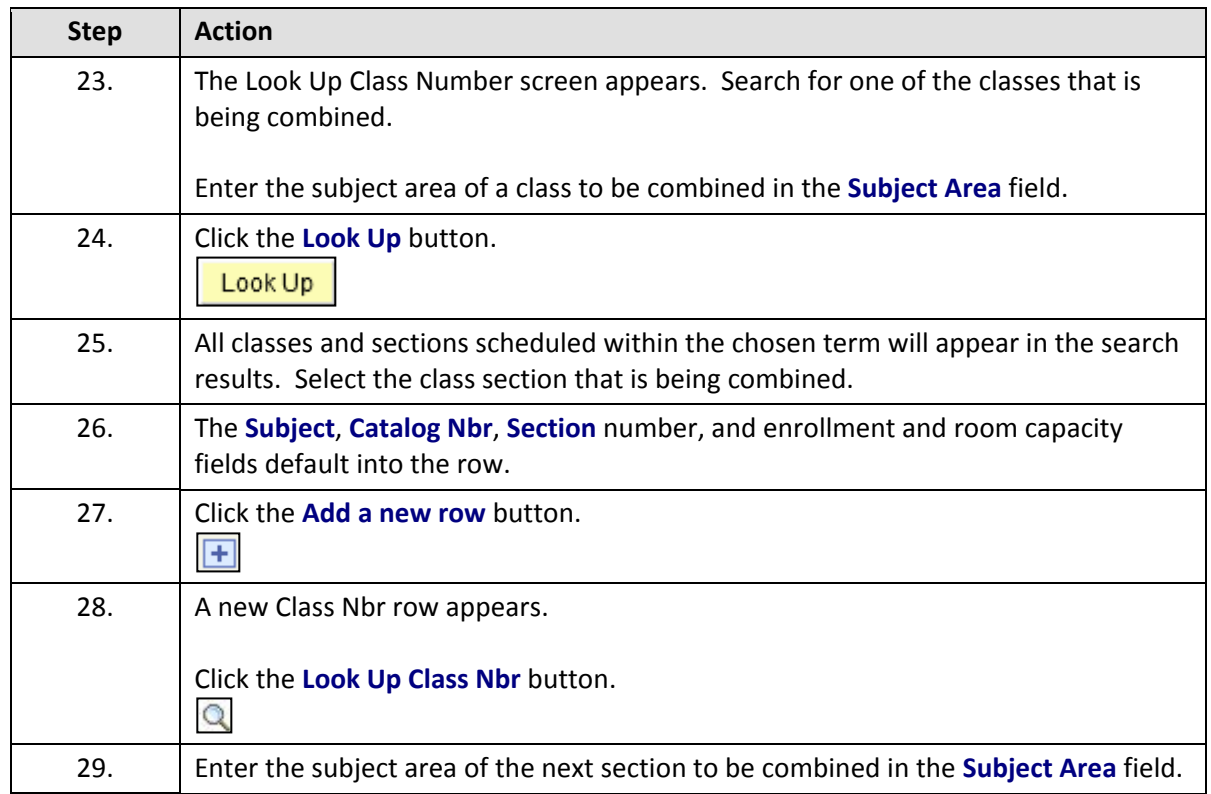

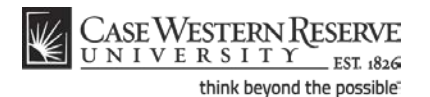

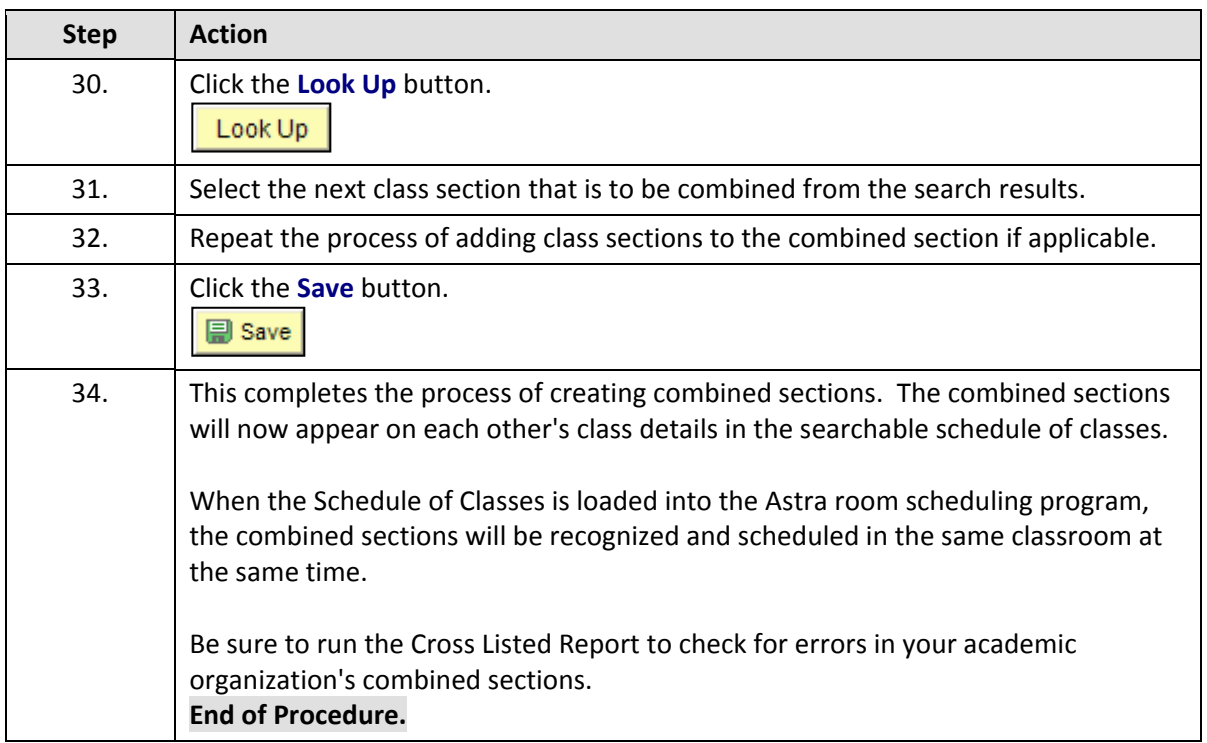

### **Schedule a Class with Multiple Components**

This topic demonstrates how to schedule a class with multiple components. A "component" is a class format, such as a lecture, laboratory, or recitation. A course can be made of more than one component, and it can be required or optional. This is all determined by the course's catalog entry. For example, BIOL 223 requires both a lecture and laboratory component. When a student registers for one component, they are made to register for the other component, as well.

To schedule a course with more than one component, each component is scheduled as a section of the class. In scheduling a course with multiple components, it is especially important to pay attention to the following fields:

**Class Section Component Class Type Associated Class**

The **Associated Class** field contains a number that associates the sections of a course into a single enrollment option. The Associated Class number can be one of three values:

1. The Class Section number. This is the default value, and means that the section is only associated "with itself."

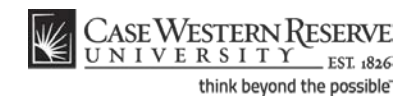

- 2. The same Class Section number as the primary enrollment section of the course offering (it can be either Lecture or Laboratory).
- 3. "9999," which indicates that a section is associated with ANY OTHER section that is scheduled for the course offering.

When a class section is associated with another section other than itself, it cues the SIS to make sure that students enroll for every component section that is required for completion of the course.

#### **Example 1**

In this example, students enroll in the lecture section, and then are prompted to select one of two laboratory options.

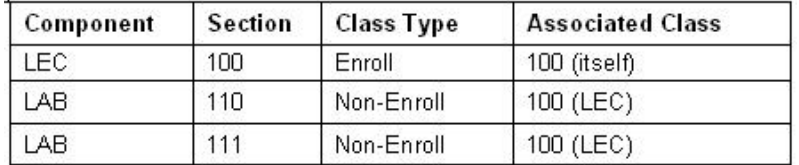

#### **Example 2**

In this example, each lecture section is associated with two lab sections. Students select one lecture section, and then are prompted to select one of two lab sections. Students who select lecture section 100 are only given the option of selecting laboratory section 110 or 111. Students who select lecture section 200 are only given the option of selecting laboratory section 210 or 211.

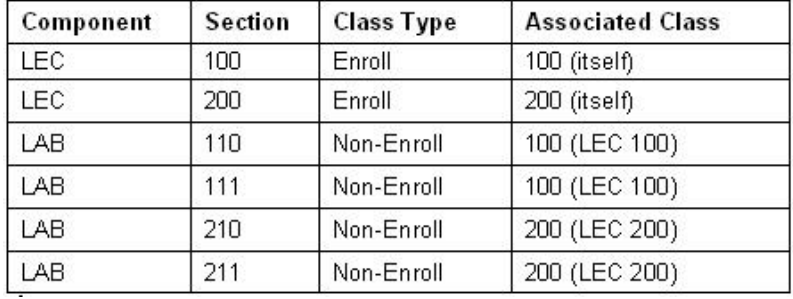

#### **Example 3**

In this example, students select either lecture section 100 or 101, and then are prompted to select one of the four laboratory sections.

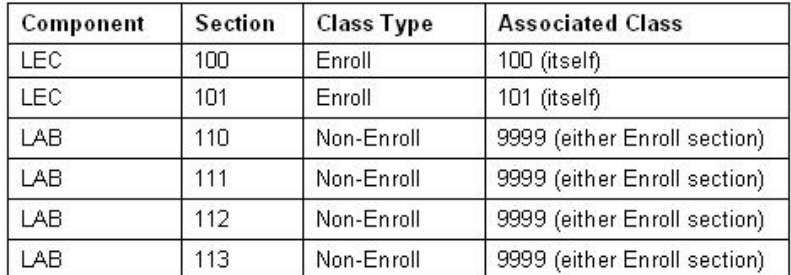

#### **Procedure**

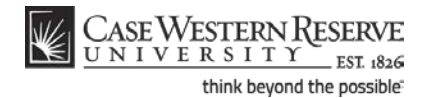

Use the directions in this topic to schedule all component sections of a multi-component course.

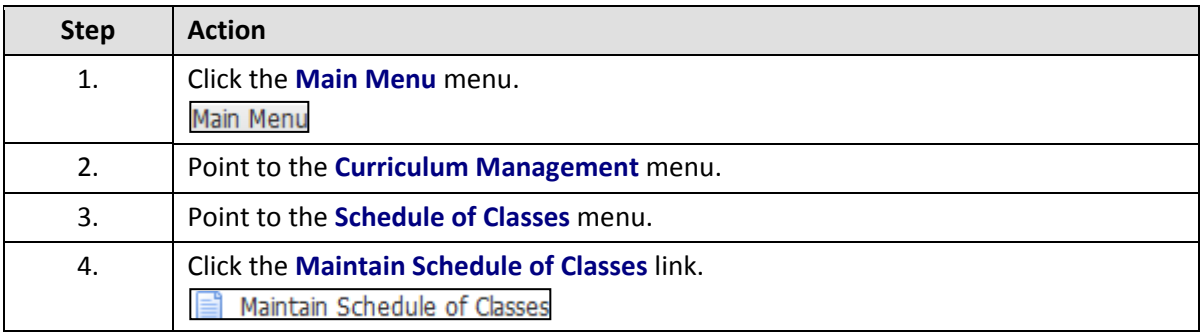

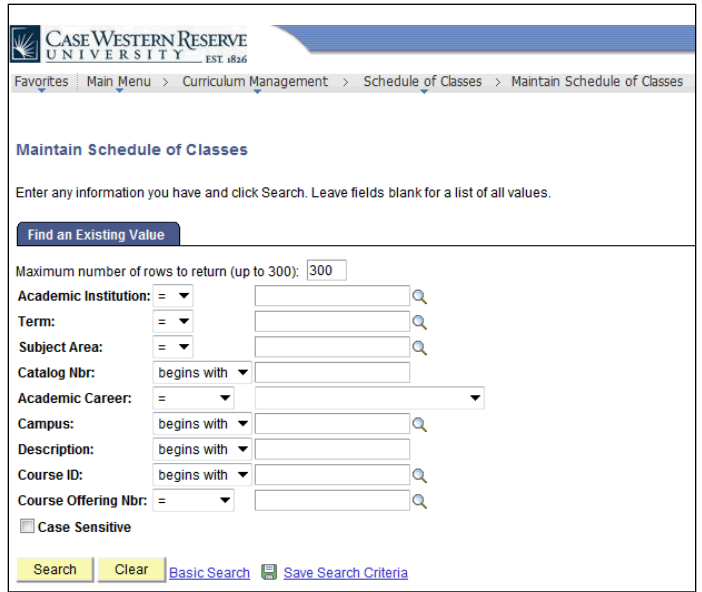

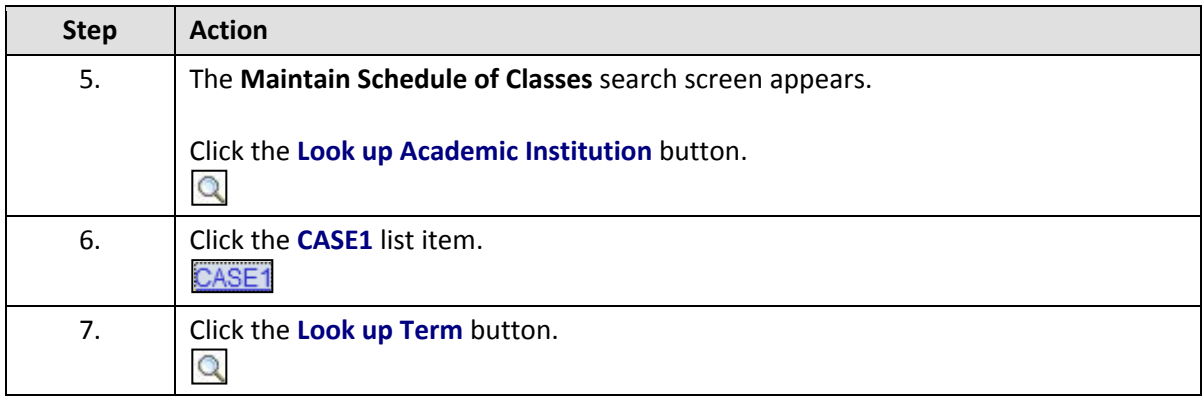

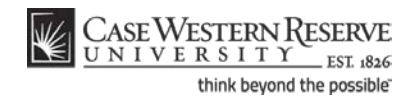

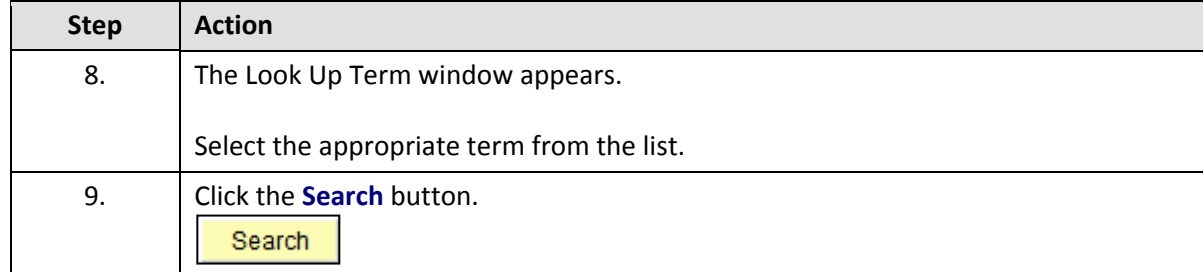

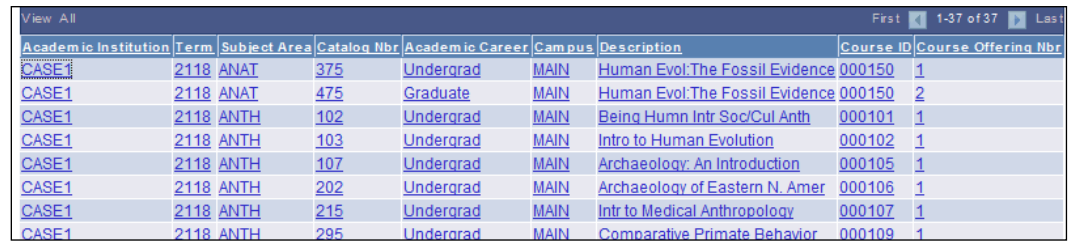

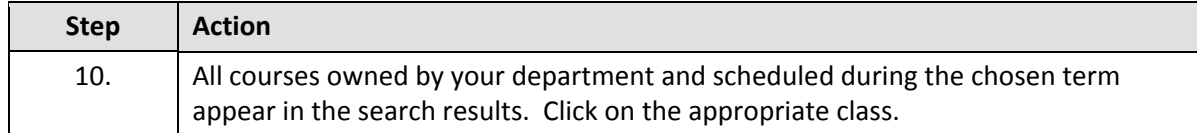

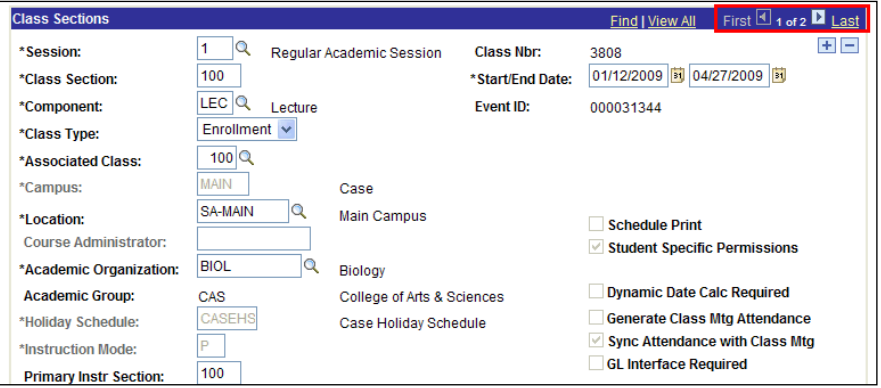

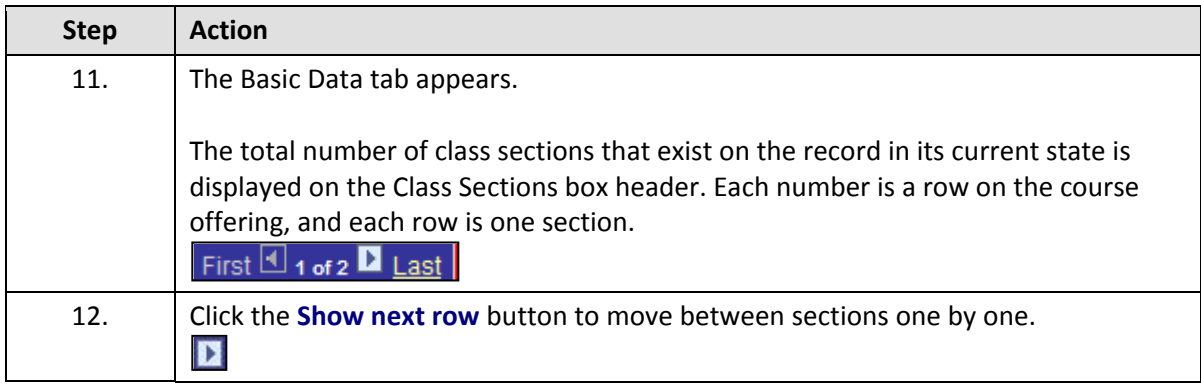

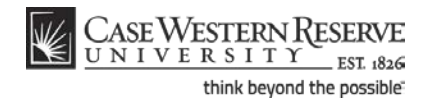

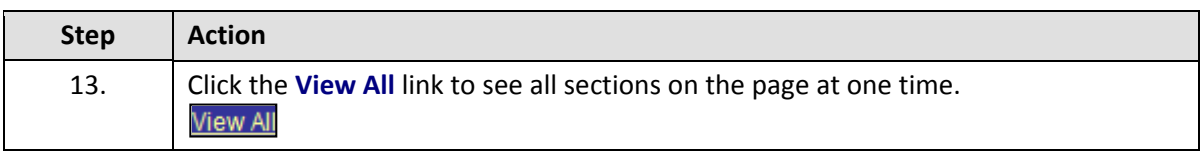

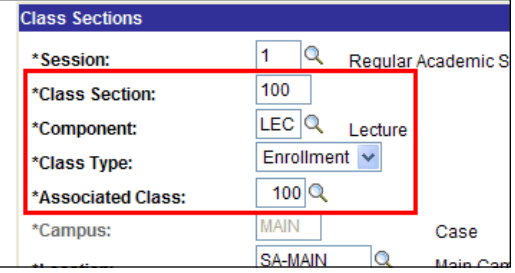

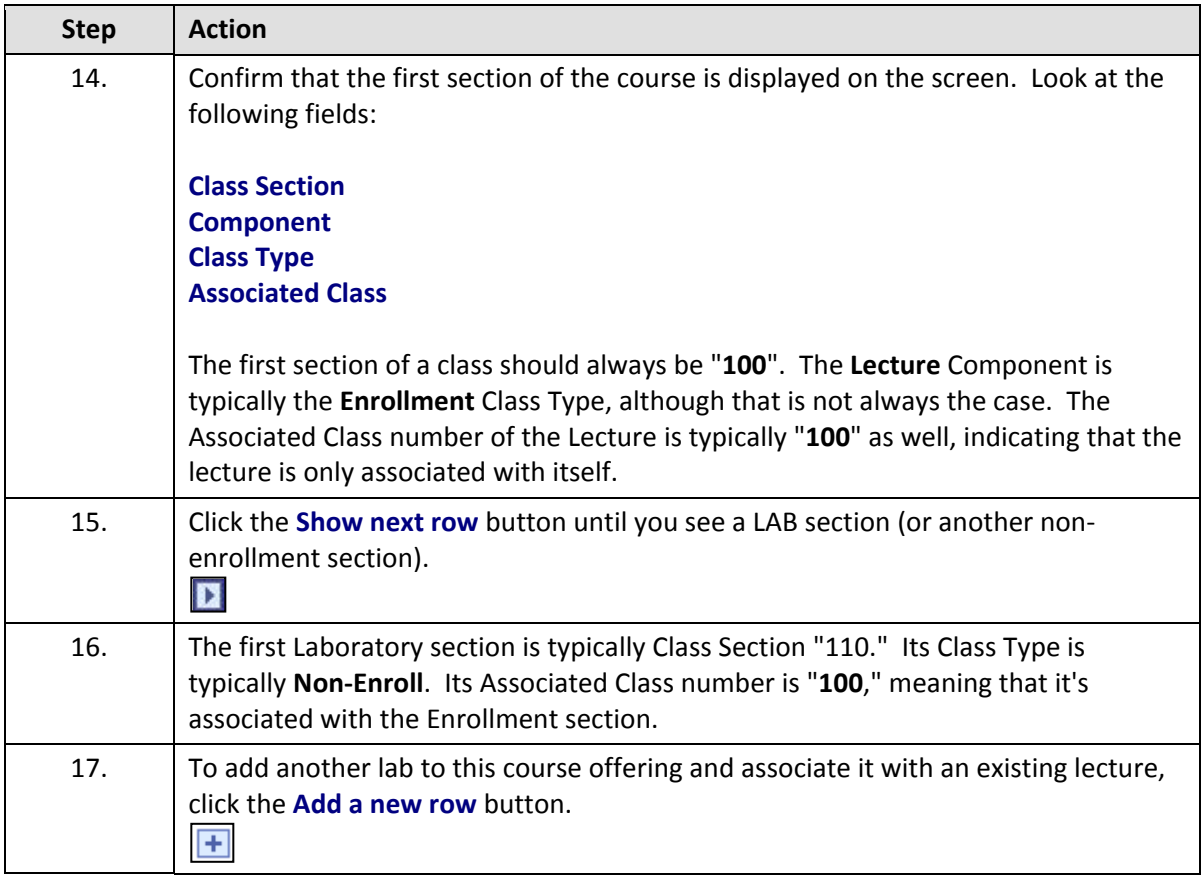

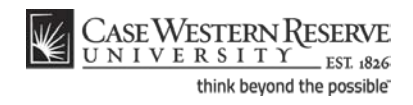

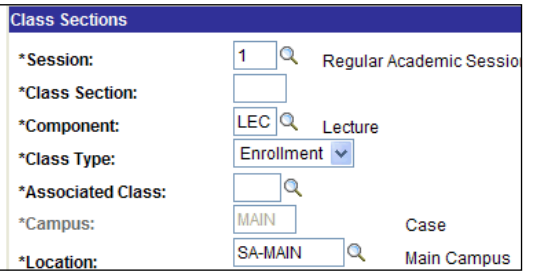

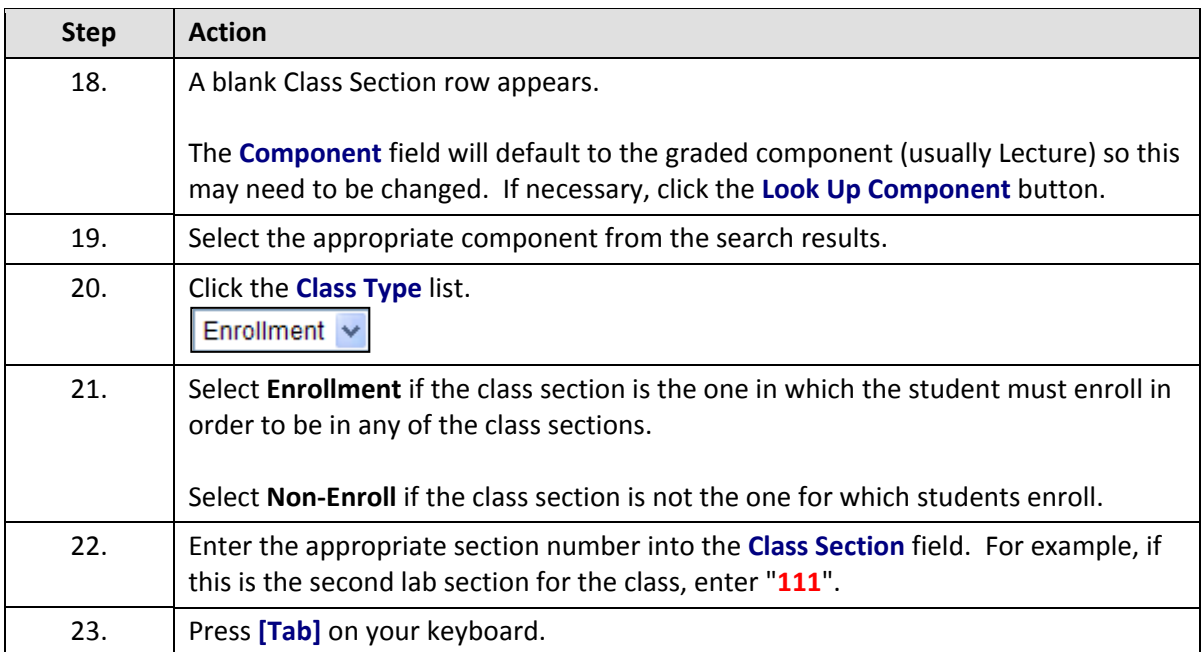

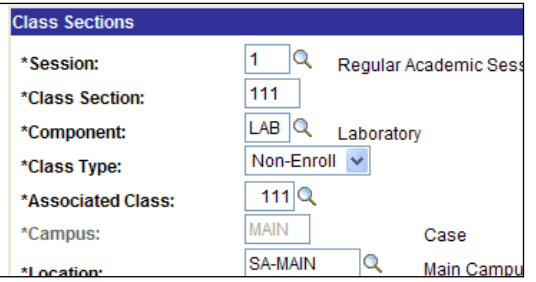

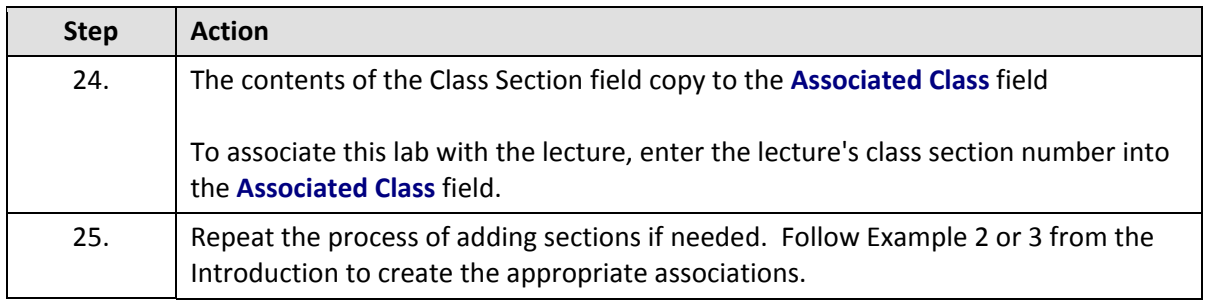

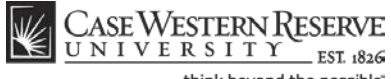

think beyond the possible<sup>-</sup>

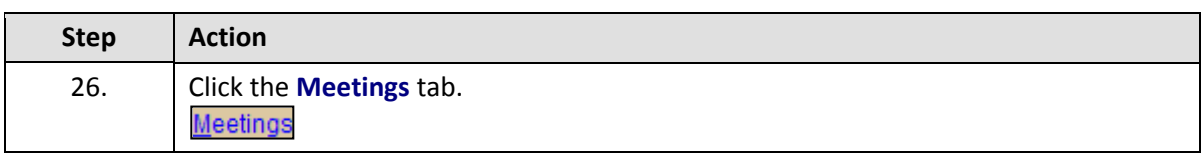

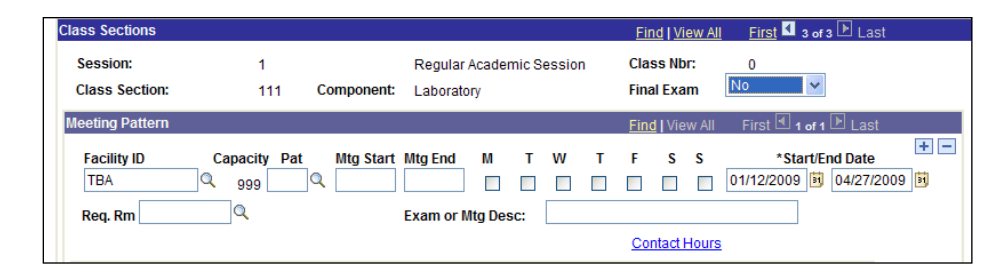

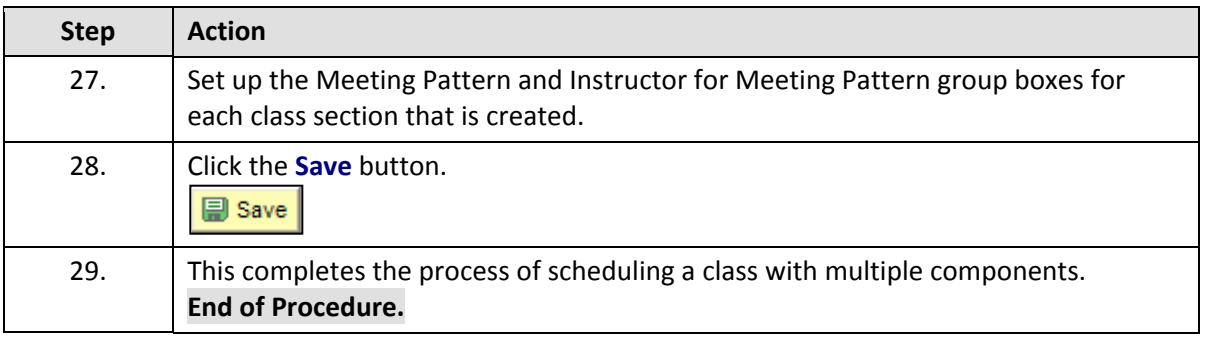

### **Schedule an Auto Enroll Class**

This topic demonstrates how to schedule a multi-component class using the auto-enroll feature.

The SIS provides users the ability to automatically enroll students in a class section when students select a section that is associated with it during registration. This option can only be utilized when each Enroll section has only one Non-Enroll section per component in which students can register.

Auto-enroll sections are scheduled in the same manner as multiple-component sections. After completing the process of setting up one Non-Enroll section per component for each Enroll component section, the **1st Auto Enroll Section** field (and **2nd Auto Enroll Section** field, if necessary) are used to indicate the sections that comprise a single enrollment action. These fields are located on the Enrollment Control tab.

#### **Example 1**

In this example, a student selects lab section 110 or 111, and then is automatically enrolled in lecture section 100.

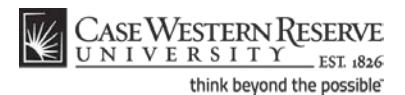

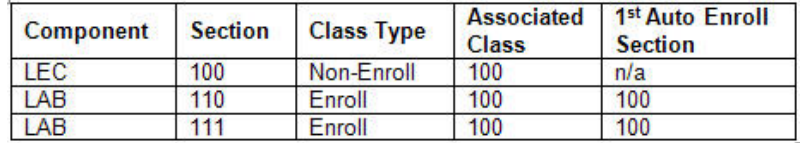

#### **Example 2**

In this example, if a student selects lecture section 100, then he/she is automatically enrolled in lab section 110. If a student selects lecture section 200, he/she is automatically enrolled in lab section 210.

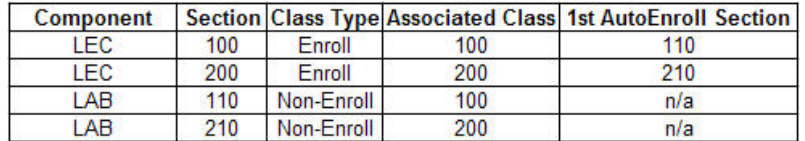

#### **Example 3**

In this example, a student selects lecture section 100, and then is automatically enrolled in both lab section 110 and recitation section 111.

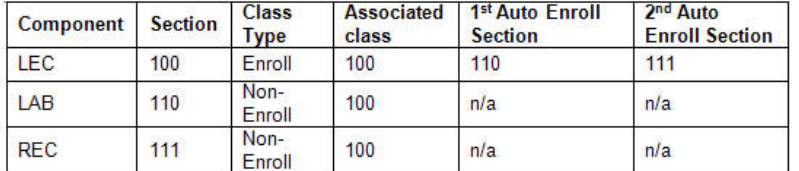

#### **Procedure**

Use the directions in this topic to schedule a multi-component course offering that utilizes the auto-enroll feature.

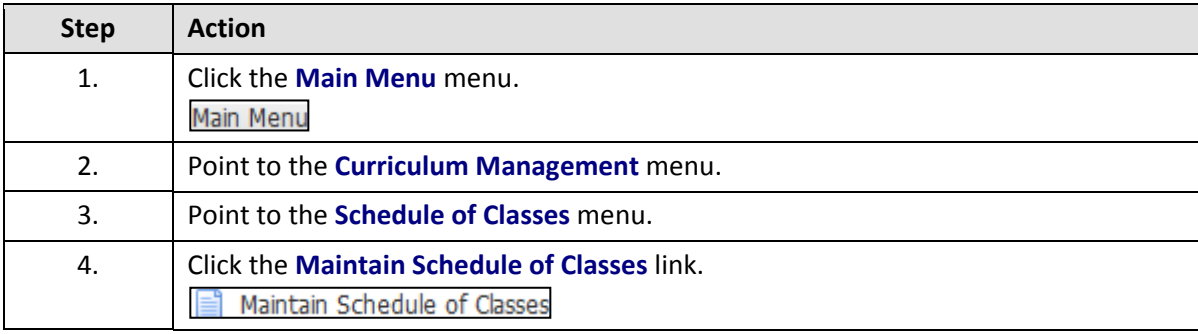

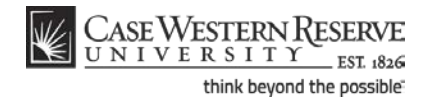

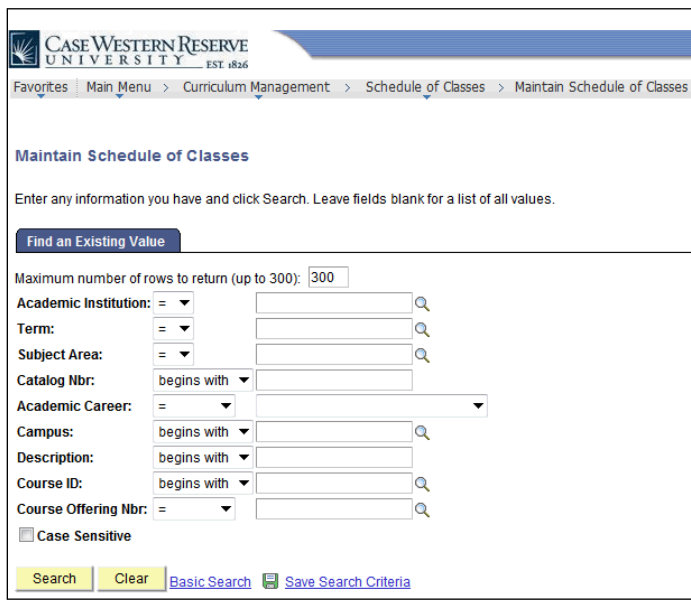

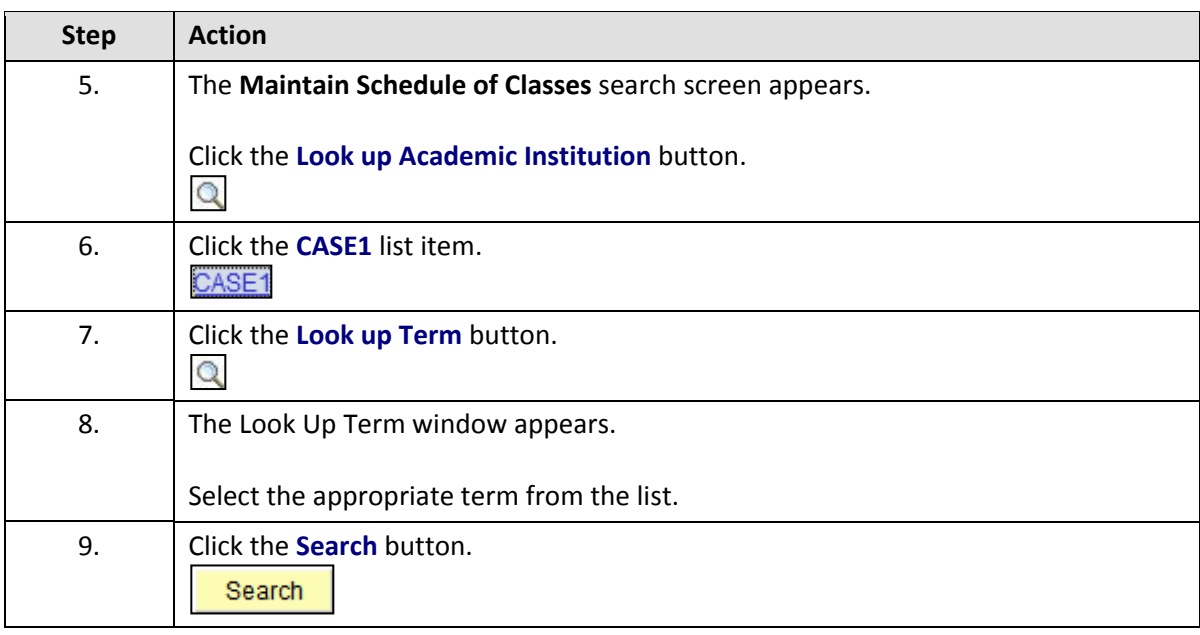

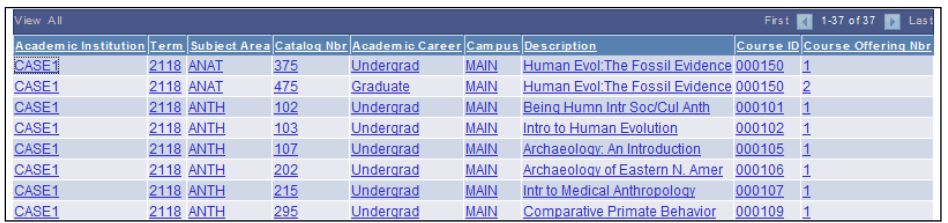

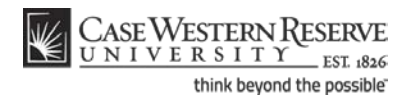

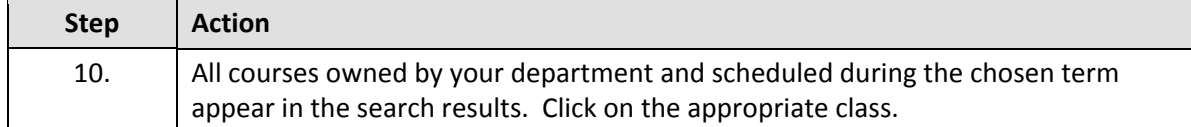

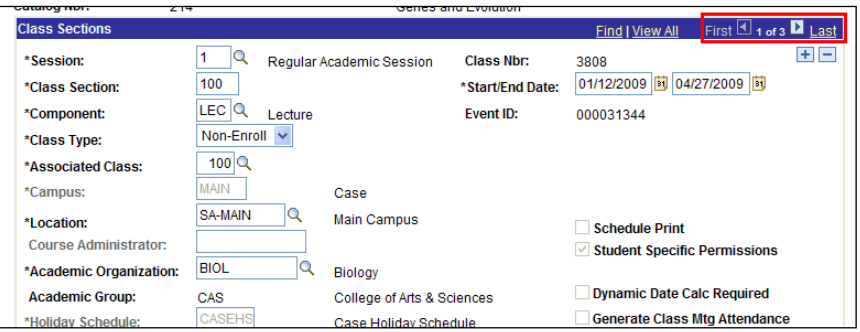

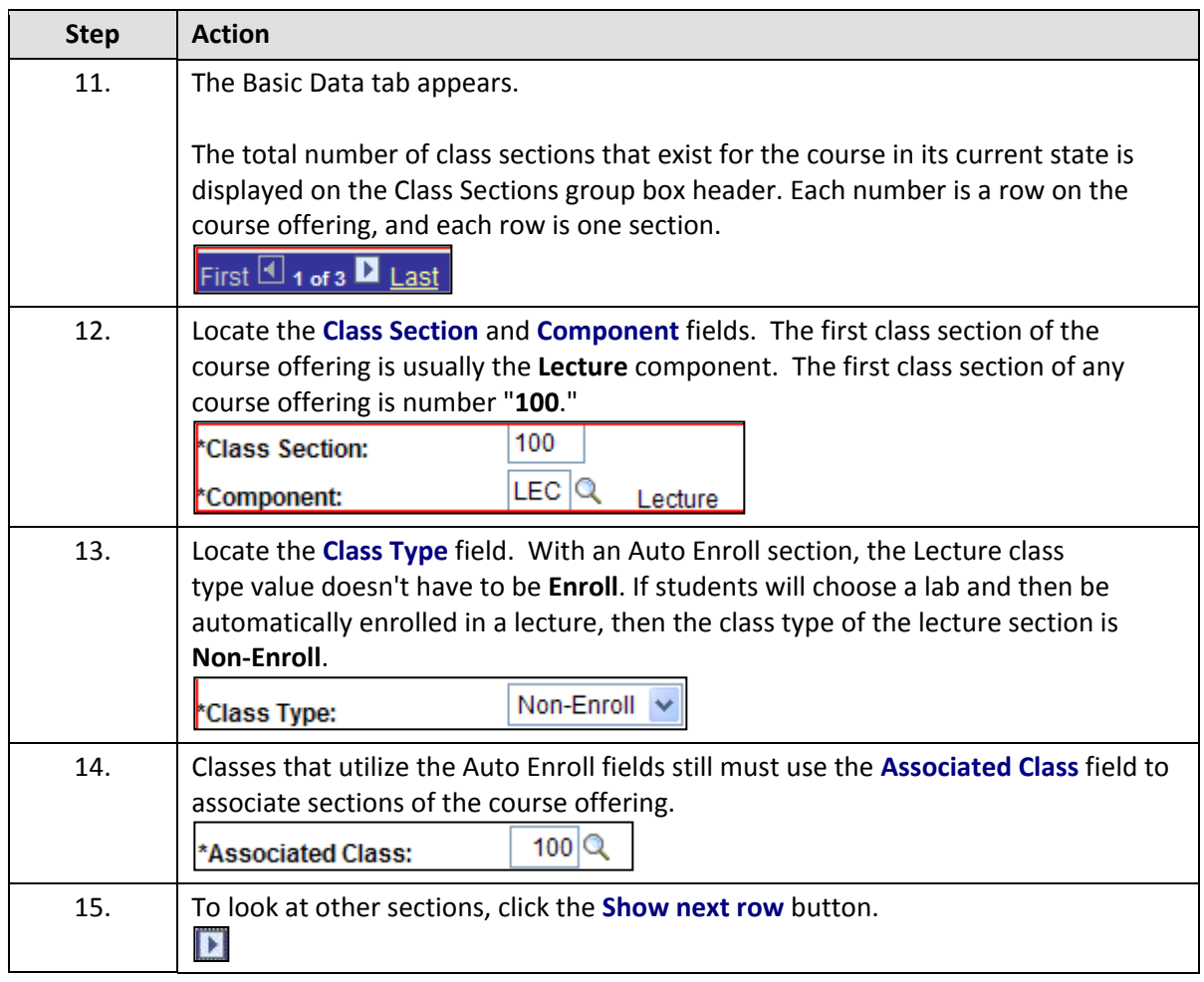

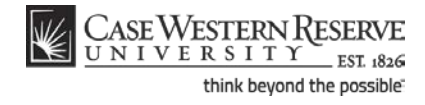

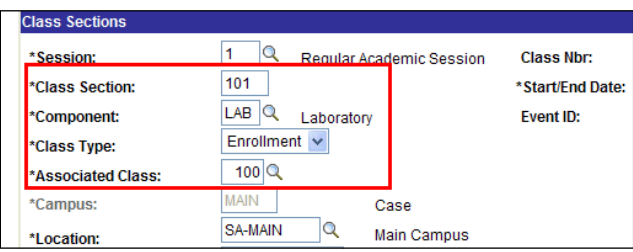

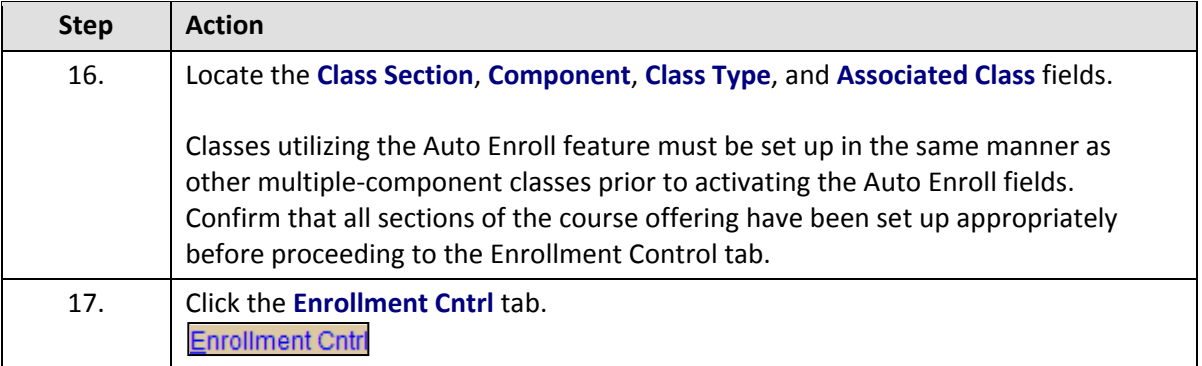

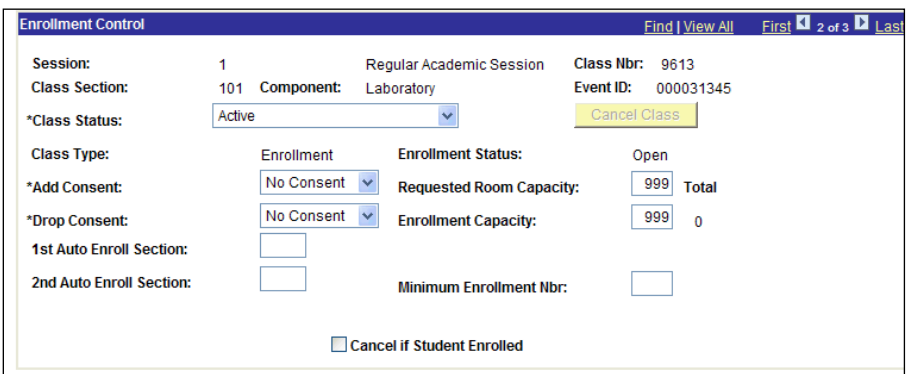

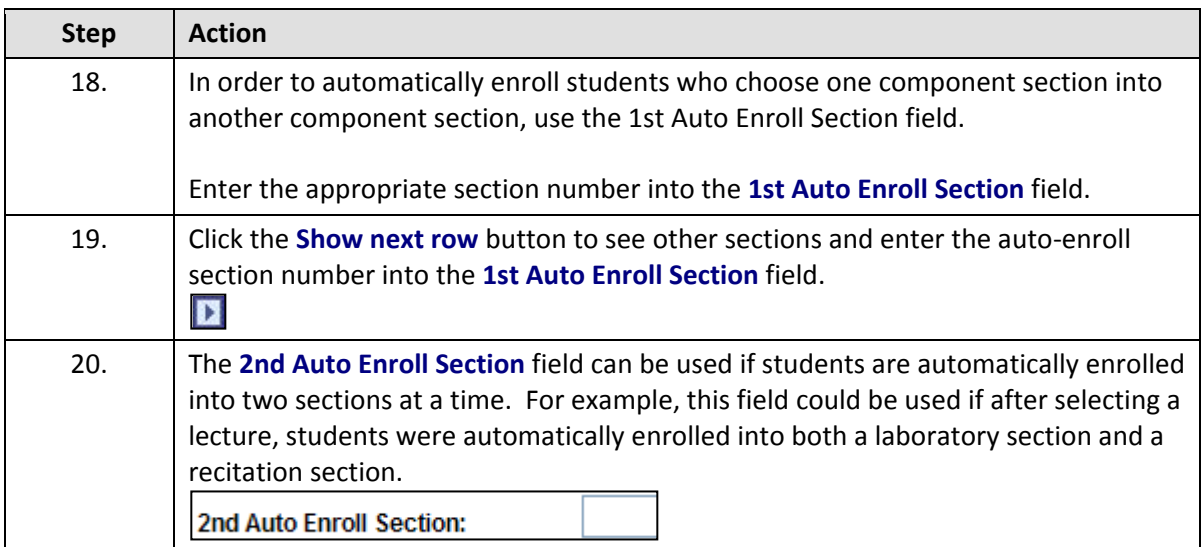

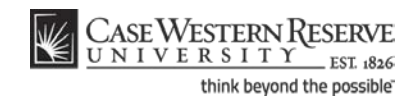

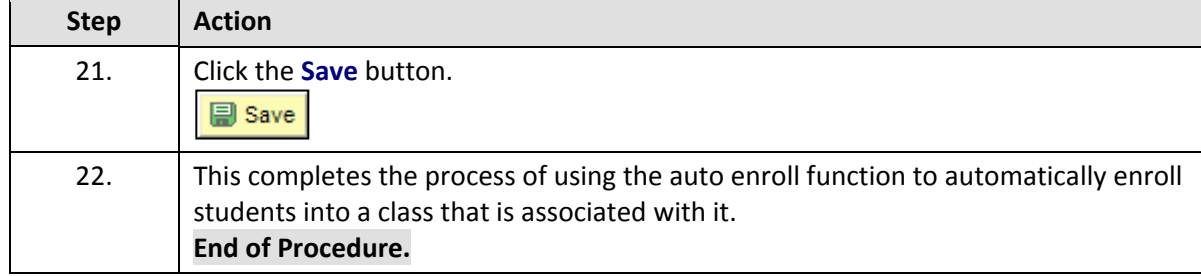

# **SOC Reports**

The topics in this section demonstrate how to run Schedule of Classes reports.

Before Print is turned on, it is important to run this series of reports on your department's schedule of classes. These reports will look for errors in the schedule that can prevent students from being able to register for the classes.

### Error Report

This topic demonstrates how to run the Schedule of Classes Error Report.

Before turning on the Print checkbox, all departments must run the Error Report, which will locate and identify any errors that might compromise students' ability to register for classes. Once the Error Report is run, it is the responsibility of departments to correct any errors.

This topic contains directions on how to run the Schedule of Classes Error Report. For directions on how to correct each of the errors that may be reported, please see the section called "Resolving the SOC Error Report," or click on the link at the top of the report that says **SOC - Error Report FAQ**.

### **Procedure**

Use the directions in this topic to run an Error Report.

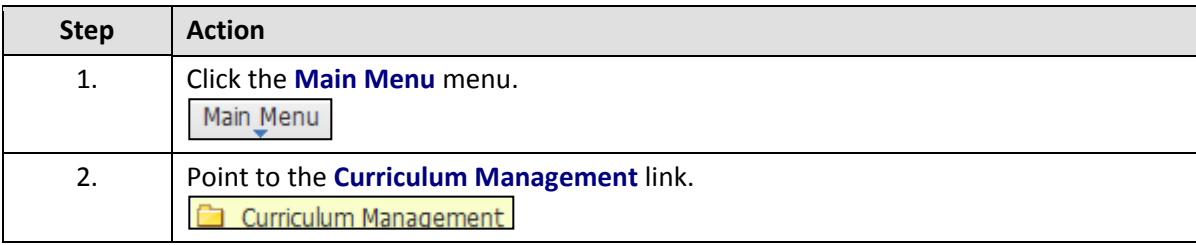

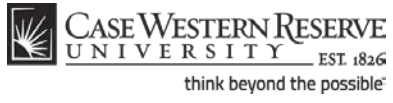

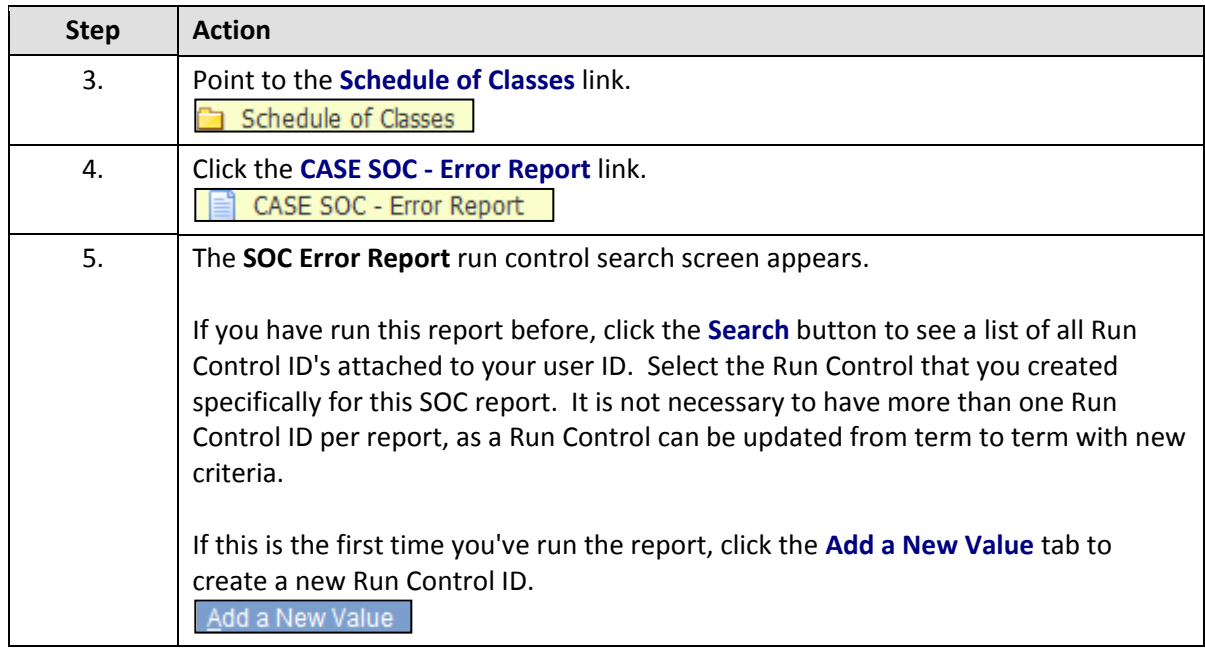

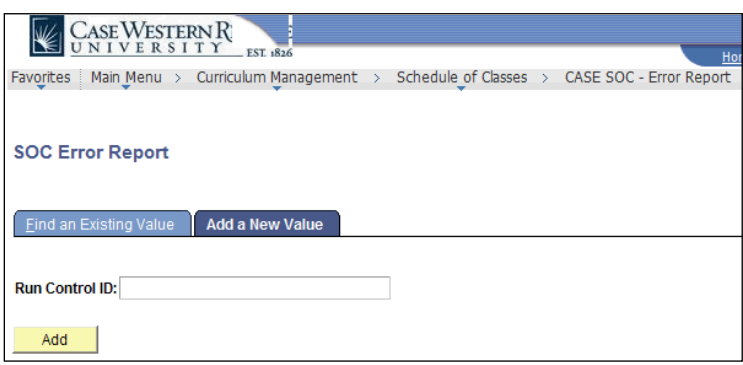

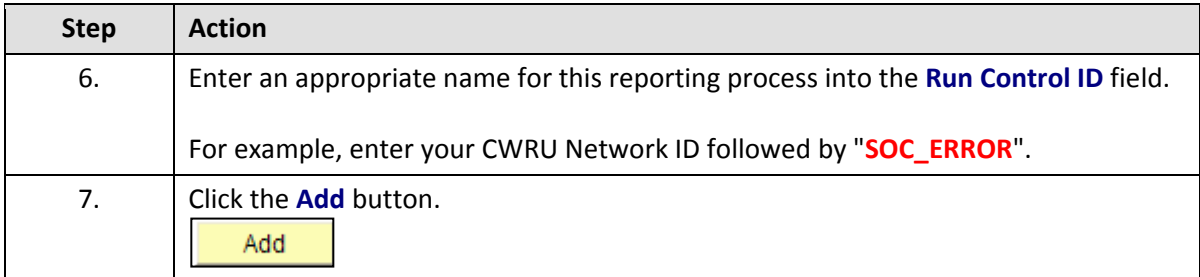

# $\begin{array}{|l|} \hline \text{CASE Western Reserve} \\\hline \text{UN IV E R S I T Y} \\\hline \text{t link beyond the possible} \end{array}$  $\overline{\mathbb{K}}$

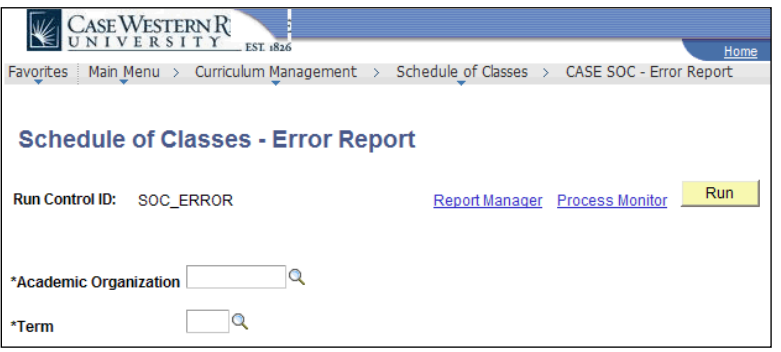

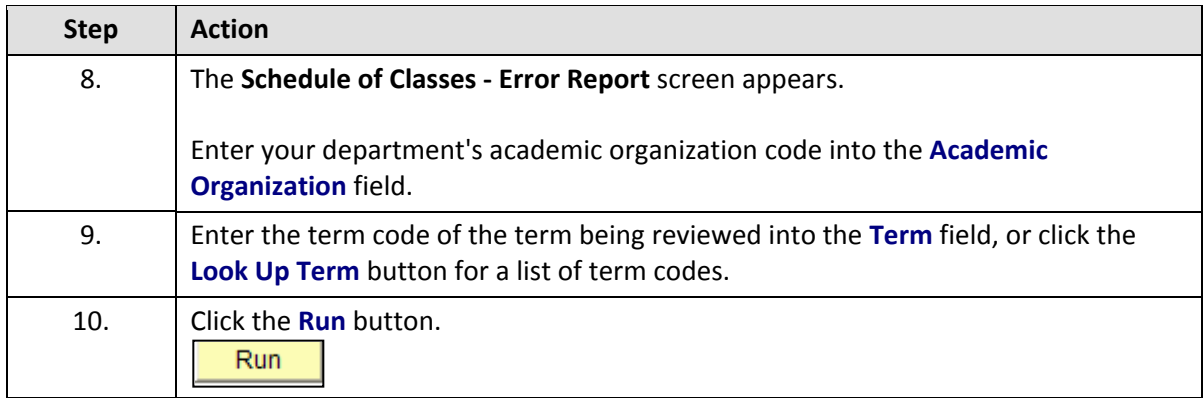

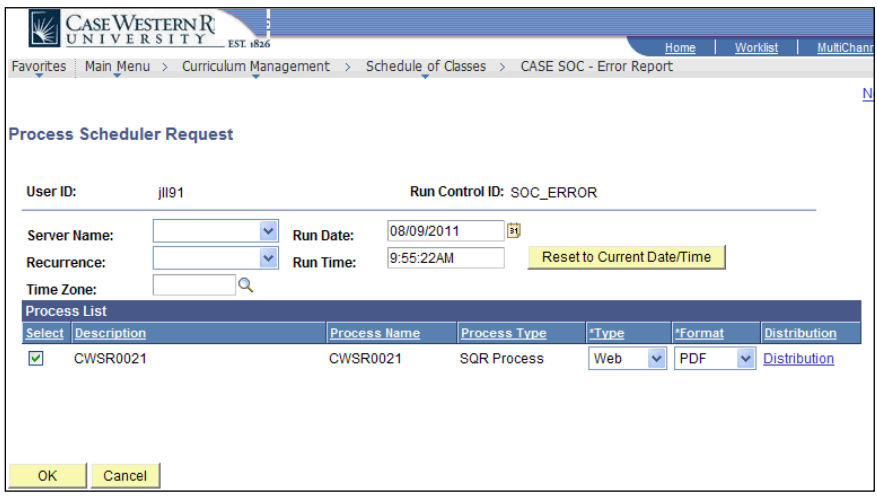

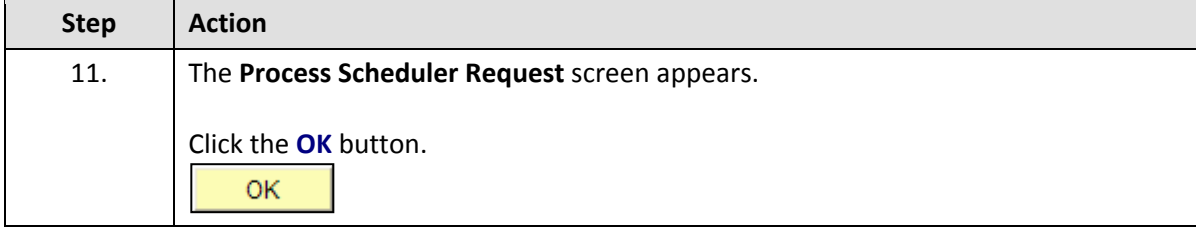
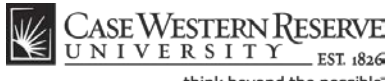

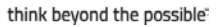

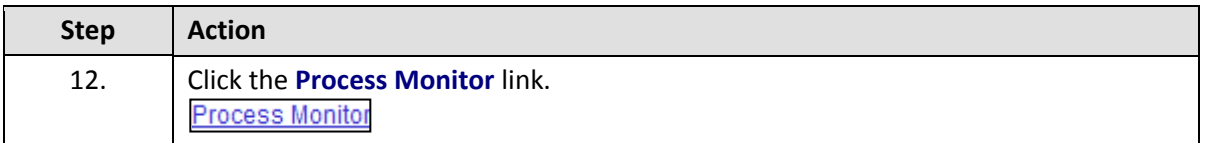

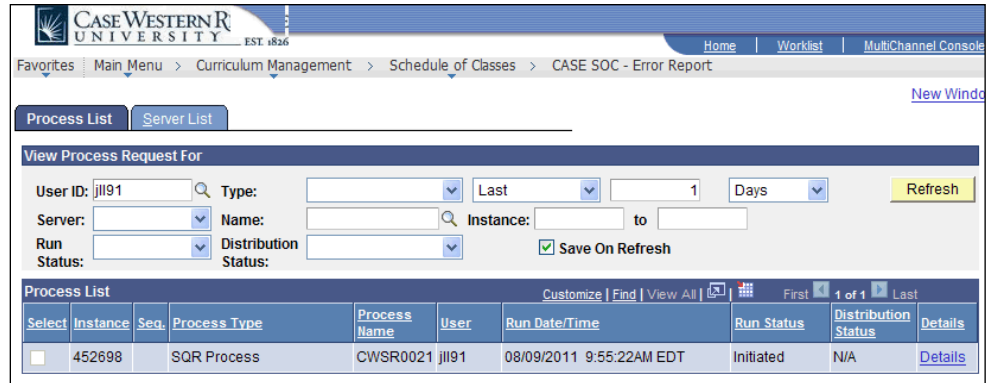

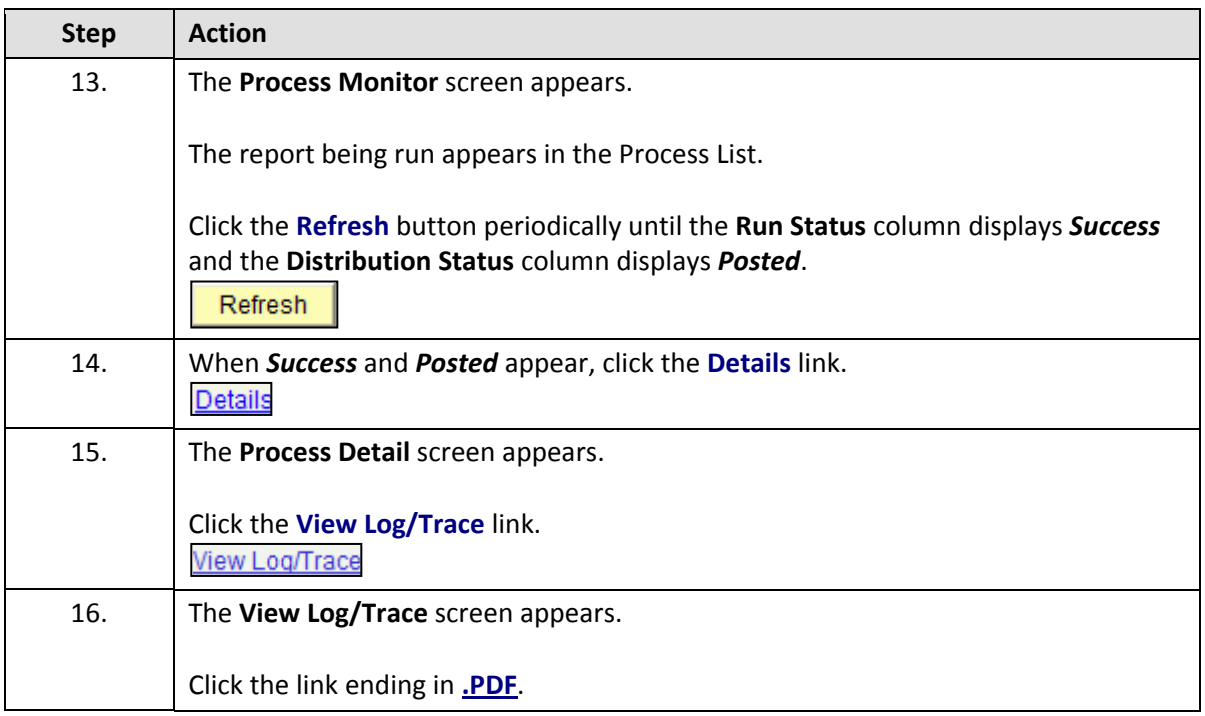

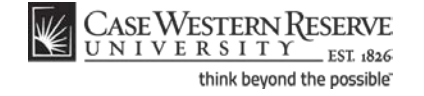

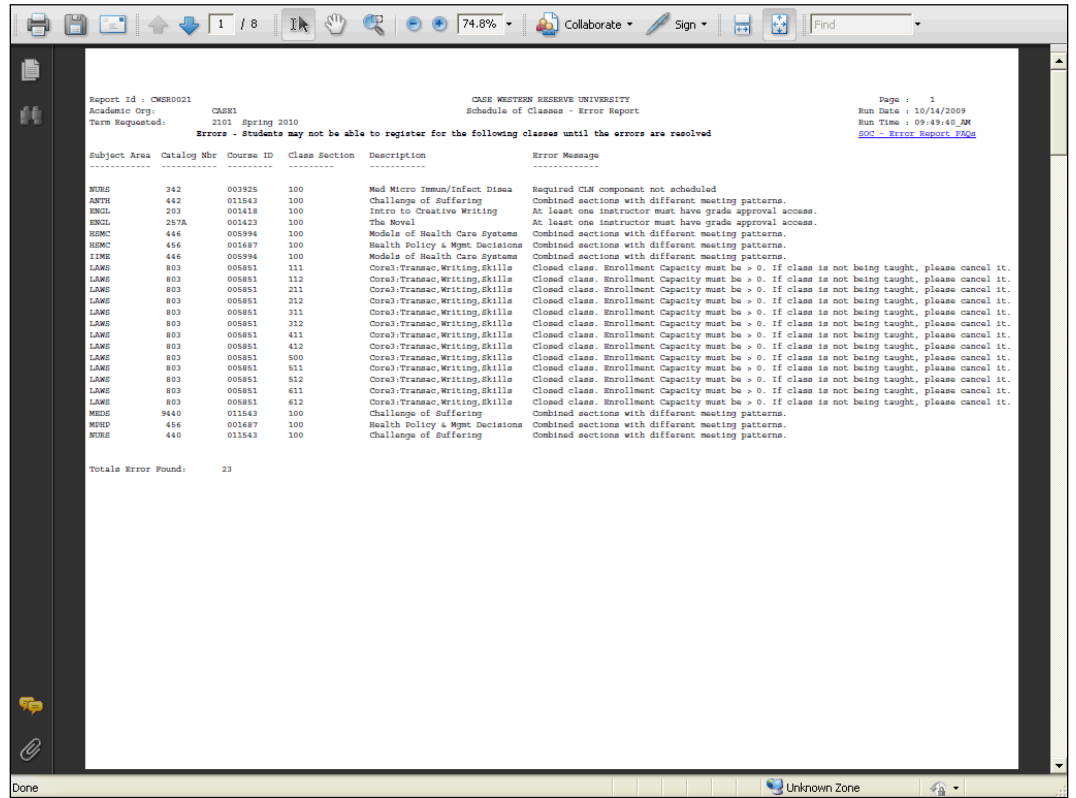

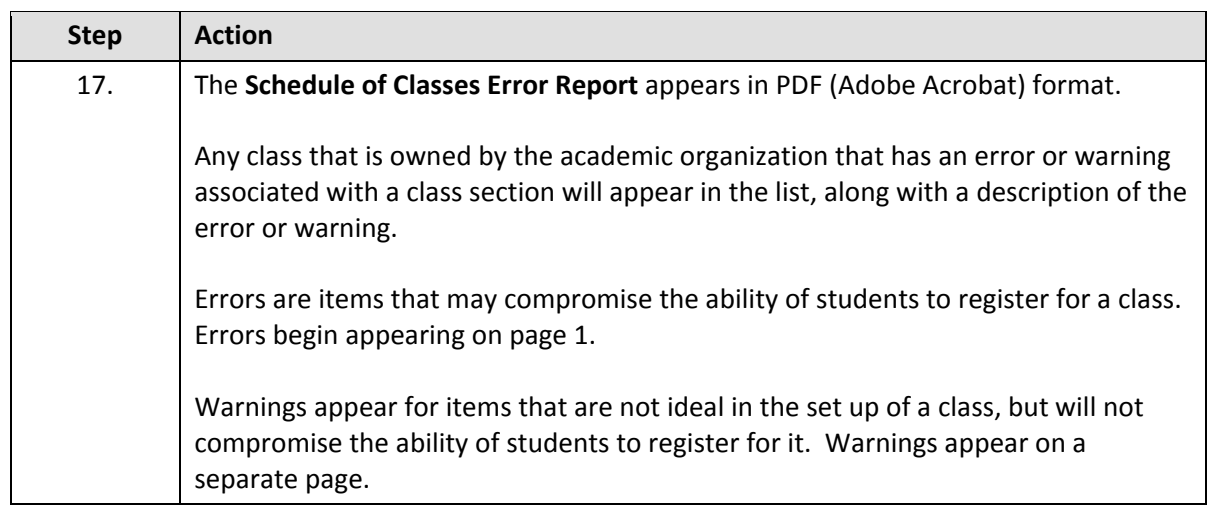

If the report does not appear, check your internet browser settings to determine if a pop-up blocker is turned on. Turn off all pop-up blockers to ensure that SIS reports and windows can appear.

For help with the Schedule of Classes, contact *courses@case.edu*.

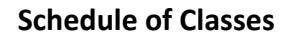

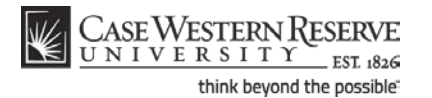

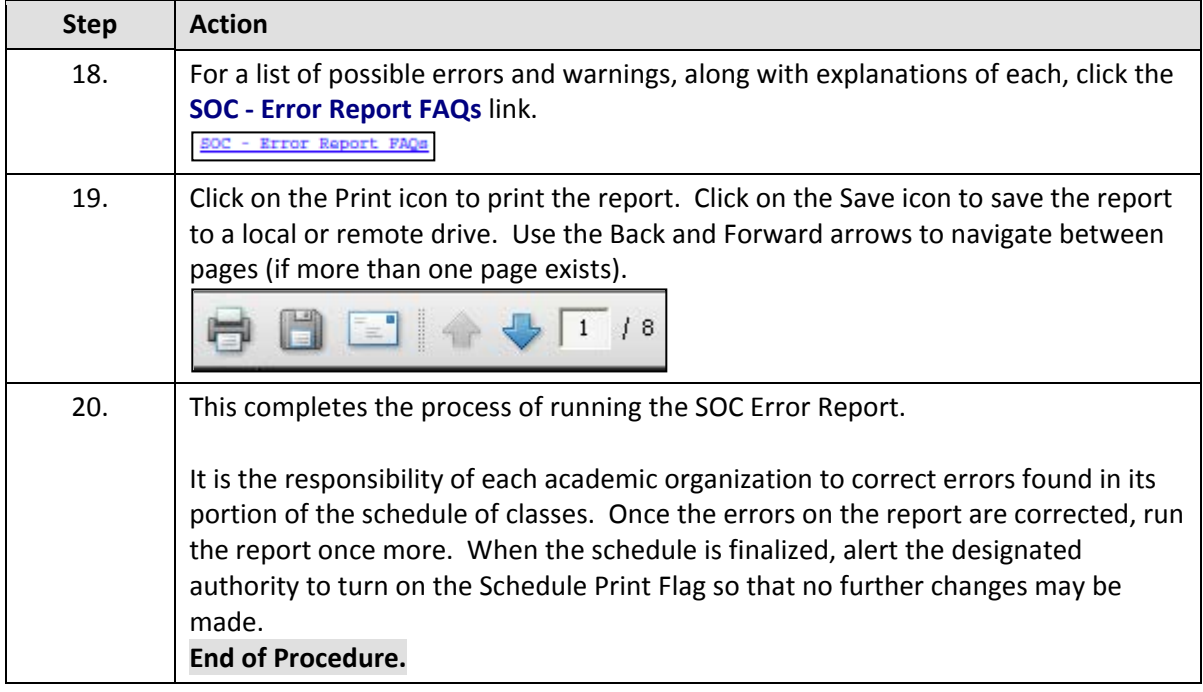

## Staffing Report

This topic demonstrates how to run the Schedule of Classes Staffing Report.

The Staffing Report displays all instructors assigned to an academic organization, and the classes to which they are assigned. The instructor's type (Primary, Secondary, TA, or Grading Proxy) and access to enter and approve grades in the Faculty Self-Service grade roster is displayed for each class section. If the instructor is a primary instructor for a section, but does not have access to either approve or enter grades, the message "**NO ACCESS**" will appear in the Grade Approval column of the report. This error is also reported on the SOC Error Report.

### **Procedure**

Use the directions in this topic to run the Staffing Report.

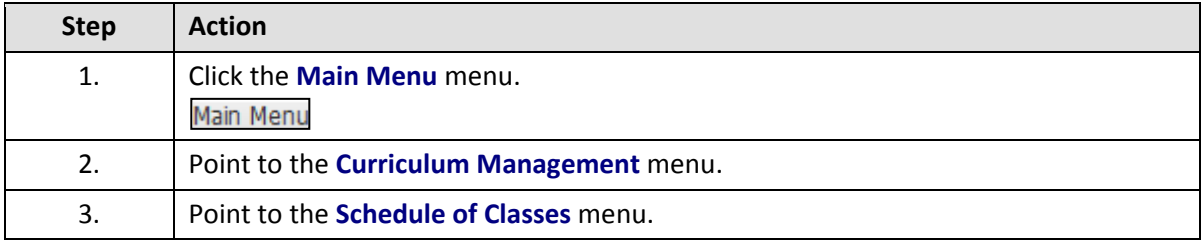

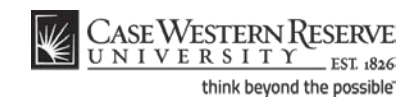

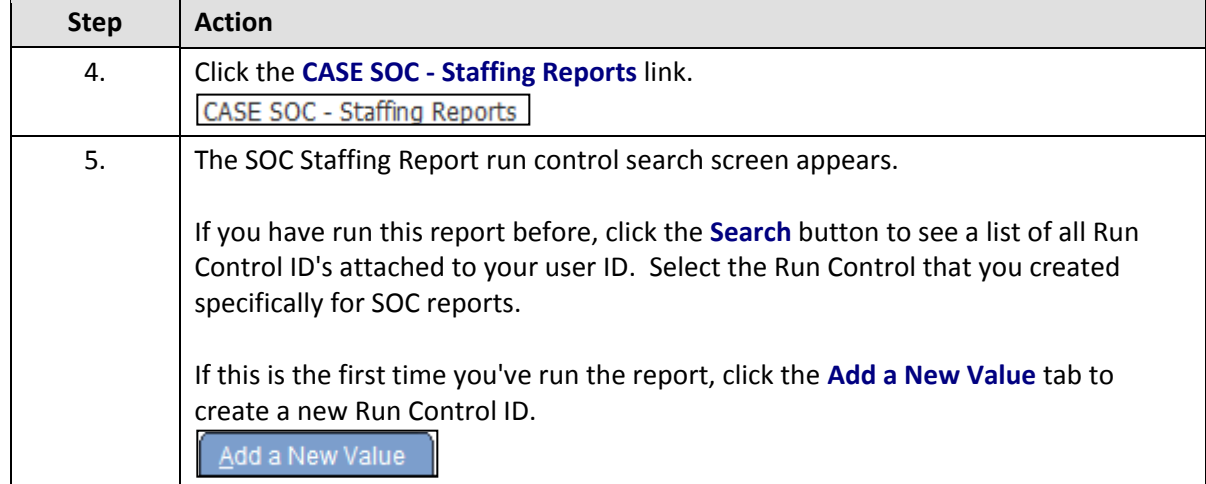

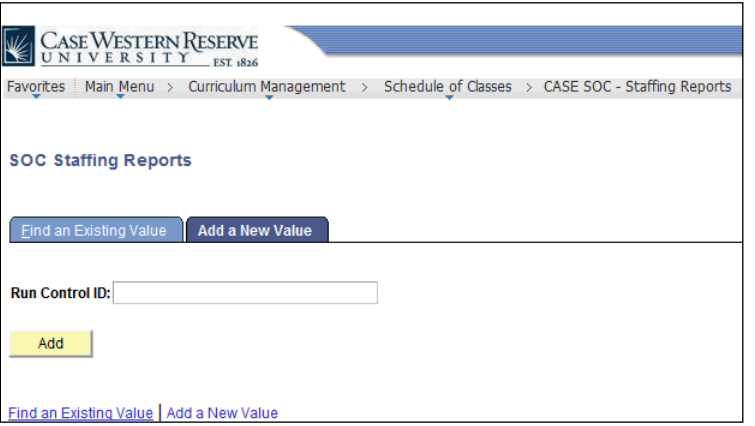

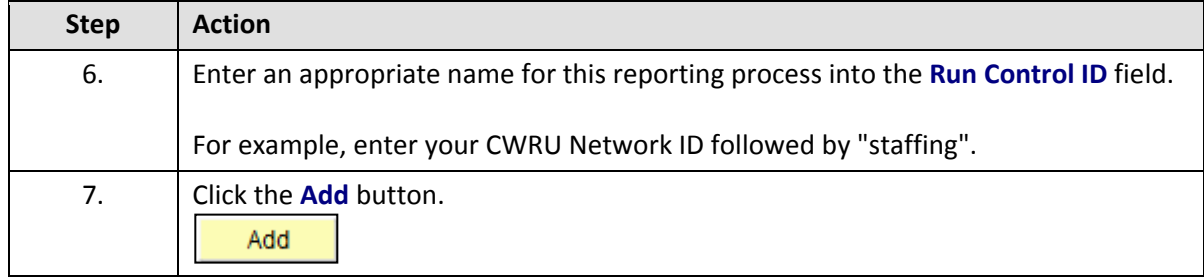

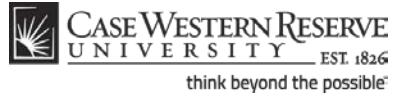

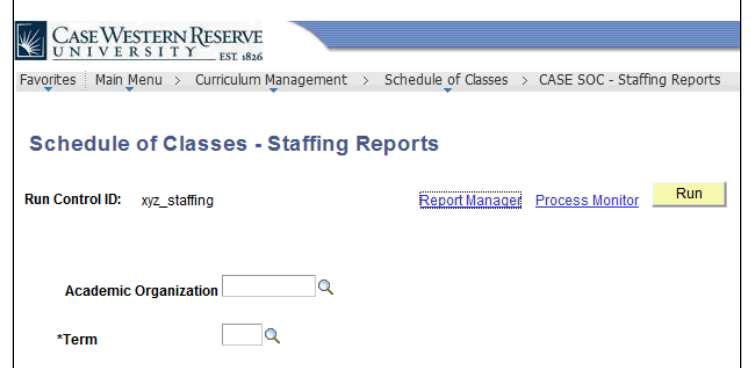

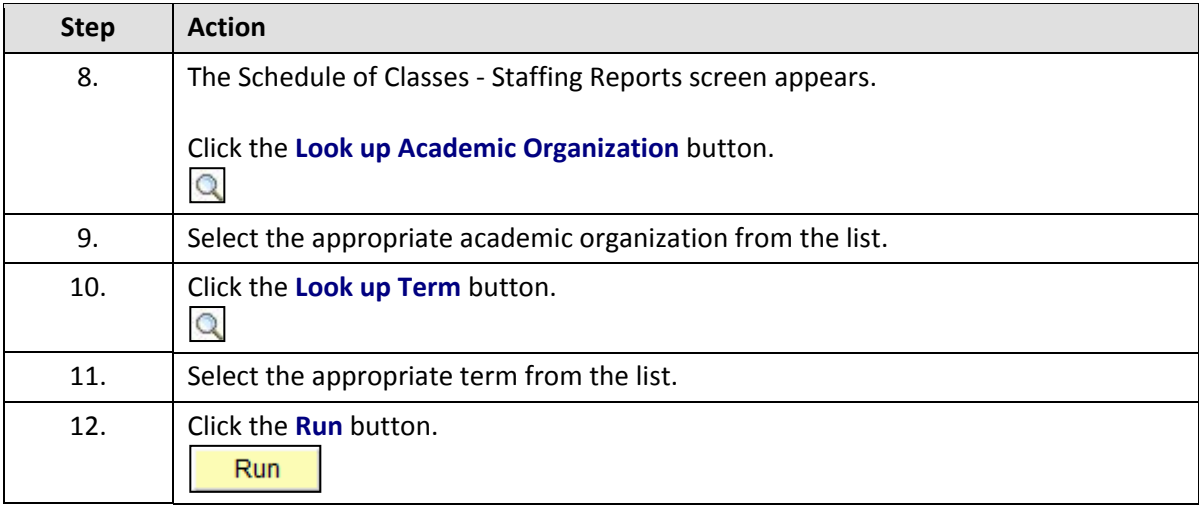

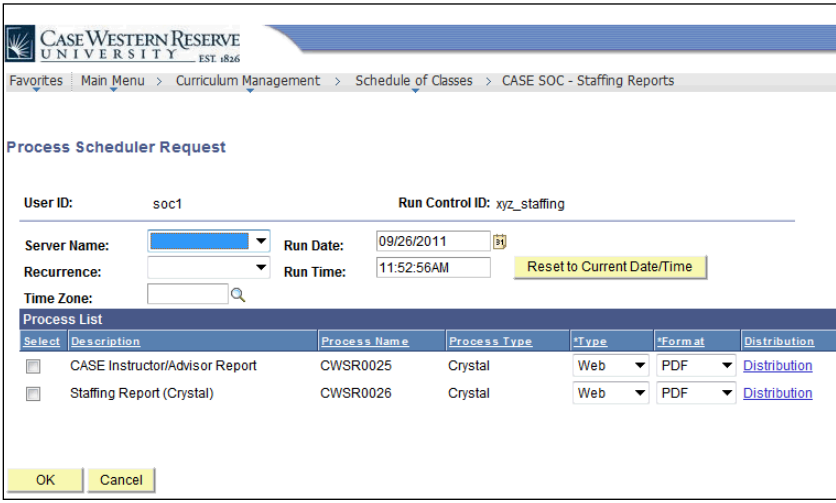

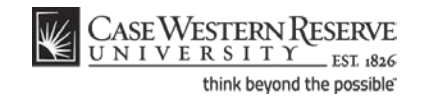

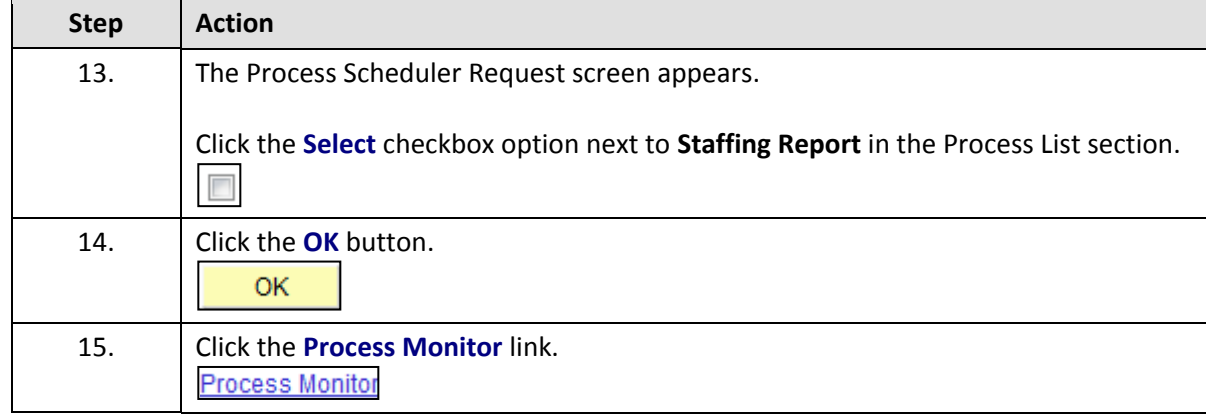

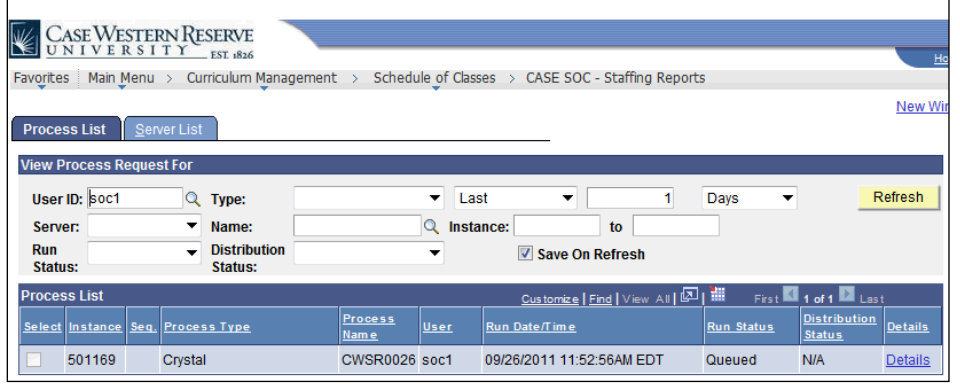

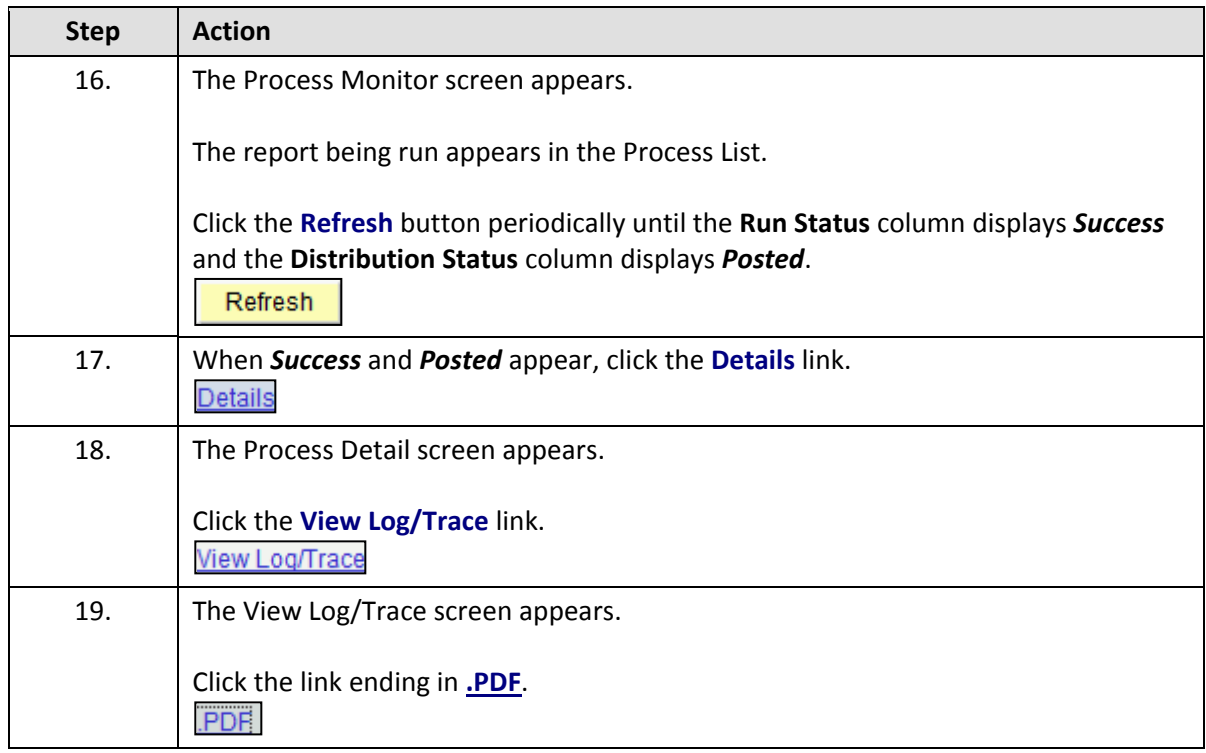

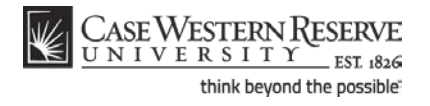

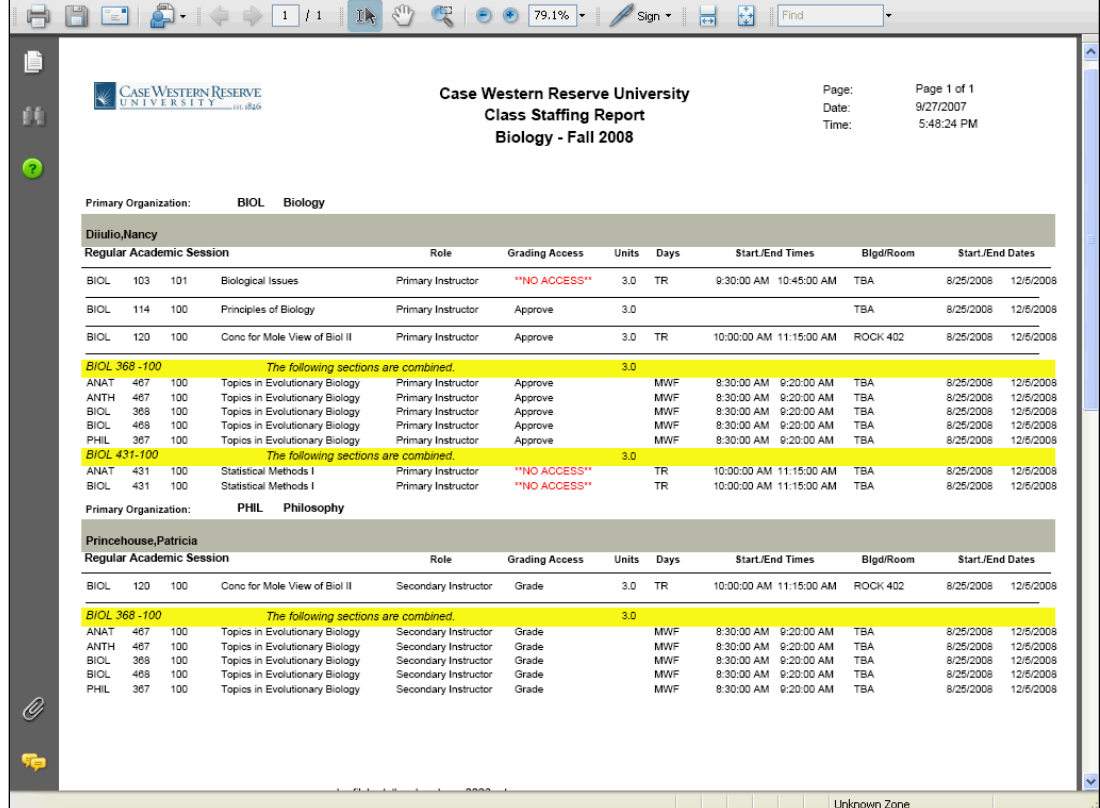

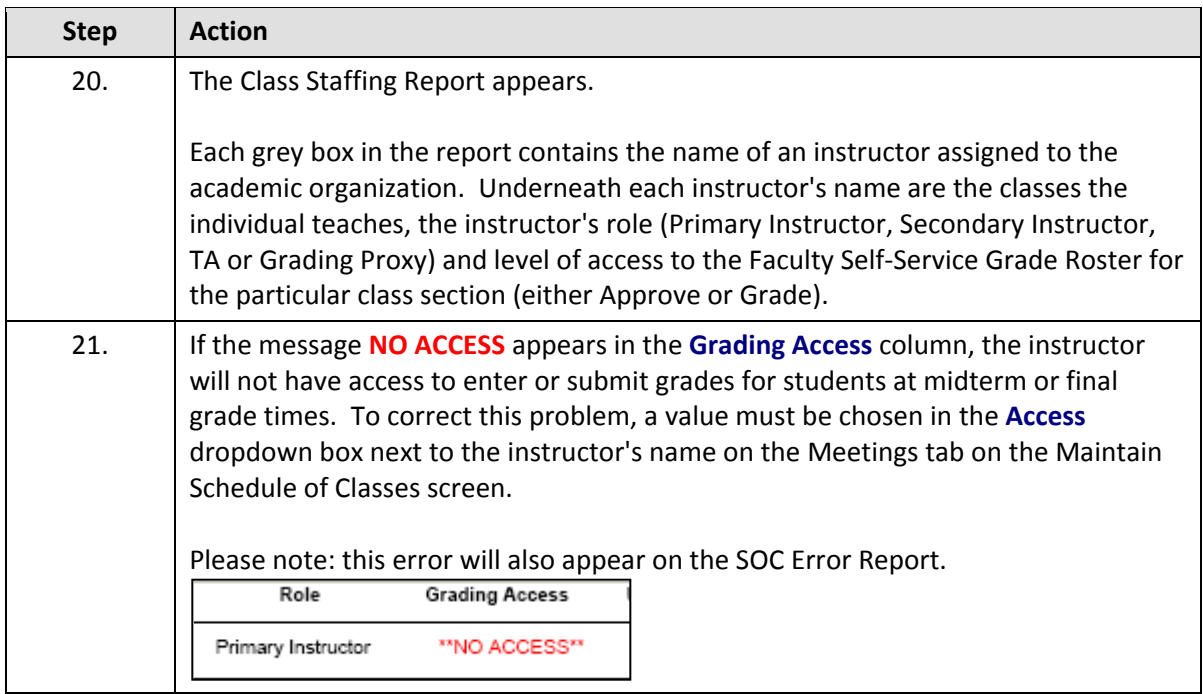

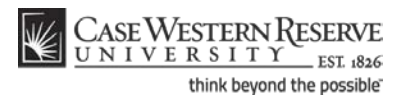

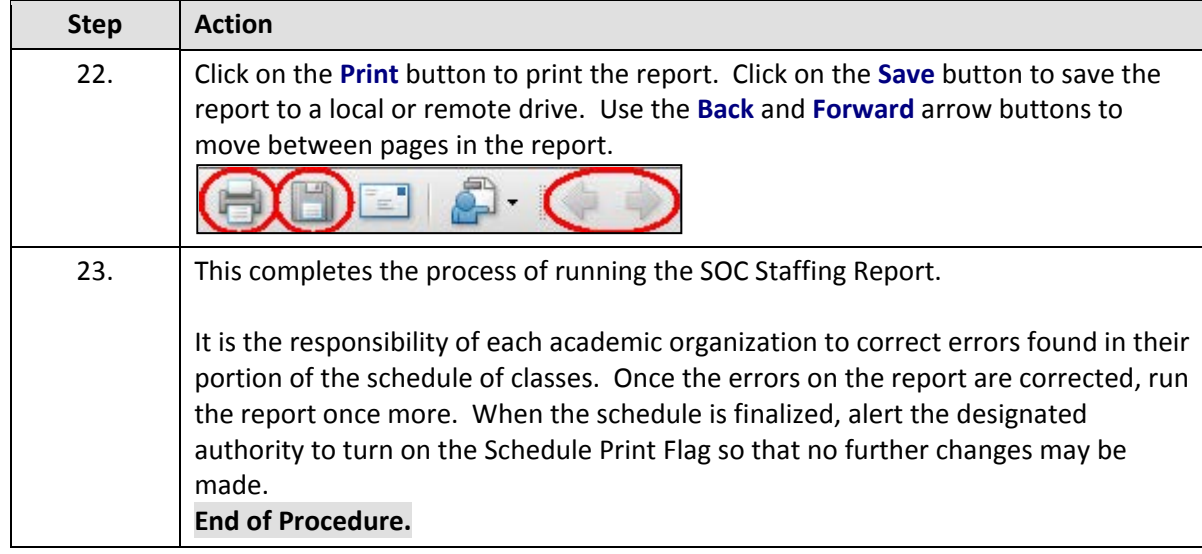

## Instructor Advisor Report

This topic demonstrates how to run the Instructor/Advisor Report.

The Instructor/Advisor Report lists the instructors and advisors available to a department.

#### **Procedure**

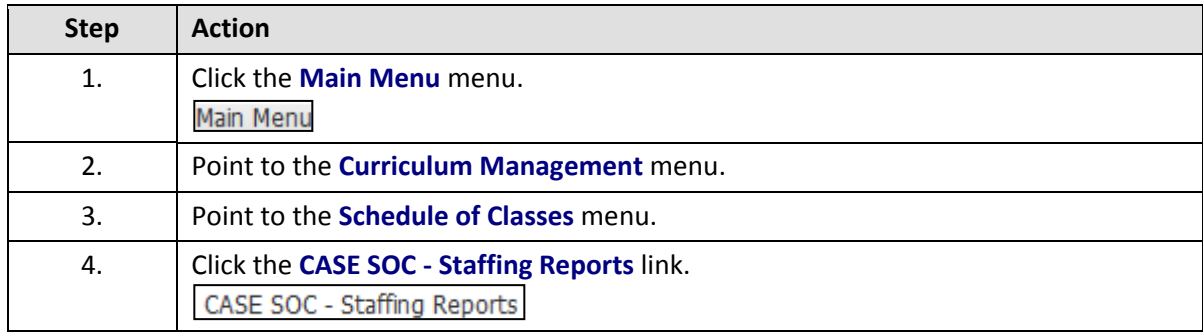

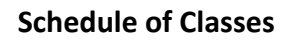

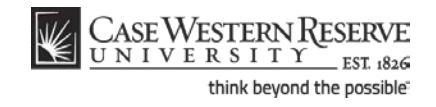

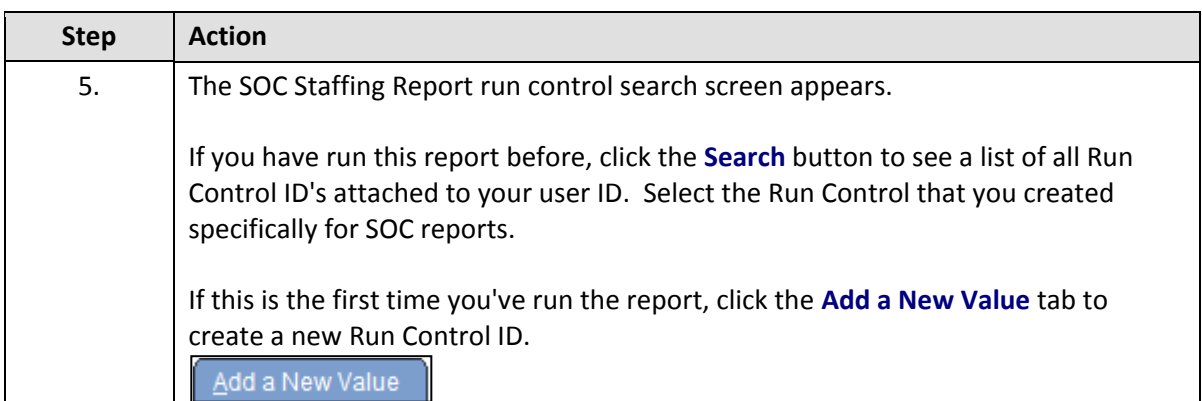

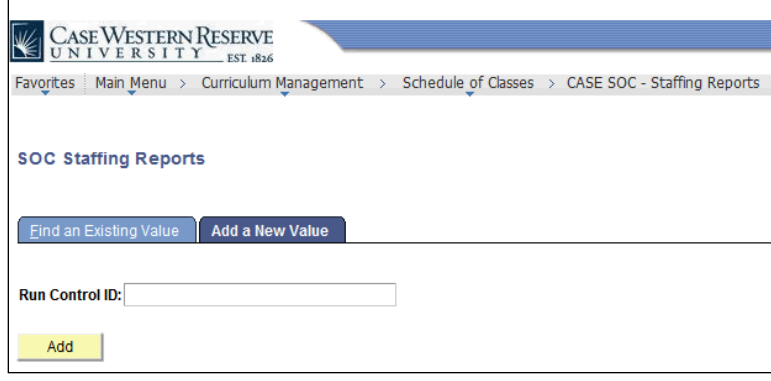

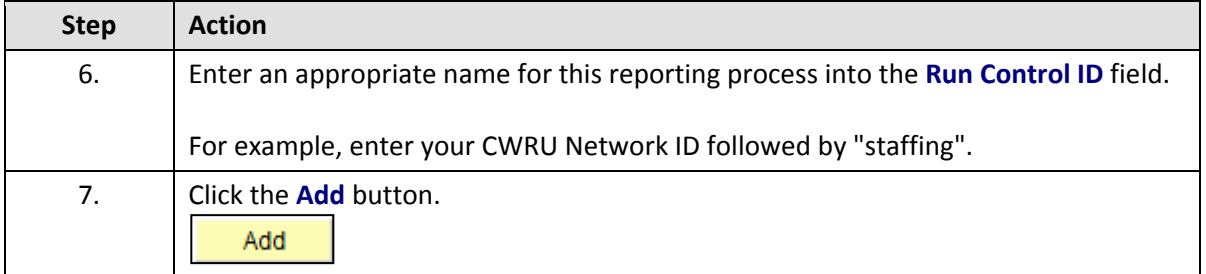

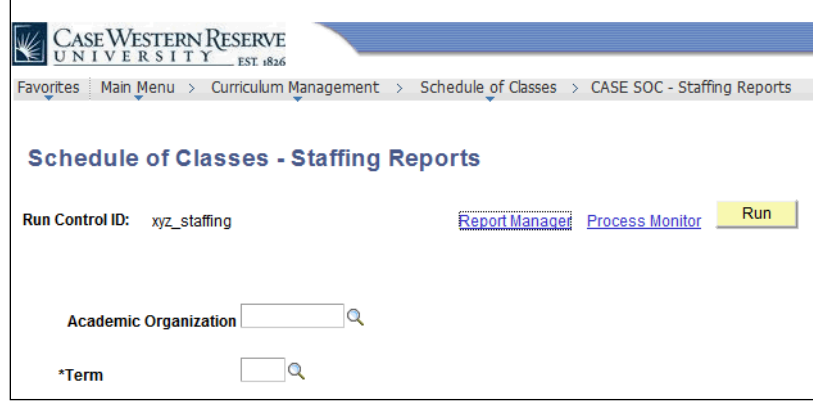

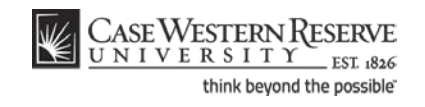

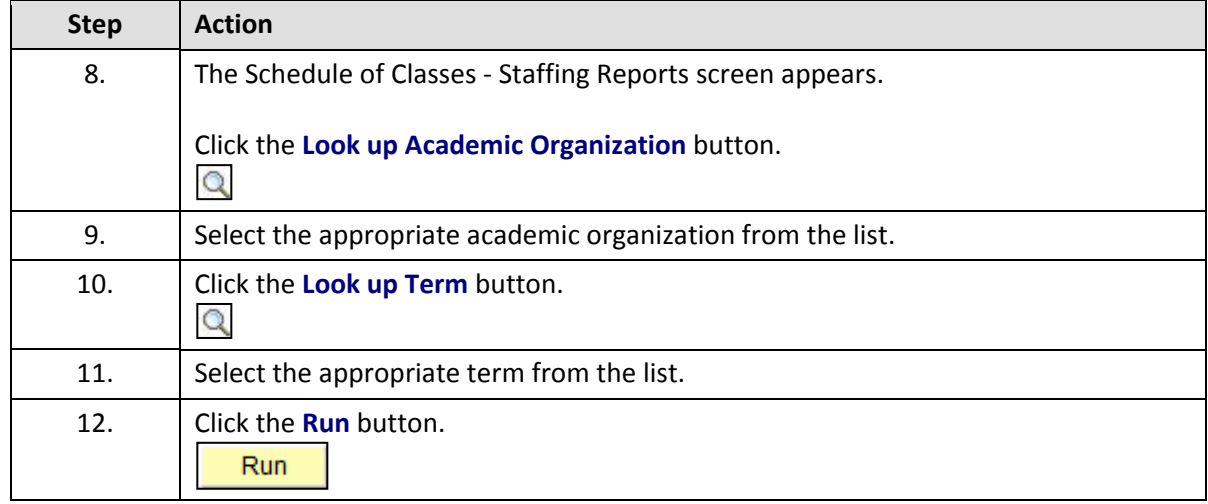

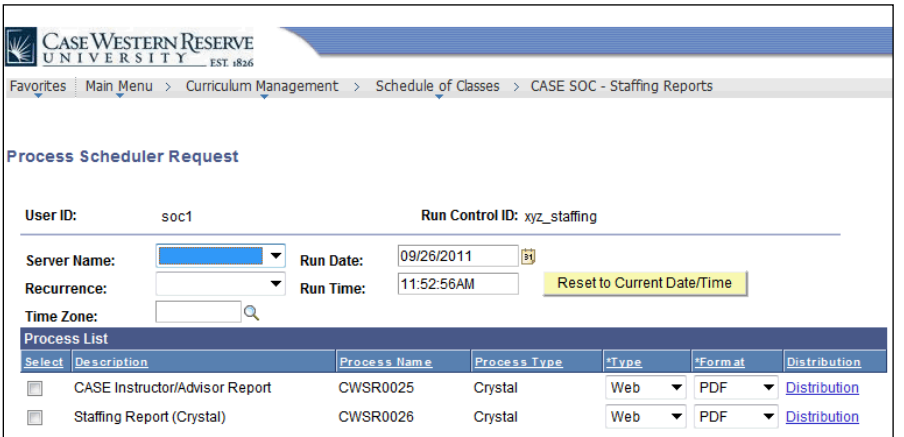

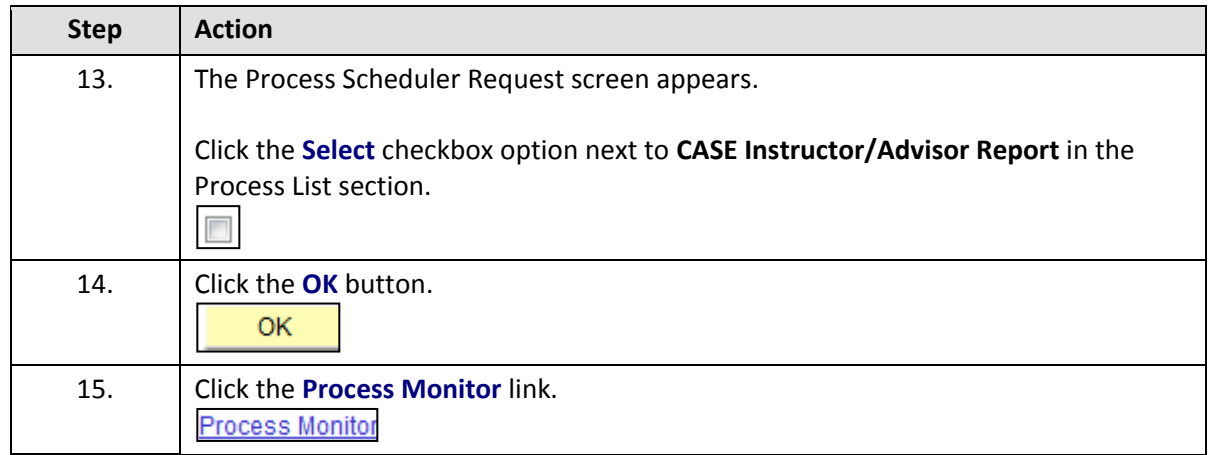

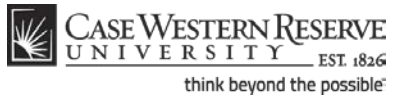

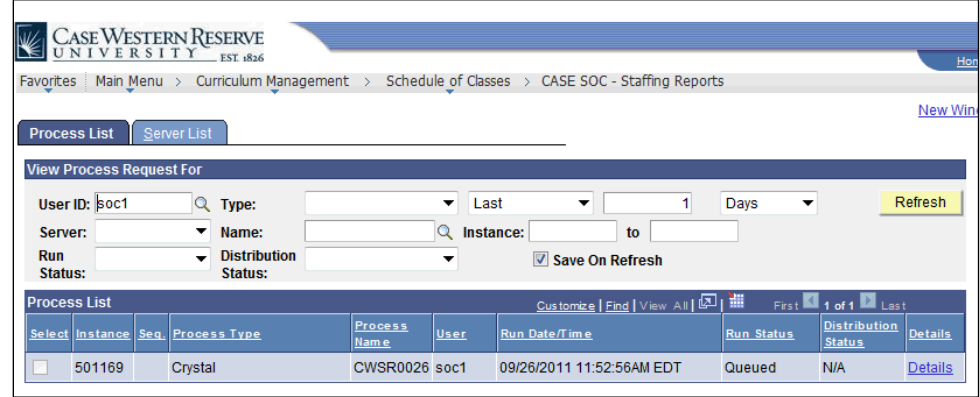

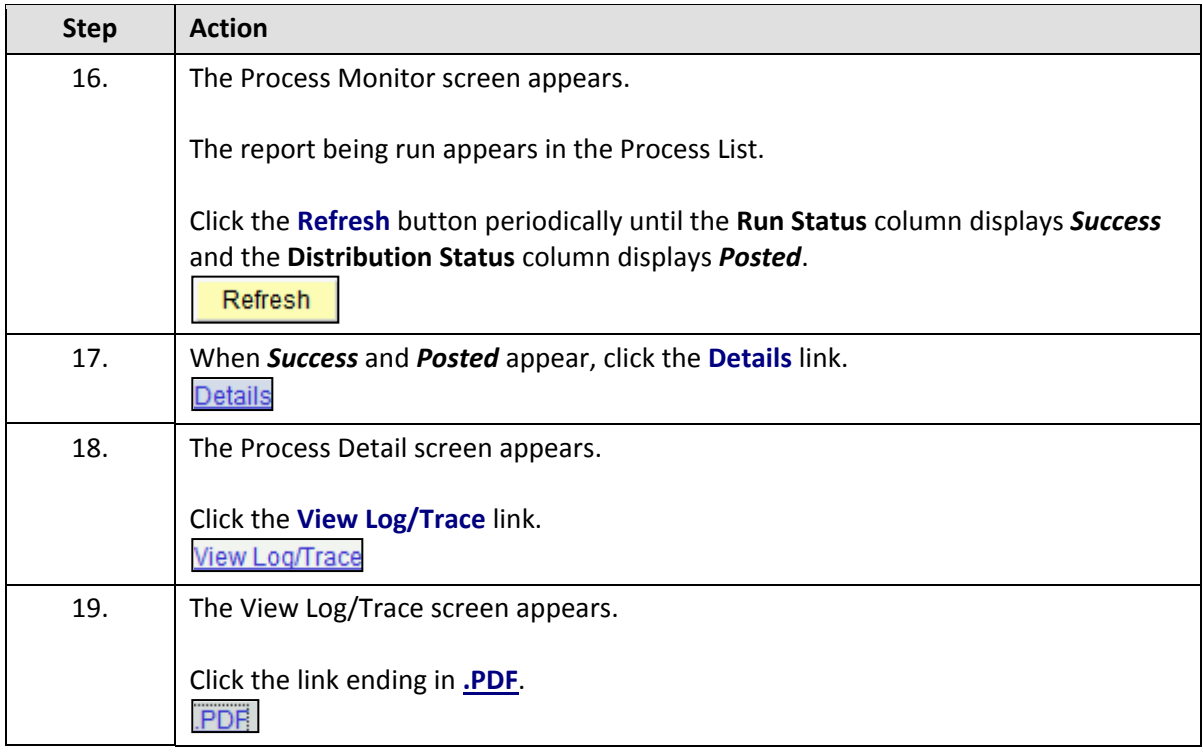

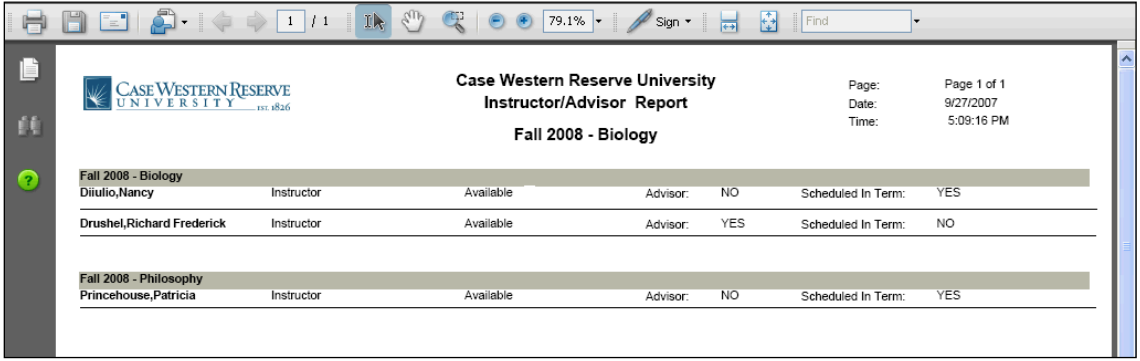

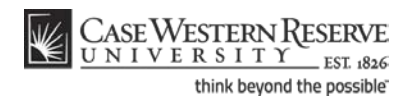

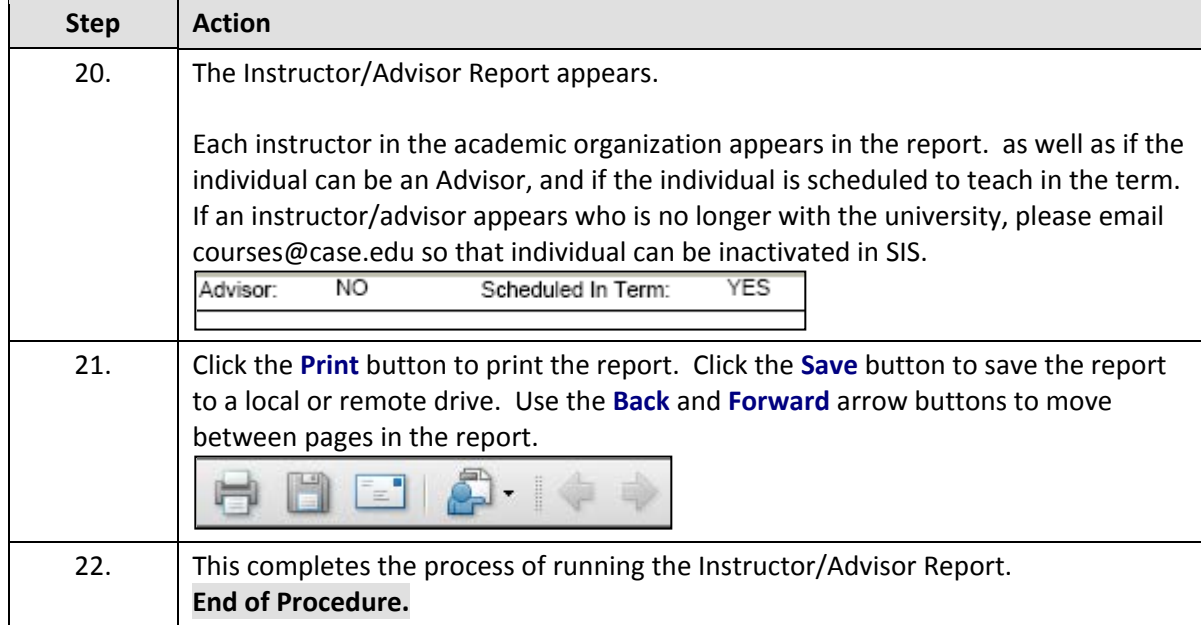

## Cross-Listed Classes Report

This topic demonstrates how to run the Cross-Listed Classes Report.

The Cross-Listed Classes Report displays all courses assigned to an academic organization that are cross-listed with other courses. If there is an error in the setup of any single cross-listed course or class section, the report will display and explain the error and how it relates to the sections with which it is (or should be) scheduled.

For example, if the class sections of three cross-listed courses are scheduled but not combined, the report will display an error. Also, if two sections of cross-listed courses are combined but a third is missed, an error will appear.

#### **Procedure**

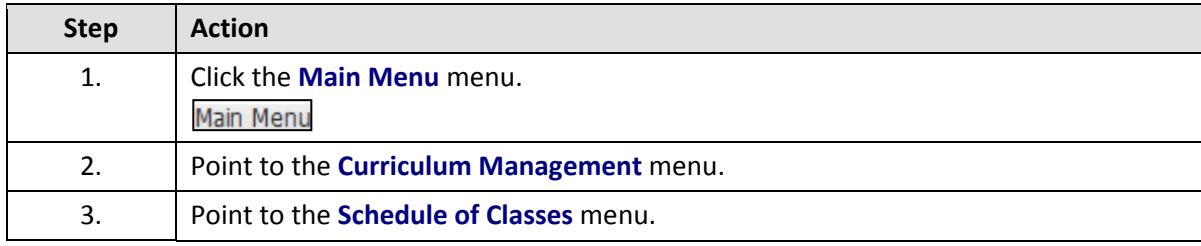

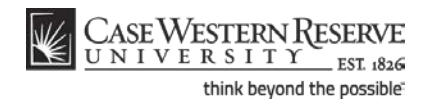

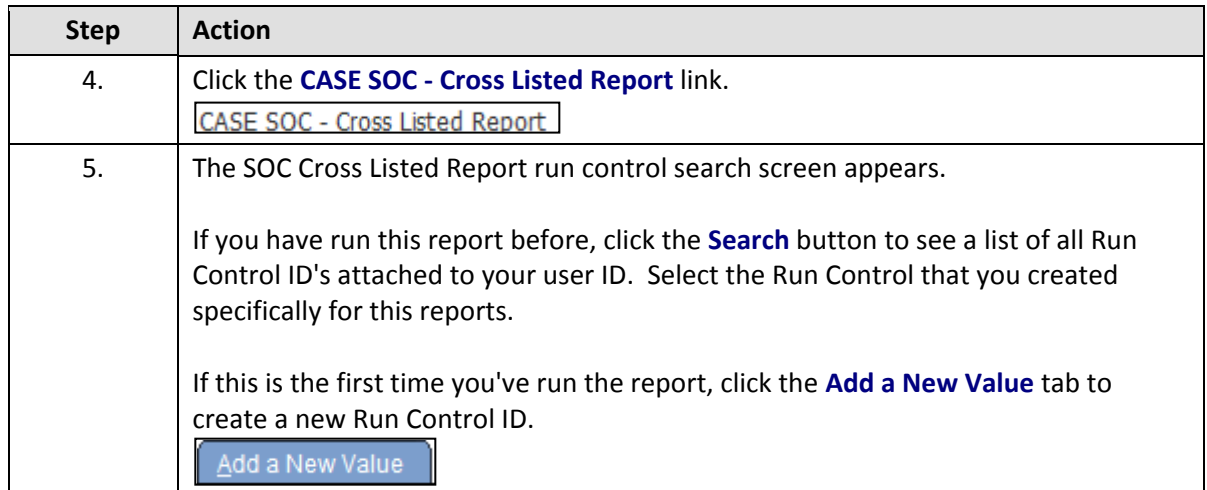

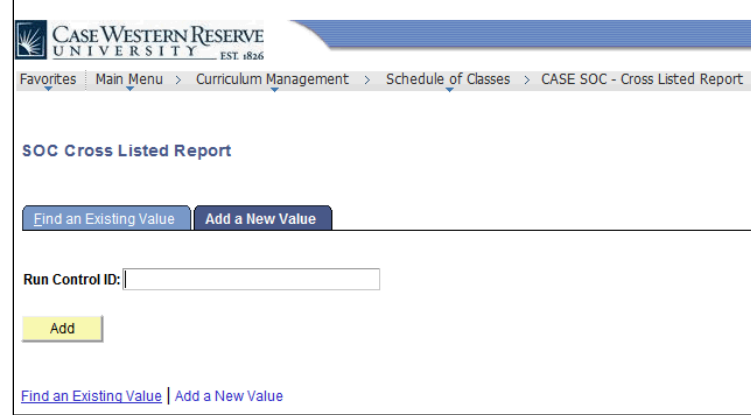

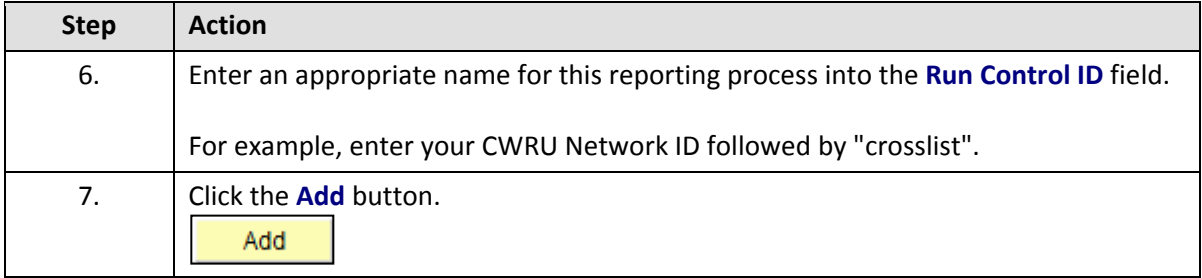

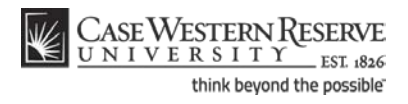

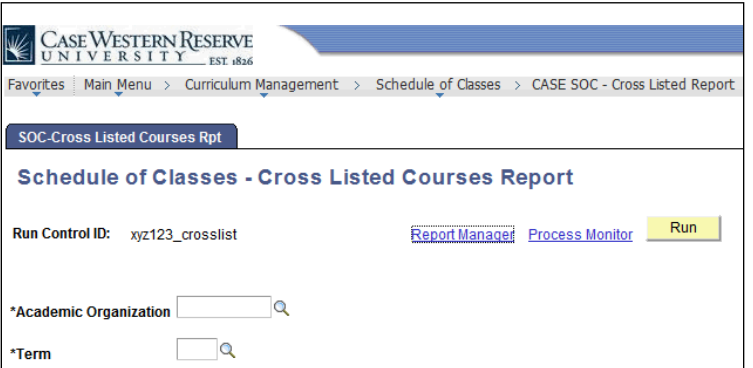

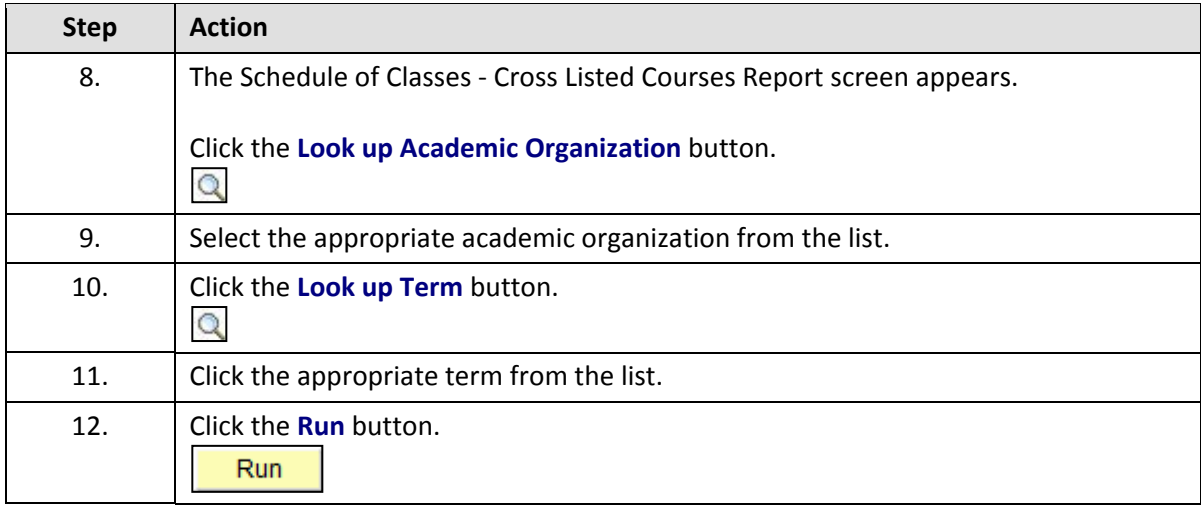

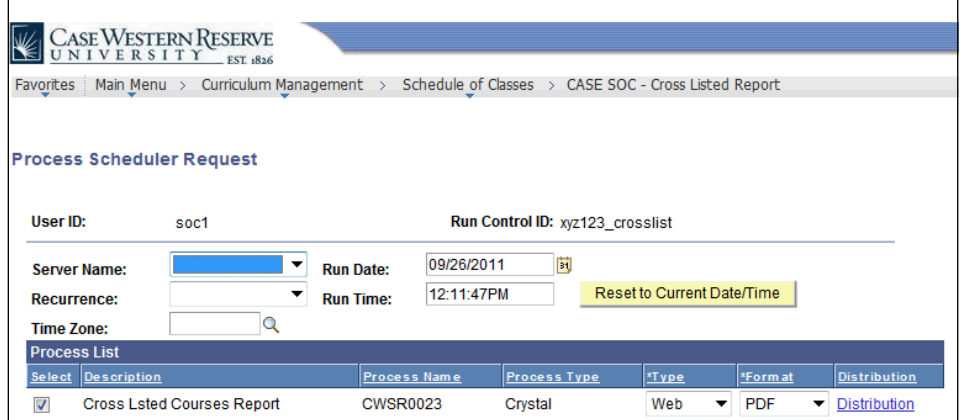

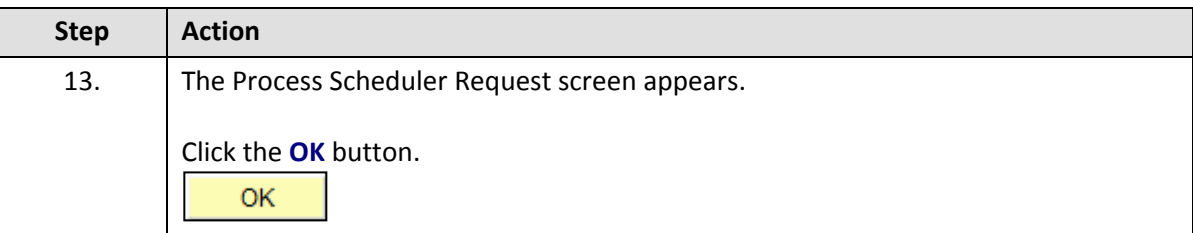

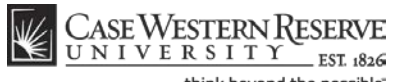

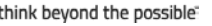

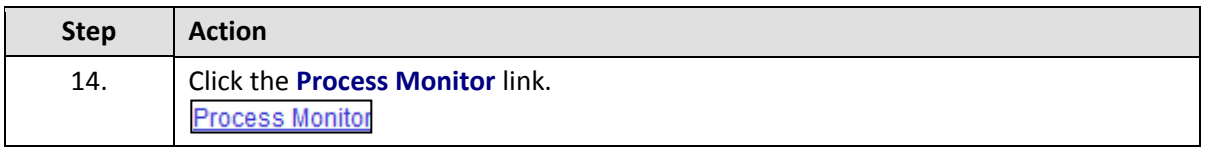

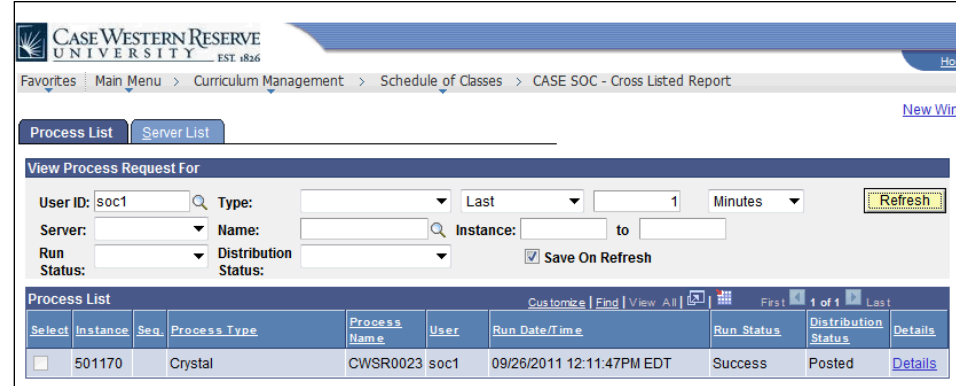

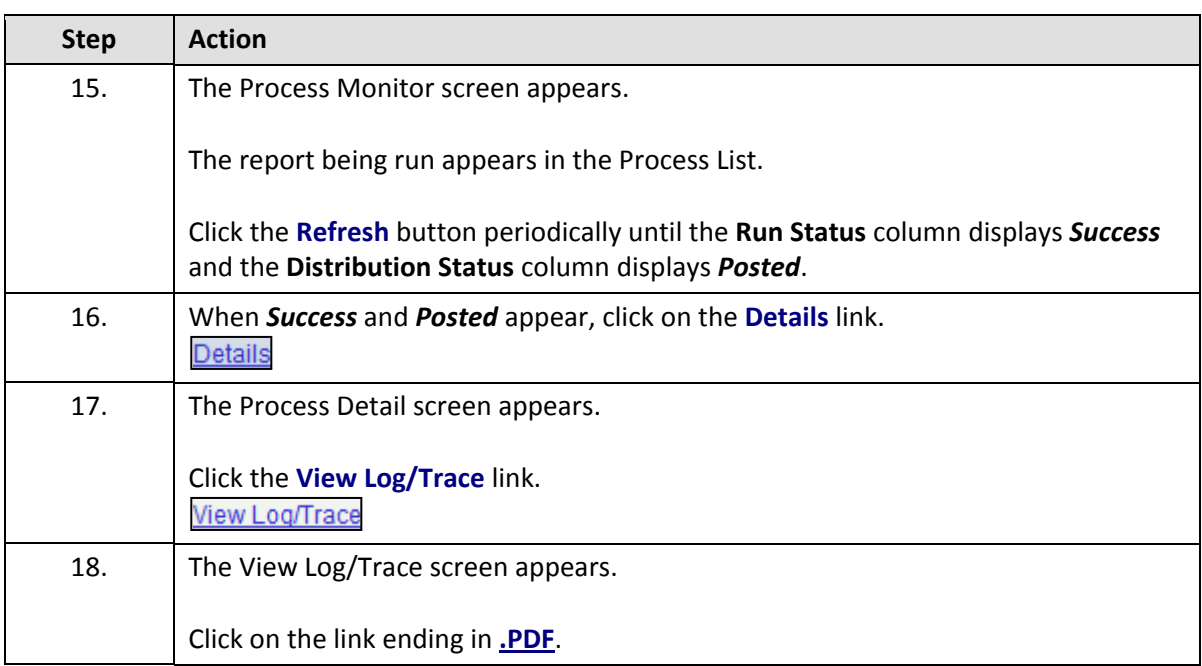

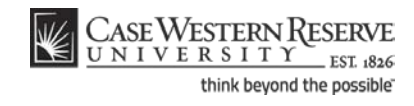

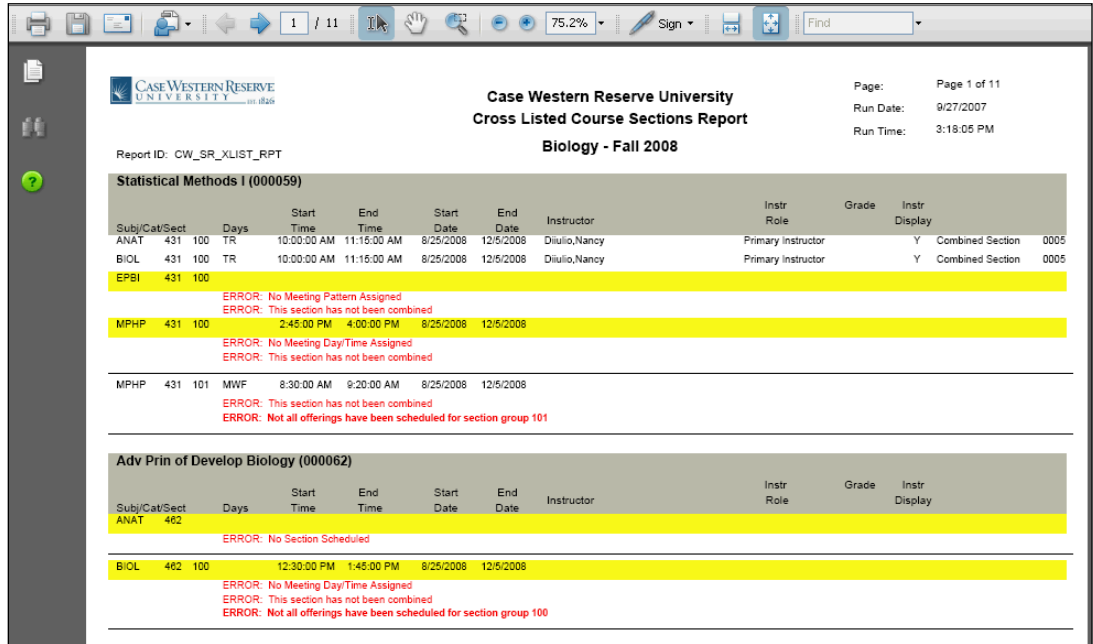

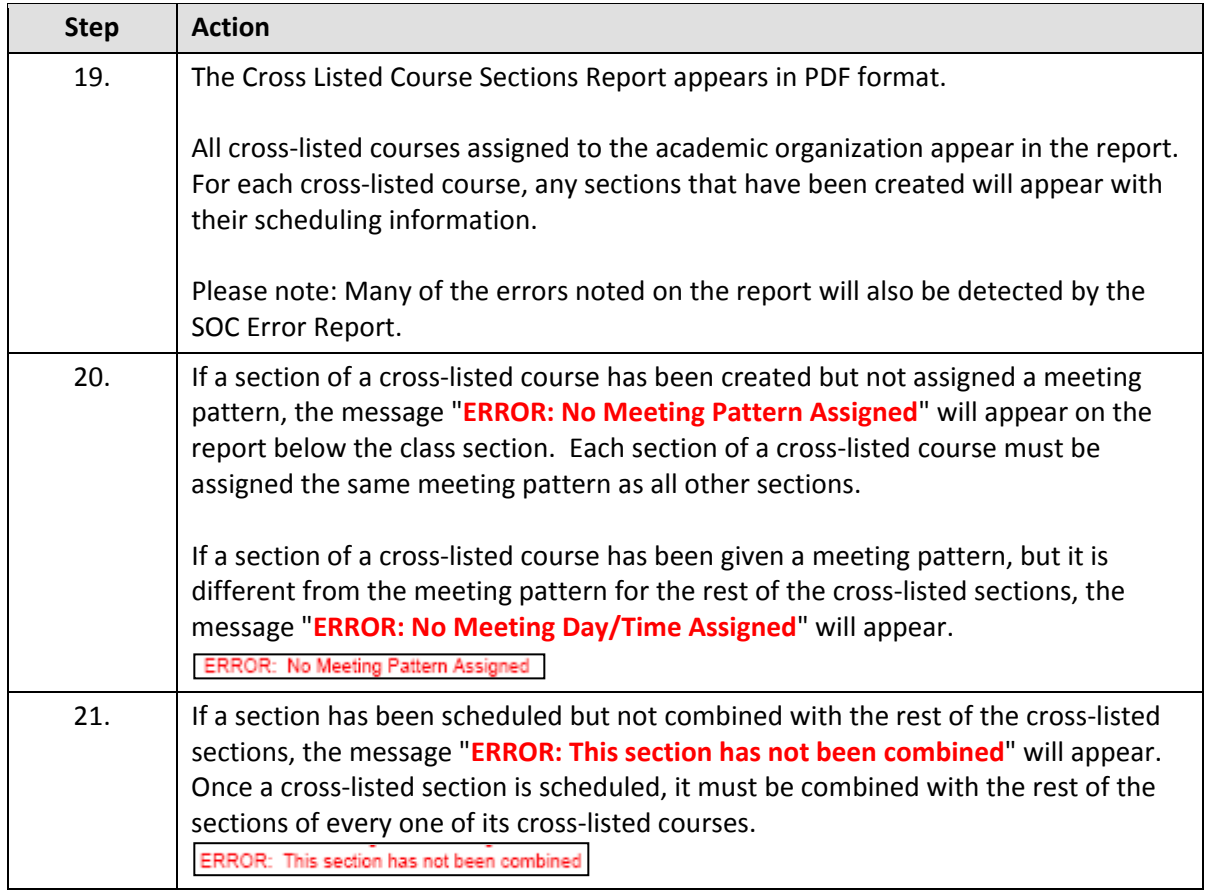

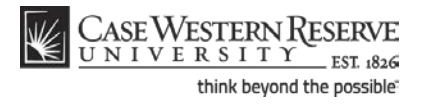

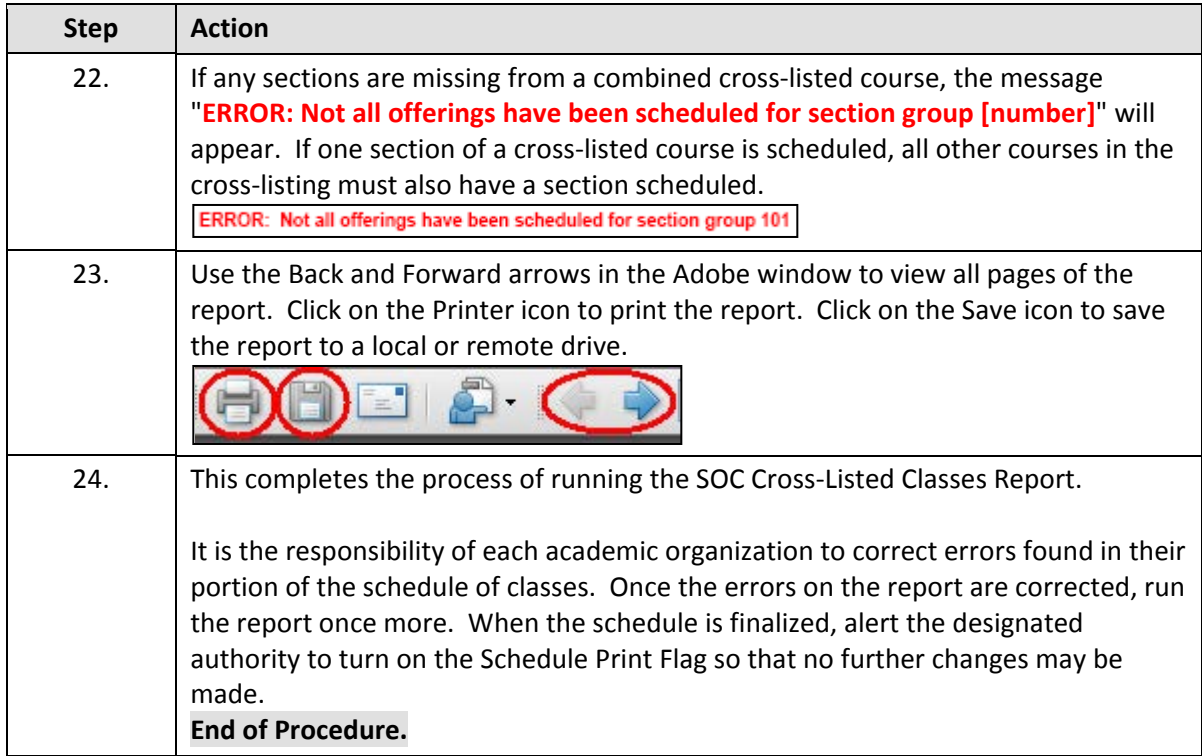

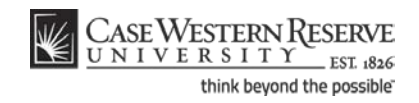

## **The Finished Product**

The final steps of completing the Schedule of Classes are done outside of the SIS.

Once your department has completed its scheduling and run all four SOC reports, you can contact your Dean, Registrar, or Schedule of Classes Representative to turn on your organization's Schedule Print Flag.

**College of Arts and Sciences:** Contact Cynthia Stillwell **School of Engineering:** Contact Kathleen Ballou **Physical Education, School of Medicine:** Contact the University Registrar (courses@case.edu) **Professional Schools:** Contact School Registrar

Once Print is turned on, students can see your department's classes in the Searchable Schedule of Classes. If your organization should need to perform a change to the schedule that cannot be done while Print is turned on, please contact the appropriate Dean, Registrar, or Representative for assistance.

## Use Class Search to Review SOC

This topic demonstrates how to view the Schedule of Classes in its final format using the Class Search feature.

The Class Search feature is a helpful way for administrative users to see what the Schedule of Classes will look like to the public after it is published. For administrative users, Class Search displays both published and unpublished classes (indicated with an asterisk or a note that the section is not shown to students). It displays the information found on the Maintain Schedule of Classes screen in the format that will be seen by students and faculty in the SIS, and the public on the Registrar's website. Try checking your department's classes in Class Search after you save a change to make sure that it created the results you expected.

#### **Procedure**

Use the directions in this topic to see the Schedule of Classes in a format like a student or faculty member would see it.

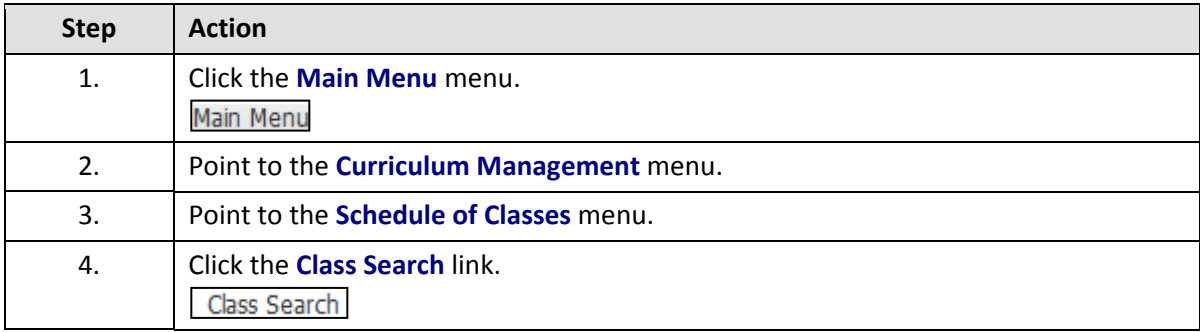

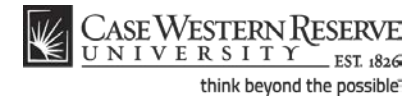

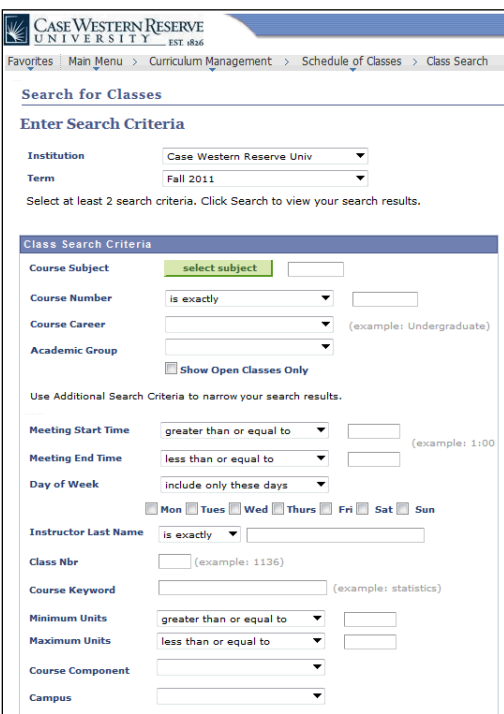

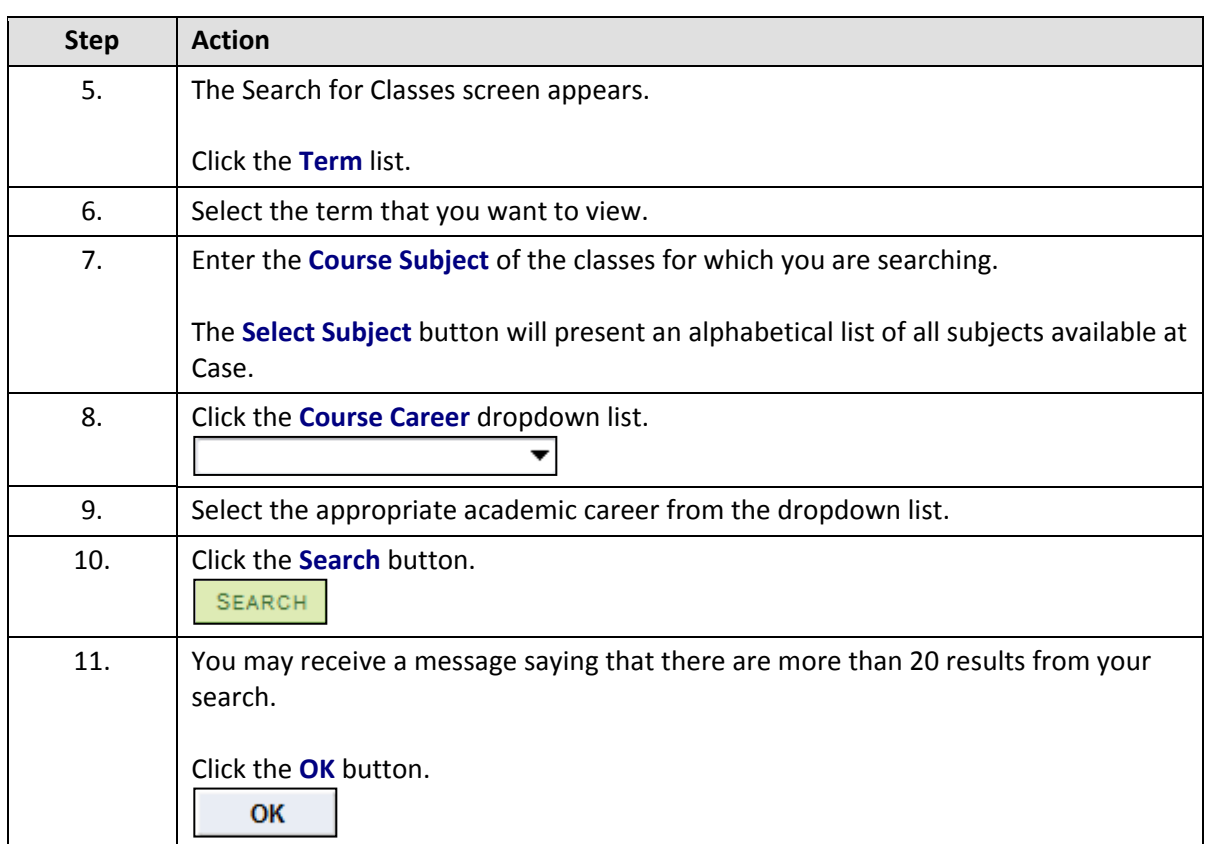

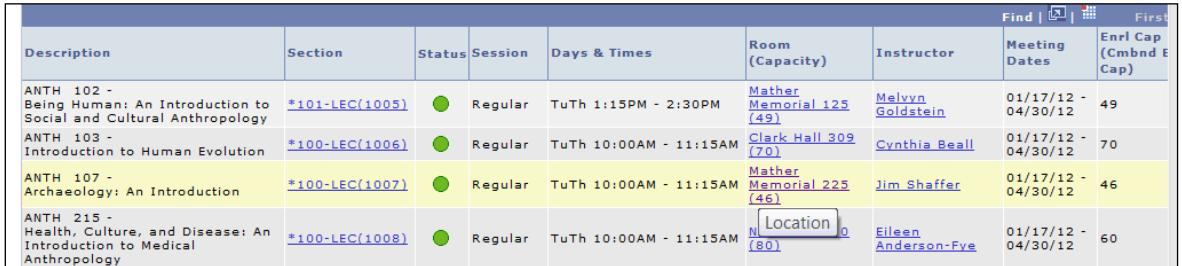

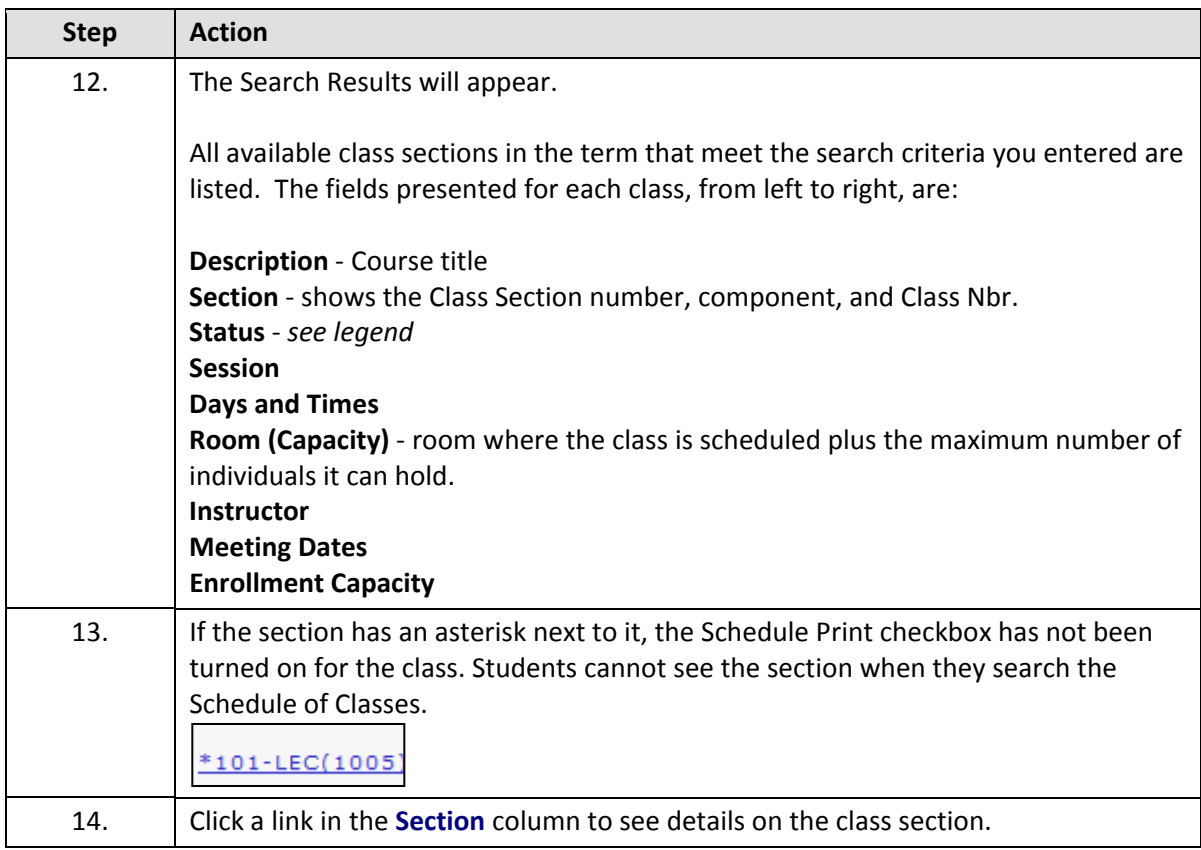

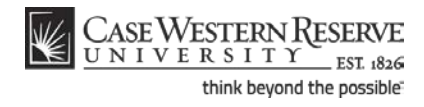

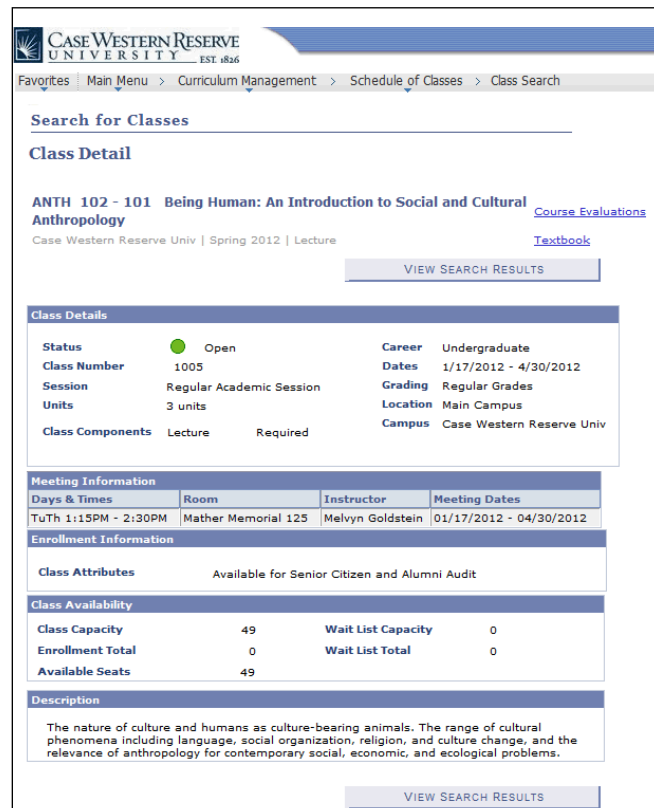

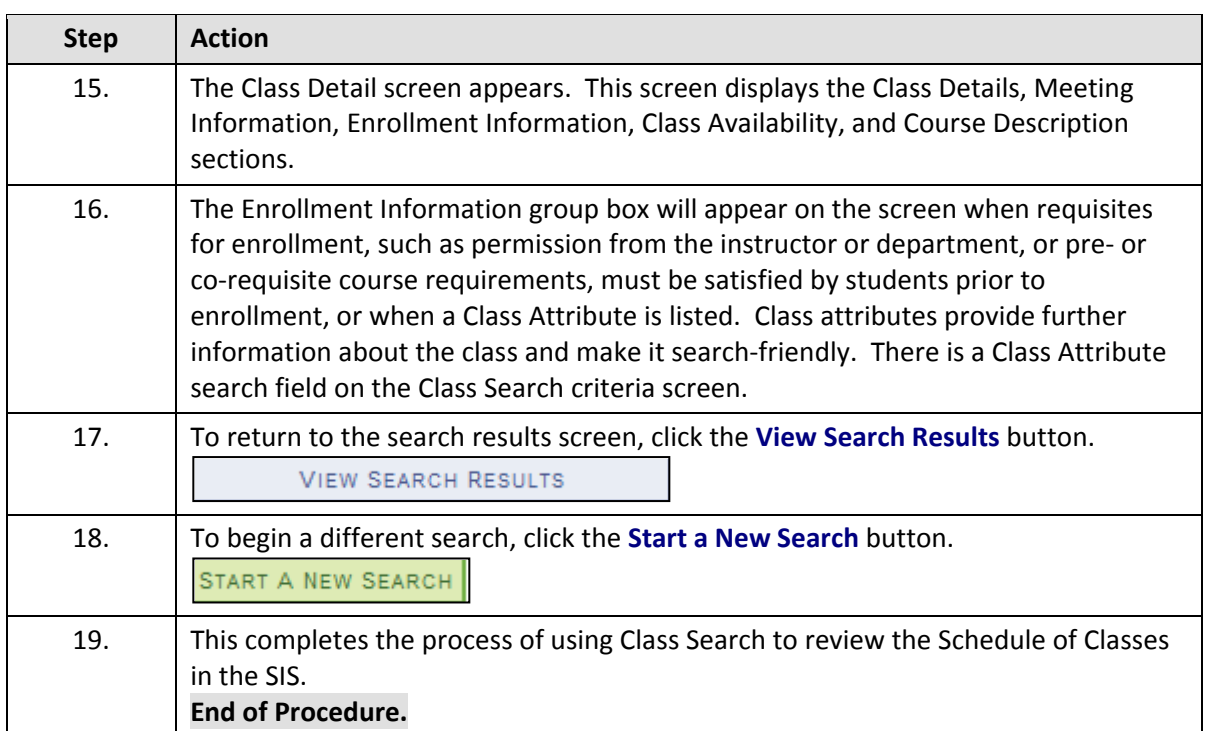

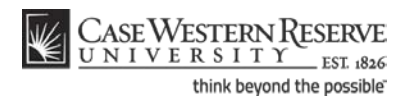

# **Glossary**

#### **Academic Organization**

An academic organization is the administrative body that conducts classes within its scholarly purview. For example, the Accounting organization organizes the instructors and class offerings for all Accounting classes. **Permission Permissions** are authorizations that associate with a class section and students. Class permissions override conditions such as instructor consent, requisites, career restrictions and enrollment limits that prevent some students from enrolling in a course. Granting a Permission allows a student to enroll in a course as long as the student uses the permission by the expiration date and does not violate overall student unit limitation rules. Once a student is granted a permission, s/he can see the Permission and the class it was issued for on the Permissions page of the **Enroll** component in their **Student Center**.